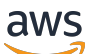

1.16.0 版的使用者指南

# AWS SimSpace Weaver

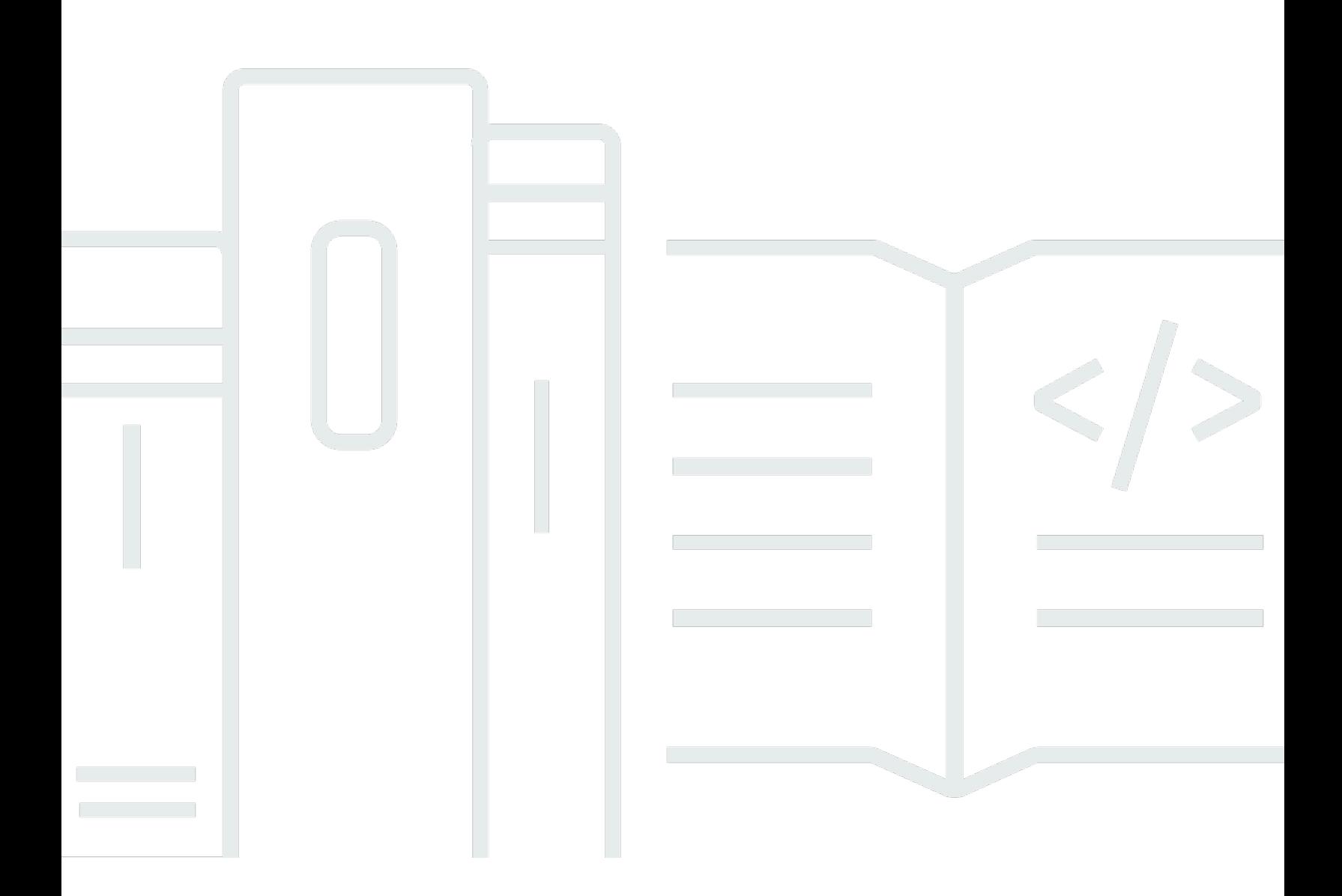

Copyright © 2024 Amazon Web Services, Inc. and/or its affiliates. All rights reserved.

## AWS SimSpace Weaver: 1.16.0 版的使用者指南

Copyright © 2024 Amazon Web Services, Inc. and/or its affiliates. All rights reserved.

Amazon 的商標和商業外觀不得用於任何非 Amazon 的產品或服務,也不能以任何可能造成客戶混 淆、任何貶低或使 Amazon 名譽受損的方式使用 Amazon 的商標和商業外觀。所有其他非 Amazon 擁 有的商標均為其各自擁有者的財產,這些擁有者可能隸屬於 Amazon,或與 Amazon 有合作關係,或 由 Amazon 贊助。

## **Table of Contents**

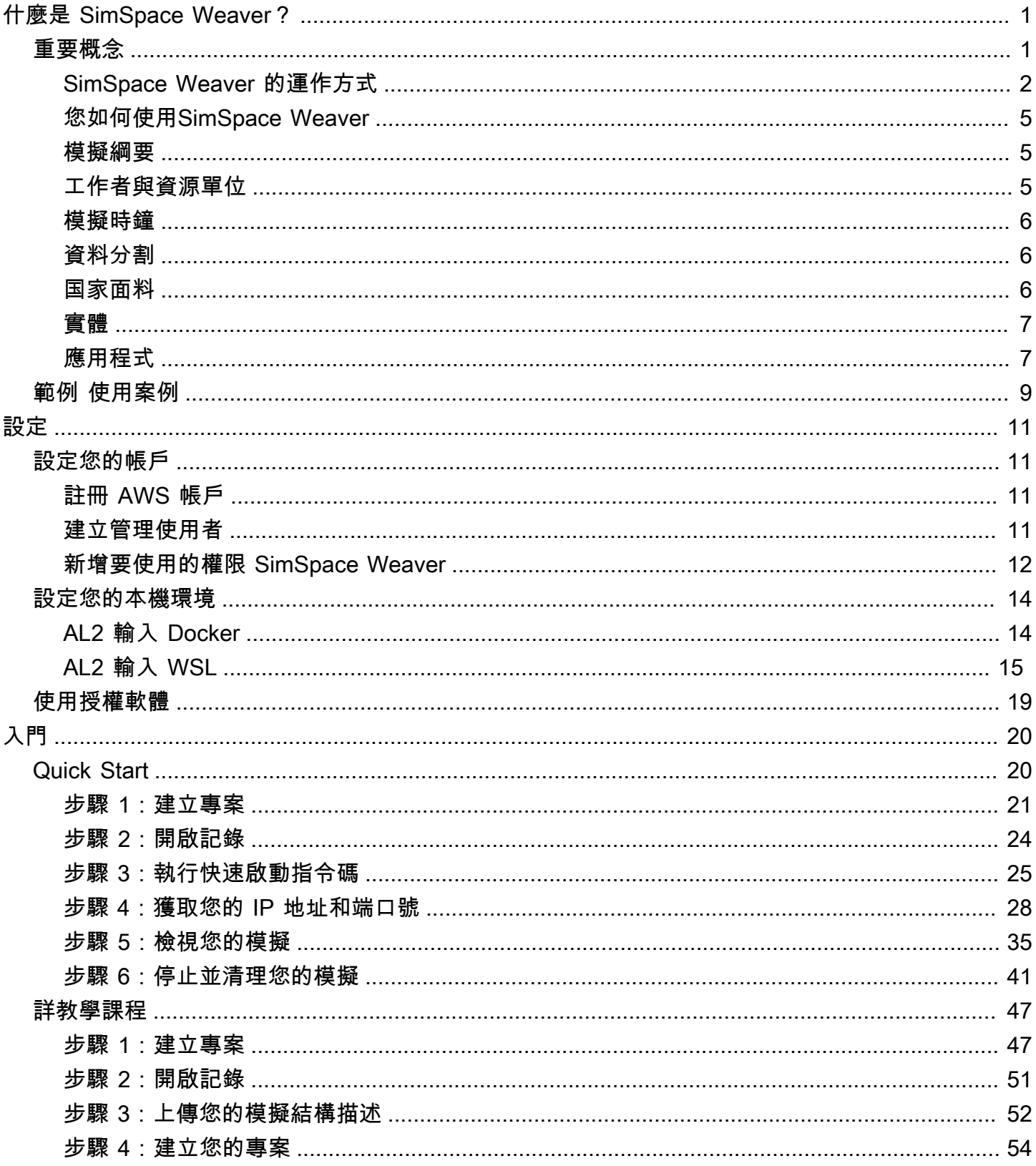

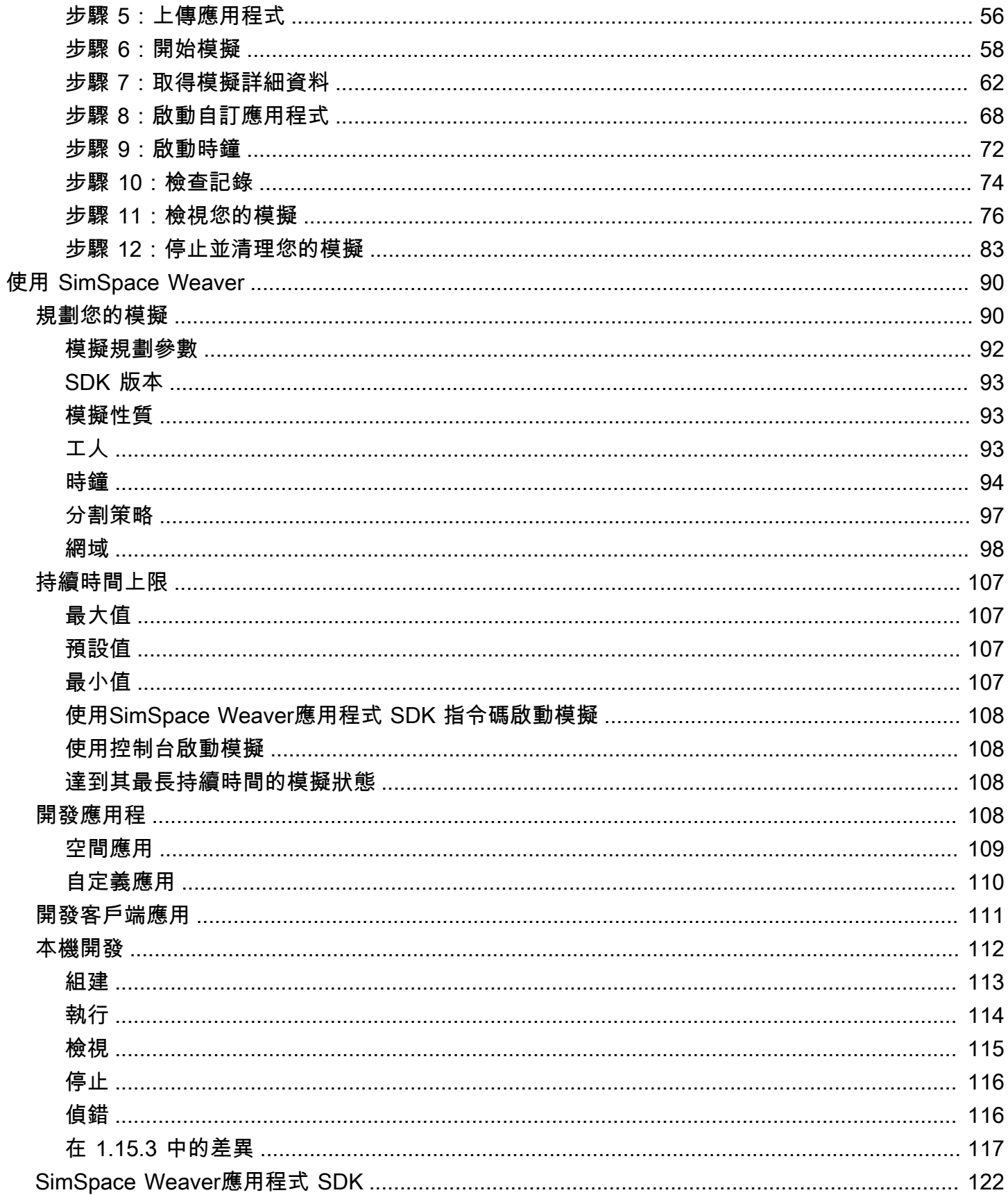

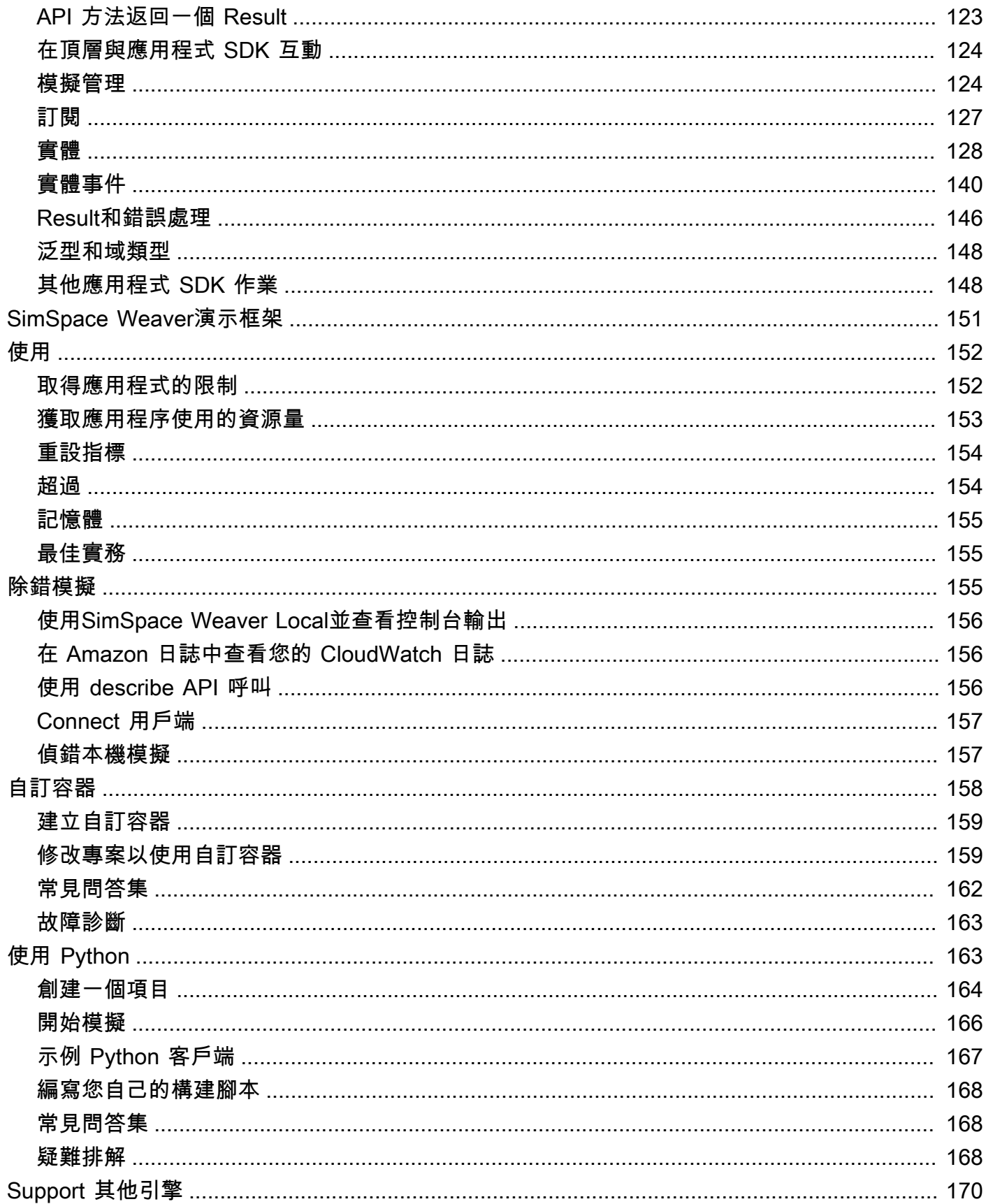

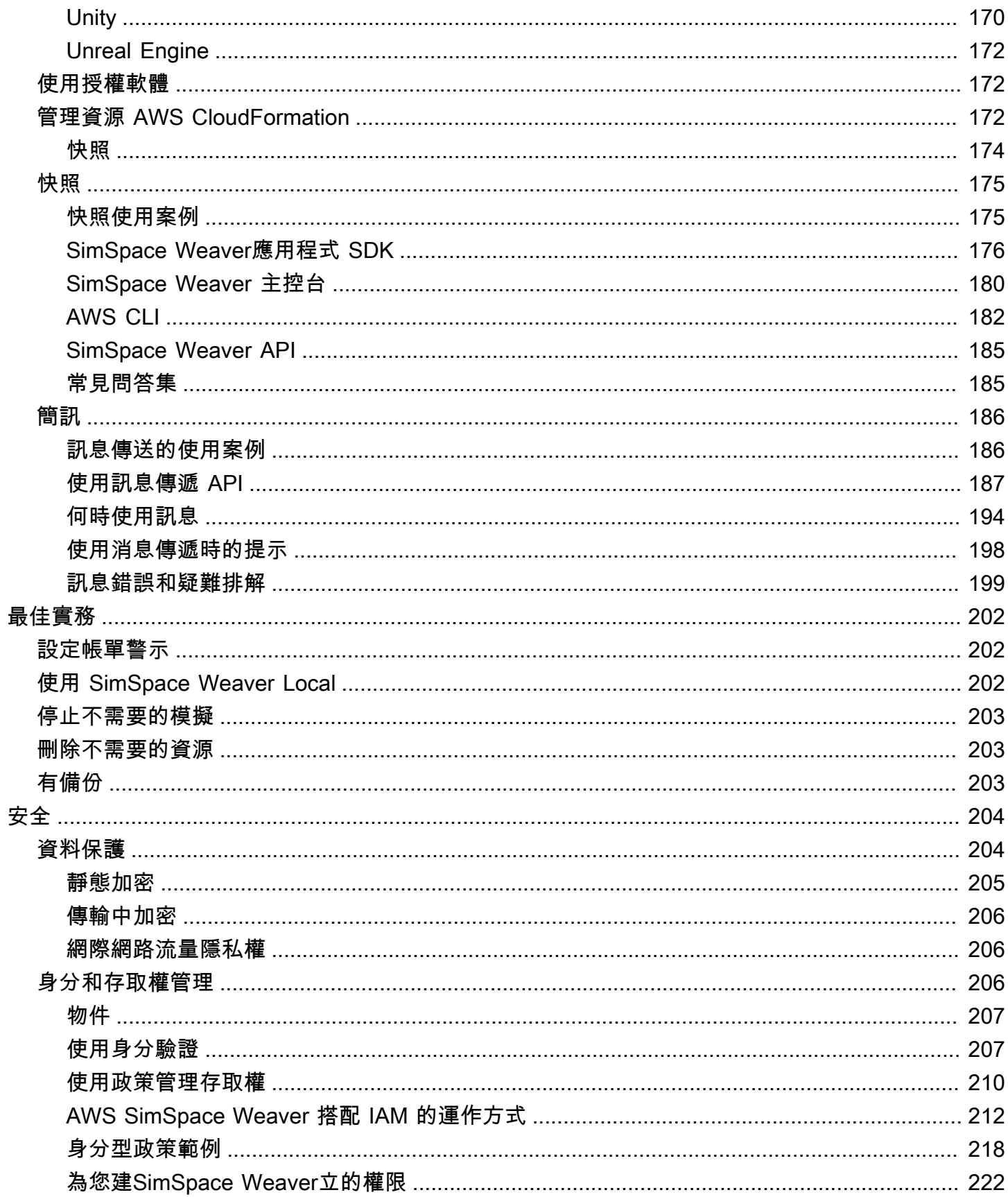

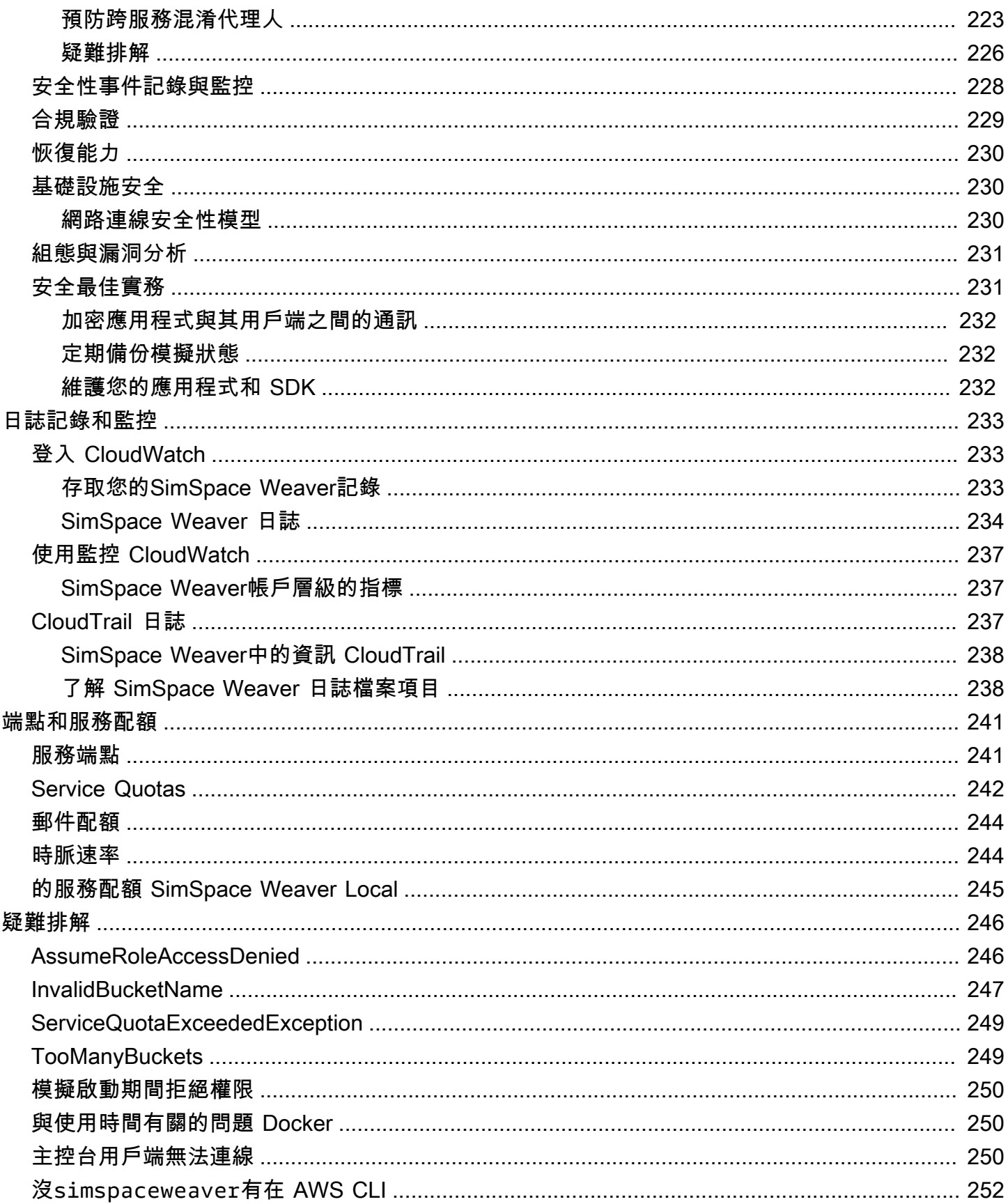

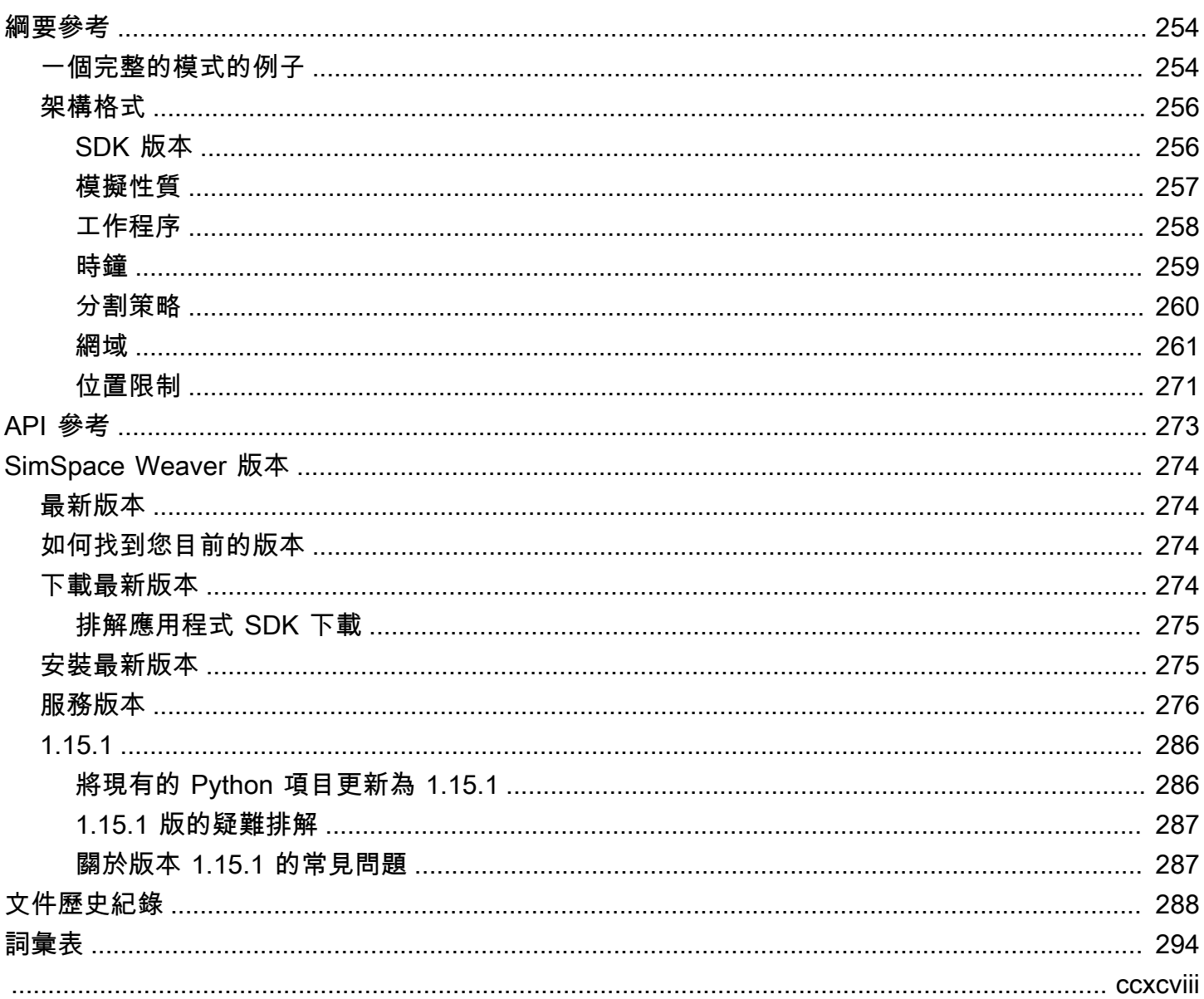

## <span id="page-8-0"></span>什麼是 AWS SimSpace Weaver?

AWS SimSpace Weaver是一項服務,可用於在中建置和執行大規模空間模擬AWS 雲端。例如,您可 以建立人群模擬、大型真實世界環境,以及身歷其境的互動式體驗。

您能夠在 Amazon Elastic Compute Cloud (Amazon EC2) 執行個體之間分發模擬工作負 載。SimSpace Weaver SimSpace Weaver為您部署基AWS礎設施,並處理執行模擬的 Amazon EC2 執行個體之間的模擬資料管理和網路通訊。

## <span id="page-8-1"></span>重要概念SimSpace Weaver

模擬或遊戲受限於執行模擬或遊戲的電腦。隨著虛擬世界的規模和複雜性的增加,處理效能開始降低。 計算所花費的時間較長,系統記憶體不足,而且用戶端畫面播放速率下降。對於不需要實時性能的模 擬,這可能只是令人討厭。或者,這可能是業務關鍵情況,因為處理延遲的增加導致成本增加。如果您 的模擬或遊戲需要即時效能,那麼效能降低絕對是個問題。

達到效能限制的模擬的常見解決方案是簡化模擬。有許多用戶的在線遊戲通常通過在不同的服務器上複 製他們的虛擬世界並將用戶分散到他們之間來解決擴展問題。

SimSpace Weaver透過在空間上劃分虛擬世界,並將片段分配到中執行的計算執行個體叢集,藉此解 決擴展問題AWS 雲端。運算執行個體共同運作,以 parallel 處理整個模擬世界。您的模擬世界顯示為 一個單一的集成空間,對於其中的所有內容以及連接到該世界的所有客戶。由於硬體效能限制,您不再 需要簡化模擬。您可以改為在雲端中新增更多運算容量。

#### 主題

- [SimSpace Weaver 的運作方式](#page-9-0)
- [您如何使用SimSpace Weaver](#page-12-0)
- [模擬綱要](#page-12-1)
- [工作者與資源單位](#page-12-2)
- [模擬時鐘](#page-13-0)
- [資料分割](#page-13-1)
- [国家面料](#page-13-2)
- [實體](#page-14-0)
- [應用程式](#page-14-1)

## <span id="page-9-0"></span>SimSpace Weaver 的運作方式

您的模擬由一個包含物件的世界組成。一些物體(例如人和車輛)移動並做事情。其他物件 (例如樹木 和建築物) 是靜態的。在中SimSpace Weaver,圖元是模擬世界中的物件。

您可以定義模擬世界的邊界並將其分割為網格。而不是建立在整個網格上運作的模擬邏輯,而是建立在 網格的一個儲存格上運作的模擬邏輯。在中SimSpace Weaver,空間應用程式是您撰寫的程式,可為 網格的儲存格實作模擬邏輯。這包括該儲存格中所有實體的邏輯。空間應用程式的擁有權區域是空間應 用程式控制的網格儲存格。

**a** Note

在中SimSpace Weaver,術語「app」可以指應用程式的程式碼或該程式碼的執行中執行個 體。

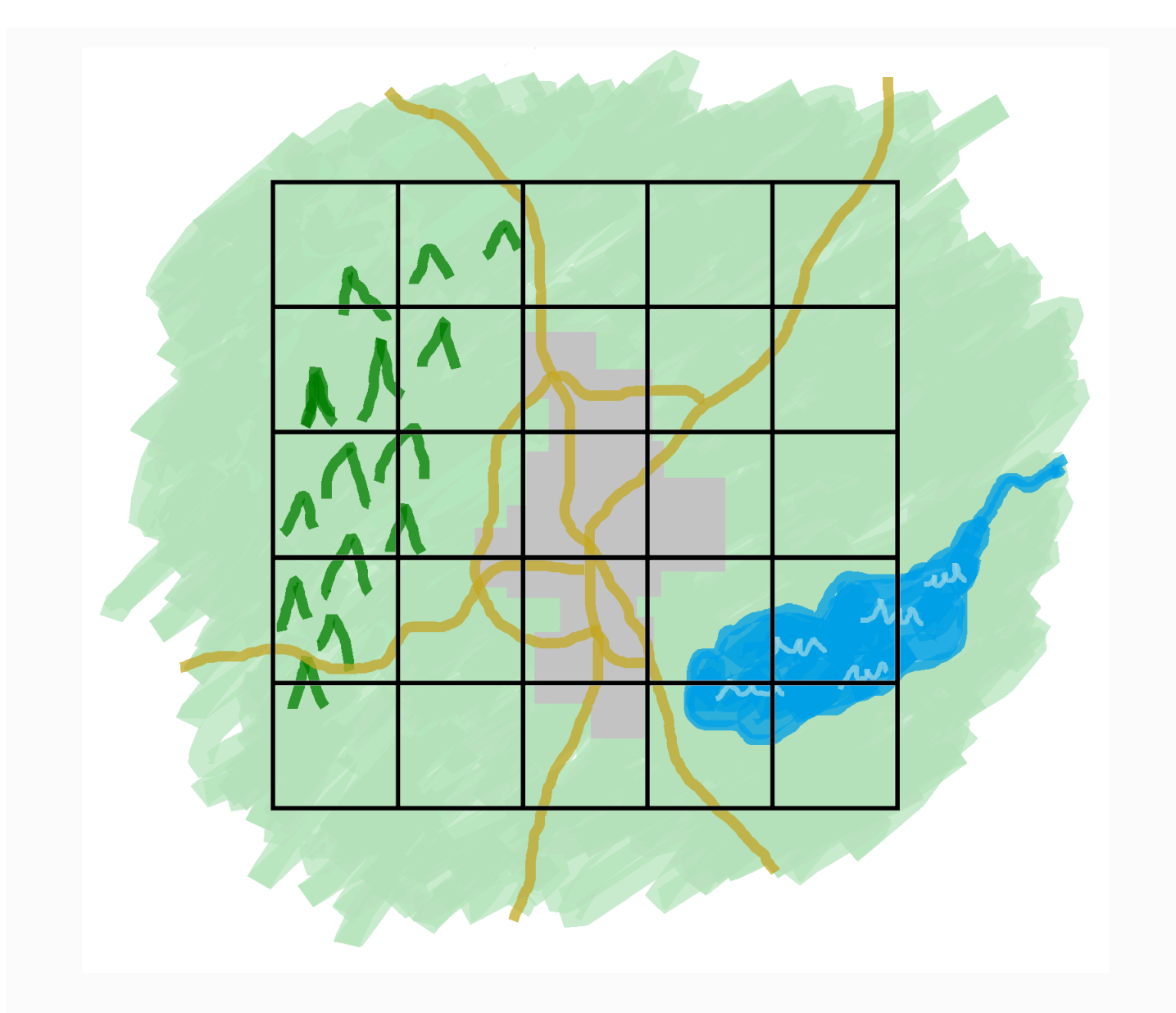

您的模擬世界分為一個網格

您可以將模擬世界劃分為網格。每個空間應用程式都會為該網格中的單一儲存格實作模擬邏輯。

SimSpace Weaver為網格的每個儲存格執行空間應用程式程式碼執行個體。所有空間應用程式執行個 體並行執 parallel。基本上,SimSpace Weaver將整體模擬劃分為多個較小的模擬。每個較小的模擬都 可以處理整體模擬世界的一部分。 SimSpace Weaver可以將這些較小的模擬分發及執行個體上,並執 行這些較小的模擬至AWS 雲端. 單一 Worker 可以執行多個空間應用程式。

圖元可以在模擬世界中移動。如果實體進入另一個空間應用程式的擁有權區域 (網格中的另一個儲存 格),則新區域的空間應用程式擁有者會接管實體的控制權。如果您的模擬在多個 Worker 上執行,則

實體可能會從一個 Worker 上的空間應用程式控制項移至不同 Worker 上的空間應用程式。當實體移至 不同 Worker 時,會SimSpace Weaver處理基礎網路通訊。

#### 訂閱

空間應用程序的世界觀是其自己的所有權區域。為了找出在模擬世界的另一個部分發生了什麼,空間應 用程序創建了一個訂閱。訂閱區域是整體模擬世界區域的一個子集。訂閱區域可以包含多個擁有權區域 的一部分,包括空間應用程式自己的擁有權區域。 SimSpace Weaver通知空間應用程式發生在訂閱區 域內的所有實體事件 (例如,輸入、結束、建立、更新和刪除)。

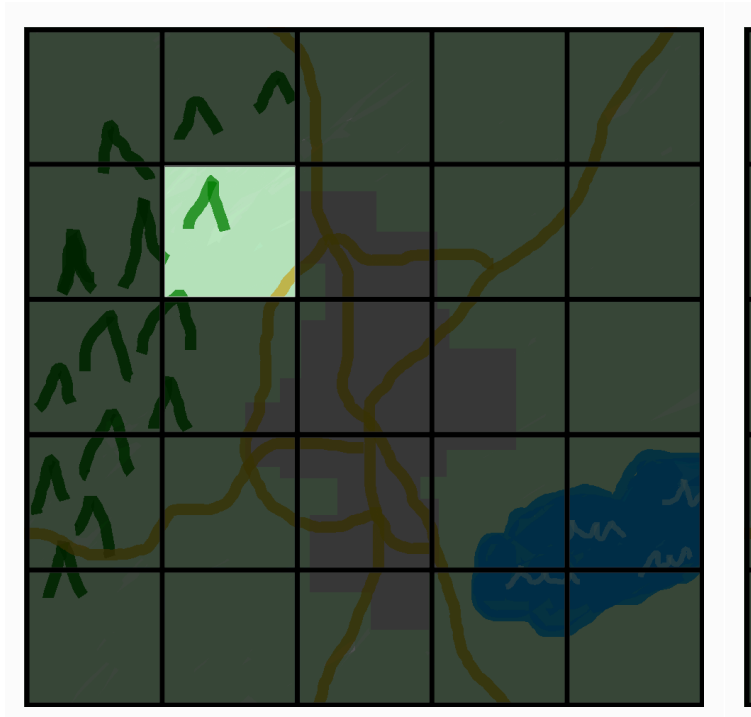

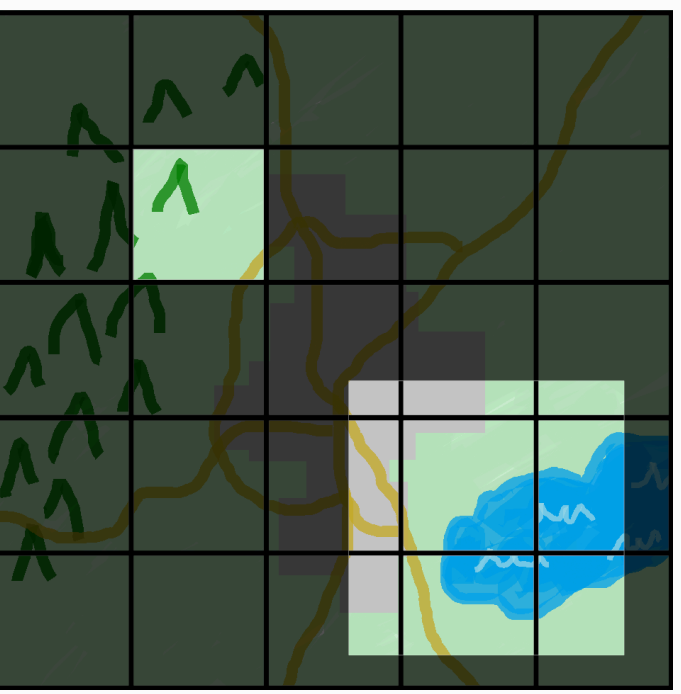

空間應用程式的世界觀

空間應用程序的世界觀是它的所有權 區域,這是世界網格中的一個單元格。

帶有添加訂閱區域的空間應用程序視圖

空間應用程序使用訂閱來了解模擬世界 的另一個部分發生了什麼。訂閱區域可以 包含多個網格儲存格和儲存格的一部分。

例如,模擬實體交互的應用程序可能需要了解超出其所有權區域空間邊界的實體。為此,該應用程序 可以訂閱與其所有權區域邊界的區域。創建訂閱後,應用程序會收到有關這些區域中實體事件的通知, 並且可以讀取實體。另一個例子是自動駕駛汽車,無論哪個應用程序擁有該區域,都需要查看前面 200 米的所有實體。(AABB)該車輛的應用程序可以創建帶有過濾器的訂閱,作為涵蓋可視區域的軸對齊邊 界框。

您可以建立不負責管理模擬空間層面的模擬邏輯。自訂應用程式是在單一 Worker 上執行的可執行程 式。您可以控制自訂應用程式的生命週期 (開始和停止)。模擬用戶端可以連線至自訂應用程式,以檢視 模擬或與模擬互動。您也可以建立在每個 Worker 上執行的服務應用程式。 SimSpace Weaver在執行 模擬的每個 Worker 上啟動服務應用程式執行個體。

自訂應用程式和服務應用程式會建立訂閱,以了解實體事件和讀取實體。這些應用程序沒有所有權區 域,因為它們不是空間的。使用訂閱是他們可以找出模擬世界中發生的事情的唯一方法。

<span id="page-12-0"></span>您如何使用SimSpace Weaver

使用時SimSpace Weaver,以下是您遵循的主要步驟:

1. 撰寫並建置整合C++應用程式 SDK 的SimSpace Weaver應用程式。

a. 您的應用程式會進行 API 呼叫,以便與模擬狀態互動。

2. 撰寫可透過某些應用程式檢視您的模擬並與其互動的用戶端。

3. 在文字檔中規劃模擬。

4. 將您的應用程式套件和模擬設定上傳至服務。

5. 開始您的模擬。

6. 視需要啟動和停止您的自訂應用程式。

7. 將用戶端 Connect 至您的自訂或服務應用程式,以檢視模擬或與其互動。

8. 在亞馬遜日誌中檢查您的模擬CloudWatch日誌。

9. 停止您的模擬。

10.清理您的模擬。

## <span id="page-12-1"></span>模擬綱要

模擬資料架構 (或資料架構) 是YAML格式化的文字檔,其中包含模擬的規劃資訊。 SimSpace Weaver 啟動模擬時會使用您的資料架構。SimSpace Weaver應用程式 SDK 可散發套件包含範例專案的結構描 述。您可以使用這個做為自有結構描述的起點。如需模擬資料架構的資訊,請參閱[SimSpace Weaver](#page-261-0) [模擬綱要參考](#page-261-0)。

## <span id="page-12-2"></span>工作者與資源單位

工作者是執行模擬的 Amazon EC2 執行個體。您可以在模擬資料架構中指定 Worker 類型。 SimSpace Weaver將您的工作者類型對應到服務使用的特定 Amazon EC2 執行個體類型。 SimSpace Weaver為您啟動和停止您的員工,並管理員工之間的網路通訊。 SimSpace Weaver為每個模擬啟動一 組工作者。不同的模擬使用不同的工作者。

Worker 上可用的運算 (處理器和記憶體) 容量分為邏輯單位,稱為計算資源單位 (或資源單位)。資源單 位代表固定數量的處理器和記憶體容量。

#### **a** Note

我們先前將計算資源單位稱為插槽。您可能仍會在我們的文件中看到上一個術語。

### <span id="page-13-0"></span>模擬時鐘

每個模擬都有自己的時鐘。您可以使用 API 呼叫或SimSpace Weaver主控台來啟動和停止時鐘。模擬 只有在時鐘執行時才會更新。模擬中的所有作業均在稱為刻度的時間段內進行。時鐘向所有員工宣布每 個刻度的開始時間。

時脈速率 (或刻度速率) 是時脈宣布的每秒刻度數 (赫茲或 Hz)。模擬所需的時脈速率是模擬結構描述的 一部分。刻度線的所有操作必須在下一個刻度開始之前完成。因此,有效時脈速率可以低於所需的時脈 速率。有效時脈速率不會高於所需的時脈速率。

### <span id="page-13-1"></span>資料分割

磁碟分割是 Worker 上共用記憶體的區段。每個分割區都保存模擬狀態資料的一部分。

空間應用程式的磁碟分割 (也稱為空間應用程式磁碟分割或空間分割區) 包含空間應用程式擁有權區域 中的所有實體。 SimSpace Weaver根據每個實體的空間位置,將實體置於空間應用程式磁碟分割中。 這表示SimSpace Weaver會嘗試將空間上彼此靠近的實體放置在同一個 Worker 上。這樣可以最大限 度地減少應用程序所需的知識量,它不擁有的實體來模擬它擁有的實體。

<span id="page-13-2"></span>国家面料

狀態結構是所有 Worker 上共享內存(所有分區的集合)的系統。它會保留模擬的所有狀態資料。

State Fabric 使用自訂二進位格式,針對該實體的每個資料欄位,將實體描述為一組初始資料和更新記 錄檔。使用此格式,您可以存取模擬時間中上一個點的圖元狀態,並將其對映回真實時間中的某個點。 緩衝區具有有限的大小,並且不可能回到超出緩衝區中的內容。 SimSpace Weaver使用指向每個字段 更新日誌中當前偏移量的指針,並在字段更新過程中更新指針。 SimSpace Weaver使用共享內存將這 些更新日誌映射到應用程序的進程空間。

此物件格式會導致低額外負荷且無序列化成本。 SimSpace Weaver也會使用此物件格式來剖析和識別 索引欄位 (例如實體位置)。

## <span id="page-14-0"></span>實體

圖元是模擬中最小的資料建置區塊。實體的範例包括演員 (例如人員和車輛) 和靜態物件 (例如建築物和 障礙物)。實體具有可儲存為永久性資料的屬性 (例如位置和方向)SimSpace Weaver。實體存在於磁碟 分割內。

## <span id="page-14-1"></span>應用程式

SimSpace Weaver應用程序是您編寫的軟件,其中包含運行每個模擬刻度的自定義邏輯。大多數應 用程式的目的是在模擬執行時更新實體。您的應用程式會呼叫SimSpace Weaver應用程式 SDK 中的 API,以對模擬中的實體執行動作 (例如讀取和更新)。

您可以將應用程式及其所需資源 (例如程式庫) 封裝為 .zip 檔案,然後將它們上傳到SimSpace Weaver。應用程式在背景工作上的 Docker 容器中執行的應用程式。 SimSpace Weaver在 Worker 上 為每個應用程序分配固定數量的資源單元。

SimSpace Weaver為每個應用程式指派一個 (且只有一個) 分割區的擁有權。應用程式及其分割區位於 同一個 Worker 上。每個分區只有一個應用程序所有者。應用程式可以建立、讀取、更新及刪除分割區 中的實體。一個應用程序擁有其分區中的所有實體。

有三種類型的應用程序:空間應用程序,自定義應用程序和服務應用程序。它們因使用案例和生命週期 而異。

**a** Note

在中SimSpace Weaver,術語「app」可以指應用程式的程式碼或該程式碼的執行中執行個 體。

空間 App

空間應用程式會更新模擬中空間上存在的圖元的狀態。例如,您可以定義一個Physics應用程序,該 應用程序負責根據其速度,形狀和大小為每個刻度移動和衝突實體。在此情況下,SimSpace Weaver 會 parallel 執行Physics應用程式的多個執行個體,以處理工作負載的大小。

SimSpace Weaver管理空間應用程式的生命週期。您可以在模擬結構描述中指定空間應用程式分割區 的排列。啟動模擬時,請為每個空間應用程式分割區SimSpace Weaver啟動空間應用程式。當您停止 模擬時,會SimSpace Weaver關閉您的空間應用程式。

其他類型的應用程式可以建立實體,但只有空間應用程式可以更新實體。其他類型的應用程式必須將其 建立的實體傳輸至空間網域。 SimSpace Weaver使用實體的空間位置,將實體移至空間應用程式的分 割區。這會將實體的擁有權轉移至空間應用程式。

### 自訂 App

您可以使用自訂應用程式與模擬互動。自定義應用程序使用訂閱讀取實體數據。自訂應用程式可以建立 實體。不過,應用程式必須將實體轉移至空間應用程式,才能將實體包含在模擬中並進行更新。您可以 將網路端點SimSpace Weaver指派給自訂應用程式。模擬客戶端可以連接到網絡端點以與模擬進行交 互。您可以在模擬結構描述中定義自訂應用程式,但您有責任啟動和停止它們 (使用SimSpace Weaver API 呼叫)。在 Worker 上啟動自訂應用程式執行個體之後,SimSpace Weaver不會將執行個體轉移給 其他背景工作。

#### 服務應用

當您需要在每個 Worker 上執行唯讀程序時,可以使用服務應用程式。例如,如果您有一個大型模擬, 並且您需要一個檢視用戶端,該用戶端會在模擬中移動並僅向使用者顯示可見實體,則可以使用服務應 用程式。在這種情況下,單個自定義應用程序實例無法處理模擬中的所有實體。您可以將服務應用程式 設定為在每個 Worker 上啟動。然後,每個服務應用程式都可以篩選其指派 Worker 上的實體,並僅將 相關實體傳送至其連線的用戶端。然後,您的觀看客戶端可以在模擬空間中移動時連接到不同的服務 應用程序。您可在模擬結構描述中設定服務應用程式。 SimSpace Weaver為您啟動和停止服務應用程 式。

### App 摘要

下表摘要列出不同類型之SimSpace Weaver應用程式的特性。

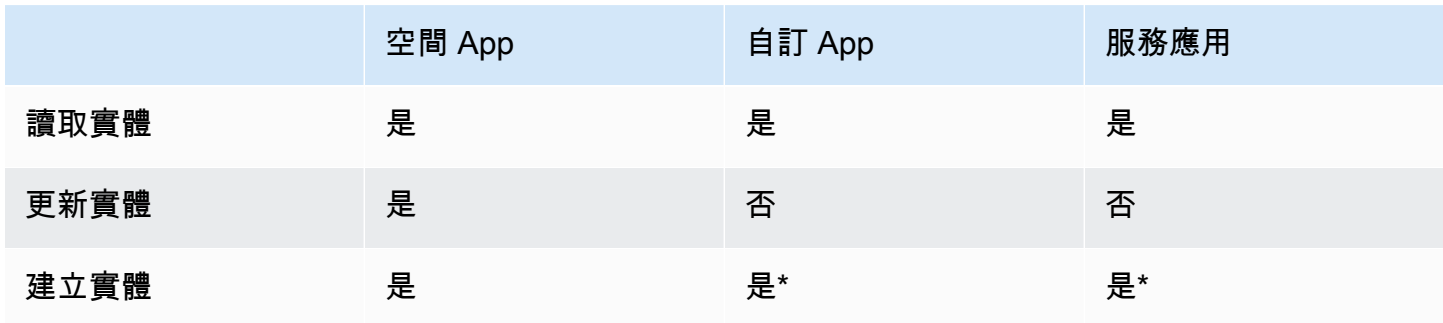

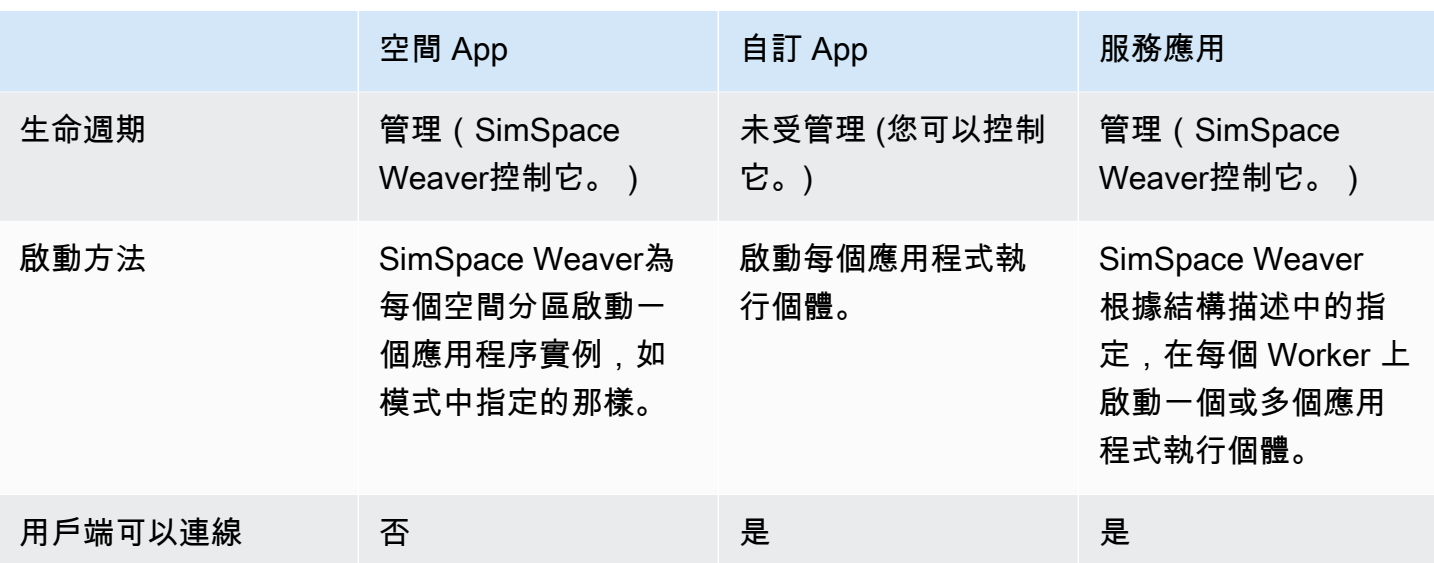

\* 當自訂應用程式或服務應用程式建立實體時,應用程式必須將實體的擁有權轉移到空間應用程式,以 便空間應用程式可以更新實體的狀態。

#### 網域

SimSpace Weaver網域是執行相同可執行應用程式程式碼且具有相同啟動選項和命令的應用程式執行 個體集合。我們會依包含的應用程式類型來參考網域:空間網域、自訂網域和服務網域。您可以在網域 中設定應用程式。

#### 訂閱和複寫

應用程式會建立空間區域的訂閱,以了解該區域中的實體事件 (例如,輸入、結束、建立、更新和刪 除)。應用程式會先處理訂閱中的實體事件,然後再讀取未擁有之分割區中實體的資料。

分區可以存在於與應用程序相同的 Worker 上(這稱為本地分區),但另一個應用程序可以擁有該分 區。分割區也可以存在於不同的 Worker 上 (這稱為遠端磁碟分割)。如果訂閱是遠端磁碟分割,Worker 會透過稱為複寫的程序建立遠端磁碟分割的本機副本。然後 Worker 會讀取本機副本 (複製的遠端磁碟 分割)。如果 Worker 上的另一個應用程式需要在同一個刻度上從該磁碟分割讀取,則 Worker 會讀取相 同的本機副本。

## <span id="page-16-0"></span>範例使用案例SimSpace Weaver

您可以用SimSpace Weaver於以代理程式為基礎的模型,以及具有空間元件的離散時間步長模擬。

#### 建立大量人群模擬

您可以使SimSpace Weaver用模擬真實環境中的人群。 SimSpace Weaver可讓您將模擬縮放至數百萬 個具有自己行為的動態物件。

建立城市規模的環境

用SimSpace Weaver於創建整個城市的數字雙胞胎。創建城市規劃模擬,設計交通路線,並規劃環境 危害響應。您可以使用自己的空間資料來源做為環境的建置圖塊。

#### 創建身臨其境的互動體驗

創建多個用戶可以參與和互動的模擬體驗。使用流行的開發工具,如虛幻引擎和統一來構建三維 (3D)虛擬世界。使用您自己的內容和行為自訂 3D 體驗。

## <span id="page-18-0"></span>設定 SimSpace Weaver

若要設定第一次使SimSpace Weaver用,您必須設定您AWS 帳戶和您的本機環境。完成這些任務後, 您將準備好進行[入門教學課程](#page-27-0)。

#### 設定任務

- 1. [設置您的AWS 帳戶使用 SimSpace Weaver.](#page-18-1)
- 2. [設定您的本機環境SimSpace Weaver.](#page-21-0)

## <span id="page-18-1"></span>設置您的AWS 帳戶使用 SimSpace Weaver

<span id="page-18-2"></span>完成以下任務來設置您的AWS 帳戶使用SimSpace Weaver。

## 註冊 AWS 帳戶

如果您還沒有 AWS 帳戶,請完成以下步驟建立新帳戶。

#### 註冊 AWS 帳戶

- 1. 開啟 [https://portal.aws.amazon.com/billing/signup。](https://portal.aws.amazon.com/billing/signup)
- 2. 請遵循線上指示進行。

部分註冊程序需接收來電,並在電話鍵盤輸入驗證碼。

註冊 AWS 帳戶時,會建立 AWS 帳戶根使用者。根使用者有權存取該帳戶中的所有 AWS 服務和 資源。作為最佳安全實務,[將管理存取權指派給管理使用者](https://docs.aws.amazon.com/singlesignon/latest/userguide/getting-started.html),並且僅使用根使用者來執行[需要根使](https://docs.aws.amazon.com/accounts/latest/reference/root-user-tasks.html) [用者存取權的任務](https://docs.aws.amazon.com/accounts/latest/reference/root-user-tasks.html)。

註冊程序完成後,AWS 會傳送一封確認電子郵件給您。您可以隨時登錄 <https://aws.amazon.com/>並 選擇 我的帳戶,以檢視您目前的帳戶活動並管理帳戶。

### <span id="page-18-3"></span>建立管理使用者

在您註冊 AWS 帳戶 之後,請保護您的 AWS 帳戶根使用者、啟用 AWS IAM Identity Center,以及建 立管理使用者,讓您可以不使用根使用者處理日常作業。

#### 保護您的 AWS 帳戶根使用者

1. 選擇 根使用者 並輸入您的 AWS 帳戶電子郵件地址,以帳戶擁有者身分登入 [AWS Management](https://console.aws.amazon.com/)  [Console](https://console.aws.amazon.com/)。在下一頁中,輸入您的密碼。

如需使用根使用者登入的說明,請參閱 AWS 登入使用者指南中的[以根使用者身分登入。](https://docs.aws.amazon.com/signin/latest/userguide/console-sign-in-tutorials.html#introduction-to-root-user-sign-in-tutorial)

2. 若要在您的根使用者帳戶上啟用多重要素驗證 (MFA)。

如需指示,請參閱《IAM 使用者指南》中的[為 AWS 帳戶根使用者啟用虛擬 MFA 裝置 \(主控台\)。](https://docs.aws.amazon.com/IAM/latest/UserGuide/enable-virt-mfa-for-root.html)

#### 建立管理使用者

1. 啟用 IAM Identity Center。

如需指示,請參閱AWS IAM Identity Center使用者指南中[的啟用 AWS IAM Identity Center。](https://docs.aws.amazon.com/singlesignon/latest/userguide/get-set-up-for-idc.html)

2. 在 IAM Identity Center 中,將管理存取權授予管理使用者。

有關如何使用 IAM Identity Center 目錄 作為身分來源的教學課程,請參閱《AWS IAM Identity Center 使用者指南》中[的以預設 IAM Identity Center 目錄 設定使用者存取權。](https://docs.aws.amazon.com/singlesignon/latest/userguide/quick-start-default-idc.html)

以管理員的身分登入

• 若要使用您的 IAM 身分中心使用者登入,請使用建立 IAM 身分中心使用者時傳送至您電子郵件地 址的登入 URL。

如需有關如何使用 IAM Identity Center 使用者登入的說明,請參閱《AWS 登入 使用者指南》中 的[登入 AWS存取入口網站。](https://docs.aws.amazon.com/signin/latest/userguide/iam-id-center-sign-in-tutorial.html)

### <span id="page-19-0"></span>新增要使用的權限 SimSpace Weaver

若要提供存取權,請新增權限至您的使用者、群組或角色:

• AWS IAM Identity Center 中的使用者和群組:

建立權限合集。請遵循 AWS IAM Identity Center 使用者指南 的 [建立權限合集](https://docs.aws.amazon.com/singlesignon/latest/userguide/howtocreatepermissionset.html) 中的指示。

• 透過身分提供者在 IAM 中管理的使用者:

建立聯合身分的角色。請遵循 IAM 使用者指南 的 [為第三方身分提供者 \(聯合\) 建立角色](https://docs.aws.amazon.com/IAM/latest/UserGuide/id_roles_create_for-idp.html) 中的指示。

- IAM 使用者:
	- 建立您的使用者可擔任的角色。請遵循 IAM 使用者指南 的 [為 IAM 使用者建立角色](https://docs.aws.amazon.com/IAM/latest/UserGuide/id_roles_create_for-user.html) 中的指示。
	- (不建議) 將政策直接附加至使用者,或將使用者新增至使用者群組。請遵循 IAM 使用者指南 的 [新](https://docs.aws.amazon.com/IAM/latest/UserGuide/id_users_change-permissions.html#users_change_permissions-add-console) [增權限至使用者 \(主控台\)](https://docs.aws.amazon.com/IAM/latest/UserGuide/id_users_change-permissions.html#users_change_permissions-add-console) 中的指示。

Example 授予使用許可的 IAM 政策 SimSpace Weaver

```
{ 
     "Version": "2012-10-17", 
     "Statement": [ 
          { 
              "Sid": "CreateAndRunSimulations", 
              "Effect": "Allow", 
              "Action": [ 
                   "simspaceweaver:*", 
                   "iam:GetRole", 
                   "iam:ListRoles", 
                   "iam:CreateRole", 
                   "iam:DeleteRole", 
                   "iam:UpdateRole", 
   "iam:CreatePolicy", 
   "iam:AttachRolePolicy", 
                   "iam:PutRolePolicy", 
                   "iam:GetRolePolicy", 
                   "iam:DeleteRolePolicy", 
                   "s3:PutObject", 
                   "s3:GetObject", 
                   "s3:ListAllMyBuckets", 
                   "s3:PutBucketPolicy", 
                   "s3:CreateBucket", 
                   "s3:ListBucket", 
                   "s3:PutEncryptionConfiguration", 
                   "s3:DeleteBucket", 
                   "cloudformation:CreateStack", 
                   "cloudformation:UpdateStack", 
                   "cloudformation:DescribeStacks" 
              ], 
              "Resource": "*" 
          }, 
          { 
              "Sid": "PassAppRoleToSimSpaceWeaver", 
              "Effect": "Allow",
```

```
 "Action": "iam:PassRole", 
              "Resource": "*", 
              "Condition": { 
                  "StringEquals": { 
                      "iam:PassedToService": "simspaceweaver.amazonaws.com" 
 } 
              } 
         } 
    \mathbf{I}}
```
## <span id="page-21-0"></span>設定您的本機環境SimSpace Weaver

SimSpace Weaver模擬在容器化Amazon Linux 2 (AL2) 環境中執行。您必須擁有 AL2 環境,才能編譯 並將應用程式與應用SimSpace Weaver程式 SDK 連結。標準本機開發環境是中的 AL2 容器Docker。 如果您選擇不使用Docker,我們會提供在中執行 AL2 環境的替代指示Windows Subsystem for Linux (WSL)。您也可以使用您自己的方法建立本機 AL2 環境。如需在本機執行 AL2 的其他方法,請參閱 [Amazon EC2 文件。](https://docs.aws.amazon.com/AWSEC2/latest/UserGuide/amazon-linux-2-virtual-machine.html)

#### **A** Important

DockeronMicrosoft Windows 是標準的開發環境。為方便起見,我們建議使用其他方式來設定 您的本機開發環境,但這些方法並非標準且不受支援。

### 主題

- [在中設定 Amazon Linux 2 \(AL2\) Docker](#page-21-1)
- [在中設定 Amazon Linux 2 \(AL2\) Windows Subsystem for Linux \(WSL\)](#page-22-0)

## <span id="page-21-1"></span>在中設定 Amazon Linux 2 (AL2) Docker

本節提供在Docker中設定本機 AL2 環境的指示。如需在中設定 AL2 的指示Windows Subsystem for Linux (WSL),請參閱[在中設定 Amazon Linux 2 \(AL2\) Windows Subsystem for Linux \(WSL\)](#page-22-0)。

### 需求

- Microsoft Windows 10或更高
- [Microsoft Visual Studio 2019或](https://learn.microsoft.com/en-us/visualstudio/releases/2019/release-notes)更新版本,安裝[Desktop development with C++工](https://learn.microsoft.com/en-us/cpp/build/vscpp-step-0-installation?view=msvc-160)作負載
- [CMake3](https://cmake.org/download)
- [Git](https://git-scm.com/downloads)
- [Docker Desktop](https://docs.docker.com/docker-for-windows/install)
- [AWS CLI](https://docs.aws.amazon.com/cli/latest/userguide/install-cliv2.html)

#### 若要在中設定 AL2 的步驟 Docker

- 1. 如果您尚未設定的AWS登入資料AWS CLI,請遵循下列指示:[設定 AWS CLI](https://docs.aws.amazon.com/cli/latest/userguide/cli-chap-configure.html)。如果您只是使 用,SimSpace Weaver則可以將其配置AWS CLI為默認使用SimSpace Weaver憑據。
- 2. [下載SimSpace Weaver應用程式 SDK 可散發套件。](https://artifacts.simspaceweaver.us-east-2.amazonaws.com/latest/SimSpaceWeaverAppSdkDistributable.zip)它包含以下內容:
	- 應用程式開發的二進位檔和SimSpace Weaver程式庫
	- 自動化部分開發工作流程的協助程式指令碼
	- 示範SimSpace Weaver概念的範例應用程式
- 3. 將文件解壓縮到您選擇*sdk-folder*的文件。
- 4. 前往 *sdk-folder*。
- 5. 輸入以下指令以建立Docker影像。

docker-create-image.bat

#### **a** Note

如果在此步驟中出現錯誤,請確定該步驟Docker正在執行。

## <span id="page-22-0"></span>在中設定 Amazon Linux 2 (AL2) Windows Subsystem for Linux (WSL)

本節提供在Windows Subsystem for Linux (WSL)中設定本機 AL2 環境的指示。如需在中設定 AL2 的 指示Docker,請參[閱在中設定 Amazon Linux 2 \(AL2\) Docker](#page-21-1)。

#### A Important

本節說明使用非 Amazon 擁有、開發或支援的 AL2 版本的解決方案。如果您選擇不使用,此 解決方案僅為了您的方便而提供Docker。亞馬遜,AWS如果您選擇使用此解決方案,則不承擔 任何責任。

#### 需求

- [Hyper-V 上的 Windows 10](https://docs.microsoft.com/en-us/virtualization/hyper-v-on-windows/quick-start/enable-hyper-v)
- [Windows Subsystem for Linux \(WSL\)](https://docs.microsoft.com/en-us/windows/wsl/install)
- [第三方開源 AL2 發行版WSL\(下](https://github.com/yosukes-dev/AmazonWSL)[載版本 2.0.20200](https://github.com/yosukes-dev/AmazonWSL/releases/tag/2.0.20200722.0-update.2)[0 更新。2\)\(請參閱說明書\)](https://github.com/yosukes-dev/AmazonWSL)

#### **A** Important

我們的WSL指示使用 AL2 發行版本的 [2.0.20200722.0 更新。](https://github.com/yosukes-dev/AmazonWSL/releases/tag/2.0.20200722.0-update.2)WSL如果您使用任何其他版 本,則可能會遇到錯誤。

#### 若要在中設定 AL2 的步驟 WSL

1. 在 WSLWindows 命令提示字元中,啟動中的 AL2 環境。

```
wsl -d Amazon2
```

```
A Important
```
在中執行時WSL,請使用 Linux 指示來取代本指南中的 Windows 指示 (如果您有選擇的 話)。如果沒有 Linux 指令,請使用以下替換:

- 使用tools/linux而不是 tools\windows
- 使用.sh腳本而不是.bat腳本
- 2. 在 Linux 命令介面提示字元中,更新您的 yum 套件管理員。

yum update -y

**A** Important

如果此步驟逾時,您可能需要切換至WSL1並重試這些程序。結束 WSL AL2 工作階段,然 後在 Windows 命令提示字元中輸入下列命令:

```
wsl --set-version Amazon2 1
```
3. 安裝解壓縮工具。

yum install -y unzip

4. 刪除任何AWS CLI已yum安裝的。如果您不確定是否yum已安裝AWS CLI.

yum remove awscli

yum remove aws-cli

5. 創建一個臨時目錄並轉到它。

mkdir ~/temp cd ~/temp

6. 下載並安裝AWS CLI:

```
curl "https://awscli.amazonaws.com/awscli-exe-linux-x86_64.zip" -o "awscliv2.zip"
unzip awscliv2.zip
./aws/install
```
7. 您可以移除暫存目錄。

```
cd \simrm -rf temp
```
8. 重新啟動 shell 工作階段以更新環境中的路徑。

exec

9. 在 AL2 環境AWS CLI中設定您的AWS認證。如需詳細資訊,請參閱[設定 AWS CLI](https://docs.aws.amazon.com/cli/latest/userguide/cli-chap-configure.html)。如果您使用 AWS IAM Identity Center,請[參閱《使用AWS Command Line Interface者AWS CLI指](https://docs.aws.amazon.com/cli/latest/userguide/cli-configure-sso.html)南》AWS IAM Identity Center中的〈配置使用〉。

aws configure

10. 安裝 Git。

yum install -y git

11. 安裝 wget。

yum install -y wget

12. 建立SimSpace Weaver應用程式 SDK 的資料夾。

mkdir *sdk-folder*

13. 轉到您的 SDK 文件夾。

cd *sdk-folder*

- 14. 下載SimSpace Weaver應用程式 SDK 可散發檔案。它包含以下內容:
	- 應用程式開發的二進位檔和SimSpace Weaver程式庫
	- 自動化部分開發工作流程的協助程式指令碼
	- 示範SimSpace Weaver概念的範例應用程式

```
wget https://artifacts.simspaceweaver.us-east-2.amazonaws.com/latest/
SimSpaceWeaverAppSdkDistributable.zip
```
15. 解壓縮檔案。

unzip \*.zip

16. 執行其他安裝指令碼。

source ./setup-wsl-distro.sh

**a** Note

您只需要針對中WSL的 AL2 環境執行此操作一次。

## <span id="page-26-0"></span>使用授權軟體AWS SimSpace Weaver

AWS SimSpace Weaver允許您使用自己選擇的模擬引擎和內容來構建模擬。就您的使用而言 SimSpace Weaver,您有責任取得、維護及遵守您在模擬中使用之任何軟體或內容的授權條款。驗證 授權合約允許在虛擬託管環境中部署軟體和內容。

## <span id="page-27-0"></span>SimSpace Weaver 入門

本節提供教程,可協助您開始使用的是本節提供教SimSpace Weaver程 這些自學課程向您介紹使用建 置模擬的一般工作流程SimSpace Weaver。在這兩個自學課程中,您將學習如何在中建立、部署和執 行模擬SimSpace Weaver。我們建議您從快速入門自學課程開始,以在幾分鐘內執行模擬。然後,通 過詳細的教程以了解有關該過程中每個步驟的更多信息。

這些教學課程使用您在安裝程序期間下載的SimSpace Weaver應用程式 SDK .zip 檔案中包含的範例應 用[程](#page-21-0)式 (Pathf<code>indingSample</code>)。範例應用程式示範所有SimSpace Weaver模擬共用的概念,包括空 間磁碟分割、跨分割區實體遞交、應用程式和訂閱。

在自學課程中,您將建立具有四個空間分割區的模擬。PathfindingSample空間應用程序的單獨實 例管理每個單獨的分區。空間應用程式會在自己的磁碟分割中建立實體。圖元會移動到模擬世界中的特 定位置,避開移動時的障礙物。您可以使用單獨的用戶端應用程式 (包含在SimSpace Weaver應用程式 SDK 中) 來檢視模擬。

#### 主題

- [快速入門教學課程:在幾分鐘內建置並執行模擬](#page-27-1)
- [詳細教學課程:在建置範例應用程式時瞭解詳細資料](#page-54-0)

## <span id="page-27-1"></span>快速入門教學課程:在幾分鐘內建置並執行模擬

本自學課程將引導您完成SimSpace Weaver在幾分鐘內建置和執行模擬的過程。我們建議您從本教程 開始,然後通過詳細的教程之後。

#### 請求

開始之前,請務必先完成「」中的步驟[設定 SimSpace Weaver。](#page-18-0)

#### 步驟

- [步驟 1:建立專案](#page-28-0)
- [步驟 2:開啟記錄功能 \(選用\)](#page-31-0)
- [步驟 3:執行快速啟動指令碼](#page-32-0)
- [步驟 4:獲取您的 IP 地址和端口號](#page-35-0)
- [步驟 5:檢視您的模擬](#page-42-0)
- [步驟 6:停止並清理您的模擬](#page-48-0)

## <span id="page-28-0"></span>步驟 1:建立專案

可散發的SimSpace Weaver應用程序 SDK 包含一個腳本,該腳本從捆綁的項目創 建PathfindingSample項目。您必須從指令碼在檔案系統中的位置執行指令碼。指令碼會使用您在 命令列中提供的值在*##project-name*內建立路徑。

**Docker** 

#### 建立專案

1. 在Windows指令提示下,變更至您的專案資料夾。

cd *sdk-folder*

2. 執行 create-project.bat 指令碼。

.\create-project.bat --name *project-name* --path *path*

完整的指令和參數清單如下。

```
.\create-project.bat --name project-name --path path --app-sdk-version version-
number --template template-name --overwriteproject
```
#### **A** Important

請勿使用超過 20 個字元的專案名稱。超過此限制可能會導致錯誤。

**a** Note

如果您收到共用磁碟機的提示Docker,請選擇共Yes用磁碟機。

#### **A** Important

如果您為 AWS Command Line Interface (AWS CLI) 使用AWS IAM Identity Center 或命名描述檔,您必須使用SimSpace Weaver應用程式 SDK 1.12.1 版或更新版本。 最新的版本是 1.16.0。如需 SimSpace Weaver 版本的詳細資訊,請參閱[SimSpace](#page-281-0) [Weaver 版本。](#page-281-0)SimSpace Weaver應用程式 SDK 指令碼會使用AWS CLI. 如果您使用 IAM 身分中心,您可以將您的 IAM 身分中心設定檔複製AWS CLI到您的default設定 檔,或將 IAM 身分中心設定檔的名稱提供給具有--profile *cli-profile-name*參 數的SimSpace Weaver應用程式 SDK 指令碼。如需詳細資訊,請參[閱《使AWS CLI](https://docs.aws.amazon.com/cli/latest/userguide/cli-configure-sso.html) [用AWS Command Line Interface者](https://docs.aws.amazon.com/cli/latest/userguide/cli-configure-sso.html)指南》AWS IAM Identity Center中的〈配置使用指 南〉[和〈組態和認證檔案設AWS Command Line Interface定〉](https://docs.aws.amazon.com/cli/latest/userguide/cli-configure-files.html)。

#### **WSL**

#### **A** Important

為了您的方便,我們提供這些說明。它們適用於搭配使用Windows Subsystem for Linux (WSL),且不受支援。如需詳細資訊,請參閱 [設定您的本機環境SimSpace Weaver。](#page-21-0)

#### 建立專案

1. 在 Linuxshell 提示符下,切換到您的項目文件夾。

cd *sdk-folder*

2. 執行 create-project.sh 指令碼。

./create-project.sh --name *project-name* --path *path*

完整的指令和參數清單如下。

./create-project.sh --name *project-name* --path *path* --profile *cli-profile-name* --app-sdk-version *version-number* --template *template-name* --overwriteproject

#### **A** Important

請勿使用超過 20 個字元的專案名稱。超過此限制可能會導致錯誤。

#### **A** Important

如果您為 AWS Command Line Interface (AWS CLI) 使用AWS IAM Identity Center 或命名描述檔,您必須使用SimSpace Weaver應用程式 SDK 1.12.1 版或更新版本。 最新的版本是 1.16.0。如需 SimSpace Weaver 版本的詳細資訊,請參閱[SimSpace](#page-281-0) [Weaver 版本。](#page-281-0)SimSpace Weaver應用程式 SDK 指令碼會使用AWS CLI. 如果您使用 IAM 身分中心,您可以將您的 IAM 身分中心設定檔複製AWS CLI到您的default設定 檔,或將 IAM 身分中心設定檔的名稱提供給具有--profile *cli-profile-name*參 數的SimSpace Weaver應用程式 SDK 指令碼。如需詳細資訊,請參[閱《使AWS CLI](https://docs.aws.amazon.com/cli/latest/userguide/cli-configure-sso.html) [用AWS Command Line Interface者](https://docs.aws.amazon.com/cli/latest/userguide/cli-configure-sso.html)指南》AWS IAM Identity Center中的〈配置使用指 南〉[和〈組態和認證檔案設AWS Command Line Interface定〉](https://docs.aws.amazon.com/cli/latest/userguide/cli-configure-files.html)。

#### 參數

name

#### 專案的名稱。

path

專案在檔案系統中的位置。專案結構有時可能具有較長的檔案路徑,這些路徑可能會超過作業系統 中的路徑長度限制。我們建議您使用盡可能短的路徑名稱。

profile

指令碼應該用於驗證的AWS CLI設定檔名稱。如需詳細資訊,請參閱AWS Command Line Interface使用指南中的[組態和認證檔案設定。](https://docs.aws.amazon.com/cli/latest/userguide/cli-configure-files.html)此參數僅適用於SimSpace Weaver應用程式 SDK 1.12.1 版或更新版本。如需 SimSpace Weaver 版本的詳細資訊,請參閱 [SimSpace Weaver 版](#page-281-0) [本](#page-281-0)。

app-sdk-version

(可選)您的項目使用的SimSpace Weaver應用程序 SDK 版本。您將使用此版本構建並鏈接您的 應用程序。如果指令碼在可發佈的位置找不到版本,或者您沒有提供版本號碼,指令碼就會自動下 載最新版本。

template

(選擇性) 指令碼用來建立專案的專案範本。如果您未提供範本,指令碼會使 用PathfindingSample. 有效值:

- **PathfindingSample** 使用單一 [Worker](#page-304-0) 的範例應用程式。
- **MultiWorkerPathfindingSample** 使用多個 [Worker](#page-304-0) 的範例應用程式版本。

overwriteproject

(選擇性) 使用此選項可以使用相同的專案名稱和路徑覆寫既有的專案資料夾。

### <span id="page-31-0"></span>步驟 2:開啟記錄功能 (選用)

依預設,PathfindingSample專案的記錄處於關閉狀態。本教學課程假設已開啟記錄。您可以選擇 開啟記錄功能,但這是選擇性的。

#### **A** Important

會PathfindingSample產生大量的記錄資料。如果您選擇開啟記錄功能,則會收到記錄資料 的帳單費用。只要記錄資料存在,您就會繼續收取帳單費用。如果您打開記錄功能,我們強烈 建議您停止此模擬並儘快在自學課程結束時執行清理步驟。

#### 開啟記錄

1. 在文字編輯器中開啟下列檔案:

Docker

```
project-folder\tools\project-name-schema.yaml
```
**a** Note

您的*#####path*\*project-name*使用您在建立專案時提供的值。

**WSL** 

#### **A** Important

為了您的方便,我們提供這些說明。它們適用於搭配使用Windows Subsystem for Linux (WSL),且不受支援。如需詳細資訊,請參閱[設定您的本機環境SimSpace](#page-21-0)  [Weaver](#page-21-0)。

#### *project-folder*/tools/*project-name*-schema.yaml

**a** Note

您的*#####path*/*project-name*使用您在建立專案時提供的值。

2. 找到simulation\_properties:文件開頭的部分:

```
simulation_properties: 
   default_entity_index_key_type: "Vector3<f32>"
```
3. 在該行後插入以下兩行simulation\_properties::

 log\_destination\_service: "logs" log\_destination\_resource\_name: "MySimulationLogs"

4. 確認您的simulation\_properties:區段與以下內容相同:

```
simulation_properties: 
  log_destination_service: "logs" 
   log_destination_resource_name: "MySimulationLogs" 
   default_entity_index_key_type: "Vector3<f32>"
```
5. 儲存檔案並結束您的文字編輯器。

<span id="page-32-0"></span>步驟 3:執行快速啟動指令碼

範例應用程式包含快速啟動指令碼。該腳本將創建,構建,上傳和啟動您的模擬及其應用程序。

Docker

執行快速啟動指令碼

1. 如果您還不在那裡,請轉到項目和平台的工具文件夾。您*project-folder*正 在*path*\*project-name*使用您在建立專案時提供的值。

於Windows指令提示下,輸入:

cd *project-folder*\tools\windows

#### 2. 執行此專案的快速入門指令碼。

.\quick-start-*project-name*-cli.bat

#### **A** Important

從版本 1.12.3 開始,quick-start指令碼會以 1 小時的最長持續時間啟動您的模 擬。您可以使用--maximum-duration參數來指定不同的最大持續時間。在版本 1.12.2 或更低版本中,您無法為腳本提供最長持續時間,並且模擬的最長持續時間為 14 天。若要取得有關模擬最長持續時間的更多資訊,請參閱〈〉[模擬持續時間上限。](#page-114-0)

#### **A** Important

如果您為 AWS Command Line Interface (AWS CLI) 使用AWS IAM Identity Center 或命名描述檔,您必須使用SimSpace Weaver應用程式 SDK 1.12.1 版或更新版本。 最新的版本是 1.16.0。如需 SimSpace Weaver 版本的詳細資訊,請參閱[SimSpace](#page-281-0) [Weaver 版本。](#page-281-0)SimSpace Weaver應用程式 SDK 指令碼會使用AWS CLI. 如果您使用 IAM 身分中心,您可以將您的 IAM 身分中心設定檔複製AWS CLI到您的default設定 檔,或將 IAM 身分中心設定檔的名稱提供給具有--profile *cli-profile-name*參 數的SimSpace Weaver應用程式 SDK 指令碼。如需詳細資訊,請參[閱《使AWS CLI](https://docs.aws.amazon.com/cli/latest/userguide/cli-configure-sso.html) [用AWS Command Line Interface者](https://docs.aws.amazon.com/cli/latest/userguide/cli-configure-sso.html)指南》AWS IAM Identity Center中的〈配置使用指 南〉[和〈組態和認證檔案設AWS Command Line Interface定〉](https://docs.aws.amazon.com/cli/latest/userguide/cli-configure-files.html)。

**WSL** 

#### **A** Important

為了您的方便,我們提供這些說明。它們適用於搭配使用Windows Subsystem for Linux (WSL),且不受支援。如需詳細資訊,請參閱 [設定您的本機環境SimSpace Weaver。](#page-21-0)

#### 執行快速啟動指令碼

1. 如果您尚未存在,請轉到項目和平台的 tools 文件夾。您*project-folder*正 在*path*/*project-name*使用創建項目時提供的值。

在Linux薄殼提示下,輸入:

cd *project-folder*/tools/linux

2. 執行此專案的快速入門指令碼。

./quick-start-*project-name*-cli.sh

#### **A** Important

從版本 1.12.3 開始,quick-start指令碼會以 1 小時的最長持續時間啟動您的模 擬。您可以使用--maximum-duration參數來指定不同的最大持續時間。在版本 1.12.2 或更低版本中,您無法為腳本提供最長持續時間,並且模擬的最長持續時間為 14 天。若要取得有關模擬最長持續時間的更多資訊,請參閱〈〉[模擬持續時間上限。](#page-114-0)

#### **A** Important

如果您為 AWS Command Line Interface (AWS CLI) 使用AWS IAM Identity Center 或命名描述檔,您必須使用SimSpace Weaver應用程式 SDK 1.12.1 版或更新版本。 最新的版本是 1.16.0。如需 SimSpace Weaver 版本的詳細資訊,請參閱[SimSpace](#page-281-0) [Weaver 版本。](#page-281-0)SimSpace Weaver應用程式 SDK 指令碼會使用AWS CLI. 如果您使用 IAM 身分中心,您可以將您的 IAM 身分中心設定檔複製AWS CLI到您的default設定 檔,或將 IAM 身分中心設定檔的名稱提供給具有--profile *cli-profile-name*參 數的SimSpace Weaver應用程式 SDK 指令碼。如需詳細資訊,請參[閱《使AWS CLI](https://docs.aws.amazon.com/cli/latest/userguide/cli-configure-sso.html) [用AWS Command Line Interface者](https://docs.aws.amazon.com/cli/latest/userguide/cli-configure-sso.html)指南》AWS IAM Identity Center中的〈配置使用指 南〉[和〈組態和認證檔案設AWS Command Line Interface定〉](https://docs.aws.amazon.com/cli/latest/userguide/cli-configure-files.html)。

該腳本將啟動一個循環並在所有組件後自動停止STARTED。尋找類似下列內容的輸出:

```
[2022-10-04T22:15:28] [INFO] Describe Simulation Results:
[2022-10-04T22:15:28] [INFO] { 
     "Status": "STARTED",
     "Name": "MyProjectSimulation_22-10-04_22_10_15", 
     "RoleArn": "arn:aws:iam::111122223333:role/weaver-MyProject-app-role",
```
"CreationTime": 1664921418.09,

### <span id="page-35-0"></span>步驟 4:獲取您的 IP 地址和端口號

您必須獲取視圖(自定義)應用程序的 IP 地址和端口號,以便可以連接到模擬。以下程序假設您對模 擬一無所知 (例如模擬名稱)。您可以隨時使用此程序來尋找自訂應用程式或服務應用程式的 IP 位址和 連接埠號碼。下列範例輸出適用於名為的專案MyProject。

Docker

取得您的 IP 位址和連接埠號碼

1. 如果您還不在那裡,請轉到項目和平台的工具文件夾。您*project-folder*正 在*path*\*project-name*使用您在建立專案時提供的值。

於Windows指令提示下,輸入:

cd *project-folder*\tools\windows

2. 使用 ListSimulationsAPI 取得模擬的名稱。

.\weaver-*project-name*-cli.bat list-simulations

**A** Important

如果您為 AWS Command Line Interface (AWS CLI) 使用AWS IAM Identity Center 或命名描述檔,您必須使用SimSpace Weaver應用程式 SDK 1.12.1 版或更新版本。 最新的版本是 1.16.0。如需 SimSpace Weaver 版本的詳細資訊,請參閱[SimSpace](#page-281-0) [Weaver 版本。](#page-281-0)SimSpace Weaver應用程式 SDK 指令碼會使用AWS CLI. 如果您使用 IAM 身分中心,您可以將您的 IAM 身分中心設定檔複製AWS CLI到您的default設定 檔,或將 IAM 身分中心設定檔的名稱提供給具有--profile *cli-profile-name*參 數的SimSpace Weaver應用程式 SDK 指令碼。如需詳細資訊,請參[閱《使AWS CLI](https://docs.aws.amazon.com/cli/latest/userguide/cli-configure-sso.html) [用AWS Command Line Interface者](https://docs.aws.amazon.com/cli/latest/userguide/cli-configure-sso.html)指南》AWS IAM Identity Center中的〈配置使用指 南〉[和〈組態和認證檔案設AWS Command Line Interface定〉](https://docs.aws.amazon.com/cli/latest/userguide/cli-configure-files.html)。

輸出範例:
```
{ 
     "Simulations": [ 
         { 
              "Status": "STARTED", 
              "CreationTime": 1664921418.09, 
              "Name": "MyProjectSimulation_22-10-04_22_10_15", 
              "Arn": "arn:aws:simspaceweaver:us-west-2: 111122223333:simulation/
MyProjectSimulation_22-10-04_22_10_15", 
              "TargetStatus": "STARTED" 
         } 
     ]
}
```
3. 使用 DescribeSimulationAPI 取得模擬中的網域清單。

.\weaver-*project-name*-cli.bat describe-simulation --simulation *simulation-name*

查找輸出Domains部LiveSimulationState分中的部分。

輸出範例:

```
 "LiveSimulationState": { 
          "Domains": [ 
\{\hspace{.1cm} \} "Type": "", 
                   "Name": "MySpatialSimulation", 
                   "Lifecycle": "Unknown" 
              }, 
              { 
                   "Type": "", 
                   "Name": "MyViewDomain", 
                   "Lifecycle": "ByRequest" 
              } 
          ],
```
# 4. 使用 ListAppsAPI 取得網域中的自訂應用程式清單。範例專案中檢視 (自訂) 應用程式的網域名 稱為MyViewDomain。在輸出中尋找應用程式名稱。

.\weaver-*project-name*-cli.bat list-apps --simulation *simulation-name* - domain *domain-name*

輸出範例:

```
{ 
     "Apps": [ 
          { 
               "Status": "STARTED", 
               "Domain": "MyViewDomain", 
               "TargetStatus": "STARTED", 
               "Name": "ViewApp", 
               "Simulation": "MyProjectSimulation_22-10-04_22_10_15" 
          } 
    \mathbf{I}}
```
5. 使用 DescribeAppAPI 取得 IP 位址和連接埠號碼。對於範例專案,網域名稱 為MyViewDomain,應用程式名稱為ViewApp。

```
.\weaver-project-name-cli.bat describe-app --simulation simulation-name --
domain domain-name --app app-name
```
IP 位址和連接埠號碼位於輸出的EndpointInfo區塊中。IP 位址是的值Address,連接埠號 碼為的值Actual。

輸出範例:

```
{ 
     "Status": "STARTED", 
     "Domain": "MyViewDomain", 
     "TargetStatus": "STARTED", 
     "Simulation": "MyProjectSimulation_22-10-04_22_10_15",
```

```
 "LaunchOverrides": { 
          "LaunchCommands": [] 
     }, 
     "EndpointInfo": { 
          "IngressPortMappings": [ 
\{\hspace{.1cm} \} "Declared": 7000, 
                   "Actual": 4321
 } 
         ], 
          "Address": "198.51.100.135" 
     }, 
     "Name": "ViewApp"
}
```
**a** Note

的值Declared是應用程式程式碼應該繫結到的連接埠號碼。的值Actual是SimSpace Weaver公開給用戶端以連線到您的應用程式的連接埠號碼。 SimSpace Weaver 將Declared連接埠對應至連Actual接埠。

**WSL** 

**A** Important

為了您的方便,我們提供這些說明。它們適用於搭配使用Windows Subsystem for Linux (WSL),且不受支援。如需詳細資訊,請參閱 [設定您的本機環境SimSpace Weaver。](#page-21-0)

取得您的 IP 位址和連接埠號碼

1. 如果您尚未存在,請轉到項目和平台的 tools 文件夾。您*project-folder*正 在*path*/*project-name*使用創建項目時提供的值。

在Linux薄殼提示下,輸入:

cd *project-folder*/tools/linux

2. 使用 ListSimulationsAPI 取得模擬的名稱。

./weaver-*project-name*-cli.sh list-simulations

#### **A** Important

如果您為 AWS Command Line Interface (AWS CLI) 使用AWS IAM Identity Center 或命名描述檔,您必須使用SimSpace Weaver應用程式 SDK 1.12.1 版或更新版本。 最新的版本是 1.16.0。如需 SimSpace Weaver 版本的詳細資訊,請參閱[SimSpace](#page-281-0) [Weaver 版本。](#page-281-0)SimSpace Weaver應用程式 SDK 指令碼會使用AWS CLI. 如果您使用 IAM 身分中心,您可以將您的 IAM 身分中心設定檔複製AWS CLI到您的default設定 檔,或將 IAM 身分中心設定檔的名稱提供給具有--profile *cli-profile-name*參 數的SimSpace Weaver應用程式 SDK 指令碼。如需詳細資訊,請參[閱《使AWS CLI](https://docs.aws.amazon.com/cli/latest/userguide/cli-configure-sso.html) [用AWS Command Line Interface者](https://docs.aws.amazon.com/cli/latest/userguide/cli-configure-sso.html)指南》AWS IAM Identity Center中的〈配置使用指 南〉[和〈組態和認證檔案設AWS Command Line Interface定〉](https://docs.aws.amazon.com/cli/latest/userguide/cli-configure-files.html)。

輸出範例:

```
{ 
     "Simulations": [ 
         { 
              "Status": "STARTED", 
              "CreationTime": 1664921418.09, 
              "Name": "MyProjectSimulation_22-10-04_22_10_15", 
              "Arn": "arn:aws:simspaceweaver:us-west-2: 111122223333:simulation/
MyProjectSimulation_22-10-04_22_10_15", 
              "TargetStatus": "STARTED" 
         } 
     ]
}
```
3. 使用 DescribeSimulationAPI 取得模擬中的網域清單。

./weaver-*project-name*-cli.sh describe-simulation --simulation *simulation-name*

查找輸出Domains部LiveSimulationState分中的部分。

AWS SimSpace Weaver 1.16.0 版的使用者指南

輸出範例:

```
 "LiveSimulationState": { 
         "Domains": [ 
              { 
                  "Type": "", 
                  "Name": "MySpatialSimulation", 
                  "Lifecycle": "Unknown" 
              }, 
              { 
                  "Type": "", 
                  "Name": "MyViewDomain", 
                  "Lifecycle": "ByRequest" 
 } 
         ],
```
4. 使用 ListAppsAPI 取得網域中的自訂應用程式清單。範例專案中檢視 (自訂) 應用程式的網域名 稱為MyViewDomain。在輸出中尋找應用程式名稱。

```
./weaver-project-name-cli.sh list-apps --simulation simulation-name --
domain domain-name
```
輸出範例:

```
{ 
      "Apps": [ 
          { 
               "Status": "STARTED", 
               "Domain": "MyViewDomain", 
               "TargetStatus": "STARTED", 
               "Name": "ViewApp", 
               "Simulation": "MyProjectSimulation_22-10-04_22_10_15" 
          } 
    \mathbf{I}}
```
# 5. 使用 DescribeAppAPI 取得 IP 位址和連接埠號碼。對於範例專案,網域名稱 為MyViewDomain,應用程式名稱為ViewApp。

```
./weaver-project-name-cli.sh describe-app --simulation simulation-name --
domain domain-name --app app-name
```
IP 位址和連接埠號碼位於輸出的EndpointInfo區塊中。IP 位址是的值Address,連接埠號 碼為的值Actual。

輸出範例:

```
{ 
     "Status": "STARTED", 
     "Domain": "MyViewDomain", 
     "TargetStatus": "STARTED", 
     "Simulation": "MyProjectSimulation_22-10-04_22_10_15", 
     "LaunchOverrides": { 
          "LaunchCommands": [] 
     }, 
     "EndpointInfo": { 
          "IngressPortMappings": [ 
\{\hspace{.1cm} \} "Declared": 7000, 
                  "Actual": 4321
 } 
          ], 
          "Address": "198.51.100.135" 
     }, 
     "Name": "ViewApp"
}
```
#### **a** Note

的值Declared是應用程式程式碼應該繫結到的連接埠號碼。的值Actual是SimSpace Weaver公開給用戶端以連線到您的應用程式的連接埠號碼。 SimSpace Weaver 將Declared連接埠對應至連Actual接埠。

# 步驟 5:檢視您的模擬

SimSpace Weaver應用程式 SDK 提供不同的選項來檢視範例應用程式。如果您沒有任何本地Unreal Engine開發支持,則可以使用示例控制台客戶端。用Unreal Engine戶端的指示假設您正在使用 Windows。

主控台用戶端會在實體事件發生時顯示實體事件清單。用戶端會從取得實體事件資訊ViewApp。如果 您的主控台用戶端顯示事件清單,則它會確認與模擬中的ViewApp和活動的網路連線。

PathfindingSample模擬會在 2D 平面上建立固定和移動的圖元。移動的圖元會繞著固定的圖元移 動。虛幻引擎用戶端會提供實體事件的視覺效果。

Windows console client

要求

- Microsoft Windows 10或更高
- [Microsoft Visual Studio 2019或](https://learn.microsoft.com/en-us/visualstudio/releases/2019/release-notes)更新版本,安裝[Desktop development with C++工](https://learn.microsoft.com/en-us/cpp/build/vscpp-step-0-installation?view=msvc-160)作負載
- [CMake3](https://cmake.org/download)
- [Git](https://git-scm.com/downloads)

使用範例主控台用戶端連線至範例應用程式

1. 在命令提示符窗口中,轉到控制台客戶端的文件夾(在應用程序 SDK 文件夾中)。

cd *sdk-folder*\packaging-tools\clients\PathfindingSampleClients\ConsoleClient

2. 用CMake3於在此資料夾中建立Visual Studio解決方案。

cmake .

**a** Note

確保在末尾包括空格和句點。

#### **A** Important

保持命令提示符窗口打開以進行進一步的步驟。

- 3. 在中Visual Studio,開啟您PathfindingSampleConsoleClient.sln在上一個步驟中建立 的。
- 4. 選擇構RelWithDebInfo建配置。
- 5. 選擇「Build>」Build Solution。
- 6. 在之前的命令提示符窗口中,轉到控制台客戶端文件夾中的構建輸出文件夾。

cd RelWithDebInfo

7. 使用您的 IP 地址和端口號運行客戶端ViewApp。

.\ConsoleClient.exe --url tcp://*ip-address*:*port-number*

您的命令提示字元視窗應該會顯示實體更新、刪除和建立事件的數字,類似下列範例輸出。

#### **a** Note

下列範例輸出中的 IP 位址和連接埠號碼為預留位置。將您的 IP 位址和連接埠號 碼提供ViewApp給主控台用戶端。如果您要連線至在中執行的連接Actual埠號 碼ViewApp,請提供連接埠號碼AWS 雲端。當您連線到本機系統上執行的 IP 位址和 連接埠號碼 127.0.0. 1:7000 時,請提供 IP 位ViewApp址和連接埠號碼。如需詳細資 訊,請參閱[本機開發](#page-119-0)。

```
##PathfindingSample#ViewApp Message Reader##
Added argument url:tcp://198.51.100.135:4321
Some subscription arguments are missing, restoring defaults.
*****
Sample usage without a MoveStrategy:
```

```
ConsoleClient --url tcp://198.51.100.135:4321 --subs-center-x 600 --subs-center-
y 500 --subs-radius 50
Sample usage with CircleMoveStrategy:
ConsoleClient --url tcp://198.51.100.135:4321 --subs-center-x 600 --subs-center-
y 500 --subs-radius 50 --subs-move-strategy circle --circle-center-x 500 --
circle-center-y 500 --circle-speed 0.001
*****
Starting NNG client. NNG version: 1.2.4
Creating socket ...done.
Connecting to View App ... done.
Initiating connection to tcp:// 198.51.100.135:4321 ... done.
Receiving messages ...
[2022-10-04 19:13:00.710] CreateEntity Count: 72
[2022-10-04 19:13:00.756] UpdateEntity Count: 42
[2022-10-04 19:13:00.794] DeleteEntity Count: 72
[2022-10-04 19:13:03.690] CreateEntity Count: 11
[2022-10-04 19:13:03.725] UpdateEntity Count: 2
[2022-10-04 19:13:03.757] UpdateEntity Count: 2
[2022-10-04 19:13:03.790] UpdateEntity Count: 2
```

```
a Note
```
如需疑難排解指引,請參閱[PathfindingSample 主控台用戶端無法連線。](#page-257-0)

8. 按下CTRL+C可結束主控台用戶端。

Linux console client

**A** Important

為了您的方便,我們提供這些說明。它們可能無法在某些Linux環境中運作。這些程序不受 支援。

此程序假設您完全在Linux環境中工作。您也可以使用內建的用戶端來檢視模擬Windows。

#### 要求

- CMake3
- C編譯器(已包含在中Amazon Linux 2)
- Git

使用範例主控台用戶端連線至範例應用程式

1. 在 Linuxshell 提示符下,轉到控制台客戶端的文件夾(在應用程序 SDK 文件夾中)。

cd *sdk-folder*/packaging-tools/clients/PathfindingSampleClients/ConsoleClient

2. 創建一個構建文件夾。

mkdir build

3. 轉到構建文件夾。

cd build

4. 用CMake3於建置用戶端。

cmake3 ../ && cmake3 --build .

**a** Note

確保在末尾包括空格和句點。

5. 使用您的 IP 地址和端口號運行客戶端ViewApp。

./ConsoleClient --url tcp://*ip-address*:*port-number*

您的命令提示字元視窗應該會顯示實體更新、刪除和建立事件的數字,類似下列範例輸出。

**a** Note

下列範例輸出中的 IP 位址和連接埠號碼為預留位置。將您的 IP 位址和連接埠號 碼提供ViewApp給主控台用戶端。如果您要連線至在中執行的連接Actual埠號

碼ViewApp,請提供連接埠號碼AWS 雲端。當您連線到本機系統上執行的 IP 位址和 連接埠號碼 127.0.0. 1:7000 時,請提供 IP 位ViewApp址和連接埠號碼。如需詳細資 訊,請參閱[本機開發](#page-119-0)。

```
##PathfindingSample#ViewApp Message Reader##
Added argument url:tcp://198.51.100.135:4321
Some subscription arguments are missing, restoring defaults.
*****
Sample usage without a MoveStrategy:
ConsoleClient --url tcp://198.51.100.135:4321 --subs-center-x 600 --subs-center-
y 500 --subs-radius 50
Sample usage with CircleMoveStrategy:
ConsoleClient --url tcp://198.51.100.135:4321 --subs-center-x 600 --subs-center-
y 500 --subs-radius 50 --subs-move-strategy circle --circle-center-x 500 --
circle-center-y 500 --circle-speed 0.001
*****
Starting NNG client. NNG version: 1.2.4
Creating socket ...done.
Connecting to View App ... done.
Initiating connection to tcp:// 198.51.100.135:4321 ... done.
Receiving messages ...
[2022-10-04 19:13:00.710] CreateEntity Count: 72
[2022-10-04 19:13:00.756] UpdateEntity Count: 42
[2022-10-04 19:13:00.794] DeleteEntity Count: 72
[2022-10-04 19:13:03.690] CreateEntity Count: 11
[2022-10-04 19:13:03.725] UpdateEntity Count: 2
[2022-10-04 19:13:03.757] UpdateEntity Count: 2
[2022-10-04 19:13:03.790] UpdateEntity Count: 2
```

```
a) Note
```
如需疑難排解指引,請參閱[PathfindingSample 主控台用戶端無法連線。](#page-257-0)

# 6. 按下CTRL+C可結束主控台用戶端。

# 虛擬引擎 on Windows

#### 要求

- Unreal Engine 5開發環境
- Microsoft .NET Framework 4.8 Developer Pack
- Windows主控台用戶端(請參閱此頁面上的Windows主控台用戶端標籤)

## **A** Important

其他版本的Unreal Engine和不.NET受支援,可能會造成問題。

使用範例用Unreal戶端連線至範例應用程式

- 1. 用Unreal Engine戶端會使用主控台用戶端的NNG程式庫。如果尚未構建控制台客戶 端,Windows則必須為其構建。如需詳細資訊,請參閱此頁面上的「Windows主控台用戶端」 標籤。
- 2. 在檔案管理員視窗中,移至*sdk-folder*\packaging-tools\clients \PathfindingSampleClients\UnrealClient。
- 3. 打開 UnrealClient.uproject.
- 4. 如果編輯器詢問您是否要重建UnrealClient模組,請選擇yes。
- 5. 在文字編輯器中,開啟*sdk-folder*\packaging-tools\clients \PathfindingSampleClients\UnrealClient\view\_app\_url.txt。
- 6. 使用視圖應用程序的 IP 地址和端口號更新 URL:tcp://*ip-address*:*port-number*(它 應該看起來像tcp://198.51.100.135:1234)。
- 7. 在Unreal編輯器中,選擇play。

您的Unreal編輯器應該會顯示模擬的視覺效果,類似於下列螢幕擷取畫面。

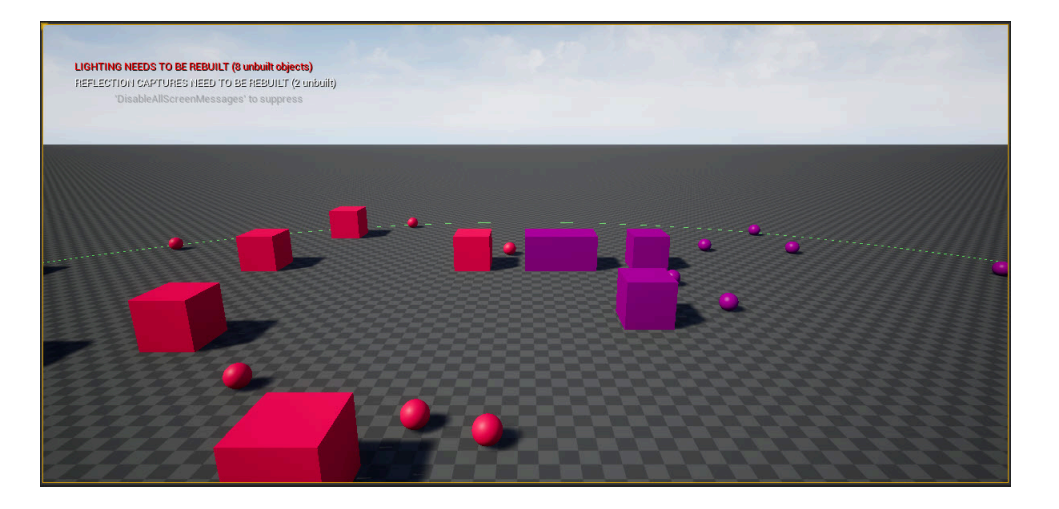

#### **a** Note

視您本機開發系統的功能而定,Unreal編輯器可能需要幾分鐘的時間才能顯示模擬。在此期 間,系統可能似乎無回應。

使用W、AS、D鍵在用Unreal戶端中移動。按住滑鼠按鈕並拖曳滑鼠即可轉動。

您可以按下[(左方括號)鍵來縮小訂閱區域的大小。您可以按](右方括號)鍵來增加訂閱區域的 大小。訂閱區域的大小決定了顯示在用戶端中的實體數量。

您可以按C鍵以在模擬中建立圖元。客戶端向視圖應用程序發送CreateEntity命令。然後,檢視 應用程式將建立實體並將其傳輸到空間網域。

您可以檢查ViewAppDriver::HandleEntityCreationRequests中的代碼,*projectfolder*\src\PathfindingSample\ViewApp\Driver\ViewAppDriver.cpp以查看應用程 序如何實現此過程。

# 步驟 6:停止並清理您的模擬

當您不再需要模擬時,清理模擬非常重要。 SimSpace Weaver即使您的模擬已停止,模擬資源也會 計入您的服務配額 (限制) 中。對於正在執行的模擬,您將繼續收取帳單費用。您也可能會在支援服務 (例如 Amazon CloudWatch Logs 和 Amazon 簡單儲存服務) 中收取資料儲存的帳單費用。如需有關服 SimSpace Weaver務配額的詳細資訊,請參[閱SimSpace 韋弗端點和配額](#page-248-0)。

準備好清理模擬時,請遵循本節中的程序。

## **A** Important

您無法重新啟動已停止的模擬。

**A** Important

您無法恢復已刪除的模擬。

清理中的模擬資源 SimSpace Weaver

您必須先停止模擬,然後才能刪除模擬。刪除模擬SimSpace Weaver僅會移除中的資源。您必須執行 單獨的步驟來刪除模擬在其他服務中建立或使用的資源 (請參閱下節)。

Docker

清理模擬的步驟

1. 如果您還不在那裡,請轉到項目和平台的工具文件夾。您*project-folder*正 在*path*\*project-name*使用您在建立專案時提供的值。

於Windows指令提示下,輸入:

cd *project-folder*\tools\windows

2. 尋找模擬的名稱。

.\weaver-*project-name*-cli.bat list-simulations

# **A** Important

如果您為 AWS Command Line Interface (AWS CLI) 使用AWS IAM Identity Center 或命名描述檔,您必須使用SimSpace Weaver應用程式 SDK 1.12.1 版或更新版本。 最新的版本是 1.16.0。如需 SimSpace Weaver 版本的詳細資訊,請參閱[SimSpace](#page-281-0) [Weaver 版本。](#page-281-0)SimSpace Weaver應用程式 SDK 指令碼會使用AWS CLI. 如果您使用 IAM 身分中心,您可以將您的 IAM 身分中心設定檔複製AWS CLI到您的default設定 檔,或將 IAM 身分中心設定檔的名稱提供給具有--profile *cli-profile-name*參 數的SimSpace Weaver應用程式 SDK 指令碼。如需詳細資訊,請參[閱《使AWS CLI](https://docs.aws.amazon.com/cli/latest/userguide/cli-configure-sso.html)

[用AWS Command Line Interface者](https://docs.aws.amazon.com/cli/latest/userguide/cli-configure-sso.html)指南》AWS IAM Identity Center中的〈配置使用指 南〉[和〈組態和認證檔案設AWS Command Line Interface定〉](https://docs.aws.amazon.com/cli/latest/userguide/cli-configure-files.html)。

3. 停止模擬。

.\weaver-*project-name*-cli.bat stop-simulation --simulation *simulation-name*

4. 刪除已停止的模擬。

.\weaver-*project-name*-cli.bat delete-simulation --simulation *simulation-name*

**WSL** 

#### **A** Important

為了您的方便,我們提供這些說明。它們適用於搭配使用Windows Subsystem for Linux (WSL),且不受支援。如需詳細資訊,請參閱 [設定您的本機環境SimSpace Weaver。](#page-21-0)

#### 清理模擬的步驟

1. 如果您尚未存在,請轉到項目和平台的 tools 文件夾。您*project-folder*正 在*path*/*project-name*使用創建項目時提供的值。

在Linux薄殼提示下,輸入:

cd *project-folder*/tools/linux

2. 尋找模擬的名稱。

./weaver-*project-name*-cli.sh list-simulations

#### **A** Important

如果您為 AWS Command Line Interface (AWS CLI) 使用AWS IAM Identity Center 或命名描述檔,您必須使用SimSpace Weaver應用程式 SDK 1.12.1 版或更新版本。 最新的版本是 1.16.0。如需 SimSpace Weaver 版本的詳細資訊,請參閱[SimSpace](#page-281-0) [Weaver 版本。](#page-281-0)SimSpace Weaver應用程式 SDK 指令碼會使用AWS CLI. 如果您使用 IAM 身分中心,您可以將您的 IAM 身分中心設定檔複製AWS CLI到您的default設定 檔,或將 IAM 身分中心設定檔的名稱提供給具有--profile *cli-profile-name*參 數的SimSpace Weaver應用程式 SDK 指令碼。如需詳細資訊,請參[閱《使AWS CLI](https://docs.aws.amazon.com/cli/latest/userguide/cli-configure-sso.html) [用AWS Command Line Interface者](https://docs.aws.amazon.com/cli/latest/userguide/cli-configure-sso.html)指南》AWS IAM Identity Center中的〈配置使用指 南〉[和〈組態和認證檔案設AWS Command Line Interface定〉](https://docs.aws.amazon.com/cli/latest/userguide/cli-configure-files.html)。

# 3. 停止模擬。

./weaver-*project-name*-cli.sh stop-simulation --simulation *simulation-name*

4. 刪除已停止的模擬。

./weaver-*project-name*-cli.sh delete-simulation --simulation *simulation-name*

## AWS Management Console

#### 清理模擬的步驟

- 1. 在SimSpace Weaver主控台開[啟SimSpace Weaver主控台。](https://console.aws.amazon.com/simspaceweaver)
- 2. 在導覽窗格中,選擇Simulations。
- 3. 從Simulations清單中,選取您要刪除的模擬名稱旁邊的選項。
- 4. 如果Status您選取的模擬為 STARTED:
	- a. 選擇下Actions拉式功能表。
	- b. 選擇 Stop。
	- c. 若要確認,請輸入您的模擬名稱。
	- d. 選擇 Stop。
	- e. 等到你Status的模擬是STOPPED。
- 5. 選擇下Actions拉式功能表。
- 6. 選擇 Delete。
- 7. 若要確認,請選擇Delete。

## 清理支援服務中的模擬資源

為了支援您的模擬,請在其他服務中SimSpace Weaver建立資源。 SimSpace Weaver刪除模擬時,不 會刪除這些資源。如果您不需要這些額外資源,可以刪除這些資源。

#### A Important

您可能會針對這些未刪除的任何資源收取帳單費用。

#### 若要刪除專案的支援資源

- 1. 如果您已完成專案,請刪除其AWS CloudFormation堆疊。如需有關使用的詳細資訊AWS CloudFormation,請參閱《[使用指南》中的〈刪除AWS CloudFormation主控台上的堆疊AWS](https://docs.aws.amazon.com/AWSCloudFormation/latest/UserGuide/cfn-console-delete-stack.html)  [CloudFormation](https://docs.aws.amazon.com/AWSCloudFormation/latest/UserGuide/cfn-console-delete-stack.html)〉。
	- 韋弗-*###*-堆棧

# **A** Important

您從相同專案啟動的模擬會共用資源,例如應用程式角色。當您刪除AWS CloudFormation堆疊時,您會刪除應用程式角色。如果您有其他共用相同資源的模擬,請 勿刪除您的AWS CloudFormation堆疊。

# **a** Note

您的AWS CloudFormation堆疊可能會報告,DELETE\_FAILED因為它無法刪除非空白的 Amazon S3 儲存貯體。您將在接下來的步驟中刪除 Amazon S3 儲存貯體。

- 2. 如果您已完成專案,請刪除其 Amazon S3 儲存貯體。如需使用 Amazon S3 儲存貯體的詳細資 訊,請參閱 Amazon 簡單儲存服務使用者指南中的刪除儲存[貯體](https://docs.aws.amazon.com/AmazonS3/latest/userguide/delete-bucket.html)。
	- weaver-*lowercase-project-name*-*account-number*-*region*

例如,在「區域」MyProject 中的帳戶111122223333中指定的專案具有下列值uswest-2區:

• weaver-myproject-111122223333-us-west-2

## **a** Note

您必須先刪除 Amazon S3 儲存貯體的內容,才能刪除儲存貯體。

**a** Note

SimSpace Weaver應用程序 SDK 版本 1.12.x 項目為應用程序 .zip 文件和模式使用單獨的 存儲桶:

- *weaver-lowercase-project-name-####-######-##*
- *weaver-lowercase-project-name-####-##-##*
- 3. 如果您已開啟模擬的記錄功能,請刪除記 CloudWatch 錄檔記錄群組。如需使用 CloudWatch 日誌 的詳細資訊,請參閱 Amazon 日誌使用指南中的使用 CloudWatch 日誌群組和日誌[串流。](https://docs.aws.amazon.com/AmazonCloudWatch/latest/logs/Working-with-log-groups-and-streams.html)

模擬的記錄群組名稱在其結構描述 (規劃檔) 中指定:*project-folder*\tools\*projectname*.yaml

記錄群組的名稱為的值log\_destination\_resource\_name。下列結構描述程式碼片段顯示範 例應用程式的記錄群組為MySimulationLogs。

simulation\_properties: log\_destination\_service: "logs" log\_destination\_resource\_name: "**MySimulationLogs**" default\_entity\_index\_key\_type: "Vector3<f32>"

**A** Warning

如果您啟動多個指定相同記錄群組的模擬,則所有這些模擬的記錄資料都將移至同一個記 錄群組。如果刪除記錄群組,則會刪除使用該記錄群組的所有模擬的記錄資料。如果您刪 除執行中模擬的記錄群組,則模擬將失敗。

#### **A** Important

如果指定了模擬的結構描述,log\_destination\_resource\_name但是在 CloudWatch 記錄檔中找不到記錄群組,請確保檢查log\_destination\_service: "logs"與執行 模擬AWS 區域相同的記錄群組。

# 詳細教學課程:在建置範例應用程式時瞭解詳細資料

本自學課程會引導您完成與快速入門教學課程所呈現的相同整體程序,但更詳細。快速入門教程簡化了 許多步驟,並在自動化中隱藏了詳細信息。本教程公開並解釋了這些細節。

我們建議您先完成[快速入門教學課程](#page-27-0),然後再完成此自學課程。

#### 要求

開始之前,請務必先完成「」中的步驟[設定 SimSpace Weaver。](#page-18-0)

#### 步驟

- [步驟 1:建立專案](#page-54-0)
- [步驟 2:開啟記錄功能 \(選用\)](#page-58-0)
- [步驟 3:上傳您的模擬結構描述](#page-59-0)
- [步驟 4:建立您的專案](#page-61-0)
- [步驟 5:上傳應用程式](#page-63-0)
- [步驟 6:開始模擬](#page-65-0)
- [步驟 7:取得模擬詳細資料](#page-69-0)
- [步驟 8:啟動自訂應用程式](#page-75-0)
- [步驟 9:啟動時鐘](#page-79-0)
- [步驟 10:檢查記錄](#page-81-0)
- [步驟 11:檢視您的模擬](#page-83-0)
- [步驟 12:停止並清理您的模擬](#page-90-0)

# <span id="page-54-0"></span>步驟 1:建立專案

可散發的SimSpace Weaver應用程序 SDK 包含一個腳本,該腳本從捆綁的項目創 建PathfindingSample項目。您必須從指令碼在檔案系統中的位置執行指令碼。指令碼會使用您在 命令列中提供的值在*##project-name*內建立路徑。

Docker

## 建立專案

1. 在Windows指令提示下,變更至您的專案資料夾。

cd *sdk-folder*

2. 執行 create-project.bat 指令碼。

.\create-project.bat --name *project-name* --path *path*

完整的指令和參數清單如下。

```
.\create-project.bat --name project-name --path path --app-sdk-version version-
number --template template-name --overwriteproject
```
#### **A** Important

請勿使用超過 20 個字元的專案名稱。超過此限制可能會導致錯誤。

**a**) Note

如果您收到共用磁碟機的提示Docker,請選擇共Yes用磁碟機。

#### **A** Important

如果您為 AWS Command Line Interface (AWS CLI) 使用AWS IAM Identity Center 或命名描述檔,您必須使用SimSpace Weaver應用程式 SDK 1.12.1 版或更新版本。 最新的版本是 1.16.0。如需 SimSpace Weaver 版本的詳細資訊,請參閱[SimSpace](#page-281-0) [Weaver 版本。](#page-281-0)SimSpace Weaver應用程式 SDK 指令碼會使用AWS CLI. 如果您使用 IAM 身分中心,您可以將您的 IAM 身分中心設定檔複製AWS CLI到您的default設定 檔,或將 IAM 身分中心設定檔的名稱提供給具有--profile *cli-profile-name*參 數的SimSpace Weaver應用程式 SDK 指令碼。如需詳細資訊,請參[閱《使AWS CLI](https://docs.aws.amazon.com/cli/latest/userguide/cli-configure-sso.html) [用AWS Command Line Interface者](https://docs.aws.amazon.com/cli/latest/userguide/cli-configure-sso.html)指南》AWS IAM Identity Center中的〈配置使用指 南〉[和〈組態和認證檔案設AWS Command Line Interface定〉](https://docs.aws.amazon.com/cli/latest/userguide/cli-configure-files.html)。

**WSL** 

**A** Important

為了您的方便,我們提供這些說明。它們適用於搭配使用Windows Subsystem for Linux (WSL),且不受支援。如需詳細資訊,請參閱 [設定您的本機環境SimSpace Weaver。](#page-21-0)

#### 建立專案

1. 在 Linuxshell 提示符下,切換到您的項目文件夾。

cd *sdk-folder*

2. 執行 create-project.sh 指令碼。

./create-project.sh --name *project-name* --path *path*

完整的指令和參數清單如下。

./create-project.sh --name *project-name* --path *path* --profile *cli-profile-name* --app-sdk-version *version-number* --template *template-name* --overwriteproject

#### **A** Important

請勿使用超過 20 個字元的專案名稱。超過此限制可能會導致錯誤。

# **A** Important

如果您為 AWS Command Line Interface (AWS CLI) 使用AWS IAM Identity Center 或命名描述檔,您必須使用SimSpace Weaver應用程式 SDK 1.12.1 版或更新版本。

最新的版本是 1.16.0。如需 SimSpace Weaver 版本的詳細資訊,請參閱[SimSpace](#page-281-0) [Weaver 版本。](#page-281-0)SimSpace Weaver應用程式 SDK 指令碼會使用AWS CLI. 如果您使用 IAM 身分中心,您可以將您的 IAM 身分中心設定檔複製AWS CLI到您的default設定 檔,或將 IAM 身分中心設定檔的名稱提供給具有--profile *cli-profile-name*參 數的SimSpace Weaver應用程式 SDK 指令碼。如需詳細資訊,請參[閱《使AWS CLI](https://docs.aws.amazon.com/cli/latest/userguide/cli-configure-sso.html) [用AWS Command Line Interface者](https://docs.aws.amazon.com/cli/latest/userguide/cli-configure-sso.html)指南》AWS IAM Identity Center中的〈配置使用指 南〉[和〈組態和認證檔案設AWS Command Line Interface定〉](https://docs.aws.amazon.com/cli/latest/userguide/cli-configure-files.html)。

#### 參數

name

專案的名稱。

path

專案在檔案系統中的位置。專案結構有時可能具有較長的檔案路徑,這些路徑可能會超過作業系統 中的路徑長度限制。我們建議您使用盡可能短的路徑名稱。

profile

指令碼應該用於驗證的AWS CLI設定檔名稱。如需詳細資訊,請參閱AWS Command Line Interface使用指南中的[組態和認證檔案設定。](https://docs.aws.amazon.com/cli/latest/userguide/cli-configure-files.html)此參數僅適用於SimSpace Weaver應用程式 SDK 1.12.1 版或更新版本。如需 SimSpace Weaver 版本的詳細資訊,請參閱 [SimSpace Weaver 版](#page-281-0) [本](#page-281-0)。

app-sdk-version

(可選)您的項目使用的SimSpace Weaver應用程序 SDK 版本。您將使用此版本構建並鏈接您的 應用程序。如果指令碼在可發佈的位置找不到版本,或者您沒有提供版本號碼,指令碼就會自動下 載最新版本。

template

(選擇性) 指令碼用來建立專案的專案範本。如果您未提供範本,指令碼會使 用PathfindingSample. 有效值:

- **PathfindingSample** 使用單一 [Worker](#page-304-0) 的範例應用程式。
- **MultiWorkerPathfindingSample** 使用多個 [Worker](#page-304-0) 的範例應用程式版本。

overwriteproject

(選擇性) 使用此選項可以使用相同的專案名稱和路徑覆寫既有的專案資料夾。

# <span id="page-58-0"></span>步驟 2:開啟記錄功能 (選用)

依預設,PathfindingSample專案的記錄處於關閉狀態。本教學課程假設已開啟記錄。您可以選擇 開啟記錄功能,但這是選擇性的。

#### **A** Important

會PathfindingSample產生大量的記錄資料。如果您選擇開啟記錄功能,則會收到記錄資料 的帳單費用。只要記錄資料存在,您就會繼續收取帳單費用。如果您打開記錄功能,我們強烈 建議您停止此模擬並儘快在自學課程結束時執行清理步驟。

#### 開啟記錄

1. 在文字編輯器中開啟下列檔案:

Docker

*project-folder*\tools\*project-name*-schema.yaml

**a** Note

您的*#####path*\*project-name*使用您在建立專案時提供的值。

**WSL** 

# **A** Important

為了您的方便,我們提供這些說明。它們適用於搭配使用Windows Subsystem for Linux (WSL),且不受支援。如需詳細資訊,請參閱[設定您的本機環境SimSpace](#page-21-0)  [Weaver](#page-21-0)。

*project-folder*/tools/*project-name*-schema.yaml

## **a** Note

您的*#####path*/*project-name*使用您在建立專案時提供的值。

2. 找到simulation\_properties:文件開頭的部分:

```
simulation_properties: 
   default_entity_index_key_type: "Vector3<f32>"
```
3. 在該行後插入以下兩行simulation\_properties::

```
 log_destination_service: "logs" 
 log_destination_resource_name: "MySimulationLogs"
```
4. 確認您的simulation properties:區段與以下內容相同:

```
simulation_properties: 
   log_destination_service: "logs" 
  log_destination_resource_name: "MySimulationLogs" 
   default_entity_index_key_type: "Vector3<f32>"
```
5. 儲存檔案並結束您的文字編輯器。

# <span id="page-59-0"></span>步驟 3:上傳您的模擬結構描述

SimSpace Weaver使用資料架構來規劃模擬。結構描述是YAML格式化的純文字檔案。如需詳細資訊, 請參閱 [規劃您的模擬](#page-97-0)。

#### Docker

範例應用程式隨附預先設定的結構描述。您可以在專案的 tools 資料夾中找到範例應用程式的結構 描述檔案:

*project-folder*\tools\*project-name*-schema.yaml

# 若要上傳結構描述

1. 如果您還不在那裡,請轉到項目和平台的工具文件夾。您*project-folder*正 在*path*\*project-name*使用您在建立專案時提供的值。

於Windows指令提示下,輸入:

cd *project-folder*\tools\windows

2. 使用輔助程式指令碼來上傳結構描述。

.\upload-schema-*project-name*.bat

#### **A** Important

如果您為 AWS Command Line Interface (AWS CLI) 使用AWS IAM Identity Center 或命名描述檔,您必須使用SimSpace Weaver應用程式 SDK 1.12.1 版或更新版本。 最新的版本是 1.16.0。如需 SimSpace Weaver 版本的詳細資訊,請參閱[SimSpace](#page-281-0) [Weaver 版本。](#page-281-0)SimSpace Weaver應用程式 SDK 指令碼會使用AWS CLI. 如果您使用 IAM 身分中心,您可以將您的 IAM 身分中心設定檔複製AWS CLI到您的default設定 檔,或將 IAM 身分中心設定檔的名稱提供給具有--profile *cli-profile-name*參 數的SimSpace Weaver應用程式 SDK 指令碼。如需詳細資訊,請參[閱《使AWS CLI](https://docs.aws.amazon.com/cli/latest/userguide/cli-configure-sso.html) [用AWS Command Line Interface者](https://docs.aws.amazon.com/cli/latest/userguide/cli-configure-sso.html)指南》AWS IAM Identity Center中的〈配置使用指 南〉[和〈組態和認證檔案設AWS Command Line Interface定〉](https://docs.aws.amazon.com/cli/latest/userguide/cli-configure-files.html)。

**WSL** 

**A** Important

為了您的方便,我們提供這些說明。它們適用於搭配使用Windows Subsystem for Linux (WSL),且不受支援。如需詳細資訊,請參閱 [設定您的本機環境SimSpace Weaver。](#page-21-0)

範例應用程式隨附預先設定的結構描述。您可以在專案的 tools 資料夾中找到範例應用程式的結構 描述檔案:

*project-folder*/tools/*project-name*-schema.yaml

## 若要上傳結構描述

1. 如果您尚未存在,請轉到項目和平台的 tools 文件夾。您*project-folder*正 在*path*/*project-name*使用創建項目時提供的值。

在Linux薄殼提示下,輸入:

cd *project-folder*/tools/linux

2. 使用輔助程式指令碼來上傳結構描述。

./upload-schema-*project-name*.sh

#### **A** Important

如果您為 AWS Command Line Interface (AWS CLI) 使用AWS IAM Identity Center 或命名描述檔,您必須使用SimSpace Weaver應用程式 SDK 1.12.1 版或更新版本。 最新的版本是 1.16.0。如需 SimSpace Weaver 版本的詳細資訊,請參閱[SimSpace](#page-281-0) [Weaver 版本。](#page-281-0)SimSpace Weaver應用程式 SDK 指令碼會使用AWS CLI. 如果您使用 IAM 身分中心,您可以將您的 IAM 身分中心設定檔複製AWS CLI到您的default設定 檔,或將 IAM 身分中心設定檔的名稱提供給具有--profile *cli-profile-name*參 數的SimSpace Weaver應用程式 SDK 指令碼。如需詳細資訊,請參[閱《使AWS CLI](https://docs.aws.amazon.com/cli/latest/userguide/cli-configure-sso.html) [用AWS Command Line Interface者](https://docs.aws.amazon.com/cli/latest/userguide/cli-configure-sso.html)指南》AWS IAM Identity Center中的〈配置使用指 南〉[和〈組態和認證檔案設AWS Command Line Interface定〉](https://docs.aws.amazon.com/cli/latest/userguide/cli-configure-files.html)。

# <span id="page-61-0"></span>步驟 4:建立您的專案

您現在已準備好為範例專案建置空間和自訂應用程式。範例專案包含一個協助程式指令碼,可為您建置 這些應用程式。

Docker

該腳本將使用[您在設置本地環境](#page-21-1)時創建的 Docker 映像啟動 Docker 容器。該腳本在碼頭容器 中的亞馬遜 Linux 環境中運行構建。它會將構建工件及其依賴項寫入 Windows 中的*projectfolder*\build文件夾。

## 若要建立您的專案

1. 如果您還不在那裡,請轉到項目和平台的工具文件夾。您*project-folder*正 在*path*\*project-name*使用您在建立專案時提供的值。

於Windows指令提示下,輸入:

cd *project-folder*\tools\windows

2. 使用輔助腳本來構建項目。

.\build-*project-name*.bat

**WSL** 

**A** Important

為方便起見,這裡也進行了總結。它們適用於搭配使用Windows Subsystem for Linux (WSL),且不受支援。如需詳細資訊,請參閱[設定您的本機環境SimSpace Weaver](#page-21-0)。

該腳本將構建工件及其依賴項寫入您的*project-folder*/build文件夾。

#### 若要建立您的專案

1. 如果您尚未存在,請轉到項目和平台的 tools 文件夾。您*project-folder*正 在*path*/*project-name*使用創建項目時提供的值。

在Linux薄殼提示下,輸入:

cd *project-folder*/tools/linux

2. 使用輔助腳本來構建項目。

./build-*project-name*.sh

# <span id="page-63-0"></span>步驟 5:上傳應用程式

建置指令碼會將您的應用程式封裝為 zip 檔案。您必須將這些 zip 檔案上傳到 Amazon 簡易儲存服務中 的特定儲存貯體,才能在雲端中執行SimSpace Weaver模擬。該SimSpace Weaver應用程序 SDK 提 供了一個幫助腳本來處理上傳。

## **Docker**

上傳您的應用程式

1. 如果您還不在那裡,請轉到項目和平台的工具文件夾。您*project-folder*正 在*path*\*project-name*使用您在建立專案時提供的值。

於Windows指令提示下,輸入:

cd *project-folder*\tools\windows

2. 使用協助程式指令碼上傳您的應用程式。

.\upload-app-*project-name*.bat

#### **A** Important

如果您為 AWS Command Line Interface (AWS CLI) 使用AWS IAM Identity Center 或命名描述檔,您必須使用SimSpace Weaver應用程式 SDK 1.12.1 版或更新版本。 最新的版本是 1.16.0。如需 SimSpace Weaver 版本的詳細資訊,請參閱[SimSpace](#page-281-0) [Weaver 版本。](#page-281-0)SimSpace Weaver應用程式 SDK 指令碼會使用AWS CLI. 如果您使用 IAM 身分中心,您可以將您的 IAM 身分中心設定檔複製AWS CLI到您的default設定 檔,或將 IAM 身分中心設定檔的名稱提供給具有--profile *cli-profile-name*參 數的SimSpace Weaver應用程式 SDK 指令碼。如需詳細資訊,請參[閱《使AWS CLI](https://docs.aws.amazon.com/cli/latest/userguide/cli-configure-sso.html) [用AWS Command Line Interface者](https://docs.aws.amazon.com/cli/latest/userguide/cli-configure-sso.html)指南》AWS IAM Identity Center中的〈配置使用指 南〉[和〈組態和認證檔案設AWS Command Line Interface定〉](https://docs.aws.amazon.com/cli/latest/userguide/cli-configure-files.html)。

#### **WSL**

A Important

為了您的方便,我們提供這些說明。它們適用於搭配使用Windows Subsystem for Linux (WSL),且不受支援。如需詳細資訊,請參閱 [設定您的本機環境SimSpace Weaver。](#page-21-0)

#### 上傳您的應用程式

1. 如果您尚未存在,請轉到項目和平台的 tools 文件夾。您*project-folder*正 在*path*/*project-name*使用創建項目時提供的值。

在Linux薄殼提示下,輸入:

cd *project-folder*/tools/linux

2. 使用協助程式指令碼上傳您的應用程式。

./upload-app-*project-name*.sh

#### A Important

如果您為 AWS Command Line Interface (AWS CLI) 使用AWS IAM Identity Center 或命名描述檔,您必須使用SimSpace Weaver應用程式 SDK 1.12.1 版或更新版本。 最新的版本是 1.16.0。如需 SimSpace Weaver 版本的詳細資訊,請參閱[SimSpace](#page-281-0) [Weaver 版本。](#page-281-0)SimSpace Weaver應用程式 SDK 指令碼會使用AWS CLI. 如果您使用 IAM 身分中心,您可以將您的 IAM 身分中心設定檔複製AWS CLI到您的default設定 檔,或將 IAM 身分中心設定檔的名稱提供給具有--profile *cli-profile-name*參 數的SimSpace Weaver應用程式 SDK 指令碼。如需詳細資訊,請參[閱《使AWS CLI](https://docs.aws.amazon.com/cli/latest/userguide/cli-configure-sso.html) [用AWS Command Line Interface者](https://docs.aws.amazon.com/cli/latest/userguide/cli-configure-sso.html)指南》AWS IAM Identity Center中的〈配置使用指 南〉[和〈組態和認證檔案設AWS Command Line Interface定〉](https://docs.aws.amazon.com/cli/latest/userguide/cli-configure-files.html)。

# 檢查您的 Amazon S3 資源

您可以檢查 Amazon S3 儲存貯體,以確保所有上傳都成功。如需使用 Amazon S3 的詳細資訊,請參 閱 [Amazon 簡單儲存服務使用者指南中的建立、設定和使用 Amazon S3 儲存貯](https://docs.aws.amazon.com/AmazonS3/latest/userguide/creating-buckets-s3.html)體。

對於示例應用程序,您的模式(您在上一步中上傳的模式)和應用程序資源使用以下名稱格式:

- 架構值區:simspaceweaver-*project-name-lowercase*-*account-number*schemas-*region*
	- 結構描述檔案:*project-name*-schema.yaml
- 應用程序桶:simspaceweaver-*project-name-lowercase*-*account-number*-appzips-*region*
	- 空間應用程序:*project-name*Spatial.zip
	- 視圖(自定義)應用程序:*project-name*View.zip

例如,給定以下項目屬性:

- 專案名稱:MyProject
- AWS帳號:111122223333
- AWS 區域: us-west-2

模式和應用程序資源將具有以下名稱:

- 架構值區:simspaceweaver-myproject-111122223333-schemas-us-west-2
	- 結構描述檔案:MyProject-schema.yaml
- 應用程序桶:simspaceweaver-myproject-111122223333-apps-zips-us-west-2
	- 空間應用程序:MyProjectSpatial.zip
	- 視圖(自定義)應用程序:MyProjectView.zip

# <span id="page-65-0"></span>步驟 6:開始模擬

該SimSpace Weaver應用程序 SDK 提供了一個幫助腳本來啟動模擬。該腳本是圍繞 StartSimulationAPI 調用的包裝。它為 API 呼叫提供下列參數:

- 模擬結構描述的名稱 (您在先前的步驟中上傳)
- 模擬名稱
- 服SimSpace Weaver務端點

#### Docker

開始模擬的步驟

1. 如果您還不在那裡,請轉到項目和平台的工具文件夾。您*project-folder*正 在*path*\*project-name*使用您在建立專案時提供的值。

於Windows指令提示下,輸入:

cd *project-folder*\tools\windows

2. 使用輔助程式指令碼上傳開始您的模擬。

.\start-simulation-*project-name*.bat

## **A** Important

從版本 1.12.3 開始,start-simulation指令碼會以 1 小時的最長持續時間啟動您 的模擬。您可以使用--maximum-duration參數來指定不同的最大持續時間。在版本 1.12.2 或更低版本中,您無法為腳本提供最長持續時間,並且模擬的最長持續時間為 14 天。若要取得有關模擬最長持續時間的更多資訊,請參閱〈〉[模擬持續時間上限。](#page-114-0)

## **A** Important

如果您為 AWS Command Line Interface (AWS CLI) 使用AWS IAM Identity Center 或命名描述檔,您必須使用SimSpace Weaver應用程式 SDK 1.12.1 版或更新版本。 最新的版本是 1.16.0。如需 SimSpace Weaver 版本的詳細資訊,請參閱[SimSpace](#page-281-0) [Weaver 版本。](#page-281-0)SimSpace Weaver應用程式 SDK 指令碼會使用AWS CLI. 如果您使用 IAM 身分中心,您可以將您的 IAM 身分中心設定檔複製AWS CLI到您的default設定 檔,或將 IAM 身分中心設定檔的名稱提供給具有--profile *cli-profile-name*參 數的SimSpace Weaver應用程式 SDK 指令碼。如需詳細資訊,請參[閱《使AWS CLI](https://docs.aws.amazon.com/cli/latest/userguide/cli-configure-sso.html) [用AWS Command Line Interface者](https://docs.aws.amazon.com/cli/latest/userguide/cli-configure-sso.html)指南》AWS IAM Identity Center中的〈配置使用指 南〉[和〈組態和認證檔案設AWS Command Line Interface定〉](https://docs.aws.amazon.com/cli/latest/userguide/cli-configure-files.html)。

## **a** Note

run-*project-name*.bat是一個替代輔助腳本,它也將啟動模擬時鐘。在本教程中, 您將在稍後的步驟中單獨啟動時鐘。

從版本 1.12.3 開始,run指令碼會以 1 小時的最長持續時間啟動您的模擬。您可以使 用--maximum-duration參數來指定不同的最大持續時間。在版本 1.12.2 或更低版 本中,您無法為腳本提供最長持續時間,並且模擬的最長持續時間為 14 天。若要取得 有關模擬最長持續時間的更多資訊,請參閱〈〉[模擬持續時間上限](#page-114-0)。

WSL

## **A** Important

為了您的方便,我們提供這些說明。它們適用於搭配使用Windows Subsystem for Linux (WSL),且不受支援。如需詳細資訊,請參閱 [設定您的本機環境SimSpace Weaver。](#page-21-0)

#### 開始模擬的步驟

1. 如果您尚未存在,請轉到項目和平台的 tools 文件夾。您*project-folder*正 在*path*/*project-name*使用創建項目時提供的值。

在Linux薄殼提示下,輸入:

cd *project-folder*/tools/linux

2. 使用輔助程式指令碼上傳開始您的模擬。

./start-simulation-*project-name*.sh

**A** Important

從版本 1.12.3 開始,start-simulation指令碼會以 1 小時的最長持續時間啟動您 的模擬。您可以使用--maximum-duration參數來指定不同的最大持續時間。在版本

# 1.12.2 或更低版本中,您無法為腳本提供最長持續時間,並且模擬的最長持續時間為 14 天。若要取得有關模擬最長持續時間的更多資訊,請參閱〈〉[模擬持續時間上限。](#page-114-0)

#### **A** Important

如果您為 AWS Command Line Interface (AWS CLI) 使用AWS IAM Identity Center 或命名描述檔,您必須使用SimSpace Weaver應用程式 SDK 1.12.1 版或更新版本。 最新的版本是 1.16.0。如需 SimSpace Weaver 版本的詳細資訊,請參閱[SimSpace](#page-281-0) [Weaver 版本。](#page-281-0)SimSpace Weaver應用程式 SDK 指令碼會使用AWS CLI. 如果您使用 IAM 身分中心,您可以將您的 IAM 身分中心設定檔複製AWS CLI到您的default設定 檔,或將 IAM 身分中心設定檔的名稱提供給具有--profile *cli-profile-name*參 數的SimSpace Weaver應用程式 SDK 指令碼。如需詳細資訊,請參[閱《使AWS CLI](https://docs.aws.amazon.com/cli/latest/userguide/cli-configure-sso.html) [用AWS Command Line Interface者](https://docs.aws.amazon.com/cli/latest/userguide/cli-configure-sso.html)指南》AWS IAM Identity Center中的〈配置使用指 南〉[和〈組態和認證檔案設AWS Command Line Interface定〉](https://docs.aws.amazon.com/cli/latest/userguide/cli-configure-files.html)。

# **a** Note

run-*project-name*.sh是一個替代輔助腳本,它也將啟動模擬時鐘。在本教程中, 您將在稍後的步驟中單獨啟動時鐘。 從版本 1.12.3 開始,run指令碼會以 1 小時的最長持續時間啟動您的模擬。您可以使 用--maximum-duration參數來指定不同的最大持續時間。在版本 1.12.2 或更低版 本中,您無法為腳本提供最長持續時間,並且模擬的最長持續時間為 14 天。若要取得 有關模擬最長持續時間的更多資訊,請參閱〈〉[模擬持續時間上限](#page-114-0)。

腳本將循環,直到模擬狀態為STARTED或FAILED。模擬可能需要幾分鐘的時間才能開始。如果模擬成 功啟動,您將看到類似以下內容的輸出:

```
[2022-10-04T22:15:28] [INFO] Describe Simulation Results:
[2022-10-04T22:15:28] [INFO] { 
     "Status": "STARTED", 
     "Name": "MyProjectSimulation_22-10-04_22_10_15", 
     "RoleArn": "arn:aws:iam::111122223333:role/weaver-MyProject-app-role", 
     "CreationTime": 1664921418.09,
```

```
 "SchemaS3Location": { 
     "ObjectKey": "MyProject-schema.yaml", 
     "BucketName": "weaver-myproject-111122223333-us-west-2" 
 },
```
**a** Note

SimSpace Weaver應用程序 SDK 版本 1.12.x 項目為應用程序 .zip 文件和模式使用單獨的存儲 桶:

- *weaver-lowercase-project-name-####-######-##*
- *weaver-lowercase-project-name-####-##-##*

# <span id="page-69-0"></span>步驟 7:取得模擬詳細資料

該SimSpace Weaver應用程序 SDK 提供了一個幫助程序腳本,用於包裝AWS CLI. 此指令碼可透AWS CLI過提供SimSpace Weaver服務端點簡化對的呼叫。您可以使用此協助程式指令碼來呼叫 SimSpace Weaver API。DescribeSimulationAPI 提供有關模擬的詳細資訊,包括其狀態。模擬可以處於以下狀態 之一:

模擬生命週期狀態

- 1. **STARTING** 打電話後的初始狀態 StartSimulation
- 2. **STARTED** 所有空間應用程序都已啟動並且健康
- 3. **STOPPING** 打電話後的初始狀態 StopSimulation
- 4. **STOPPED** 停止所有運算資源
- 5. **DELETING** 打電話後的初始狀態 DeleteSimulation
- 6. **DELETED** 將刪除指定給模擬的所有資源
- 7. **FAILED** 模擬有一個重大的錯誤/故障和停止
- 8. **SNAPSHOT\_IN\_PROGRESS** 正在進行[快照](#page-182-0)

#### **Docker**

取得模擬詳細資料

1. 如果您還不在那裡,請轉到項目和平台的工具文件夾。您*project-folder*正 在*path*\*project-name*使用您在建立專案時提供的值。

於Windows指令提示下,輸入:

cd *project-folder*\tools\windows

2. 使用 CLI 協助程式指令碼呼叫 ListSimulations API。

.\weaver-*project-name*-cli.bat list-simulations

## **A** Important

如果您為 AWS Command Line Interface (AWS CLI) 使用AWS IAM Identity Center 或命名描述檔,您必須使用SimSpace Weaver應用程式 SDK 1.12.1 版或更新版本。 最新的版本是 1.16.0。如需 SimSpace Weaver 版本的詳細資訊,請參閱[SimSpace](#page-281-0) [Weaver 版本。](#page-281-0)SimSpace Weaver應用程式 SDK 指令碼會使用AWS CLI. 如果您使用 IAM 身分中心,您可以將您的 IAM 身分中心設定檔複製AWS CLI到您的default設定 檔,或將 IAM 身分中心設定檔的名稱提供給具有--profile *cli-profile-name*參 數的SimSpace Weaver應用程式 SDK 指令碼。如需詳細資訊,請參[閱《使AWS CLI](https://docs.aws.amazon.com/cli/latest/userguide/cli-configure-sso.html) [用AWS Command Line Interface者](https://docs.aws.amazon.com/cli/latest/userguide/cli-configure-sso.html)指南》AWS IAM Identity Center中的〈配置使用指 南〉[和〈組態和認證檔案設AWS Command Line Interface定〉](https://docs.aws.amazon.com/cli/latest/userguide/cli-configure-files.html)。

該腳本應顯示有關您每個模擬的詳細信息,類似於以下內容:

```
{ 
     "Status": "STARTED", 
     "CreationTime": 1664921418.09, 
     "Name": "MyProjectSimulation_22-10-04_22_10_15",
     "Arn": "arn:aws:simspaceweaver:us-west-2:111122223333:simulation/
MyProjectSimulation_22-10-04_22_10_15", 
     "TargetStatus": "STARTED"
}
```
# 3. 致電DescribeSimulation以獲取您的模擬詳細信息。*simulation-name*用上一個步驟Name的 輸出中的模擬取代。

.\weaver-*project-name*-cli.bat describe-simulation --simulation *simulation-name*

該腳本應顯示有關您指定的模擬的更多詳細資料,類似於以下內容:

```
{ 
     "Name": "MyProjectSimulation_22-10-04_22_10_15", 
     "ExecutionId": "1a2b3c4d-0ab1-1234-567a-12ab34cd5e6f", 
     "Arn": "arn:aws:simspaceweaver:us-west-2:111122223333:simulation/
MyProjectSimulation_22-10-04_22_10_15", 
     "RoleArn": "arn:aws:iam::111122223333:role/weaver-MyProject-app-role", 
     "CreationTime": 1664921418.09, 
     "Status": "STARTED", 
     "TargetStatus": "STARTED", 
     "SchemaS3Location": { 
         "ObjectKey": "MyProject-schema.yaml", 
         "BucketName": "weaver-myproject-111122223333-us-west-2" 
     }, 
     "SchemaError": "[]", 
     "LoggingConfiguration": { 
         "Destinations": [ 
\{\hspace{.1cm} \} "CloudWatchLogsLogGroup": { 
                      "LogGroupArn": "arn:aws:logs:us-west-2:111122223333:log-
group:MySimulationLogs" 
 } 
 } 
         ] 
     }, 
     "LiveSimulationState": { 
         "Domains": [ 
\{\hspace{.1cm} \} "Type": "", 
                  "Name": "MySpatialSimulation", 
                  "Lifecycle": "Unknown" 
             }, 
\{\hspace{.1cm} \}
```
```
 "Type": "", 
                   "Name": "MyViewDomain", 
                   "Lifecycle": "ByRequest" 
              } 
          ], 
          "Clocks": [ 
              { 
                   "Status": "STARTED", 
                   "TargetStatus": "STARTED" 
 } 
          ] 
     }, 
     "MaximumDuration": "1H", 
     "StartError": "[]"
}
```
**WSL** 

# **A** Important

為了您的方便,我們提供這些說明。它們適用於搭配使用Windows Subsystem for Linux (WSL),且不受支援。如需詳細資訊,請參閱 [設定您的本機環境SimSpace Weaver。](#page-21-0)

### 取得模擬詳細資料

1. 如果您尚未存在,請轉到項目和平台的 tools 文件夾。您*project-folder*正 在*path*/*project-name*使用創建項目時提供的值。

在Linux薄殼提示下,輸入:

cd *project-folder*/tools/linux

2. 使用 CLI 協助程式指令碼呼叫 ListSimulations API。

./weaver-*project-name*-cli.sh list-simulations

#### **A** Important

如果您為 AWS Command Line Interface (AWS CLI) 使用AWS IAM Identity Center 或命名描述檔,您必須使用SimSpace Weaver應用程式 SDK 1.12.1 版或更新版本。 最新的版本是 1.16.0。如需 SimSpace Weaver 版本的詳細資訊,請參閱[SimSpace](#page-281-0) [Weaver 版本。](#page-281-0)SimSpace Weaver應用程式 SDK 指令碼會使用AWS CLI. 如果您使用 IAM 身分中心,您可以將您的 IAM 身分中心設定檔複製AWS CLI到您的default設定 檔,或將 IAM 身分中心設定檔的名稱提供給具有--profile *cli-profile-name*參 數的SimSpace Weaver應用程式 SDK 指令碼。如需詳細資訊,請參[閱《使AWS CLI](https://docs.aws.amazon.com/cli/latest/userguide/cli-configure-sso.html) [用AWS Command Line Interface者](https://docs.aws.amazon.com/cli/latest/userguide/cli-configure-sso.html)指南》AWS IAM Identity Center中的〈配置使用指 南〉[和〈組態和認證檔案設AWS Command Line Interface定〉](https://docs.aws.amazon.com/cli/latest/userguide/cli-configure-files.html)。

該腳本應顯示有關您每個模擬的詳細信息,類似於以下內容:

```
\left\{ \right. "Status": "STARTED", 
     "CreationTime": 1664921418.09, 
     "Name": "MyProjectSimulation_22-10-04_22_10_15",
     "Arn": "arn:aws:simspaceweaver:us-west-2:111122223333:simulation/
MyProjectSimulation_22-10-04_22_10_15", 
     "TargetStatus": "STARTED"
}
```
3. 致電DescribeSimulation以獲取您的模擬詳細信息。*simulation-name*用上一個步驟Name的 輸出中的模擬取代。

./weaver-*project-name*-cli.sh describe-simulation --simulation *simulation-name*

該腳本應顯示有關您指定的模擬的更多詳細資料,類似於以下內容:

```
{ 
     "Name": "MyProjectSimulation_22-10-04_22_10_15", 
     "ExecutionId": "1a2b3c4d-0ab1-1234-567a-12ab34cd5e6f",
```

```
 "Arn": "arn:aws:simspaceweaver:us-west-2:111122223333:simulation/
MyProjectSimulation_22-10-04_22_10_15", 
     "RoleArn": "arn:aws:iam::111122223333:role/weaver-MyProject-app-role", 
     "CreationTime": 1664921418.09, 
     "Status": "STARTED", 
     "TargetStatus": "STARTED", 
     "SchemaS3Location": { 
          "ObjectKey": "MyProject-schema.yaml", 
         "BucketName": "weaver-myproject-111122223333-us-west-2" 
     }, 
     "SchemaError": "[]", 
     "LoggingConfiguration": { 
         "Destinations": [ 
\{\hspace{.1cm} \} "CloudWatchLogsLogGroup": { 
                       "LogGroupArn": "arn:aws:logs:us-west-2:111122223333:log-
group:MySimulationLogs" 
 } 
 } 
         ] 
     }, 
     "LiveSimulationState": { 
         "Domains": [ 
              { 
                  "Type": "", 
                  "Name": "MySpatialSimulation", 
                  "Lifecycle": "Unknown" 
              }, 
              { 
                  "Type": "", 
                  "Name": "MyViewDomain", 
                  "Lifecycle": "ByRequest" 
              } 
         ], 
         "Clocks": [ 
\{\hspace{.1cm} \} "Status": "STARTED", 
                  "TargetStatus": "STARTED" 
              } 
         ] 
     }, 
     "MaximumDuration": "1H", 
     "StartError": "[]"
}
```
# 步驟 8 : 啟動自訂應用程式

SimSpace Weaver不管理自定義應用程序的生命週期。您必須啟動自訂應用程式。最佳做法是在開始 模擬時鐘之前啟動自訂應用程式,但是您可以在開始時鐘後啟動自訂應用程式。

您可以使用 CLI 協助程式指令碼呼叫 StartApp API 來啟動自訂應用程式。

### **A** Important

如果您為 AWS Command Line Interface (AWS CLI) 使用AWS IAM Identity Center或命 名描述檔,您必須使用SimSpace Weaver應用程式 SDK 1.12.1 版或更新版本。最新的 版本是 1.16.0。如需 SimSpace Weaver 版本的詳細資訊,請參閱[SimSpace Weaver 版](#page-281-0) [本](#page-281-0)。SimSpace Weaver應用程式 SDK 指令碼使用AWS CLI. 如果您使用 IAM 身分中心,您可 以將您的 IAM 身分中心設定檔複製AWS CLI到您的default設定檔,或將 IAM 身分中心設 定檔的名稱提供給具有--profile *cli-profile-name*參數的SimSpace Weaver應用程 式 SDK 指令碼。如需詳細資訊,請[參閱《使AWS CLI用AWS Command Line Interface者](https://docs.aws.amazon.com/cli/latest/userguide/cli-configure-sso.html)指 南》AWS IAM Identity Center中的〈配置使用指南[〉和〈組態和認證檔案設AWS Command](https://docs.aws.amazon.com/cli/latest/userguide/cli-configure-files.html) [Line Interface定〉](https://docs.aws.amazon.com/cli/latest/userguide/cli-configure-files.html)。

**Docker** 

```
.\weaver-project-name-cli.bat start-app --simulation simulation-name --name app-name
 --domain domain-name
```
**WSL** 

**A** Important

為了您的方便,我們提供這些說明。它們適用於搭配使用Windows Subsystem for Linux (WSL),且不受支援。如需詳細資訊,請參閱 [設定您的本機環境SimSpace Weaver。](#page-21-0)

./weaver-*project-name*-cli.sh start-app --simulation *simulation-name* --name *app-name* --domain *domain-name*

StartAppAPI 呼叫將使用您提供的名稱建立並啟動自訂應用程式的新執行個體。如果您提供已存在的應 用程序的名稱,那麼您將收到一個錯誤。如果您想要重新啟動特定應用程式 (執行個體),您必須先停止 該應用程式並將其刪除。

#### **a** Note

模擬的狀態必須STARTED在啟動自訂應用程式之前。若要檢查模擬的狀態,請參[閱步驟 7:取](#page-69-0) [得模擬詳細資料](#page-69-0)。

範例應用程式提供用於檢視模擬的ViewApp自訂應用程式。此應用程序為您提供了一個靜態 IP 地址 和端口號來連接模擬客戶端(您將在本教程的後面步驟中執行此操作)。您可以將 a domain 視為具 有相同可執行代碼和啟動選項的一類應用程序。app name識別應用程式的執行個體。如需SimSpace Weaver概念的詳細資訊,請參[閱重要概念SimSpace Weaver。](#page-8-0)

啟動自訂應用程式後,您可以使用 DescribeApp API 來檢查其狀態。

Docker

```
.\weaver-project-name-cli.bat describe-app --simulation simulation-name --app app-
name --domain domain-name
```
**WSL** 

**A** Important

為了您的方便,我們提供這些說明。它們適用於搭配使用Windows Subsystem for Linux (WSL),且不受支援。如需詳細資訊,請參閱 [設定您的本機環境SimSpace Weaver。](#page-21-0)

./weaver-*project-name*-cli.sh describe-app --simulation *simulation-name* --app *appname* --domain *domain-name*

Docker

#### 若要在本教學課程中啟動檢視應用程式

1. 如果您還不在那裡,請轉到項目和平台的工具文件夾。您*project-folder*正 在*path*\*project-name*使用您在建立專案時提供的值。

```
步驟 8:啟動自訂應用程式 69
```
於Windows指令提示下,輸入:

cd *project-folder*\tools\windows

2. 使用 CLI 協助程式指令碼來StartApp呼叫ViewApp。

.\weaver-*project-name*-cli.bat start-app --simulation *simulation-name* --name ViewApp --domain MyViewDomain

3. 打電話檢DescribeApp查您的自定義應用程序的狀態。

.\weaver-*project-name*-cli.bat describe-app --simulation *simulation-name* --app ViewApp --domain MyViewDomain

**WSL** 

#### **A** Important

為了您的方便,我們提供這些說明。它們適用於搭配使用Windows Subsystem for Linux (WSL),且不受支援。如需詳細資訊,請參閱 [設定您的本機環境SimSpace Weaver。](#page-21-0)

#### 若要在本教學課程中啟動檢視應用程式

1. 如果您尚未存在,請轉到項目和平台的 tools 文件夾。您*project-folder*正 在*path*/*project-name*使用創建項目時提供的值。

在Linux薄殼提示下,輸入:

cd *project-folder*/tools/linux

2. 使用 CLI 協助程式指令碼來StartApp呼叫ViewApp。

./weaver-*project-name*-cli.sh start-app --simulation *simulation-name* --name ViewApp --domain MyViewDomain

3. 打電話檢DescribeApp查您的自定義應用程序的狀態。

./weaver-*project-name*-cli.sh describe-app --simulation *simulation-name* --app ViewApp --domain MyViewDomain

在自訂應用程式 (執行個體) 的狀態為之後STARTED,的輸出DescribeApp會包含該自訂應用程式 (執行個體) 的 IP 位址和連接埠號碼。在下列範例輸出中,IP 位址是的值Address,連接埠號碼 是EndpointInfo區塊Actual中的值。

```
{ 
     "Status": "STARTED", 
     "Domain": "MyViewDomain", 
     "TargetStatus": "STARTED", 
     "Simulation": "MyProjectSimulation_22-10-04_22_10_15", 
     "LaunchOverrides": { 
         "LaunchCommands": [] 
     }, 
     "EndpointInfo": { 
         "IngressPortMappings": [ 
              { 
                  "Declared": 7000, 
                  "Actual": 4321
 } 
         ], 
         "Address": "198.51.100.135" 
     }, 
     "Name": "ViewApp"
}
```
# **a** Note

的值Declared是應用程式程式碼應該繫結到的連接埠號碼。的值Actual是SimSpace Weaver公開給用戶端以連線到您的應用程式的連接埠號碼。 SimSpace Weaver 將Declared連接埠對應至連Actual接埠。

# **a** Note

您可以使用[快速入門教學課程中的程序來取得任何已啟動](#page-35-0)之自訂應用程式的 IP 位址和連接埠號 碼,而不受此工作流程影響。

# 步驟 9:啟動時鐘

當您第一次建立模擬時,它有一個時鐘,但時鐘沒有執行。當您的時鐘未執行時,您的模擬不會更新其 狀態。啟動時鐘後,它將開始向您的應用程序發送刻度。每個勾號,您的空間應用程式都會逐步執行它 們擁有的實體,並將結果提交給 SimSpace Weaver

# **a** Note

啟動時鐘可能需要 30-60 秒。

#### **A** Important

如果您為 AWS Command Line Interface (AWS CLI) 使用AWS IAM Identity Center或命 名描述檔,您必須使用SimSpace Weaver應用程式 SDK 1.12.1 版或更新版本。最新的 版本是 1.16.0。如需 SimSpace Weaver 版本的詳細資訊,請參閱[SimSpace Weaver 版](#page-281-0) [本](#page-281-0)。SimSpace Weaver應用程式 SDK 指令碼會使用AWS CLI. 如果您使用 IAM 身分中心,您 可以將您的 IAM 身分中心設定檔複製AWS CLI到您的default設定檔,或將 IAM 身分中心 設定檔的名稱提供給具有--profile *cli-profile-name*參數的SimSpace Weaver應用程 式 SDK 指令碼。如需詳細資訊,請[參閱《使AWS CLI用AWS Command Line Interface者](https://docs.aws.amazon.com/cli/latest/userguide/cli-configure-sso.html)指 南》AWS IAM Identity Center中的〈配置使用指南[〉和〈組態和認證檔案設AWS Command](https://docs.aws.amazon.com/cli/latest/userguide/cli-configure-files.html) [Line Interface定〉](https://docs.aws.amazon.com/cli/latest/userguide/cli-configure-files.html)。

### Docker

#### 啟動時鐘

1. 如果您還不在那裡,請轉到項目和平台的工具文件夾。您*project-folder*正 在*path*\*project-name*使用您在建立專案時提供的值。

於Windows指令提示下,輸入:

cd *project-folder*\tools\windows

2. 使用 CLI 協助程式指令碼呼叫 StartClock API。

.\weaver-*project-name*-cli.bat start-clock --simulation *simulation-name*

**a** Note

該 StartClock API 使用您的*simulation-name*,您可以使用 ListSimulations API 找 到它:

.\weaver-*project-name*-cli.bat list-simulations

**WSL** 

#### **A** Important

為了您的方便,我們提供這些說明。它們適用於搭配使用Windows Subsystem for Linux (WSL),且不受支援。如需詳細資訊,請參閱 [設定您的本機環境SimSpace Weaver。](#page-21-0)

# 啟動時鐘

1. 如果您尚未存在,請轉到項目和平台的 tools 文件夾。您*project-folder*正 在*path*/*project-name*使用創建項目時提供的值。

在Linux薄殼提示下,輸入:

cd *project-folder*/tools/linux

2. 使用 CLI 協助程式指令碼呼叫 StartClock API。

./weaver-*project-name*-cli.sh start-clock --simulation *simulation-name*

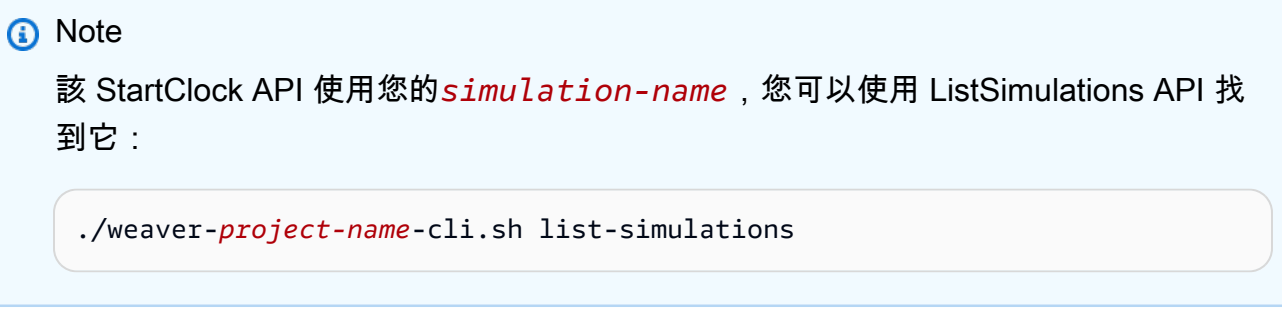

# 步驟 10:檢查記錄

SimSpace Weaver將模擬管理訊息和主控台輸出從您的應用程式寫入 Amazon CloudWatch 日誌。如 需使用日誌的詳細資訊,請參閱 Amazon 日誌使用者指南中的使用日誌群組和 CloudWatch 日誌[串](https://docs.aws.amazon.com/AmazonCloudWatch/latest/logs/Working-with-log-groups-and-streams.html) [流](https://docs.aws.amazon.com/AmazonCloudWatch/latest/logs/Working-with-log-groups-and-streams.html)。

您建立的每個模擬在記錄檔中都有自己的 CloudWatch 記錄群組。記錄群組的名稱是在模擬結構 描述中指定的。在下列結構描述程式碼片段中,的值log\_destination\_service為logs。 這表示的值log\_destination\_resource\_name是記錄群組的名稱。在此情況下,記錄群組 為MySimulationLogs。

simulation\_properties: log\_destination\_service: "logs" log\_destination\_resource\_name: "**MySimulationLogs**" default entity index key type: "Vector3<f32>"

您也可以在啟動後使用 DescribeSimulation API 來尋找用於模擬的記錄群組名稱。

#### **A** Important

如果您為 AWS Command Line Interface (AWS CLI) 使用AWS IAM Identity Center或命 名描述檔,您必須使用SimSpace Weaver應用程式 SDK 1.12.1 版或更新版本。最新的 版本是 1.16.0。如需 SimSpace Weaver 版本的詳細資訊,請參閱[SimSpace Weaver 版](#page-281-0) [本](#page-281-0)。SimSpace Weaver應用程式 SDK 指令碼會使用AWS CLI. 如果您使用 IAM 身分中心,您 可以將您的 IAM 身分中心設定檔複製AWS CLI到您的default設定檔,或將 IAM 身分中心 設定檔的名稱提供給具有--profile *cli-profile-name*參數的SimSpace Weaver應用程 式 SDK 指令碼。如需詳細資訊,請[參閱《使AWS CLI用AWS Command Line Interface者](https://docs.aws.amazon.com/cli/latest/userguide/cli-configure-sso.html)指

南》AWS IAM Identity Center中的〈配置使用指南[〉和〈組態和認證檔案設AWS Command](https://docs.aws.amazon.com/cli/latest/userguide/cli-configure-files.html) [Line Interface定〉](https://docs.aws.amazon.com/cli/latest/userguide/cli-configure-files.html)。

#### Docker

*project-folder*\tools\windows\weaver-*project-name*-cli.bat describe-simulation - simulation *simulation-name*

**WSL** 

# **A** Important

為了您的方便,我們提供這些說明。它們適用於搭配使用Windows Subsystem for Linux (WSL),且不受支援。如需詳細資訊,請參閱 [設定您的本機環境SimSpace Weaver。](#page-21-0)

```
project-folder/tools/linux/weaver-project-name-cli.sh describe-simulation --
simulation simulation-name
```
下列範例會顯示描述記錄組態的輸出DescribeSimulation部分。記錄群組的名稱會顯示在的結 尾LogGroupArn。

```
 "LoggingConfiguration": { 
        "Destinations": [ 
\{\hspace{.1cm} \} "CloudWatchLogsLogGroup": { 
                    "LogGroupArn": "arn:aws:logs:us-west-2:111122223333:log-
group:MySimulationLogs" 
 } 
 } 
        ] 
    },
```
每個模擬記錄群組都包含數個記錄資料流:

• 管理日誌流 — SimSpace Weaver 服務產生的模擬管理消息。

/sim/management

• 錯誤記錄資料流 — SimSpace Weaver 服務產生的錯誤訊息。只有在發生錯誤時,此日誌流才存 在。 SimSpace Weaver將您的應用程序寫入的錯誤存儲在其自己的應用程序日誌流中(請參閱以下 日誌流)。

/sim/errors

• 空間應用程序日誌流(每個工作人員上的每個空間應用程序 1 個)-空間應用程序生成的控制台輸 出。每個空間應用程序都寫入自己的日誌流。*spatial-app-id*是結尾處結尾斜線之後的所有字 元*worker-id*。

/domain/*spatial-domain-name*/app/worker-*worker-id*/*spatial-app-id*

• 自定義應用程序日誌流(每個自定義應用實例 1 個)-自定義應用程序生成的控制台輸出。每個自定 義應用程序實例都寫入自己的日誌流。

/domain/*custom-domain-name*/app/*custom-app-name*/*random-id*

• 服務應用程序日誌流(每個服務應用程序實例 1 個)-服務應用程序生成的控制台輸出。每個 服務應用程式都會寫入自己的記錄資料流。*service-app-id*是結尾處結尾斜線之後的所有字 元*service-app-name*。

/domain/*service-domain-name*/app/*service-app-name*/*service-app-id*

**a** Note

範例應用程式沒有服務應用程式。

# 步驟 11:檢視您的模擬

SimSpace Weaver應用程式 SDK 提供不同的選項來檢視範例應用程式。如果您沒有任何本地Unreal Engine開發支持,則可以使用示例控制台客戶端。用Unreal Engine戶端的指示假設您正在使用 Windows。

主控台用戶端會在實體事件發生時顯示實體事件清單。用戶端會從取得實體事件資訊ViewApp。如果 您的主控台用戶端顯示事件清單,則它會確認與模擬中的ViewApp和活動的網路連線。

PathfindingSample模擬會在 2D 平面上建立固定和移動的圖元。移動的圖元會繞著固定的圖元移 動。虛幻引擎用戶端會提供實體事件的視覺效果。

Windows console client

要求

- Microsoft Windows 10或更高
- [Microsoft Visual Studio 2019或](https://learn.microsoft.com/en-us/visualstudio/releases/2019/release-notes)更新版本,安裝[Desktop development with C++工](https://learn.microsoft.com/en-us/cpp/build/vscpp-step-0-installation?view=msvc-160)作負載
- [CMake3](https://cmake.org/download)
- [Git](https://git-scm.com/downloads)

使用範例主控台用戶端連線至範例應用程式

1. 在命令提示符窗口中,轉到控制台客戶端的文件夾(在應用程序 SDK 文件夾中)。

cd *sdk-folder*\packaging-tools\clients\PathfindingSampleClients\ConsoleClient

2. 用CMake3於在此資料夾中建立Visual Studio解決方案。

cmake .

**a** Note

確保在末尾包括空格和句點。

**A** Important

保持命令提示符窗口打開以進行進一步的步驟。

- 3. 在中Visual Studio,開啟您PathfindingSampleConsoleClient.sln在上一個步驟中建立 的。
- 4. 選擇構RelWithDebInfo建配置。
- 5. 選擇「Build>」Build Solution。

6. 在之前的命令提示符窗口中,轉到控制台客戶端文件夾中的構建輸出文件夾。

```
cd RelWithDebInfo
```
7. 使用您的 IP 地址和端口號運行客戶端ViewApp。

.\ConsoleClient.exe --url tcp://*ip-address*:*port-number*

您的命令提示字元視窗應顯示實體更新、刪除和建立事件的數字,類似下列範例輸出。

#### **a** Note

下列範例輸出中的 IP 位址和連接埠號碼為預留位置。將您的 IP 位址和連接埠號 碼提供ViewApp給主控台用戶端。如果您要連線至在中執行的連接Actual埠號 碼ViewApp,請提供連接埠號碼AWS 雲端。當您連線到本機系統上執行的 IP 位址和 連接埠號碼 127.0.0. 1:7000 時,請提供 IP 位ViewApp址和連接埠號碼。如需詳細資 訊,請參閱[本機開發](#page-119-0)。

```
##PathfindingSample#ViewApp Message Reader##
Added argument url:tcp://198.51.100.135:4321
Some subscription arguments are missing, restoring defaults.
*****
Sample usage without a MoveStrategy:
ConsoleClient --url tcp://198.51.100.135:4321 --subs-center-x 600 --subs-center-
y 500 --subs-radius 50
Sample usage with CircleMoveStrategy:
ConsoleClient --url tcp://198.51.100.135:4321 --subs-center-x 600 --subs-center-
y 500 --subs-radius 50 --subs-move-strategy circle --circle-center-x 500 --
circle-center-y 500 --circle-speed 0.001
*****
Starting NNG client. NNG version: 1.2.4
Creating socket ...done.
Connecting to View App ... done.
Initiating connection to tcp:// 198.51.100.135:4321 ... done.
```
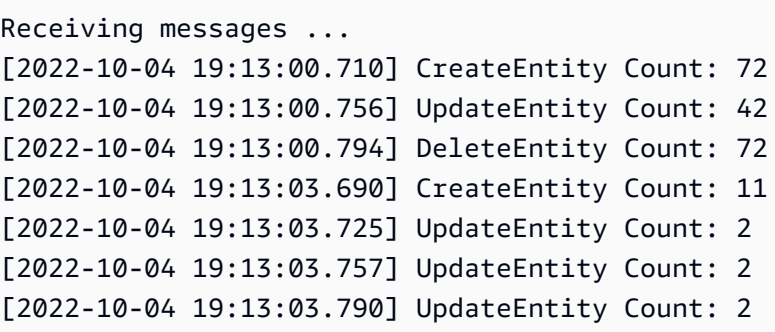

#### **a** Note

如需疑難排解指引,請參閱[PathfindingSample 主控台用戶端無法連線。](#page-257-0)

8. 按下CTRL+C可結束主控台用戶端。

#### Linux console client

**A** Important

為了您的方便,我們提供這些說明。它們可能無法在某些Linux環境中運作。這些程序不受 支援。

此程序假設您完全在Linux環境中工作。您也可以使用內建的用戶端來檢視模擬Windows。

#### 要求

- CMake3
- C編譯器(已包含在中Amazon Linux 2)
- Git

# 使用範例主控台用戶端連線至範例應用程式

1. 在 Linuxshell 提示符下,轉到控制台客戶端的文件夾(在應用程序 SDK 文件夾中)。

cd *sdk-folder*/packaging-tools/clients/PathfindingSampleClients/ConsoleClient

#### 2. 創建一個構建文件夾。

mkdir build

3. 轉到構建文件夾。

cd build

4. 用CMake3於建置用戶端。

cmake3 ../ && cmake3 --build .

**a** Note

確保在末尾包括空格和句點。

5. 使用您的 IP 地址和端口號運行客戶端ViewApp。

./ConsoleClient --url tcp://*ip-address*:*port-number*

您的命令提示字元視窗應顯示實體更新、刪除和建立事件的數字,類似下列範例輸出。

#### **a** Note

下列範例輸出中的 IP 位址和連接埠號碼為預留位置。將您的 IP 位址和連接埠號 碼提供ViewApp給主控台用戶端。如果您要連線至在中執行的連接Actual埠號 碼ViewApp,請提供連接埠號碼AWS 雲端。當您連線到本機系統上執行的 IP 位址和 連接埠號碼 127.0.0. 1:7000 時,請提供 IP 位ViewApp址和連接埠號碼。如需詳細資 訊,請參閱[本機開發](#page-119-0)。

```
##PathfindingSample#ViewApp Message Reader##
```

```
Added argument url:tcp://198.51.100.135:4321
Some subscription arguments are missing, restoring defaults.
```
\*\*\*\*\*

```
Sample usage without a MoveStrategy:
ConsoleClient --url tcp://198.51.100.135:4321 --subs-center-x 600 --subs-center-
y 500 --subs-radius 50
Sample usage with CircleMoveStrategy:
ConsoleClient --url tcp://198.51.100.135:4321 --subs-center-x 600 --subs-center-
y 500 --subs-radius 50 --subs-move-strategy circle --circle-center-x 500 --
circle-center-y 500 --circle-speed 0.001
*****
Starting NNG client. NNG version: 1.2.4
Creating socket ...done.
Connecting to View App ... done.
Initiating connection to tcp:// 198.51.100.135:4321 ... done.
Receiving messages ...
[2022-10-04 19:13:00.710] CreateEntity Count: 72
[2022-10-04 19:13:00.756] UpdateEntity Count: 42
[2022-10-04 19:13:00.794] DeleteEntity Count: 72
[2022-10-04 19:13:03.690] CreateEntity Count: 11
[2022-10-04 19:13:03.725] UpdateEntity Count: 2
[2022-10-04 19:13:03.757] UpdateEntity Count: 2
[2022-10-04 19:13:03.790] UpdateEntity Count: 2
```

```
a Note
```
如需疑難排解指引,請參閱[PathfindingSample 主控台用戶端無法連線。](#page-257-0)

6. 按下CTRL+C可結束主控台用戶端。

### 虛擬引擎 on Windows

#### 要求

- Unreal Engine 5開發環境
- Microsoft .NET Framework 4.8 Developer Pack
- Windows主控台用戶端(請參閱此頁面上的Windows主控台用戶端標籤)

### **A** Important

其他版本的Unreal Engine和不.NET受支援,可能會造成問題。

使用範例用Unreal戶端連線至範例應用程式

- 1. 用Unreal Engine戶端會使用主控台用戶端的NNG程式庫。如果尚未構建控制台客戶 端,Windows則必須為其構建。如需詳細資訊,請參閱此頁面上的「Windows主控台用戶端」 標籤。
- 2. 在檔案管理員視窗中,移至*sdk-folder*\packaging-tools\clients \PathfindingSampleClients\UnrealClient。
- 3. 打開 UnrealClient.uproject.
- 4. 如果編輯器詢問您是否要重建UnrealClient模組,請選擇yes。
- 5. 在文字編輯器中,開啟*sdk-folder*\packaging-tools\clients \PathfindingSampleClients\UnrealClient\view\_app\_url.txt。
- 6. 使用視圖應用程序的 IP 地址和端口號更新 URL:tcp://*ip-address*:*port-number*(它 應該看起來像tcp://198.51.100.135:1234)。
- 7. 在Unreal編輯器中,選擇play。

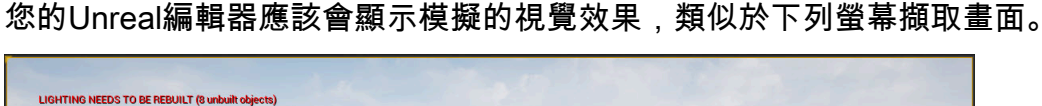

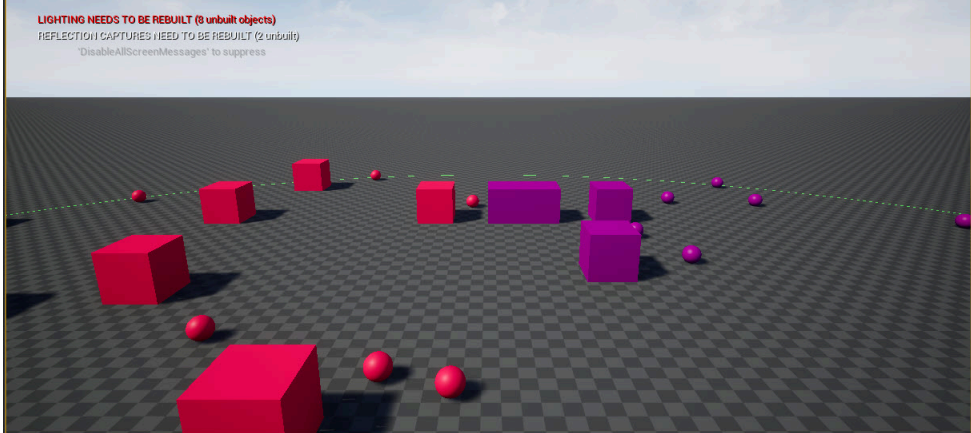

**a** Note

視您本機開發系統的功能而定,Unreal編輯器可能需要幾分鐘的時間才能顯示模擬。在此期 間,系統可能似乎無回應。

使用W、AS、D鍵在用Unreal戶端中移動。按住滑鼠按鈕並拖曳滑鼠即可轉動。

您可以按下[(左方括號)鍵來縮小訂閱區域的大小。您可以按](右方括號)鍵來增加訂閱區域的 大小。訂閱區域的大小決定了顯示在用戶端中的實體數量。

您可以按C鍵以在模擬中建立圖元。客戶端向視圖應用程序發送CreateEntity命令。然後,檢視 應用程式將建立實體並將其傳輸到空間網域。

您可以檢查ViewAppDriver::HandleEntityCreationRequests中的代碼,*projectfolder*\src\PathfindingSample\ViewApp\Driver\ViewAppDriver.cpp以查看應用程 序如何實現此過程。

**a** Note

如果您不知道 View 應用程序的 IP 地址和端口號,則可以使用[快速入門教程中的](#page-35-0)過程獲取該信 息。

# 步驟 12:停止並清理您的模擬

當您不再需要模擬時,清理模擬非常重要。 SimSpace Weaver即使您的模擬已停止,模擬資源也會 計入您的服務配額 (限制) 中。對於正在執行的模擬,您將繼續收取帳單費用。您也可能會在支援服務 (例如 Amazon CloudWatch Logs 和 Amazon 簡單儲存服務) 中收取資料儲存的帳單費用。如需有關服 SimSpace Weaver務配額的詳細資訊,請參[閱SimSpace 韋弗端點和配額](#page-248-0)。

準備好清理模擬時,請遵循本節中的程序。

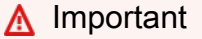

您無法重新啟動已停止的模擬。

#### A Important

您無法恢復已刪除的模擬。

清理中的模擬資源 SimSpace Weaver

您必須先停止模擬,然後才能刪除模擬。刪除模擬SimSpace Weaver僅會移除中的資源。您必須執行 單獨的步驟來刪除模擬在其他服務中建立或使用的資源 (請參閱下節)。

Docker

#### 清理模擬的步驟

1. 如果您還不在那裡,請轉到項目和平台的工具文件夾。您*project-folder*正 在*path*\*project-name*使用您在建立專案時提供的值。

於Windows指令提示下,輸入:

cd *project-folder*\tools\windows

2. 尋找模擬的名稱。

.\weaver-*project-name*-cli.bat list-simulations

**A** Important

如果您為 AWS Command Line Interface (AWS CLI) 使用AWS IAM Identity Center 或命名描述檔,您必須使用SimSpace Weaver應用程式 SDK 1.12.1 版或更新版本。 最新的版本是 1.16.0。如需 SimSpace Weaver 版本的詳細資訊,請參閱[SimSpace](#page-281-0) [Weaver 版本。](#page-281-0)SimSpace Weaver應用程式 SDK 指令碼會使用AWS CLI. 如果您使用 IAM 身分中心,您可以將您的 IAM 身分中心設定檔複製AWS CLI到您的default設定 檔,或將 IAM 身分中心設定檔的名稱提供給具有--profile *cli-profile-name*參 數的SimSpace Weaver應用程式 SDK 指令碼。如需詳細資訊,請參[閱《使AWS CLI](https://docs.aws.amazon.com/cli/latest/userguide/cli-configure-sso.html) [用AWS Command Line Interface者](https://docs.aws.amazon.com/cli/latest/userguide/cli-configure-sso.html)指南》AWS IAM Identity Center中的〈配置使用指 南〉[和〈組態和認證檔案設AWS Command Line Interface定〉](https://docs.aws.amazon.com/cli/latest/userguide/cli-configure-files.html)。

3. 停止模擬。

.\weaver-*project-name*-cli.bat stop-simulation --simulation *simulation-name*

#### 4. 刪除已停止的模擬。

.\weaver-*project-name*-cli.bat delete-simulation --simulation *simulation-name*

**WSL** 

**A** Important

為了您的方便,我們提供這些說明。它們適用於搭配使用Windows Subsystem for Linux (WSL),且不受支援。如需詳細資訊,請參閱 [設定您的本機環境SimSpace Weaver。](#page-21-0)

#### 清理模擬的步驟

1. 如果您尚未存在,請轉到項目和平台的 tools 文件夾。您*project-folder*正 在*path*/*project-name*使用創建項目時提供的值。

在Linux薄殼提示下,輸入:

cd *project-folder*/tools/linux

2. 尋找模擬的名稱。

./weaver-*project-name*-cli.sh list-simulations

### **A** Important

如果您為 AWS Command Line Interface (AWS CLI) 使用AWS IAM Identity Center 或命名描述檔,您必須使用SimSpace Weaver應用程式 SDK 1.12.1 版或更新版本。 最新的版本是 1.16.0。如需 SimSpace Weaver 版本的詳細資訊,請參閱[SimSpace](#page-281-0) [Weaver 版本。](#page-281-0)SimSpace Weaver應用程式 SDK 指令碼會使用AWS CLI. 如果您使用 IAM 身分中心,您可以將您的 IAM 身分中心設定檔複製AWS CLI到您的default設定 檔,或將 IAM 身分中心設定檔的名稱提供給具有--profile *cli-profile-name*參 數的SimSpace Weaver應用程式 SDK 指令碼。如需詳細資訊,請參[閱《使AWS CLI](https://docs.aws.amazon.com/cli/latest/userguide/cli-configure-sso.html)

[用AWS Command Line Interface者](https://docs.aws.amazon.com/cli/latest/userguide/cli-configure-sso.html)指南》AWS IAM Identity Center中的〈配置使用指 南〉[和〈組態和認證檔案設AWS Command Line Interface定〉](https://docs.aws.amazon.com/cli/latest/userguide/cli-configure-files.html)。

3. 停止模擬。

./weaver-*project-name*-cli.sh stop-simulation --simulation *simulation-name*

4. 刪除已停止的模擬。

./weaver-*project-name*-cli.sh delete-simulation --simulation *simulation-name*

#### AWS Management Console

### 清理模擬的步驟

- 1. 在SimSpace Weaver主控台開[啟SimSpace Weaver主控台。](https://console.aws.amazon.com/simspaceweaver)
- 2. 在導覽窗格中,選擇Simulations。
- 3. 從Simulations清單中,選取您要刪除的模擬名稱旁邊的選項。
- 4. 如果Status您選取的模擬為 STARTED:
	- a. 選擇下Actions拉式功能表。
	- b. 選擇 Stop。
	- c. 若要確認,請輸入您的模擬名稱。
	- d. 選擇 Stop。
	- e. 等到你Status的模擬是STOPPED。
- 5. 選擇下Actions拉式功能表。
- 6. 選擇 Delete。
- 7. 若要確認,請選擇Delete。

清理支援服務中的模擬資源

為了支援您的模擬,請在其他服務中SimSpace Weaver建立資源。 SimSpace Weaver刪除模擬時,不 會刪除這些資源。如果您不需要這些額外資源,可以刪除這些資源。

#### A Important

您可能會針對這些未刪除的任何資源收取帳單費用。

#### 若要刪除專案的支援資源

- 1. 如果您已完成專案,請刪除其AWS CloudFormation堆疊。如需有關使用的詳細資訊AWS CloudFormation,請參閱《[使用指南》中的〈刪除AWS CloudFormation主控台上的堆疊AWS](https://docs.aws.amazon.com/AWSCloudFormation/latest/UserGuide/cfn-console-delete-stack.html)  [CloudFormation](https://docs.aws.amazon.com/AWSCloudFormation/latest/UserGuide/cfn-console-delete-stack.html)〉。
	- 韋弗-*###*-堆棧

# **A** Important

您從相同專案啟動的模擬會共用資源,例如應用程式角色。當您刪除AWS CloudFormation堆疊時,您會刪除應用程式角色。如果您有其他共用相同資源的模擬,請 勿刪除您的AWS CloudFormation堆疊。

# **a** Note

您的AWS CloudFormation堆疊可能會報告,DELETE\_FAILED因為它無法刪除非空白的 Amazon S3 儲存貯體。您將在接下來的步驟中刪除 Amazon S3 儲存貯體。

- 2. 如果您已完成專案,請刪除其 Amazon S3 儲存貯體。如需使用 Amazon S3 儲存貯體的詳細資 訊,請參閱 Amazon 簡單儲存服務使用者指南中的刪除儲存[貯體](https://docs.aws.amazon.com/AmazonS3/latest/userguide/delete-bucket.html)。
	- weaver-*lowercase-project-name*-*account-number*-*region*

例如,在「區域」MyProject 中的帳戶111122223333中指定的專案具有下列值uswest-2區:

• weaver-myproject-111122223333-us-west-2

### **a** Note

您必須先刪除 Amazon S3 儲存貯體的內容,才能刪除儲存貯體。

**a** Note

SimSpace Weaver應用程序 SDK 版本 1.12.x 項目為應用程序 .zip 文件和模式使用單獨的 存儲桶:

- *weaver-lowercase-project-name-####-######-##*
- *weaver-lowercase-project-name-####-##-##*
- 3. 如果您已開啟模擬的記錄功能,請刪除記 CloudWatch 錄檔記錄群組。如需使用 CloudWatch 日誌 的詳細資訊,請參閱 Amazon 日誌使用指南中的使用 CloudWatch 日誌群組和日誌[串流。](https://docs.aws.amazon.com/AmazonCloudWatch/latest/logs/Working-with-log-groups-and-streams.html)

模擬的記錄群組名稱在其結構描述 (規劃檔) 中指定:*project-folder*\tools\*projectname*.yaml

記錄群組的名稱為的值log\_destination\_resource\_name。下列結構描述程式碼片段顯示範 例應用程式的記錄群組為MySimulationLogs。

simulation\_properties: log\_destination\_service: "logs" log\_destination\_resource\_name: "**MySimulationLogs**" default\_entity\_index\_key\_type: "Vector3<f32>"

**A** Warning

如果您啟動多個指定相同記錄群組的模擬,則所有這些模擬的記錄資料都將移至同一個記 錄群組。如果刪除記錄群組,則會刪除使用該記錄群組的所有模擬的記錄資料。如果您刪 除執行中模擬的記錄群組,則模擬將失敗。

# **A** Important

如果指定了模擬的結構描述,log\_destination\_resource\_name但是在 CloudWatch 記錄檔中找不到記錄群組,請確保檢查log\_destination\_service: "logs"與執行 模擬AWS 區域相同的記錄群組。

# 使用 SimSpace Weaver

本章提供資訊和指導,可協助您在中建置自己的應用程式SimSpace Weaver。

主題

- [規劃您的模擬](#page-97-0)
- [模擬持續時間上限](#page-114-0)
- [開發應用程](#page-115-0)
- [開發客戶端應用](#page-118-0)
- [本機開發](#page-119-0)
- [AWS SimSpace Weaver應用程式 SDK](#page-129-0)
- [AWS SimSpace Weaver演示框架](#page-158-0)
- [使用](#page-159-0)
- [除錯模擬](#page-162-0)
- [自訂容器](#page-165-0)
- [使用 Python](#page-170-0)
- [Support 其他引擎](#page-177-0)
- [使用授權軟體AWS SimSpace Weaver](#page-179-0)
- [管理您的資源 AWS CloudFormation](#page-179-1)
- [快照](#page-182-0)
- [簡訊](#page-193-0)

# <span id="page-97-0"></span>規劃您的模擬

模擬資料架構 (或資料架構) 是一種YAML格式化的文字檔,可指定模擬的規劃。您可以使用相同的資料 架構來啟動多個模擬。資料架構檔案位於模擬的專案資料夾中。您可以使用任何文字編輯器來編輯檔 案。 SimSpace Weaver僅在啟動模擬時讀取您的資料架構。您對資料架構檔案所做的任何編輯都只會 影響您在編輯後開始的新模擬。

### Docker

若要規劃模擬,請編輯模擬資料架構檔案:

*project-folder*\tools\*project-name*-schema.yaml

您可以在建立新模擬時上傳模擬資料架構。專案的快速入門輔助程式指令碼會上傳結構描述,作為 建立模擬程序的一部分:

*project-folder*\tools\windows\quick-start-*project-name*-cli.bat

如果您沒有使用快速入門腳本來構建模擬,也可以為您的項目使用上傳模擬幫助程序腳本:

*project-folder*\tools\windows\upload-schema-*project-name*.bat

**WSL** 

**A** Important

為了您的方便,我們提供這些說明。它們適用於搭配使用Windows Subsystem for Linux (WSL),且不受支援。如需詳細資訊,請參閱 [設定您的本機環境SimSpace Weaver。](#page-21-0)

您可以透過編輯模擬的模擬資料架構檔來規劃模擬:

*project-folder*/tools/*project-name*-schema.yaml

您可以在建立新模擬時上傳模擬資料架構。專案的快速入門輔助程式指令碼會上傳結構描述,作為 建立模擬程序的一部分:

*project-folder*/tools/linux/quick-start-*project-name*-cli.sh

如果您沒有使用快速入門腳本來構建模擬,也可以為您的項目使用上傳模擬幫助程序腳本:

*project-folder*/tools/linux/upload-schema-*project-name*.sh

**A** Important

如果您為 AWS Command Line Interface (AWS CLI) 使用AWS IAM Identity Center或命 名描述檔,您必須使用SimSpace Weaver應用程式 SDK 1.12.1 版或更新版本。最新的

版本是 1.16.0。如需 SimSpace Weaver 版本的詳細資訊,請參閱[SimSpace Weaver 版](#page-281-0) [本](#page-281-0)。SimSpace Weaver應用程式 SDK 指令碼會使用AWS CLI. 如果您使用 IAM 身分中心,您 可以將您的 IAM 身分中心設定檔複製AWS CLI到您的default設定檔,或將 IAM 身分中心 設定檔的名稱提供給具有--profile *cli-profile-name*參數的SimSpace Weaver應用程 式 SDK 指令碼。如需詳細資訊,請[參閱《使AWS CLI用AWS Command Line Interface者](https://docs.aws.amazon.com/cli/latest/userguide/cli-configure-sso.html)指 南》AWS IAM Identity Center中的〈配置使用指南[〉和〈組態和認證檔案設AWS Command](https://docs.aws.amazon.com/cli/latest/userguide/cli-configure-files.html) [Line Interface定〉](https://docs.aws.amazon.com/cli/latest/userguide/cli-configure-files.html)。

# 模擬規劃參數

模擬結構描述包含啟動載入資訊,包括:

- 模擬屬性 SDK 版本和計算配置([工作者的](#page-304-0)類型和數量)
- 時鐘 刻度率和容差
- 空間分割策略 空間拓撲 (例如網格)、邊界和放置群組 (Worker 上的空間磁碟分割群組)
- 網域及其應用程式 應用程式值區、路徑和啟動指令

SimSpace Weaver使用您的結構描述配置來配置和安排空間分區,啟動應用程序,並以指定的刻度速 率推進模擬。

# **a** Note

SimSpace Weaver應用程式 SDK 中的建立專案指令碼會根據範例應用程式自動為您產生模擬 結構描述。

以下主題描述模擬資料架構中的參數。若要取得模擬資料架構的完整描述,請參閱〈〉[SimSpace](#page-261-0)  [Weaver模擬綱要參考](#page-261-0)。

#### 主題

- [SDK 版本](#page-100-0)
- [模擬性質](#page-100-1)
- [工人](#page-100-2)
- [時鐘](#page-101-0)
- [分割策略](#page-104-0)

• [網域](#page-105-0)

# <span id="page-100-0"></span>SDK 版本

此sdk\_version欄位指定要格式化SimSpace Weaver結構描述的版本。有效 值:1.16、1.15、1.14、1.13、1.12

# **A** Important

的值sdk\_version僅包括主要版本號碼和第一個次要版本號碼。例如,值會1.12指定所有版 本1.12.x,例如1.12.01.12.1、和1.12.2。

# <span id="page-100-1"></span>模擬性質

該simulation\_properties結構描述的區段會指定實體索引欄位 (通常是空間位置) 的記錄組態和資 料類型。

```
simulation_properties: 
   log_destination_service: "logs" 
   log_destination_resource_name: "MySimulationLogs" 
   default_entity_index_key_type: "Vector3<f32>"
```
的價值log destination service決定的價值的解釋log destination resource name。目 前,僅支援的值為 logs。這意味著價值log\_destination\_resource\_name是亞馬遜日誌組的名 稱CloudWatch日誌

# **a** Note

記錄是可選的。如果您未設定記錄目的地屬性,則您的模擬將不會產生記錄檔。

需要 default\_entity\_index\_key\_type 屬性。唯一有效的值為 Vector3<f32>。

<span id="page-100-2"></span>工人

該workers區段指定您要用於模擬的 Worker 類型和數目。SimSpace Weaver使用對應至 Amazon EC2 執行個體類型的自己的工作者類型。

workers:

```
 MyComputeWorkers: 
   type: "sim.c5.24xlarge" 
   desired: 1
```
啟用多工作者模擬

您可以建立使用 1 個以上 Worker 的模擬。依預設,模擬使用 1 個 Worker。您必須先修改模擬資料架 構,然後才能開始模擬。

#### **a** Note

您無法變更已啟動的模擬。如果您要為執行中的模擬啟用多工作者,則必須先停止並刪除該模 擬。

若要使用多個 Worker,請設定desired大於 1 的值的運算執行個體數目。每個 Worker 都有最大數量 的應用程式。如需詳細資訊,請參閱[SimSpace 韋弗端點和配額。](#page-248-0)SimSpace Weaver當 Worker 上的應 用程式數量超過此限制時,只會使用 1 個以上的 Worker。SimSpace Weaver可以將應用程序放置在任 何可用的工作人員上。不能保證在特定 Worker 上放置應用程序。

下列結構描述程式碼片段示範要求 2 個 Worker 之模擬的組態。SimSpace Weaver如果應用程序數量 超過 1 個 Worker 的最大應用程序數量,則將嘗試分配第二個 Worker。

```
workers: 
   MyComputeWorkers: 
     type: "sim.c5.24xlarge" 
     desired: 2
```
# <span id="page-101-0"></span>時鐘

該clock區段指定模擬時鐘的性質。目前,您只能設定刻度(時鐘發送給應用程序的每秒刻度數)。價 格點率是最大價格。由於價格點的所有操作(例如實體更新)必須在下一個價格點開始之前完成,因此 有效價格點價格點可能會更低。價格點率也稱為時脈速率。

的有效值tick\_rate取決於sdk\_version在您的模式中指定。

### 刻度價的有效值

- 版本早於"1.14":
	- 10
	- 15
	- 30
- 版本"1.14"或更高版本:
	- "10"
	- "15"
	- "30"
	- "unlimited"

如需詳細資訊,請參閱[無限點擊率](#page-102-0)。

- **A** Important
	- 對於具有sdk\_version早於"1.14"的價值tick\_rate是一個整數,例如30。
	- 對於具有sdk\_version的"1.14"或更高版本的值tick\_rate是一個串,例如"30"。該 值必須包含雙引號。

如果您轉換版本"1.12"或者"1.13"結構描述到版本"1.14"或更高版本,您必須包含的 值tick\_rate在雙引號中。

# <span id="page-102-0"></span>無限點擊率

您可以設定tick\_rate至"unlimited",讓您的模擬執行速度與程式碼可以執行的速度一樣快。無限 制的價格點擊率,SimSpace Weaver在所有應用程序完成當前刻度的提交後立即發送下一個刻度。

**A** Important

不支援無限價格點擊率SimSpace Weaver1.14.0 之前的版本。的最小值sdk\_version在模式 中是"1.14"。

無限打勾率SimSpace Weaver Local

SimSpace Weaver Local實現"unlimited"就好像模式指定了 10 千赫(10000)的刻度速率一樣。該 效果與中的無限價格點擊率相同AWS 雲端。您仍然指定tick\_rate: "unlimited"在您的模式中。 如需有關 SimSpace Weaver Local 的詳細資訊,請參閱 [本機開發](#page-119-0)。

### 關於時鐘的常見問題

Q1. (問題 1):我可以更改 START 模擬以使用不同的刻度價格嗎?

您無法變更已存在於AWS 雲端在其生命週期的任何階段。您也無法更改在中運行的模擬的刻度速率 SimSpace Weaver Local。您可以設定tick\_rate在資料架構中,並從該資料架構啟動新模擬。

Q2. (問題 2): 我可以在 1.14 之前的版本中以無限制的價格點執行模擬嗎?

不可以,1.14.0 之前的版本不支援無限打勾率。

# 排解時脈錯誤

如果模擬無法啟動,您可以檢查"StartError"在的輸出DescribeSimulationAPI。一個無效 的tick\_rate模式中的值會產生以下錯誤。

```
a Note
```
此處顯示的錯誤輸出顯示在多行上,以提高可讀性。實際的錯誤輸出是單行。

• 該sdk\_version早於"1.14"和的價值tick\_rate是無效的整數。有效值:10、15、30

"[{\"errorType\":\"SchemaFormatInvalid\",\"errorMessage\": \"\$.clock.tick\_rate: does not have a value in the enumeration [10, 15, 30]\"}]"

• 該sdk version早於"1.14"和的價值tick rate是一個字符串。有效值:10、15、30

```
"[{\"errorType\":\"SchemaFormatInvalid\",\"errorMessage\": 
    \"$.clock.tick_rate: does not have a value in the enumeration [10, 15, 30]\"}, 
    {\"errorType\":\"SchemaFormatInvalid\", 
    \"errorMessage\":\"$.clock.tick_rate: string found, integer expected\"}]"
```
• 該sdk\_version是"1.14"或更高版本和的值tick\_rate是無效的字串。有效 值:"10"、"15"、"30"、"unlimited"

"[{\"errorType\":\"SchemaFormatInvalid\",\"errorMessage\":

```
 \"$.clock.tick_rate: does not have a value in the enumeration [10, 15, 30, 
 unlimited]\"}]"
```

```
• 該sdk_version是"1.14"或更高版本和的值tick_rate是一個整數。有效
 值:"10"、"15"、"30"、"unlimited"
```

```
"[{\"errorType\":\"SchemaFormatInvalid\",\"errorMessage\": 
    \"$.clock.tick_rate: does not have a value in the enumeration [10, 15, 30, 
unlimited]\"},
     {\"errorType\":\"SchemaFormatInvalid\", 
    \"errorMessage\":\"$.clock.tick_rate: integer found, string expected\"}]"
```
# <span id="page-104-0"></span>分割策略

該partitioning\_strategies部分指定空間應用程序分區的配置屬性。您可以為磁碟分割策略 (本 節中的一組屬性) 提供自己的名稱,並在空間應用程式設定中使用它。

```
partitioning_strategies: 
   MyGridPartitioning: 
     topology: "Grid" 
     aabb_bounds: 
       x: [0, 1000] 
       y: [0, 1000] 
     grid_placement_groups: 
       x: 1 
       y: 1
```
該topology性質可指定模擬使用的座標系統類型。該值Grid指定二維 (2D) 格線。

對於一個Grid拓撲,模擬空間被建模為軸對齊邊界框(AABB)。您可以為 AABB 的每個軸指定坐標邊 界aabb\_bounds財產。在模擬中空間上存在的所有圖元都必須具有 AABB 內的位置。

# 網格放置群組

一個放置群組是您想要的空間應用程序分區的集合SimSpace Weaver放置在同一個工人。您可以指定 放置群組的數目和排列方式 (在網格中)grid\_placement\_groups財產。SimSpace Weaver將嘗試在 放置群組之間平均分配分割區。具有相同置放群組中分割區的空間應用程式擁有權區域將與空間相鄰。

我們建議 x \* y 等於您想要的工作人數。如果它不相等,SimSpace Weaver將嘗試在可用員工之間平衡 您的放置群組。

<span id="page-105-0"></span>如果您未指定放置群組設定,SimSpace Weaver將為您計算一個。

# 網域

您可以為網域的一組組態屬性提供名稱。網域中應用程式的啟動設定會決定網域的類型:

- **launch\_apps\_via\_start\_app\_call**-自定義域
- **launch\_apps\_by\_partitioning\_strategy** 空間域
- **launch\_apps\_per\_worker**(不包含在範例應用程式中) 服務網域

#### **A** Important

SimSpace Weaver每個模擬最多支援 5 個網域。這包括所有空間、自訂和服務網域。

```
domains: 
   MyViewDomain: 
     launch_apps_via_start_app_call: {} 
     app_config: 
       package: "s3://weaver-myproject-111122223333-us-west-2/MyViewApp.zip" 
       launch_command: ["MyViewApp"] 
       required_resource_units: 
          compute: 1 
       endpoint_config: 
          ingress_ports: 
            - 7000 
   MySpatialDomain: 
     launch_apps_by_partitioning_strategy: 
       partitioning_strategy: "MyGridPartitioning" 
       grid_partition: 
          x: 2 
         y: 2 
     app_config: 
       package: "s3://weaver-myproject-111122223333-us-west-2/MySpatialApp.zip" 
       launch_command: ["MySpatialApp"] 
       required_resource_units: 
          compute: 1
```
#### **a** Note

SimSpace Weaver應用程序 SDK 版本 1.12.x 項目為應用程序 .zip 文件和模式使用單獨的存儲 桶:

- 織工*lowercase-project-name*-*####*-應用程序拉鍊-*##*
- 織工*lowercase-project-name*-*####*-模式-*##*

# 主題

- [應用配置](#page-106-0)
- [配置空間領域](#page-107-0)
- [網路端點](#page-112-0)
- [設定服務網域](#page-113-0)

# <span id="page-106-0"></span>應用配置

您指定應用程序的配置(app\_config) 做為其網域組態的一部分。所有類型的域都使用這些相同的應 用程序配置屬性。

```
 app_config: 
   package: "s3://weaver-myproject-111122223333-us-west-2/MyViewApp.zip" 
   launch_command: ["MyViewApp"] 
   required_resource_units: 
     compute: 1
```
**a** Note

SimSpace Weaver應用程序 SDK 版本 1.12.x 項目為應用程序 .zip 文件和模式使用單獨的存儲 桶:

- 織工*lowercase-project-name*-*####*-應用程序拉鍊-*##*
- 織工*lowercase-project-name*-*####*-模式-*##*

該package屬性指定 S3 存儲桶中壓縮文件的 S3 URI。zip 文件包含應用程序可執行文件(也稱為二 進制)和它需要的任何其他資源(例如圖書館)。應用程序可執行文件的每個實例都在Docker工人上 的容器。

該launch command屬性指定可執行文件的名稱和任何命令行選項來運行應用程序。的價 值launch command是一個數組。整個啟動指令字串的每個標記都是陣列中的元素。

範例

- 對於啟動命令:MyTestApp --option1 value1
- 指定:launch\_command: ["MyTestApp", "-option1", "value1"]

該required\_resource\_units屬性會指定計算資源單位的數目SimSpace Weaver應該分配給這個 應用程序。計算資源單位是固定數量的處理能力(vCPU)和記憶(RAM)在一個工人。您可以增加此值, 以增加應用程式在 Worker 上執行時可用的運算能力。每個 Worker 上的運算資源單位數量有限。如需 詳細資訊,請參閱[SimSpace 韋弗端點和配額。](#page-248-0)

# <span id="page-107-0"></span>配置空間領域

對於空間網域,您必須指定partitioning\_strategy。此屬性的值是您為結構描述的另一部分中定 義的分割策略所指定的名稱。

```
 MySpatialDomain: 
   launch_apps_by_partitioning_strategy: 
     partitioning_strategy: "MyGridPartitioning" 
     grid_partition: 
       x: 2 
       y: 2 
   app_config: 
     package: "s3://weaver-myproject-111122223333-us-west-2/MySpatialApp.zip" 
     launch_command: ["MySpatialApp"] 
     required_resource_units: 
       compute: 1
```
**a** Note

SimSpace Weaver應用程序 SDK 版本 1.12.x 項目為應用程序 .zip 文件和模式使用單獨的存儲 桶:

網域 100
- 織工*lowercase-project-name*-*####*-應用程序拉鍊-*##*
- 織工*lowercase-project-name*-*####*-模式-*##*

具有一個分區策略Grid拓樸 (此版本支援的唯一拓樸) 指示SimSpace Weaver在網格中安排此域的空間 應用程序分區。該grid partition屬性指定分割區網格的列數和欄數。

SimSpace Weaver將為分區網格中的每個單元啟動 1 個空間應用程序實例。例如,如果空間領域具 有grid\_partition值x: 2和y: 2,空間域中有 2 \* 2 = 4 個分區。SimSpace Weaver將啟動空間域 中配置的應用程序的 4 個實例,並為每個應用程序實例分配 1 個分區。

主題

- [空間網域的資源需求](#page-108-0)
- [多個空間領域](#page-109-0)
- [有關空間領域的常見問題](#page-111-0)
- [空間域疑難排解](#page-112-0)

<span id="page-108-0"></span>空間網域的資源需求

您最多可以為每個 Worker 指派 17 個運算資源單位。您可以在中指定每個空間應用程式使用的計算資 源單位數app\_config您的空間域的部分。

Example 顯示空間應用程式之計算資源單位的結構描述片段

```
 MySpatialDomain: 
     launch_apps_by_partitioning_strategy: 
       partitioning_strategy: "MyGridPartitioning" 
       grid_partition: 
         x: 2 
         y: 2 
     app_config: 
       package: "s3://weaver-myproject-111122223333-artifacts-us-west-2/
MySpatialApp.zip" 
       launch_command: ["MySpatialApp"] 
       required_resource_units: 
         compute: 1
```
若要計算網域所需的計算資源單位數,請將網格中的儲存格數目乘以 (在您的grid\_partition,x\*y) 依指派給空間應用程式的計算資源單位數量。

在前面的例子中,域MySpatialDomain指定:

- $x: 2$
- $y: 2$
- compute: 1

的網格MySpatialDomain有 2 個 \* 2 = 4 個儲存格。空間網域需要 4\* 1 = 4 個計算資源單位。

架構中指定之所有網域的運算資源單位總數必須小於或等於desired工作程式數目乘以每個 Worker 的 最大計算資源單位數目 (17)。

#### <span id="page-109-0"></span>多個空間領域

您可以將模擬規劃為使用 1 個以上的空間網域。例如,您可以使用 1 個空間網域來控制模擬中的主要 演員 (例如人員和汽車) 和不同的空間網域來控制環境。

您還可以使用多個空間領域將不同的資源指定給模擬的不同部分。例如,如果您的模擬具有的實體類型 實體比其他類型多 10 倍,您可以建立不同的網域來處理每個實體類型,並為具有更多實體的網域分配 更多資源。

**A** Important

SimSpace Weaver1.14.0 之前的版本不支援多個空間網域。

**A** Important

AWS SimSpace Weaver Local目前不支援多個空間網域。如需有關 SimSpace Weaver Local 的詳細資訊,請參閱 [本機開發](#page-119-0)。

#### A Important

SimSpace Weaver每個模擬最多支援 5 個網域。這包括所有空間、自訂和服務網域。

#### 設定多個空間網域

若要配置一個以上的空間網域,請在結構描述中將其他空間網域定義新增為單獨的具名區段。每個網域 都必須指定launch\_apps\_by\_partitioning\_strategy索引鍵。請參閱下列範例結構描述。

```
sdk_version: "1.14"
workers: 
   MyComputeWorkers: 
     type: "sim.c5.24xlarge" 
     desired: 1
clock: 
   tick_rate: "30"
partitioning_strategies: 
   MyGridPartitioning: 
     topology: Grid 
     aabb_bounds: 
       x: [0, 1000] 
       y: [0, 1000]
domains: 
   MySpatialDomain: 
     launch_apps_by_partitioning_strategy: 
       partitioning_strategy: "MyGridPartitioning" 
       grid_partition: 
         x: 2 
         y: 2 
     app_config: 
       package: "s3://weaver-myproject-111122223333-artifacts-us-west-2/
MySpatialApp.zip" 
       launch_command: ["MySpatialApp"] 
       required_resource_units: 
          compute: 1 
   MySecondSpatialDomain: 
     launch_apps_by_partitioning_strategy: 
       partitioning_strategy: "MyGridPartitioning" 
       grid_partition: 
         x: 2 
         y: 2 
     app_config: 
       package: "s3://weaver-myproject-111122223333-artifacts-us-west-2/
MySpatialApp2.zip" 
       launch_command: ["MySpatialApp2"] 
       required_resource_units: 
          compute: 1
```
#### 將空間領域放在一起

在某些情況下,您可能會想要將空間網域的分割區放置在 Worker 的另一個網域的磁碟分割旁邊。如果 這些分割區彼此建立跨網域訂閱,這可以改善效能特性。

加入頂層索引鍵placement\_constraints到您的模式以指定哪些域SimSpace Weaver應該放在一 起。所需on\_workerskey 必須引用一個命名workers架構中的組態。

Example 展示放在一起的空間領域的資料架

```
workers: 
   MyComputeWorkers: 
     type: "sim.c5.24xlarge" 
     desired: 2
placement_constraints: 
   - placed_together: ["MySpatialDomain", "MySecondSpatialDomain"] 
    on workers: ["MyComputeWorkers"]
```
**A** Important

- 如果您使用置放群組:
	- 請確定 x \* y 是 Worker 數目的倍數。
	- 請確定放置群組值是您放置在一起之網域之網格維度的通用除數。
- 如果你不要使用放置群組 ·
	- 請確定空間網域網格的 1 個軸具有等於 Worker 數目的共同除數。

如需置入群組的詳細資訊,請參閱[分割策略](#page-104-0)。

<span id="page-111-0"></span>有關空間領域的常見問題

Q1. (問題 1):如何將另一個空間領域新增至現有模擬?

- 對於執行模擬— 您無法變更執行中模擬的組態。變更結構描述中的網域組態、上傳結構描述和應用 程式 zip,然後開始新的模擬。
- 對於新模擬— 將域配置添加到模式,上傳模式和應用程序 zip,然後啟動新的模擬。

#### <span id="page-112-0"></span>空間域疑難排解

當您嘗試啟動模擬,但您的網域設定無效時,可能會收到下列錯誤。

"StartError": "[{\"errorType\":\"SchemaFormatInvalid\",\"errorMessage\": \"We were unable to determine an arrangement of your domains that would fit within the provided set of workers. This can generally be resolved by increasing the number of workers if able, decreasing your domains\u0027 [\u0027\u0027grid\_partition\u0027\u0027] values, or adjusting the dimensions of your [\u0027\u0027grid\_placement\_groups\u0027\u0027].\"}]"

#### 可能的原因

- 結構描述為應用程式配置的運算資源單位數量超過 Worker 上可用的數量。
- SimSpace Weaver無法決定將網域放在 Worker 上的安排。當您指定多個空間網域,但網域網格之 間沒有公共除數或多個,例如 2x4 網格和 3x5 網格之間)時,就會發生這種情況。

## 網路端點

自訂應用程式和服務應用程式可以具有外部用戶端可連線的網路端點。您可以指定連接埠號碼清單作為 下列項目的值ingress\_ports在endpoint\_config。這些連接埠號碼都是 TCP 和 UDP。自定義或 服務應用程序應綁定到您在中指定的端口號ingress\_ports。SimSpace Weaver在運行時動態分配 端口號,並將這些端口映射到動態端口。您可以呼叫describe-app您的應用程序開始找到動態(實際) 端口號後的 API。如需詳細資訊,請參閱[步驟 4:獲取您的 IP 地址和端口號從](#page-35-0)快速入門教程。

```
domains: 
   MyViewDomain: 
     launch_apps_via_start_app_call: {} 
     app_config: 
       package: "s3://weaver-myproject-111122223333-us-west-2/MyViewApp.zip" 
       launch_command: ["MyViewApp"] 
       required_resource_units: 
         compute: 1 
       endpoint_config: 
         ingress_ports: 
            - 7000
```
#### **a** Note

SimSpace Weaver應用程序 SDK 版本 1.12.x 項目為應用程序 .zip 文件和模式使用單獨的存儲 桶:

- 織工*lowercase-project-name*-*####*-應用程序拉鍊-*##*
- 織工*lowercase-project-name*-*####*-模式-*##*

**a** Note

endpoint\_config是自訂應用程式和服務應用程式的選用屬性。如果您未指 定endpoint\_config那麼應用程序將沒有網絡端點。

## 設定服務網域

的存在launch\_apps\_per\_worker:在域配置中表示它是具有服務應用程序的服務域。SimSpace Weaver為您啟動和停止服務應用程式。何時SimSpace Weaver啟動和停止應用程序,該應用程序被認 為具有受管理生命。SimSpace Weaver目前支持在每個工作人員上啟動 1 或 2 個服務應用程序。

Example 設定為在每個 Worker 上啟動 1 個服務應用程式的網域範例

```
domains: 
   MyServiceDomain: 
     launch_apps_per_worker: 
       count: 1
     app_config: 
       package: "s3://example-bucket/PlayerConnectionServiceApp.zip" 
       launch_command: ["PlayerConnectionServiceApp"] 
       required_resource_units: 
          compute: 1 
       endpoint_config: 
          ingress_ports: 
            - 9000 
            - 9001
```
#### Example 設定為在每個 Worker 上啟動 2 個服務應用程式的網域範例

```
domains: 
   MyServiceDomain: 
     launch_apps_per_worker: 
       count: 2
     app_config: 
       package: "s3://example-bucket/PlayerConnectionServiceApp.zip" 
       launch_command: ["PlayerConnectionServiceApp"] 
       required_resource_units: 
          compute: 1 
       endpoint_config: 
          ingress_ports: 
            - 9000 
            - 9001
```
# 模擬持續時間上限

中的每個模擬都AWS SimSpace Weaver具有最長持續時間設定,該設定可指定模擬可以執行的最 長時間。您可以在啟動模擬時提供最長持續時間做為參數。[StartSimulation](https://docs.aws.amazon.com/simspaceweaver/latest/APIReference/API_StartSimulation.html)應用程序編程接口 [\(API\)](https://docs.aws.amazon.com/simspaceweaver/latest/APIReference/API_StartSimulation.html)具有可選參數MaximumDuration。參數的值是分鐘數 (m 或 M)、小時 (h 或 H) 或天 (d 或 D)。例如,1h或1H表示 1 小時。 SimSpace Weaver當模擬達到此限制時,就會停止模擬。

# 最大值

<span id="page-114-0"></span>的最高有效值MaximumDuration是14D,或以小時 (336H) 或分鐘 (20160M) 為單位的相等值。

# 預設值

MaximumDuration 為選用參數。如果您未提供值,SimSpace Weaver會使用的值14D。

# 最小值

的最低有效值MaximumDuration是在數值上等同於的值0。例如,值0M0H0D、和都在數值上等同 於0。

如果您提供最大持續時間的最小值,則模擬在到達STOPPING狀態後立即轉換為狀STARTED態。

# 使用SimSpace Weaver應用程式 SDK 指令碼啟動模擬

當您使用下列其中一個指令碼啟動模擬時,您可以為maximum-duration參數提供值:

- quick-start-*project-name*-cli.bat ‐-maximum-duration *value*
- start-simulation-*project-name*.bat ‐-maximum-duration *value*
- run-*project-name*.bat ‐-maximum-duration *value*

每個指令碼都會maximum-duration將的值傳遞給StartSimulation API。

## **A** Important

如果您未提供的值maximum-duration,請SimSpace Weaver使用[預設值](#page-114-0) (14D)。

# 使用控制台啟動模擬

當您在[SimSpace Weaver主控台](https://console.aws.amazon.com/simspaceweaver)中啟動模擬時,您可以提供持續時間上限的值。當您選擇「開始模 擬」時,在「模擬設定」表單的「最長持續時間」欄位中輸入值。

## **A** Important

如果您沒有提供最大持續時間的值,請SimSpace Weaver使[用預設值](#page-114-0) (14D)。

# 達到其最長持續時間的模擬狀態

SimSpace Weaver自動停止達到其最長持續時間的模擬時,模擬的狀態為STOPPING (如果正在進行 中) 或STOPPED。在[SimSpace Weaver主控台](https://console.aws.amazon.com/simspaceweaver)中,模擬的目標狀態仍然是STARTED,因為這是使用者 要求的最後一個狀態。

# 開發應用程

SimSpace Weaver開發需要一個Amazon Linux 2 (AL2)環境來建置應用程式,因為您的模擬會Amazon Linux在AWS Cloud. 如果您正在使用Windows,則可以使用SimSpace Weaver應用程式 SDK 中的指 令碼來建立並啟動Docker容器,以建置SimSpace Weaver應AL2用程式所需的相依性執行。您也可以

使用或使Windows Subsystem for Linux (WSL)用原生AL2系統來啟動AL2環境。如需詳細資訊,請參 閱[設定您的本機環境SimSpace Weaver](#page-21-0)。

## **a** Note

無論您如何設定本機開發環境,當Docker您將應用程式上傳到AWS 雲端. 您不能直接存取主機 作業系統。

應用程式的一般流SimSpace Weaver程

- 1. 建立 應用程式。
- 2. 循環:
	- a. 透過建立Transaction.
		- 如果模擬正在關閉,請結束迴路。
	- b. 處理訂閱和擁有權實體事件。
	- c. 更新模擬。
	- d. 提交Transaction以結束更新。
- 3. 銷毀應用程式。

# 空間應用

每個空間應用程序都有一個所有權區域,該區域是模擬世界的空間區域。位於空間應用程式擁有權區域 中的實體會儲存在應用程式的指派分割區中。單個空間應用程序對其分配的分區內的所有實體具有完整 的所有權(讀取和寫入權限)。沒有其他應用程式可以寫入這些實體。空間應用程式會先進其實體的狀 態。每個空間應用程序僅擁有 1 個分區。 SimSpace Weaver使用實體的空間位置來索引並將其指派給 空間應用程式磁碟分割。

SimSpace Weaver應用程式 SDK 提供範例應用程式。您可以在下列資料夾中找到範例應用程式的空間 應用程式的原始程式碼:

**Docker** 

*project-folder*\src\PathfindingSample\SpatialApp

#### **WSL**

## **A** Important

為方便起見,我們提供這些說明。它們適用於搭配使用Windows Subsystem for Linux (WSL),且不受支援。如需詳細資訊,請參閱[設定您的本機環境SimSpace Weaver](#page-21-0)。

*project-folder*/src/PathfindingSample/SpatialApp

# 自定義應用

您可以建立並使用自訂應用程式與模擬互動。

自定義應用可以

- 建立實體
- 訂閱其他分割區
- 遞交變更

自訂應用程式的一般流程

- 1. 建立 應用程式。
- 2. 訂閱模擬中的特定區域:
	- a. 建立Transaction以開始第一次更新。
	- b. 建立特定區域的訂閱。
	- c. 提交Transaction以結束第一次更新。
- 3. 循環:
	- a. 創建一個Transaction以開始更新。
		- 如果模擬正在關閉,請結束迴路。
	- b. 處理狀態變更。
	- c. 提交Transaction以結束更新。
- 4. 銷毀應用程式。

自訂應用程式建立實體之後,它必須將實體轉移至空間網域,以便實體在模擬中空間存在。 SimSpace Weaver會使用實體的空間位置,將實體放置在適當的空間應用程式磁碟分割中。建立實體的自訂應用 程式將實體傳輸至空間網域後,無法更新或刪除該實體。

SimSpace Weaver應用程式 SDK 提供範例應用程式。您可以使用範例應用程式中包含的自訂應用程式 做為自訂應用程式的模型。您可以在以下文件夾中找到示例應用程序的視圖應用程序(自定義應用程 序)的源代碼:

Docker

*project-folder*\src\PathfindingSample\ViewApp

**WSL** 

**A** Important

為方便起見,我們提供這些說明。它們適用於搭配使用Windows Subsystem for Linux (WSL),且不受支援。如需詳細資訊,請參閱 [設定您的本機環境SimSpace Weaver。](#page-21-0)

*project-folder*/src/PathfindingSample/ViewApp

# 開發客戶端應用

您可能想要將用戶端連線至模擬的一些原因包括:

- 將即時交通資訊注入城市規模模擬中。
- 建立human-in-the-loop模擬,其中人工操作員可以控制模擬的某些方面。
- 讓使用者可以與模擬互動,例如用於訓練模擬。

這些範例中的自訂應用程式充當模擬狀態與外界之間的介面。客戶端連接到自定義應用程序以與模擬進 行交互。

SimSpace Weaver不處理客戶端應用程序及其與您的自定義應用程序的通信。您必須負責用戶端應用 程式的設計、建立、操作和安全性,以及這些應用程式與自訂應用程式的通訊。 SimSpace Weaver僅 公開每個自定義應用程序的 IP 地址和端口號,以便客戶端可以連接到它們。

# 該SimSpace Weaver應用程序 SDK 為其示例應用程序提供客戶端。您可以使用這些用戶端做為自己用 戶端應用程式的模型。您可以在下列資料夾中找到範例應用程式用戶端的原始程式碼:

Docker

*sdk-folder*\packaging-tools\clients\PathfindingSampleClients

**WSL** 

**A** Important

為方便您使用,這裡也進行了這些說明 它們適用於搭配使用Windows Subsystem for Linux (WSL),且不受支援。如需詳細資訊,請參閱[設定您的本機環境SimSpace Weaver](#page-21-0)。

*sdk-folder*/packaging-tools/clients/PathfindingSampleClients

若要取得有關建置和使用範例應用程式用戶端[步驟 5:檢視您的模擬的](#page-42-0)更多資訊,請參閱本指南中的快 速入門教學課程。

# <span id="page-119-0"></span>本機開發

您可以在本機部署SimSpace Weaver應用程式,以便快速測試和偵錯。 SimSpace Weaver LocalMicrosoft Windows僅支援建置。

**A** Important

如需使用和進行開發的Unity資訊Unreal Engine,請參[閱Support 其他引擎。](#page-177-0)

**A** Important

如果您在版本 1.15.3 中使用 C++、、Python、或 UnityUnreal Engine,請參閱[1.15.3 版本中](#page-124-0) [的本機開發差異](#page-124-0)。

## 要求

- Microsoft Windows 10或更高
- [Microsoft Visual Studio 2019或](https://learn.microsoft.com/en-us/visualstudio/releases/2019/release-notes)更新版本,安裝[Desktop development with C++工](https://learn.microsoft.com/en-us/cpp/build/vscpp-step-0-installation?view=msvc-160)作負載

## 主題

- [建置您的模擬 SimSpace Weaver Local](#page-120-0)
- [使用執行模擬 SimSpace Weaver Local](#page-121-0)
- [檢視您的本端模擬](#page-122-0)
- [停止本端模擬](#page-123-0)
- [偵錯本機模擬](#page-123-1)
- [1.15.3 版本中的本機開發差異](#page-124-0)

# <span id="page-120-0"></span>建置您的模擬 SimSpace Weaver Local

若要學習使用SimSpace Weaver Local,您可以使用在自學課程期間在雲端中執行的相同路徑尋找範例 應用[SimSpace Weaver 入門程](#page-27-0)式,但這次是在您的本機硬體上。

若要建置範例應用程式 SimSpace Weaver Local

- 1. 在命令提示字元中,移至*project-folder*\tools\local。
- 2. 執行 generate\_visual\_studio\_project.bat。
- 3. *project-folder*\buildlocal\PathfindingSampleLocal.sln在視覺工作室中開啟。
- 4. 將您的構建配置設置為RelWithDebInfo。
- 5. 選擇「Build>」Build Solution。

Visual Studio會把你的構建工件放在:

• *project-folder*\buildlocal\out\RelWithDebInfo.

在該文件夾中,您應該看到以下可執行文件:

- PathfindingSampleLocalSpatial.exe
- PathfindingSampleLocalView.exe

# <span id="page-121-0"></span>使用執行模擬 SimSpace Weaver Local

您可以使SimSpace Weaver Local用在本機電腦上執行多達 24 個空間或自訂應用程式的任意組合。模 擬時鐘會在結構描述中定義的所有空間應用程式開始後開始。

若要執行您的應用程式 SimSpace Weaver Local

- 1. 在檔案選擇器視窗中,移至。*project-folder*\buildlocal\out\RelWithDebInfo
- 2. SimSpace Weaver Local應用程序需要在應用程序的工作目錄schema.yaml中命名的模式文件。 從結構描述讀取所需資訊的任何失敗都會終止應用程式。

的結構描述SimSpace Weaver Local不一定要與相同*project-folder*\tools\*projectname*-schema.yaml,但您可以使用它作為起點。

選擇下列其中一項:

- 將該結構描述複製到*project-folder*\buildlocal\out\RelWithDebInfo \schema.yaml。
- 將環境變數設定WEAVERLOCAL\_SCHEMA\_PATH為具有不同路徑或檔案名稱的結構描述檔案名 稱。

Example 範例

set WEAVERLOCAL\_SCHEMA\_PATH=c:\projects\MyProject\tools\MyProject-schema.yaml

**a** Note

如果您從命令列設定環境變數,則該環境變數 (具有該值) 只能從該命令提示字元工作 階段 (主控台視窗) 存取。

3. 範例應用程式的結構描述定義了 2x2 網格,該網格會建立 4 個分割區。您將執行指令碼,以啟動 4 個空間應用程式執行個體,以符合結構描述中指定的空間應用程式數目。該腳本還將啟動 1 個視 圖應用程序。在所有空間應用程序啟動並分配一個分區後,模擬將自動開始滴答作響。

啟動您的應用程式

a. 在命令提示字元中,移至專案的本端工具資料夾。

cd *project-folder*\tools\local

## b. 執行指令碼以啟動應用程式。

launch\_simulation\_locally.bat

## **a** Note

如果您設定WEAVERLOCAL\_SCHEMA\_PATH為結構定義檔案的名稱,則必須在您設定 環境變數的同一工作階段 (視窗) 中的指令行啟動空間應用程式。

#### **A** Important

如果您看到 Windows 安全性快顯視窗,請選擇以Allow Access便連線至檢視應用程式 以視覺化模擬。

**a** Note

您也可以手動啟動空間並檢視應用程式。為此,您必須手動啟動 4 個空間應用程序實 例和一個視圖應用程序。

- 空間應用程序:start PathfindingSampleLocalSpatial.exe
- 查看應用程序:start PathfindingSampleLocalView.exe

# <span id="page-122-0"></span>檢視您的本端模擬

若要檢視您的本端模擬,您可以使用隨附的任何用戶端 SimSpaceWeaverAppSdkDistributable。若要 取得有關建置和使用範例用戶端步驟 5 : 檢視您的模擬的更多資訊,請參閱快速入門自學課程的〈〉。

您必須更新用戶端中的 IP 位址和連接埠號碼,才能連線到 View 應用程式以進行本機模擬。始終使用 以下值SimSpace Weaver Local:

tcp://127.0.0.1:7000

視您選取的用戶端而定,您可以依照下列方式更新 IP 位址和連接埠號碼:

• 虛幻-更改第 1 行的網址 view\_app\_url.txt

• 主控台 — 以 IP 位址和連接埠號碼 URL 作為參數啟動用戶端

# <span id="page-123-0"></span>停止本端模擬

如果您的本機空間應用程式處於作用中狀態,則本機模擬將繼續執行。如果您關閉其中一個空間應用程 式視窗,您將停止整個模擬。關閉所有其他視窗以清理模擬的其餘部分。

您可以手動關閉每個應用程序窗口,也可以使用以下腳本自動關閉所有窗口:

• *project-folder*\tools\local\terminate local simulation.bat

## **a** Note

即使關閉一個空間應用程式視窗會停止模擬,也請務必關閉其他應用程式視窗。如果先前模擬 仍有開啟的視窗,您將無法成功啟動另一個本端模擬。

# <span id="page-123-1"></span>偵錯本機模擬

您可以使SimSpace Weaver Local用Microsoft Visual Studio. 如需如何使用偵錯的詳細資訊Visual Studio,請參閱 [Microsoft Visual Studio documentation.](https://learn.microsoft.com/en-us/visualstudio/debugger/debugger-feature-tour)

## 除錯本端模擬的步驟

- 1. 確保您的位schema.yaml於工作目錄中。
- 2. 在中 Visual Studio,開啟您要偵錯之每個應用程式的內容功能表 (例 如PathfindingSampleLocalSpatial或PathfindingSampleLocalView),並在偵錯區段 中設定工作目錄。
- 3. 開啟您要偵錯之應用程式的右鍵功能表,然後選取 [設定為啟動專案]。
- 4. 選擇F5開始偵錯應用程式。

除錯模擬的需求與行模擬的需求相同。您必須啟動架構中指定的空間應用程式數目。例如,如果 您的結構描述指定了 2x2 網格,而您在偵錯模式下啟動空間應用程式,則模擬將不會執行,直到您啟 動另外 3 個空間應用程式 (在偵錯模式或未處於偵錯模式)。

若要偵錯自訂應用程式,您必須先啟動空間應用程式,然後在偵錯工具中啟動自訂應用程式。

請注意,您的模擬會在鎖定步驟中執行。一旦應用程序到達斷點,所有其他應用程序將暫停。從該中斷 點繼續之後,其他應用程式將繼續進行。

# <span id="page-124-0"></span>1.15.3 版本中的本機開發差異

本節說明從 1.15.3 版SimSpace Weaver Local開始的開發變更。這些變更會影響 C++、、Python和. 中SimSpace Weaver Local專案的工作流程Unreal Engine。Unity

### 主題

- [對檔案的變更](#page-124-1)
- [將現有的 C ++ 項目更新為 SimSpace Weaver Local 1.15.3](#page-125-0)
- [在 SimSpace Weaver Local 1.15.3 中運行一個新的 Python 項目](#page-126-0)
- [將現有的統一專案更新至 SimSpace Weaver Local 1.15.3](#page-128-0)
- [將現有的虛幻引擎專案更新為 1.15.3 SimSpace Weaver Local](#page-128-1)
- [關於 SimSpace Weaver Local 1.15.3 的常見問題](#page-129-0)

# <span id="page-124-1"></span>對檔案的變更

- SimSpaceWeaverAppSdkLocal資源庫檔案現在已命 名weaver\_app\_sdk\_cxx\_v1\_full\_local。
	- 您可以在中找到這些檔案*sdk-folder*\SimSpaceWeaverAppSdk-1.15.3\lib \weaverlocal\windows。
- 您的專案不應再連結至或包含SimSpaceWeaverAppSDK-1.15.1\include\aws \weaverruntime\local\_ffi。
- Python 腳本SimSpace Weaver Local不再需要cmake。
- 有新的或重新命名的 Python 腳本SimSpace Weaver Local:
	- build-local— 建置用於啟動的 Python 應用程式。它將所有 Python 代碼和SimSpace Weaver Local庫文件放在buildlocal目錄中。
	- local-config— 定義本機指令碼的環境變數。
	- start-python-locally-設置應用程序PythonPath並啟動 Python。
	- 下列指令碼相當於具有類似名稱的雲端指令碼:
		- quick-start-local
		- start-simulation-local
		- stop-simulation-local

# <span id="page-125-0"></span>將現有的 C ++ 項目更新為 SimSpace Weaver Local 1.15.3

#### 要求

- [1.15.3 版SimSpace Weaver應用程式開發套件](#page-281-0)
- 適用於 1.15.2 或更早SimSpace Weaver Local版本的現有 C++ 專案

#### 若要更新您的專案

1. 確保您的項目包含所需的標題:

#include <aws/weaverruntime/ffi/weaver\_app\_sdk\_cxx\_ffi\_v1/src/lib.rs.h>

#### **a** Note

這通常包含在 aws\weaverruntime\detail.h

2. 確保您的項目不包含以下已棄用的標題:

#include <aws/weaverruntime/local\_ffi/Bridge.h>

**a** Note

這通常包含在 aws\weaverruntime\detail.h

- 3. 在 CMake 文件或構建腳本中,用新名稱替換SimSpaceWeaverAppSdkLocal靜態 庫weaver\_app\_sdk\_cxx\_v1\_full\_local名稱。
- 4. 如果您尚未*sdk-folder*\docker-create-image.bat從 1.15.3 版執行,請立即執行。你只需 要這樣做 1 次。
- 5. 按照[常規程序](#page-119-0)來構建和運行您的項目。

### 故障診斷

你得到鏈接器錯誤(未解析的外部符號)

您的編譯器輸出鏈接器錯誤,如下所示(為了可讀性而添加了換行符)。

```
Error LNK2019 unresolved external symbol 
   "class outcome_v2_92ee5284::basic_result<class 
   Aws::WeaverRuntime::Application, 
   enum Aws::WeaverRuntime::ffi::weaver_app_sdk_cxx_ffi_v1::ErrorCode
```
#### 若要修正此問題

• 確保您的項目不包括<aws/weaverruntime/local\_ffi/Bridge.h>。

你得到一個類型不兼容錯誤

您可能會收到如下錯誤(為了便於閱讀而添加了換行符)。

the object has type qualifiers that are not compatible with the member function object type is: const rust::cxxbridge1::String

#### 若要修正此問題

- 1. 使用 1.15.3 版本更新您的SimSpace Weaver頭文件。
- 2. 確保任何使用類似rust::cxxbridge1::String於以下內容:

```
rust::cxxbridge1::String domain_name = domain.name.value;
if (domain.type_ == Api::DomainType::Spatial && Name.Compare(domain_name.c_str()) 
 == 0)
```
<span id="page-126-0"></span>在 SimSpace Weaver Local 1.15.3 中運行一個新的 Python 項目

#### 要求

- [1.15.3 版SimSpace Weaver應用程式開發套件](#page-281-0)
- 一個新的SimSpace Weaver Local版本 1.15.3 PythonBubblesSample 項目

### 若要執行您的專案

- 1. 在命令提示字元視窗中,移至*project-folder*\tools\local\windows。
- 2. 執行 quick-start-local.bat

4 個空間應用程序,1 個視圖應用程序和 1 個客戶端應該在本地啟動。客戶端應該顯示氣泡。

#### 故障診斷

#### 你得到一個錯誤,說**GLIBCXX**沒有找到

下列錯誤表示匯入 SimSpace Weaver Python 應用程式 SDK 失敗。一個可能的原因是你的 C ++ 庫已 過時。

ImportError: /lib64/libstdc++.so.6: version `GLIBCXX\_3.4.29' not found

若要修正此問題

- 1. 將libstdc++程式庫的來源 (例如gcc或msvc) 更新為包含指定版本的版本 GLIBCXX (在提供的範 例中,版本為 3.4.29)。
- 2. 請確保將系統環境變數設定LD\_LIBRARY\_PATH為的正確路徑lib64。

#### 快速啟動指令碼失敗

快速啟動指令碼會失敗,並顯示如下訊息。

```
python: can't open file 'C:\usr\project\buildlocal\bIn\bubbles_tkinter_client.py': 
   [Errno 2] No such file or directory
```
#### 若要修正此問題

- 1. 轉到*project-folder*\tools\local\windows並編輯local-config.bat。
- 2. 請確定下列環境變數已針對您的本機系統設定為正確的路徑:
	- TOOLS\_DIR設置為您的 *project-folder*\tools
	- TOOLS\_DIR\_WINDOWS設置為您的 *project-folder*\tools\local\windows
	- PROJECT\_ROOT設置為您的 *project-folder*
	- BUILD\_DIR設置為您的 *project-folder*\buildlocal
	- APP\_SDK\_DIR設置為您的 *sdk-folder*

# <span id="page-128-0"></span>將現有的統一專案更新至 SimSpace Weaver Local 1.15.3

#### 要求

- [1.15.3 版SimSpace Weaver應用程式開發套件](#page-281-0)
- 1.15.2 或更早SimSpace Weaver Local版本的現有統一專案

#### 若要更新您的專案

- 1. 在統一中,移除現有的 AWS SimSpace 韋弗套件。
	- a. 開啟您現有的 Unity 專案。
	- b. 在編輯器視窗中,選擇「視窗 > P ackage 管理員」。
	- c. 在「套件-統一技術」下,選取 AWS SimSpace Wever,然後選擇「移除」。
- 2. 在你的版本 1.15.3 中*sdk-folder*,運行 download-unity-package.bat
- 3. 請遵循中的指示,Unity\_SDK\_for\_AWS\_SimSpace\_Weaver.pdf將新下載的檔案新 增SimSpaceWeaverUnityPackage.zip為統一編輯器中的 AWS SimSpace Wever 套件。

<span id="page-128-1"></span>將現有的虛幻引擎專案更新為 1.15.3 SimSpace Weaver Local

#### 要求

- [1.15.3 版SimSpace Weaver應用程式開發套件](#page-281-0)
- 1.15.2 或更早SimSpace Weaver Local版本的現有虛幻引擎專案

#### 若要更新您的專案

- 1. 關閉所有虛幻專案和程式碼編輯器視窗。
- 2. 在命令提示符窗口中,轉到您的版本 1.15.3 *sdk-folder*。
- 3. 執行 update-unreal-project.bat --path *project-folder* --name *projectname*。

**a** Note

這將替換您現有的插件與新的插件。任何修改都會被刪除。

4. 請遵循中的指示AWS\_SimSpace\_Weaver\_Unreal\_Guide.pdf來建置您的專案SimSpace Weaver Local。

故障診斷

無法刪除外掛程式檔案

您可能會收到類似下列內容的錯誤。

cannot remove '/usr/src/project/{PROJECT\_NAME}/src/PathfindingSampleUnrealSpatial/ PathfindingUnrealProject/Plugins/SimSpaceWeaverAppSdkPlugin/Binaries/Win64/ UnrealEditor-WeaverAppSdk.dll': Operation not permitted cannot remove '/usr/src/project/{PROJECT\_NAME}/src/PathfindingSampleUnrealSpatial/ PathfindingUnrealProject/Plugins/SimSpaceWeaverAppSdkPlugin/Binaries/Win64/ UnrealEditor-WeaverAppSdkLocal.dll': Operation not permitted cannot remove '/usr/src/project/{PROJECT\_NAME}/src/PathfindingSampleUnrealSpatial/ PathfindingUnrealProject/Plugins/SimSpaceWeaverAppSdkPlugin/Binaries/Win64/ UnrealEditor-WeaverCppMetrics.dll': Operation not permitted

#### 若要修正此問題

- 1. 確保 Unreal 項目編輯器窗口和代碼編輯器已關閉。
- 2. 執行 update-unreal-project.bat。

<span id="page-129-0"></span>關於 SimSpace Weaver Local 1.15.3 的常見問題

- Q1:如何更改 Python 項目的SimSpace Weaver Local環境變量?
	- *project-folder*\tools\windows\local-config為您的 Python 專案編輯。

# AWS SimSpace Weaver應用程式 SDK

應用SimSpace Weaver程式 SDK 提供的 API 可讓您用來控制模擬中的實體並回應SimSpace Weaver 事件。它包括以下命名空間:

• API — API 的核心定義及其使用

#### 鏈接到以下庫:

### • libweaver\_app\_sdk\_cxx\_v1\_full.so

**A** Important

當您在中執行應用程式時,程式庫可用於動態連結AWS 雲端。您無需將其與應用程序一起上 傳。

**a** Note

SimSpace Weaver應用程式 SDK API 可控制模擬中的資料。這些 API 與SimSpace Weaver 服務 API 分開,它們可以控制您的SimSpace Weaver服務資源(例如模擬,應用程序和時 鐘)。AWS如需詳細資訊,請參閱 [SimSpace WeaverAPI 參考資料。](#page-280-0)

## 主題

- [API 方法返回一個 Result](#page-130-0)
- [在頂層與應用程式 SDK 互動](#page-131-0)
- [模擬管理](#page-131-1)
- [訂閱](#page-134-0)
- [實體](#page-135-0)
- [實體事件](#page-147-0)
- [Result和錯誤處理](#page-153-0)
- [泛型和域類型](#page-155-0)
- [其他應用程式 SDK 作業](#page-155-1)

# <span id="page-130-0"></span>API 方法返回一個 Result

大多數 SimSpace Weaver API 函數都具有返回類型Aws::WeaverRuntime::Result<T>。如果功 能已成功執行﹐則Result包含T。否則﹐Result包含代Aws::WeaverRuntime::ErrorCode表來 自的錯誤代碼Rust App SDK。

#### Example 範例

Result<Transaction> BeginUpdate(Application& app)

## 這種方法:

- Transaction如果成功BeginUpdate()執行,則返回。
- Aws::WeaverRuntime::ErrorCode如果BeginUpdate()失敗,則返回。

# <span id="page-131-0"></span>在頂層與應用程式 SDK 互動

### 生命週期

• SimSpace Weaver應用程式 SDK 會管理應用程式生命週期。您不需要讀取或寫入應用程式的生命週 期狀態。

## 資料分割

- 用Result <PartitionSet> AssignedPartitions(Transaction& txn);於取得擁有的分 割區。
- 用於Result <PartitionSet> AllPartitions(Transaction& txn);取得模擬中的所有分 割區。

# <span id="page-131-1"></span>模擬管理

本節說明常見模擬管理工作的解決方案。

## 主題

- [開始模擬](#page-131-2)
- [更新模擬](#page-132-0)
- [終止模擬](#page-133-0)

## <span id="page-131-2"></span>開始模擬

用CreateApplication()於建立應用程式。

#### Example 範例

Result<Application> applicationResult = Api::CreateApplication();

```
if (!applicationResult)
{ 
     ErrorCode errorCode = WEAVERRUNTIME_EXPECT_ERROR(applicationResult); 
     std::cout << "Failed to create application. Error code " << 
         static_cast<std::underlying_type_t<ErrorCode>>(errorCode) << 
         " Last error message "<< Api::LastErrorMessage() << "."; 
     return 1;
}
/**
* Run simulation
*/
RunSimulation(std::move(applicationResult.assume_value()));
```
# <span id="page-132-0"></span>更新模擬

使用下列BeginUpdate功能更新應用程式:

- Result<Transaction> BeginUpdate(Application& app)
- Result<bool> BeginUpdateWillBlock(Application& app)-告訴你是 否BeginUpdate()會阻止或不阻止。

用Result<void> Commit(Transaction& txn)於提交變更。

Example 範例

```
Result<void> AppDriver::RunSimulation(Api::Application app) noexcept 
{ 
     while (true) 
     { 
          { 
              bool willBlock; 
              do 
\{\hspace{.1cm} \} WEAVERRUNTIME_TRY(willBlock, Api::BeginUpdateWillBlock(m_app)); 
              } while (willBlock); 
          }
```

```
 WEAVERRUNTIME_TRY(Transaction transaction, Api::BeginUpdate(app)); 
         /** 
           * Simulate app. 
          */ 
        WEAVERRUNTIME TRY(Simulate(transaction));
         WEAVERRUNTIME_TRY(Api::Commit(std::move(transaction))); 
     } 
     return Success(); 
}
```
# <span id="page-133-0"></span>終止模擬

用Result<void> DestroyApplication(Application&& app)於終止應用程式和模擬。

## 其他應用程式會發現當他們接

到BeginUpdateWillBlock()或BeginUpdate()的ErrorCode::ShuttingDown來電時, 模擬正在關閉。當應用程序接收時ErrorCode::ShuttingDown,它可以調Result<void> DestroyApplication(Application&& app)用終止自己。

#### Example 範例

```
Result<void> AppDriver::EncounteredAppError(Application&& application) noexcept 
{ 
     const ErrorCode errorCode = WEAVERRUNTIME_EXPECT_ERROR(runAppResult); 
     switch (errorCode) 
     { 
     case ErrorCode::ShuttingDown: 
          { 
              // insert custom shutdown process here. 
              WEAVERRUNTIME_TRY(Api::DestroyApplication(std::move(application))); 
              return Success(); 
          } 
     default: 
          { 
              OnAppError(errorCode); 
              return errorCode; 
          } 
     }
```
}

## **A** Important

Result<void> DestroyApplication(Application&& app)之後Api::Commit()才 打電話 在更新期間銷毀應用程式可能會導致未定義的行為。

#### **A** Important

您必須在程式結束DestroyApplication()前呼叫,以確保應用程式報告成功終止。 程序退出DestroyApplication()時未能調用將導致狀態被視為FATAL。

# <span id="page-134-0"></span>訂閱

您可以使用訂閱區域和網域識別碼建立訂閱。網域 ID 代表擁有該訂閱區域的網域。A BoundingBox2F32 描述了訂閱區域。使用下列函數建立訂閱:

```
Result<SubscriptionHandle> CreateSubscriptionBoundingBox2F32(Transaction& txn, DomainId 
  id, const BoundingBox2F32& boundingBox)
```
### Example 範例

```
Result<void> CreateSubscriptionInSpatialDomain(Transaction& transaction) 
{ 
     WEAVERRUNTIME_TRY(Api::PartitionSet partitionSet, Api::AllPartitions(transaction)); 
     Api::DomainId spatialDomainId; 
     for (const Api::Partition& partition : partitionSet.partitions) 
     { 
         if (partition.domain_type == Api::DomainType::Spatial) 
         { 
              /** 
              * Get the spatial domain ID. 
              */ 
              spatialDomainId = partition.domain_id;
```

```
 break; 
          } 
     } 
     constexpr Api::BoundingBox2F32 subscriptionBounds { 
         /* min */ { /* x */ 0, /* y */ 0 }, 
         /* max */ { /* x */ 1000, /* y */ 1000 } } 
     WEAVERRUNTIME_TRY( 
          Api::SubscriptionHandle subscriptionHandle, 
          Api::CreateSubscriptionBoundingBox2F32( 
         transaction, 
          spatialDomainId, 
          subscriptionBounds)); 
     return Success(); 
}
```
您可以使用Api::SubscriptionHandle傳回的CreateSubscriptionBoundingBox2F32()來修 改訂閱。您可以將其作為引數傳遞給以下函數:

```
Result<void> ModifySubscriptionBoundingBox2F32(Transaction& txn, SubscriptionHandle 
  handle, const BoundingBox2F32& boundingBox)
```
Result<void> DeleteSubscription(Transaction& txn, SubscriptionHandle handle)

# <span id="page-135-0"></span>實體

當實體進入應用程式的Api:Entity訂閱區域時CreateEntity( ),您可以使 用Result<Api::Entity>傳回來自或從擁有權變更事件傳回的Store和 Load API (如需詳細資訊, 請參閱[實體事件](#page-147-0))。我們建議您追蹤Api::Entity物件,以便搭配這些 API 使用它們。

## 主題

- [建立實體](#page-136-0)
- [將實體轉移至空間網域](#page-136-1)
- [寫入和讀取實體欄位資料](#page-137-0)
- [儲存實體的位置](#page-144-0)
- [載入圖元的位置](#page-145-0)

## <span id="page-136-0"></span>建立實體

用CreateEntity()於建立實體。您可以定義傳遞Api::TypeId給此函數的意義。

```
Namespace 
{ 
     constexpr Api::TypeId k_entityTypeId { /* value */ 512 }; 
} 
Result<void> CreateEntity(Transaction& transaction) 
{ 
     WEAVERRUNTIME_TRY( 
         Api::Entity entity, 
         Api::CreateEntity( 
              transaction, Api::BuiltinTypeIdToTypeId(k_entityTypeId ))); 
}
```
**a** Note

Api::BuiltinTypeId會保留的值 0-511。您的實體 TypeID (k\_entityTypeId在此範例中) 的值必須為 512 或更高。

## <span id="page-136-1"></span>將實體轉移至空間網域

自訂應用程式或服務應用程式建立實體之後,應用程式必須將實體轉移至空間網域,以便實體在模 擬中以空間方式存在。空間網域中的實體可由其他應用程式讀取,並由空間應用程式更新。使用 ModifyEntityDomain() API 將實體傳輸至空間網域。

```
AWS_WEAVERRUNTIME_API Result<void> ModifyEntityDomain(Transaction& txn, const Entity& 
  entity, DomainId domainId) noexcept;
```
如果與呼叫應用程式Partition的指派不相符,則DomainId必須為 DomainType::SpatialDomain. DomainId 轉移到新的所有權Domain會在期間發 生Commit(Transaction&&)。

#### 參數

txn

目前的Transaction。

entity

變更Entity的目標Domain。

domainId

DomainId的目Domain的地Entity。

<span id="page-137-0"></span>Success如果成功變更實體網域,此 API 就會傳回。

## 寫入和讀取實體欄位資料

所有實體資料欄位都是 blob 類型。您最多可以將 1,024 個位元組的資料寫入實體。我們建議您將斑點 盡可能小,因為較大的尺寸會降低效能。當你寫入一個 blob,你傳遞SimSpace Weaver一個指向數據 及其長度的指針。當您從 blob 讀取時,會為您SimSpace Weaver提供一個指針和要讀取的長度。所有 讀取必須在應用程序調用之前完成Commit()。從讀取呼叫傳回的指標會在應用程式呼Commit()叫時 失效。

#### **A** Important

- 在不支援之後從快取的 Commit() blob 指標讀取,並可能導致模擬失敗。
- 寫入從讀取呼叫傳回的 blob 指標不受支援,而且可能會導致模擬失敗。

## 主題

- [儲存實體的欄位資料](#page-137-1)
- [載入實體的欄位資料](#page-139-0)
- [載入已移除實體的欄位資料](#page-141-0)

## <span id="page-137-1"></span>儲存實體的欄位資料

以下示例演示如何存儲(寫入狀態結構)應用程序擁有的實體的字段數據。這些範例使用下列函數:

```
AWS WEAVERRUNTIME API Result<void> StoreEntityField(
     Transaction& txn, 
     const Entity& entity, 
     TypeId keyTypeId, 
     FieldIndex index,
```

```
 std::int8_t* src, 
 std::size_t length) noexcept;
```
該Api::TypeId keyTypeId參數表示傳入的數據的數據類型。

Api::TypeId keyTypeId參數應該接收對應的Api::TypeId來源Api::BuiltinTypeId。如果沒 有適當的轉換,則可以使用Api::BuiltinTypeId::Dynamic。

對於複雜的資料類型,請使用Api::BuiltInTypeId::Dynamic.

**a** Note

的值FieldIndex index必須大於 0。值 0 會保留給索引鍵使用 (請參 閱StoreEntityIndexKey())。

Example 使用原始數據類型的示例

```
namespace 
{ 
     constexpr Api::FieldIndex k_isTrueFieldId { /* value */ 1 }; 
} 
Result<void> SetEntityFields( 
     Api::Entity& entity, 
     Transaction& transaction) 
{ 
     bool value = true; 
     auto* src = reinterpret_cast<std::int8_t*>(value); 
     size_t length = sizeof(*value); 
     WEAVERRUNTIME_TRY(Api::StoreEntityField( 
         transaction, 
          entity, 
         Api::BuiltinTypeIdToTypeId( 
              Aws::WeaverRuntime::Api::BuiltinTypeId::Bool), 
          k_isTrueFieldId, 
         src, 
         length)); 
}
```
Example 使用 a struct 來保存數據的示例

```
namespace 
{ 
     constexpr Api::FieldIndex k_dataFieldId { /* value */ 1 }; 
} 
struct Data 
{ 
     bool boolData; 
    float floatData;
}; 
Result<void> SetEntityFields( 
     Api::Entity& entity, 
     Transaction& transaction) 
{ 
    Data data = \{ /* boolData */ false, /* floatData */ -25.93 };
     auto* src = reinterpret_cast<std::int8_t*>(data); 
     size_t length = sizeof(*data); 
     WEAVERRUNTIME_TRY(Api::StoreEntityField( 
          transaction, 
          entity, 
         Api::BuiltinTypeIdToTypeId( 
              Aws::WeaverRuntime::Api::BuiltinTypeId::Dynamic), 
          k_dataFieldId, 
          src, 
         length)); 
}
```
#### <span id="page-139-0"></span>載入實體的欄位資料

下列範例示範如何載入 (從狀態網狀架構讀取) 實體的欄位資料。這些範例使用下列函數:

```
Result<std::size_t> LoadEntityField( 
     Transaction& txn, 
     const Entity& entity, 
     TypeId keyTypeId, 
     FieldIndex index, 
     std::int8_t** dest) noexcept;
```
# Api::TypeId keyTypeId參數應該接收對應的Api::TypeId來源Api::BuiltinTypeId。如果沒 有適當的轉換,則可以使用Api::BuiltinTypeId::Dynamic。

#### **a** Note

FieldIndex索引的值必須大於 0。值 0 會保留給索引鍵使用 (請參 閱StoreEntityIndexKey())。

## Example 使用原始數據類型的示例

```
namespace 
{ 
     constexpr Api::FieldIndex k_isTrueFieldId { /* value */ 1 }; 
} 
Result<void> LoadEntityFields( 
     Api::Entity& entity, 
     Transaction& transaction) 
{ 
     std::int8_t* dest = nullptr; 
     WEAVERRUNTIME_TRY(Api::LoadEntityField( 
         transaction, 
          entity, 
         Api::BuiltinTypeIdToTypeId( 
              Aws::WeaverRuntime::Api::BuiltinTypeId::Bool), 
          k_isTrueFieldId, 
         &dest)); 
     bool isTrueValue = *reinterpret_cast<bool*>(dest); 
}
```
Example 使用 a struct 來保存數據的示例

```
namespace 
{ 
     constexpr Api::FieldIndex k_dataFieldId { /* value */ 1 }; 
} 
struct Data 
{
```

```
 bool boolData; 
    float floatData;
}; 
Result<void> LoadEntityFields( 
     Api::Entity& entity, 
     Transaction& transaction) 
{ 
     std::int8_t* dest = nullptr; 
     WEAVERRUNTIME_TRY(Api::LoadEntityField( 
          transaction, 
          entity, 
         Api::BuiltinTypeIdToTypeId( 
              Aws::WeaverRuntime::Api::BuiltinTypeId::Dynamic), 
          k_dataFieldId, 
          &dest)); 
     Data dataValue = *reinterpret_cast<Data*>(dest); 
}
```
<span id="page-141-0"></span>載入已移除實體的欄位資料

您無法為已從應用程式擁有權和訂閱區域移除的實體載入 (從 state Fabric 讀取) 實體 欄位資料。下列範例會導致錯誤,因為它會呼叫Api::LoadIndexKey()實體的結 果Api::ChangeListAction::Remove。第二個示例顯示了直接在應用程序中存儲和加載實體數據 的正確方法。

Example 不正確的程式碼範例

```
Result<void> ProcessSubscriptionChanges(Transaction& transaction) 
{ 
    /* ... */
     WEAVERRUNTIME_TRY(Api::SubscriptionChangeList subscriptionChangeList, 
         Api::AllSubscriptionEvents(transaction)); 
     for (const Api::SubscriptionEvent& event : 
         subscriptionChangeList.changes) 
     { 
         switch (event.action) 
        \{ case Api::ChangeListAction::Remove:
```

```
\{\hspace{.1cm} \} std::int8_t* dest = nullptr; 
                  /** 
                   * Error! 
                   * This calls LoadEntityIndexKey on an entity that 
                   * has been removed from the subscription area. 
*/
                  WEAVERRUNTIME_TRY(Api::LoadEntityIndexKey( 
                      transaction, 
                      event.entity, 
                      Api::BuiltinTypeIdToTypeId( 
                          Api::BuiltinTypeId::Vector3F32), 
                      &dest)); 
                  AZ::Vector3 position = 
                      *reinterpret_cast<AZ::Vector3*>(dest); 
                  break; 
 } 
         } 
     } 
     /* ... */ 
}
```
## Example 在應用程序中存儲和加載實體數據的正確方法示例

```
Result<void> ReadAndSaveSubscribedEntityPositions(Transaction& transaction) 
{ 
     static std::unordered_map<Api::EntityId, AZ::Vector3> 
         positionsBySubscribedEntity; 
     WEAVERRUNTIME_TRY(Api::SubscriptionChangeList subscriptionChangeList, 
         Api::AllSubscriptionEvents(transaction)); 
     for (const Api::SubscriptionEvent& event : 
         subscriptionChangeList.changes) 
     { 
         switch (event.action) 
         { 
         case Api::ChangeListAction::Add: 
\{\hspace{.1cm} \}
```

```
 std::int8_t* dest = nullptr; 
                 /** 
                  * Add the position when the entity is added. 
*/
                 WEAVERRUNTIME_TRY(Api::LoadEntityIndexKey( 
                      transaction, 
                      event.entity, 
                      Api::BuiltinTypeIdToTypeId( 
                          Api::BuiltinTypeId::Vector3F32), 
                      &dest)); 
                 AZ::Vector3 position = 
                      *reinterpret_cast<AZ::Vector3*>(dest); 
                 positionsBySubscribedEntity.emplace( 
                      event.entity.descriptor->id, position); 
                 break; 
 } 
         case Api::ChangeListAction::Update: 
\{\hspace{.1cm} \} std::int8_t* dest = nullptr; 
                 /** 
                  * Update the position when the entity is updated. 
                  */ 
                 WEAVERRUNTIME_TRY(Api::LoadEntityIndexKey( 
                      transaction, 
                      event.entity, 
                      Api::BuiltinTypeIdToTypeId( 
                          Api::BuiltinTypeId::Vector3F32), 
                      &dest)); 
                 AZ::Vector3 position = 
                      *reinterpret_cast<AZ::Vector3*>(dest); 
                 positionsBySubscribedEntity[event.entity.descriptor->id] = 
                      position; 
                 break; 
 } 
         case Api::ChangeListAction::Remove: 
\{\hspace{.1cm} \} /** 
                  * Load the position when the entity is removed.
```
```
 */ 
                  AZ::Vector3 position = positionsBySubscribedEntity[ 
                       event.entity.descriptor->id]; 
                  /** 
                   * Do something with position... 
                   */ 
                  break; 
 } 
         } 
     } 
    /* ... */
}
```
### 儲存實體的位置

您可以使用整數數據結構存儲(寫入狀態結構)實體的位置。這些範例使用下列函數:

```
Result<void> StoreEntityIndexKey( 
     Transaction& txn, 
     const Entity& entity, 
     TypeId keyTypeId, 
     std::int8_t* src, 
     std::size_t length)
```
**a** Note

您必須提供Api::BuiltinTypeId::Vector3F32給Api::StoreEntityIndexKey(), 如下列範例所示。

#### Example 使用數組來表示位置的示例

```
Result<void> SetEntityPositionByFloatArray( 
     Api::Entity& entity, 
     Transaction& transaction)
{ 
    std::array<float, 3> position = { /* x * / 25, /* y * / 21, /* z * / 0 };
     auto* src = reinterpret_cast<std::int8_t*>(position.data());
```

```
 std::size_t length = sizeof(position); 
     WEAVERRUNTIME_TRY(Api::StoreEntityIndexKey( 
         transaction, 
         entity, 
         Api::BuiltinTypeIdToTypeId(Api::BuiltinTypeId::Vector3F32), 
         src, 
         length));
}
```
Example 使用 a struct 來表示位置的示例

```
struct Position 
{ 
    float x; 
    float y; 
    float z;
};
Result<void> SetEntityPositionByStruct( 
     Api::Entity& entity, 
     Transaction& transaction)
{ 
    Position position = { /* x */ 25, /* y */ 21, /* z */ 0};
     auto* src = reinterpret_cast<std::int8_t*>(&position); 
     std::size_t length = sizeof(position); 
     WEAVERRUNTIME_TRY(Api::StoreEntityIndexKey( 
         transaction, 
         entity, 
         Api::BuiltinTypeIdToTypeId(Api::BuiltinTypeId::Vector3F32), 
         src, 
         length));
}
```
## 載入圖元的位置

您可以使用整數資料結構載入 (從狀態結構讀取) 實體的位置。這些範例使用下列函數:

#### **a** Note

您必須提供Api::BuiltinTypeId::Vector3F32給Api::LoadEntityIndexKey(),如 下列範例所示。

Example 使用數組來表示位置的示例

```
Result<void> GetEntityPosition(Api::Entity& entity, 
     Transaction& transaction)
{ 
     std::int8_t* dest = nullptr; 
     WEAVERRUNTIME_TRY(Aws::WeaverRuntime::Api::LoadEntityIndexKey( 
         transaction, 
         entity, 
         Api::BuiltinTypeIdToTypeId( 
              Aws::WeaverRuntime::Api::BuiltinTypeId::Vector3F32), 
         &dest)); 
     std::array<float, 3> position = 
         *reinterpret_cast<std::array<float, 3>*>(dest);
}
```
Example 使用 a struct 來表示位置的示例

```
struct Position 
{struct 
    float x; 
    float y; 
    float z;
};
Result<void> GetEntityPosition(Api::Entity& entity, Transaction& transaction)
{ 
     std::int8_t* dest = nullptr; 
     WEAVERRUNTIME_TRY(Aws::WeaverRuntime::Api::LoadEntityIndexKey( 
         transaction, 
         entity, 
         Api::BuiltinTypeIdToTypeId( 
              Aws::WeaverRuntime::Api::BuiltinTypeId::Vector3F32),
```

```
 &dest)); 
Position position = *reinterpret cast<Position*>(dest);
```
## 實體事件

}

您可以在應用SimSpace Weaver程式 SDK 中使用下列功能來取得所有權和訂閱事件:

- Result<OwnershipChangeList> OwnershipChanges(Transaction& txn)
- Result<SubscriptionChangeList> AllSubscriptionEvents(Transaction& txn)

如果您需要回調驅動實體事件處理,則可以使用SimSpace Weaver演示框架。如需詳細資訊,請參閱 下列標頭檔案:

• *sdk-folder*/packaging-tools/samples/ext/DemoFramework/include/ DemoFramework/EntityEventProcessor.h

您也可以建立自己的實體事件處理。

#### 主題

- [遍歷擁有實體的事件](#page-147-0)
- [迭代已訂閱實體的事件](#page-149-0)
- [迭代實體的所有權變更事件](#page-150-0)

### <span id="page-147-0"></span>遍歷擁有實體的事件

用於OwnershipChanges()取得擁有實體 (應用程式擁有權區域中的實體) 的事件清單。該函數具有 以下簽名:

Result<OwnershipChangeList> OwnershipChanges(Transaction& txn)

然後使用迴圈重複執行實體,如下列範例所示。

#### Example 範例

```
WEAVERRUNTIME_TRY(Result<Api::OwnershipChangeList> ownershipChangesResult, 
  Api::OwnershipChanges(transaction));
```

```
for (const Api::OwnershipChange& event : ownershipChangeList.changes)
{ 
     Api::Entity entity = event.entity; 
     Api::ChangeListAction action = event.action; 
     switch (action) 
     { 
     case Api::ChangeListAction::None: 
         // insert code to handle the event 
         break; 
     case Api::ChangeListAction::Remove: 
         // insert code to handle the event 
          break; 
     case Api::ChangeListAction::Add: 
         // insert code to handle the event 
          break; 
     case Api::ChangeListAction::Update: 
         // insert code to handle the event 
         break; 
     case Api::ChangeListAction::Reject: 
         // insert code to handle the event 
         break; 
     }
}
```
#### 事件類型

- None— 實體位於區域中,且未修改其位置和欄位資料。
- Remove— 圖元已從區域中移除。
- Add— 圖元已新增至區域。
- Update— 圖元位於區域中且已修改。
- Reject— 應用程式無法從區域移除實體。

#### **a** Note

在發生Reject事件的情況下,應用程式會在下一個勾選時再次嘗試轉移。

### <span id="page-149-0"></span>迭代已訂閱實體的事件

用於AllSubscriptionEvents()取得已訂閱實體 (應用程式訂閱區域中的實體) 的事件清單。該函 數具有以下簽名:

Result<SubscriptionChangeList> AllSubscriptionEvents(Transaction& txn)

#### 然後使用迴圈重複執行實體,如下列範例所示。

Example 範例

```
WEAVERRUNTIME_TRY(Api::SubscriptionChangeList subscriptionChangeList, 
  Api::AllSubscriptionEvents(transaction));
for (const Api::SubscriptionEvent& event : subscriptionChangeList.changes)
{ 
     Api::Entity entity = event.entity; 
     Api::ChangeListAction action = event.action; 
     switch (action) 
     { 
     case Api::ChangeListAction::None: 
         // insert code to handle the event 
         break; 
     case Api::ChangeListAction::Remove: 
         // insert code to handle the event 
         break; 
     case Api::ChangeListAction::Add: 
         // insert code to handle the event 
         break; 
     case Api::ChangeListAction::Update: 
         // insert code to handle the event 
         break; 
     case Api::ChangeListAction::Reject: 
         // insert code to handle the event 
         break; 
     }
}
```
#### 事件類型

• None— 實體位於區域中,且未修改其位置和欄位資料。

- Remove— 圖元已從區域中移除。
- Add— 圖元已新增至區域。
- Update— 圖元位於區域中且已修改。
- Reject— 應用程式無法從區域移除實體。

#### **a** Note

在發生Reject事件的情況下,應用程式會在下一個勾選時再次嘗試轉移。

#### <span id="page-150-0"></span>迭代實體的所有權變更事件

若要取得實體在擁有權區域與訂閱區域之間移動的事件,請比較目前和先前實體擁有權與訂閱事件之間 的變更。

您可以閱讀以下內容來處理這些事件 ·

- Api::SubscriptionChangeList
- Api::OwnershipEvents

然後,您可以將變更與先前儲存的資料進行比較。

下列範例顯示如何處理實體擁有權變更事件。此範例假設對於在已訂閱實體與擁有實體 (任一方向) 之 間進行轉換的實體,擁有權移除/新增事件會先發生,然後在下一個刻度中接著訂閱移除/新增事件。

Example 範例

```
Result<void> ProcessOwnershipEvents(Transaction& transaction)
{ 
     using EntityIdsByAction = 
         std::unordered_map<Api::ChangeListAction, 
         std::vector<Api::EntityId>>; 
     using EntityIdSetByAction = 
         std::unordered_map<Api::ChangeListAction, 
         std::unordered_set<Api::EntityId>>; 
     static EntityIdsByAction m_entityIdsByPreviousOwnershipAction; 
     EntityIdSetByAction entityIdSetByAction;
```

```
 /** 
      * Enumerate Api::SubscriptionChangeList items 
      * and store Add and Remove events. 
      */ 
     WEAVERRUNTIME_TRY(Api::SubscriptionChangeList subscriptionEvents, 
         Api::AllSubscriptionEvents(transaction)); 
     for (const Api::SubscriptionEvent& event : subscriptionEvents.changes) 
     { 
         const Api::ChangeListAction action = event.action; 
         switch (action) 
         { 
         case Api::ChangeListAction::Add: 
         case Api::ChangeListAction::Remove: 
\{\hspace{.1cm} \} entityIdSetByAction[action].insert( 
                      event.entity.descriptor->id); 
                 break; 
 } 
         case Api::ChangeListAction::None: 
         case Api::ChangeListAction::Update: 
         case Api::ChangeListAction::Reject: 
             { 
                 break; 
 } 
         } 
     } 
     EntityIdsByAction entityIdsByAction; 
     /** 
      * Enumerate Api::OwnershipChangeList items 
      * and store Add and Remove events. 
      */ 
     WEAVERRUNTIME_TRY(Api::OwnershipChangeList ownershipChangeList, 
         Api::OwnershipChanges(transaction)); 
     for (const Api::OwnershipChange& event : ownershipChangeList.changes) 
     { 
         const Api::ChangeListAction action = event.action;
```

```
 switch (action) 
         { 
         case Api::ChangeListAction::Add: 
         case Api::ChangeListAction::Remove: 
\{\hspace{.1cm} \} entityIdsByAction[action].push_back( 
                      event.entity.descriptor->id); 
                 break; 
 } 
         case Api::ChangeListAction::None: 
         case Api::ChangeListAction::Update: 
         case Api::ChangeListAction::Reject: 
\{\hspace{.1cm} \} break; 
 } 
         } 
     } 
     std::vector<Api::EntityId> fromSubscribedToOwnedEntities; 
     std::vector<Api::EntityId> fromOwnedToSubscribedEntities; 
     /** 
      * Enumerate the *previous* Api::OwnershipChangeList Remove items 
      * and check if they are now in 
      * the *current* Api::SubscriptionChangeList Add items. 
\star * If true, then that means 
      * OnEntityOwnershipChanged(bool isOwned = false) 
      */ 
     for (const Api::EntityId& id : m_entityIdsByPreviousOwnershipAction[ 
         Api::ChangeListAction::Remove]) 
     { 
         if (entityIdSetBySubscriptionAction[ 
             Api::ChangeListAction::Add].find(id) != 
                 entityIdSetBySubscriptionAction[ 
                 Api::ChangeListAction::Add].end()) 
         { 
             fromOwnedToSubscribedEntities.push_back(id); 
         } 
     }
```

```
 /** 
      * Enumerate the *previous* Api::OwnershipChangeList Add items 
      * and check if they are now in 
      * the *current* Api::SubscriptionChangeList Remove items. 
\star * If true, then that means 
      * OnEntityOwnershipChanged(bool isOwned = true) 
      */ 
     for (const Api::EntityId& id : m_entityIdsByPreviousOwnershipAction[ 
         Api::ChangeListAction::Add]) 
     { 
         if (entityIdSetBySubscriptionAction[ 
             Api::ChangeListAction::Remove].find(id) != 
                  entityIdSetBySubscriptionAction[ 
                  Api::ChangeListAction::Remove].end()) 
         { 
             fromSubscribedToOwnedEntities.push_back(id); 
         } 
     } 
     m_entityIdsByPreviousOwnershipAction = entityIdsByOwnershipAction; 
     return Success();
}
```
## Result和錯誤處理

此Aws::WeaverRuntime::Result<T>類別使用第三方程Outcome式庫。您可以使用以下模式來檢 查Result並 catch API 調用返回的錯誤。

```
void DoBeginUpdate(Application& app)
{ 
    Result<Transaction> transactionResult = Api::BeginUpdate(app);
     if (transactionResult) 
     { 
         Transaction transaction = 
              std::move(transactionResult).assume_value(); 
         /** 
          * Do things with transaction ... 
          */
```

```
 } 
     else 
     { 
          ErrorCode errorCode = WEAVERRUNTIME_EXPECT_ERROR(transactionResult); 
          /** 
           * Macro compiles to: 
           * ErrorCode errorCode = transactionResult.assume_error(); 
           */ 
     }
}
```
### Result控制語句宏

在具有返回類型的函數中Aws::WeaverRuntime::Result<T>,您可以使 用WEAVERRUNTIME\_TRY宏而不是先前的代碼模式。宏將執行傳遞給它的函數。如果傳遞的函數失 敗,宏將使封閉函數返回一個錯誤。如果傳遞的函數成功,執行進展到下一行。下面的例子顯示了以前 的DoBeginUpdate()功能的重寫。此版本使用WEAVERRUNTIME\_TRY宏而不是控if-else制結構。請注 意,函數的返回類型是Aws::WeaverRuntime::Result<void>。

```
Aws::WeaverRuntime::Result<void> DoBeginUpdate(Application& app)
{ 
     /** 
      * Execute Api::BeginUpdate() 
      * and return from DoBeginUpdate() if BeginUpdate() fails. 
      * The error is available as part of the Result. 
      */ 
     WEAVERRUNTIME_TRY(Transaction transaction, Api::BeginUpdate(m_app)); 
     /** 
      * Api::BeginUpdate executed successfully. 
\star * Do things here. 
      */ 
     return Aws::Success();
}
```
如果BeginUpdate()失敗,巨集會在失敗的情況下提前DoBeginUpdate()返回。您可以 使用WEAVERRUNTIME\_EXPECT\_ERROR宏Aws::WeaverRuntime::ErrorCode從中獲 取BeginUpdate()。下列範例顯示Update()函式如何呼叫DoBeginUpdate()並在失敗時取得錯誤 代碼。

```
void Update(Application& app)
{ 
     Result<void> doBeginUpdateResult = DoBeginUpdate(app); 
     if (doBeginUpdateResult) 
     { 
          /** 
           * Successful. 
           */ 
     } 
     else 
     { 
          /** 
           * Get the error from Api::BeginUpdate(). 
           */ 
          ErrorCode errorCode = WEAVERRUNTIME_EXPECT_ERROR(doBeginUpdateResult); 
     }
}
```
您可以將的傳回類型變更為,將錯誤碼從可BeginUpdate()用於呼叫Update()Update()的函 數Aws::WeaverRuntime::Result<void>。您可以重複此過程,以繼續將錯誤代碼發送到調用堆 棧下方。

### 泛型和域類型

該SimSpace Weaver應用程序 SDK 提供單精度數據類 型Api::Vector2F32和Api::BoundingBox2F32, 和雙精度Api::Vector2F64和. Api::BoundingBox2F64 這些數據類型是沒有方便的方法被動數據結構。請注意,API 僅使 用Api::Vector2F32和Api::BoundingBox2F32。您可以使用這些資料類型來建立和修改訂閱。

SimSpace Weaver演示框架提供了AzCore數學庫的最小版本,其中包含Vector3和Aabb。如需詳細 資訊,請參閱:

• *sdk-folder*/packaging-tools/samples/ext/DemoFramework/include/AzCore/Math

## 其他應用程式 SDK 作業

主題

• [AllSubscriptionEvents並OwnershipChanges包含來自上次呼叫的事件](#page-156-0)

- [處理後釋放讀取鎖定 SubscriptionChangeList](#page-157-0)
- [創建一個獨立的應用實例進行測試](#page-157-1)

<span id="page-156-0"></span>AllSubscriptionEvents並OwnershipChanges包含來自上次呼叫的事件

呼叫的傳回值,Api::AllSubscriptionEvents()並Api::OwnershipChanges()包含來自上次 呼叫的事件,而不是最後一次呼叫。在下列範例

中,secondSubscriptionEvents且secondOwnershipChangeList是空的,因為它們的函數會 在第一次呼叫之後立即呼叫。

如果您等待 10 個刻度,然後調 用Api::AllSubscriptionEvents()和Api::OwnershipChanges(),它們的結果將包含事件和 來自最後 10 個刻度(不是最後一個刻度)的更改。

Example 範例

```
Result<void> ProcessOwnershipChanges(Transaction& transaction)
{ 
     WEAVERRUNTIME_TRY( 
         Api::SubscriptionChangeList firstSubscriptionEvents, 
         Api::AllSubscriptionEvents(transaction)); 
     WEAVERRUNTIME_TRY( 
         Api::OwnershipChangeList firstOwnershipChangeList, 
         Api::OwnershipChanges(transaction)); 
     WEAVERRUNTIME_TRY( 
         Api::SubscriptionChangeList secondSubscriptionEvents, 
         Api::AllSubscriptionEvents(transaction)); 
     WEAVERRUNTIME_TRY( 
         Api::OwnershipChangeList secondOwnershipChangeList, 
         Api::OwnershipChanges(transaction)); 
     /** 
      * secondSubscriptionEvents and secondOwnershipChangeList are 
      * both empty because there are no changes since the last call. 
      */
}
```
#### **a** Note

該函數AllSubscriptionEvents()已實現,但該功能SubscriptionEvents()未實現。

<span id="page-157-0"></span>處理後釋放讀取鎖定 SubscriptionChangeList

當您開始更新時,其他磁碟分割中的已認可資料會有共用記憶體區段,供上一個刻度使用。這些共享內 存段可能被讀取器鎖定。在所有讀者釋放鎖之前,應用程序無法完全提交。作為優化,應用程序應在處 理Api::SubscriptionChangelist項目後調用Api::ReleaseReadLeases()以釋放鎖。這樣可 以減少提交時的爭用。 Api::Commit()依預設會釋出讀取租約,但最佳做法是在處理訂閱更新之後 手動釋放它們。

Example 範例

```
Result<void> ProcessSubscriptionChanges(Transaction& transaction)
{ 
     WEAVERRUNTIME_TRY(ProcessSubscriptionChanges(transaction)); 
     /** 
      * Done processing Api::SubscriptionChangeList items. 
      * Release read locks. 
      */ 
     WEAVERRUNTIME_EXPECT(Api::ReleaseReadLeases(transaction)); 
     ...
}
```
### <span id="page-157-1"></span>創建一個獨立的應用實例進行測試

在實際模擬中執Api::CreateStandaloneApplication()行程式碼之前,您可以使用建立獨立應 用程式來測試應用程式邏輯。

Example 範例

```
int main(int argc, char* argv[])
{ 
     Api::StandaloneRuntimeConfig config = { 
        /* run_for_seconds (the lifetime of the app) */ 3,
```
}

```
/* tick_hertz (the app clock rate) */ 10 };
 Result<Application> applicationResult = 
     Api::CreateStandaloneApplication(config); 
 ...
```
# AWS SimSpace Weaver演示框架

AWS SimSpace Weaver演示框架(演示框架)是一個可用於開發SimSpace Weaver應用程序的實用 程序庫。

該演示框架提供

- 程式碼範例和程式設計模式供您使用和檢查
- 可簡化簡單應用程式開發的抽象和公用程式功能
- 測試SimSpace Weaver應用程序 SDK 實驗功能的更簡單方法

我們設計了具有SimSpace Weaver API 低級訪問權限的SimSpace Weaver應用程序 SDK,以提供更 高的性能。相較之下,我們設計了示範架構,以提供更高層級的抽象和 API 的存取權,讓您SimSpace Weaver更容易使用。與直接使用應用SimSpace Weaver程序 SDK 相比,易用性的成本是較低的性 能水平。可以容忍較低效能的模擬 (例如那些沒有即時效能需求的模擬) 可能是使用示範架構的最佳選 擇。我們建議您針對複雜的應用SimSpace Weaver程式使用應用程式 SDK 中的原生功能,因為示範架 構不是完整的工具組。

演示框架包括

- 支持和演示的工作代碼示例:
	- 應用流程管理
	- 回呼驅動實體事件處理
- 一組協力廠商公用程式庫:
	- spdlog(一個日誌庫)
	- (數學庫AZCore)的最小版本,僅包含:
		- Vector3
		- Aabb

SimSpace Weaver演示框架 151

• cxxopts(一個命令行選項解析器庫)

• 特定的實用程序功能SimSpace Weaver

演示框架由一個庫,源文件,和CMakeLists. 這些檔案包含在SimSpace Weaver應用程式 SDK 可散發 套件中。

# 使用

本節說明如何使用的SimSpace Weaver。配額也稱為限制。如需服務配額,請參[閱SimSpace 韋弗端](#page-248-0) [點和配額](#page-248-0)。本節中的 API 來自一組應用程式 API。應用程式 API 與服務 API 不同。應用程式 API 是應 用SimSpace Weaver程式 SDK 的一部分。您可以在本機系統的 app SDK 資料夾中找到應用程式 API 的說明文件:

*sdk-folder*\SimSpaceWeaverAppSdk-*sdk-version*\documentation\index.html

#### 主題

- [取得應用程式的限制](#page-159-0)
- [獲取應用程序使用的資源量](#page-160-0)
- [重設指標](#page-161-0)
- [超過](#page-161-1)
- [記憶體](#page-162-0)
- [最佳實務](#page-162-1)

### <span id="page-159-0"></span>取得應用程式的限制

您可以使用RuntimeLimits應用程式 API 來查詢應用程式的限制。

```
Result<Limit> RuntimeLimit(Application& app, LimitType type)
```
#### 參數

Application應用程式

對應用程式。

#### LimitType 類型

具有以下限制類型的枚舉:

```
enum LimitType { 
    Unset = \theta,
     EntitiesPerPartition = 1, 
     RemoteEntityTransfers = 2, 
     LocalEntityTransfers = 3
};
```
#### 下列範例會查詢實體計數限制。

```
WEAVERRUNTIME_TRY(auto entity_limit, 
     Api::RuntimeLimit(m_app, Api::LimitType::EntitiesPerPartition))
Log::Info("Entity count limit", entity_limit.value);
```
## <span id="page-160-0"></span>獲取應用程序使用的資源量

您可以調用RuntimeMetrics應用程序 API 以獲取應用程序使用的資源量:

```
Result<std::reference_wrapper<const AppRuntimeMetrics>> RuntimeMetrics(Application& 
  app) noexcept
```
#### 參數

Application應用程式

對應用程式。

API 會傳回包含指標的參照。struct計數器量度保持一個運行總值,並且只增加。量規度量保持可以增 加或減少的值。每當事件增加值時,應用程式執行階段就會更新計數器。執行階段只會在您呼叫 API 時更新量測計。 SimSpace Weaver保證引用在應用程序的生命週期內有效。對 API 的重複調用不會更 改引用。

```
struct AppRuntimeMetrics { 
     uint64_t total_committed_ticks_gauge,
```

```
 uint32_t active_entity_gauge, 
 uint32_t ticks_since_reset_counter, 
 uint32_t load_field_counter, 
 uint32_t store_field_counter, 
 uint32_t created_entity_counter, 
 uint32_t deleted_entity_counter, 
 uint32_t entered_entity_counter, 
 uint32_t exited_entity_counter, 
 uint32_t rejected_incoming_transfer_counter, 
 uint32_t rejected_outgoing_transfer_counter
```
## <span id="page-161-0"></span>重設指標

}

ResetRuntimeMetrics應用程式 API 會重設中的值AppRuntimeMetricsstruct。

Result<void> ResetRuntimeMetrics(Application& app) noexcept

以下範例示範如何ResetRuntimeMetrics在應用程式。

```
if (ticks_since_last_report > 100)
\{ auto metrics = WEAVERRUNTIME_EXPECT(Api::RuntimeMetrics(m_app)); 
     Log::Info(metrics); 
     ticks_since_last_report = 0; 
     WEAVERRUNTIME_EXPECT(Api::ResetRuntimeMetrics(m_app));
}
```
## <span id="page-161-1"></span>超過

超過限制的應用程式 API 呼叫將傳回ErrorCode::CapacityExceeded,實體轉移除外。 SimSpace Weaver以非同步方式處理實體傳輸,做為 Commit 和BeginUpdate app API 作業的一部 分,因此如果傳輸因實體傳輸限制而失敗,則不會傳回錯誤的特定作業。若要偵測傳輸失敗,您可以 將rejected\_incoming\_transfer\_counter和rejected\_outgoing\_transfer\_counter (在

中AppRuntimeMetricsstruct) 的目前值與之前的值進行比較。被拒絕的實體不會在分區中,但應用 程序仍然可以模擬它們。

## <span id="page-162-0"></span>記憶體

SimSpace Weaver使用垃圾收集器進程來清理和釋放釋放的內存。寫入資料的速度可能比記憶體回 收器釋放記憶體的速度更快。如果發生這種情況,寫入操作可能會超過應用程序的保留內存限制。 SimSpace Weaver將返回一個內部錯誤,其中包含OutOfMemory(和其他詳細信息)的消息。如需詳 細資訊,請參閱[跨時間分散寫入](#page-162-2)。

## <span id="page-162-1"></span>最佳實務

以下最佳實務為設計應用程式以避免超過限制。它們可能不適用於您的特定應用程序設計。

#### 頻繁監控並減慢速度

您應該經常監視指標,並減慢接近達到限制的操作速度。

#### 避免超過訂閱限制和轉移限額

如果可能,請設計模擬以減少遠端訂閱和實體傳輸的數量。您可以使用置放群組在同一個 Worker 上放 置多個分割區,並減少 Worker 之間進行遠端實體傳輸的需求。

#### <span id="page-162-2"></span>跨時間分散寫入

刻度中的更新數量和大小可能會對確認交易所需的時間和記憶體產生重大影響。記憶體需求較大可能會 導致應用程式執行階段記憶體不足。您可以跨時間分散寫入,以降低每個刻度更新的平均總大小。這可 以幫助提高性能並避免超出限制。我們建議您在每個刻度上寫入的平均值不要超過 12 MB,或每個實 體寫入的平均值不要超過 1.5 KB。

## 除錯模擬

您可以使用以下方法取得有關模擬的資訊。

#### 主題

- [使用SimSpace Weaver Local並查看控制台輸出](#page-163-0)
- [在 Amazon 日誌中查看您的 CloudWatch 日誌](#page-163-1)
- 使用 describe [API 呼叫](#page-163-2)

#### • [Connect 用戶端](#page-164-0)

### <span id="page-163-0"></span>使用SimSpace Weaver Local並查看控制台輸出

我們建議您先在本端開發模擬,然後在中執行它們。AWS 雲端當您使用執行時,您可以直接檢視主控 台輸出SimSpace Weaver Local。如需詳細資訊,請參閱 [本機開發。](#page-119-0)

## <span id="page-163-1"></span>在 Amazon 日誌中查看您的 CloudWatch 日誌

當您在應用程式的主控台輸出中執行模擬時,會傳送到 Amazon CloudWatch Logs 中的日誌串 流。AWS 雲端您的模擬也會寫入其他記錄資料。如果您希望模擬寫入記錄資料,則必須在模擬資料架 構中啟用記錄。如需詳細資訊,請參閱 [SimSpace WeaverAmazon 日誌中的 CloudWatch 日誌。](#page-240-0)

#### **A** Warning

您的模擬可以產生大量的記錄資料。日誌數據可以非常快速地增長。您應該密切關注您的日 誌,並在不再需要它們運行時停止模擬。記錄可能會產生很大的成本。

## <span id="page-163-2"></span>使用 describe API 呼叫

您可以使用下列服務 API 取得中模擬的相關資訊。AWS 雲端

#### **A** Important

如果您為 AWS Command Line Interface (AWS CLI) 使用AWS IAM Identity Center或命 名描述檔,您必須使用SimSpace Weaver應用程式 SDK 1.12.1 版或更新版本。最新的 版本是 1.16.0。如需 SimSpace Weaver 版本的詳細資訊,請參閱[SimSpace Weaver 版](#page-281-0) [本](#page-281-0)。SimSpace Weaver應用程式 SDK 指令碼會使用AWS CLI. 如果您使用 IAM 身分中心,您 可以將您的 IAM 身分中心設定檔複製AWS CLI到您的default設定檔,或將 IAM 身分中心 設定檔的名稱提供給具有--profile *cli-profile-name*參數的SimSpace Weaver應用程 式 SDK 指令碼。如需詳細資訊,請[參閱《使AWS CLI用AWS Command Line Interface者](https://docs.aws.amazon.com/cli/latest/userguide/cli-configure-sso.html)指 南》AWS IAM Identity Center中的〈配置使用指南[〉和〈組態和認證檔案設AWS Command](https://docs.aws.amazon.com/cli/latest/userguide/cli-configure-files.html) [Line Interface定〉](https://docs.aws.amazon.com/cli/latest/userguide/cli-configure-files.html)。

• ListSimulations— 獲取您的所有模擬的列表. AWS 雲端

#### Example 範例

tools\windows\weaver-MyProject-cli.bat list-simulations

• DescribeSimulation— 取得有關模擬的詳細資訊。

#### Example 範例

tools\windows\weaver-MyProject-cli.bat describe-simulation --simulation MySimulation

• DescribeApp— 獲取有關應用程序的詳細信息。

#### Example 範例

tools\windows\weaver-MyProject-cli.bat describe-app --simulation MySimulation - domain MyCustomDomain --app MyCustomApp

<span id="page-164-0"></span>如需 SimSpace Weaver API 的詳細資訊,請參閱[SimSpace WeaverAPI 參考資料。](#page-280-0)

## Connect 用戶端

您可以將用戶端連接至您在模擬結構描述中使用定義的執行endpoint\_config中自訂或服務應用程 式。SimSpace Weaver應用程式 SDK 包含可用來檢視範例應用程式的範例用戶端。您可以查看這些示 例客戶端的源代碼和示例應用程序,以了解如何創建自己的客戶端。如需如何建置和執行範例用戶端的 詳細資訊,請參閱[步驟 5:檢視您的模擬。](#page-42-0)

您可以在下列資料夾中找到範例用戶端的原始程式碼:

• *sdk-folder*\packaging-tools\clients\PathfindingSampleClients\

## 偵錯本機模擬

您可以使SimSpace Weaver Local用Microsoft Visual Studio. 如需如何使用偵錯的詳細資訊Visual Studio,請參閱 [Microsoft Visual Studio documentation.](https://learn.microsoft.com/en-us/visualstudio/debugger/debugger-feature-tour)

#### 除錯本端模擬的步驟

1. 確保您的位schema.yaml於工作目錄中。

- 2. 在中 Visual Studio,開啟您要偵錯之每個應用程式的內容功能表 (例 如PathfindingSampleLocalSpatial或PathfindingSampleLocalView),並在偵錯區段 中設定工作目錄。
- 3. 開啟您要偵錯之應用程式的右鍵功能表,然後選取 [設定為啟動專案]。
- 4. 選擇F5開始偵錯應用程式。

除錯模擬的需求與行模擬的需求相同。您必須啟動架構中指定的空間應用程式數目。例如,如果 您的結構描述指定了 2x2 網格,而您在偵錯模式下啟動空間應用程式,則模擬將不會執行,直到您啟 動另外 3 個空間應用程式 (在偵錯模式或未處於偵錯模式)。

若要偵錯自訂應用程式,您必須先啟動空間應用程式,然後在偵錯工具中啟動自訂應用程式。

請注意,您的模擬會在鎖定步驟中執行。一旦應用程序到達斷點,所有其他應用程序將暫停。從該中斷 點繼續之後,其他應用程式將繼續進行。

# <span id="page-165-0"></span>自訂容器

AWS SimSpace Weaver應用程式在容器化 Amazon Linux 2 (AL2) 環境中執行。在中AWS 雲端,SimSpace Weaver在從 Amazon Elastic Container Registry (Amazon ECR) 提供 的amazonlinux:2映像構建的 Docker 容器中運行模擬。您可以建立自訂 Docker 映像,將其存放在 Amazon ECR 中,然後將該映像用於模擬,而不是我們提供的預設 Docker 映像。

您可以使用自訂容器來管理軟體相依性,並包含不在標準 Docker 映像檔中的其他軟體元件。例如,您 可以將應用程序使用的公開可用軟件庫添加到容器中,並且只將自定義代碼放入應用程序 zip 文件中。

#### **A** Important

我們僅支援在 Amazon ECR 公共圖庫或您的私人 Amazon ECR 註冊表託管在 Amazon ECR 存儲庫中託管的 AL2 Docker 映像。我們不支援在 Amazon ECR 以外託管的 Docker 圖片。如 需 Amazon ECR 的詳細資訊,請參閱 [Amazon 彈性容器登錄文件。](https://docs.aws.amazon.com/ecr)

主題

- [建立自訂容器](#page-166-0)
- [修改專案以使用自訂容器](#page-166-1)
- [關於自訂容器的常見問題集](#page-169-0)
- [排解自訂容器](#page-170-0)

## <span id="page-166-0"></span>建立自訂容器

這些說明假設您知道如何使用碼頭和 Amazon Elastic Container Registry (Amazon ECR)。如需 Amazon ECR 的詳細資訊,請參閱《[Amazon ECR 使用者指南》](https://docs.aws.amazon.com/AmazonECR/latest/userguide)。

必要條件

- 您用來執行這些動作的 IAM 身分 (使用或角色) 具有使用 Amazon ECR 的正確許可
- 碼頭工具已安裝在您的本地系統上

#### 建立自訂容器

1. 創建您的Dockerfile.

A 運Dockerfile行AWS SimSpace Weaver應用程序從 Amazon ECR 中的Amazon Linux 2圖像 開始。

# parent image required to run AWS SimSpace Weaver apps FROM public.ecr.aws/amazonlinux/amazonlinux:2

- 2. 建立您的Dockerfile.
- 3. 將您的容器映像檔上傳到 Amazon ECR。
	- [使用AWS Management Console.](https://docs.aws.amazon.com/AmazonECR/latest/userguide/getting-started-console.html)
	- [使用AWS Command Line Interface.](https://docs.aws.amazon.com/AmazonECR/latest/userguide/getting-started-cli.html)

如果您在嘗試將容器映像上傳到 Amazon ECR 時收到AccessDeniedException錯 誤訊息,您的 IAM 身分 (使用者或角色) 可能沒有使用 Amazon ECR 的必要許可。您可 以將受AmazonEC2ContainerRegistryPowerUserAWS管政策附加到 IAM 身分, 然後再試一次。如需有關如何附加政策的詳細資訊,請參閱AWS Identity and Access Management使用指南中[的新增和移除 IAM 身分許可](https://docs.aws.amazon.com/IAM/latest/UserGuide/access_policies_manage-attach-detach.html)。

## <span id="page-166-1"></span>修改專案以使用自訂容器

這些指示假設您已經知道如何使用AWS SimSpace Weaver並希望讓您的應用程式儲存和開發工作流程 AWS 雲端更有效率。

**a** Note

#### 必要條件

- 您正在修改由create-project.bat指令碼建立的現有SimSpace Weaver專案。
- 您在 Amazon Elastic Container Registry (Amazon ECR) 中有一個自定義容器。如需建立自訂容器的 詳細資訊,請參閱[建立自訂容器](#page-166-0)。

若要修改專案以使用自訂容器

- 1. 為專案的模擬應用程式角色新增許可以使用 Amazon ECR。
	- a. 如果您還沒有具有以下許可的 IAM 政策,請建立該政策。我們建議使用策略名 稱simspaceweaver-ecr。如需如何建立 IAM 政策的詳細資訊,請參閱AWS Identity and Access Management使用者指南中[的建立 IAM 政策。](https://docs.aws.amazon.com/IAM/latest/UserGuide/access_policies_create.html)

```
{ 
      "Version": "2012-10-17", 
     "Statement": [ 
          { 
               "Sid": "Statement", 
               "Effect": "Allow", 
               "Action": [ 
                    "ecr:BatchGetImage", 
                    "ecr:GetDownloadUrlForLayer", 
                    "ecr:GetAuthorizationToken" 
               ], 
               "Resource": "*" 
          } 
    \mathbf{I}}
```
- b. 尋找專案模擬應用程式角色的名稱:
	- i. 在文字編輯器中,開啟專案的AWS CloudFormation樣板:

*project-folder*\cloudformation\weaver-*project-name*-stack.yaml

ii. 尋找下方的RoleName屬性WeaverAppRole。此值是專案模擬應用程式角色的名稱。

Example

AWSTemplateFormatVersion: "2010-09-09"

```
Resources: 
   WeaverAppRole: 
     Type: 'AWS::IAM::Role' 
     Properties: 
       RoleName: 'weaver-MySimulation-app-role'
       AssumeRolePolicyDocument: 
         Version: "2012-10-17" 
         Statement: 
         - Effect: Allow 
            Principal: 
              Service: 
                - 'simspaceweaver.amazonaws.com'
```
- c. 將simspaceweaver-ecr原則附加至專案的模擬應用程式角色。如需有關如何附加政策的 詳細資訊,請參閱AWS Identity and Access Management使用指南中的[新增和移除 IAM 身分](https://docs.aws.amazon.com/IAM/latest/UserGuide/access_policies_manage-attach-detach.html) [許](https://docs.aws.amazon.com/IAM/latest/UserGuide/access_policies_manage-attach-detach.html)可。
- 2. 在專案的模擬結構描述中指定容器映像檔。
	- 您可以在下新增選擇default image性屬性,simulation properties以指定所有網域的 預設自訂容器映像檔。
	- 在您要使用app\_config自訂容器映像檔的網域中新增image屬性。指定 Amazon ECR 儲存庫 URI 做為值。您可以為每個網域指定不同的映像檔。
		- 如果image未為網域指定且已指定,default\_image則該網域中的應用程式會使用預設映像 檔。
		- 如果image未為網域指定且default\_image未指定,則該網域中的應用程式會在標準 SimSpace Weaver容器中執行。

Example 包含自訂容器設定的結構描述片段

```
sdk_version: "1.16.0"
simulation_properties: 
  log_destination_service: "logs" 
  log_destination_resource_name: "MySimulationLogs" 
   default_entity_index_key_type: "Vector3<f32>" 
  default_image: "111122223333.dkr.ecr.us-west-2.amazonaws.com/my-ecr-
repository:latest" # image to use if no image specified for a domain
domains: 
  MyCustomDomain: 
     launch_apps_via_start_app_call: {} 
     app_config:
```

```
 package: "s3://weaver-myproject-111122223333-us-west-2/MyViewApp.zip" 
       launch_command: ["MyViewApp"] 
       required_resource_units: 
         compute: 1 
       endpoint_config: 
         ingress_ports: 
           - 7000 
       image: "111122223333.dkr.ecr.us-west-2.amazonaws.com/my-ecr-
repository:latest" # custom container image to use for this domain 
   MySpatialDomain: 
     launch_apps_by_partitioning_strategy: 
       partitioning_strategy: "MyGridPartitioning" 
       grid_partition: 
         x: 2 
         y: 2 
     app_config: 
       package: "s3://weaver-myproject-111122223333-us-west-2/MySpatialApp.zip" 
       launch_command: ["MySpatialApp"] 
       required_resource_units: 
         compute: 1 
       image: "111122223333.dkr.ecr.us-west-2.amazonaws.com/my-ecr-
repository:latest" # custom container image to use for this domain
```
3. 像往常一樣構建和上傳您的項目。

### <span id="page-169-0"></span>關於自訂容器的常見問題集

Q1. (問題 1): 如果我想更改容器的內容, 我該怎麼辦?

- 對於執行中模擬 您無法變更執行中模擬的容器。您必須建置新容器並啟動使用該容器的新模擬。
- 對於新模擬 建立新容器,將其上傳到 Amazon Elastic Container Registry (Amazon ECR),然後 開始使用該容器的新模擬。

Q2. (問題 2): 如何變更模擬的容器映像?

- 對於執行中模擬 您無法變更執行中模擬的容器。您必須啟動使用新容器的新模擬。
- 對於新模擬 在專案的模擬結構描述中指定新容器映像檔。如需詳細資訊,請參閱 [修改專案以使用](#page-166-1) [自訂容器](#page-166-1)。

# <span id="page-170-0"></span>排解自訂容器

#### 主題

- [AccessDeniedException 將圖像上傳到 Amazon Elastic Container Registry \(Amazon ECR\) 時](#page-170-1)
- [使用自訂容器的模擬無法啟動](#page-170-2)

<span id="page-170-1"></span>AccessDeniedException 將圖像上傳到 Amazon Elastic Container Registry (Amazon ECR) 時

如果您在嘗試將容器映像上傳到 Amazon ECR 時收到AccessDeniedException錯誤 訊息,您的 IAM 身分 (使用者或角色) 可能沒有使用 Amazon ECR 的必要許可。您可以將 受AmazonEC2ContainerRegistryPowerUserAWS管政策附加到 IAM 身分,然後再試一次。如需 有關如何附加政策的詳細資訊,請參閱AWS Identity and Access Management使用指南中的[新增和移](https://docs.aws.amazon.com/IAM/latest/UserGuide/access_policies_manage-attach-detach.html) [除 IAM 身分許可](https://docs.aws.amazon.com/IAM/latest/UserGuide/access_policies_manage-attach-detach.html)。

### <span id="page-170-2"></span>使用自訂容器的模擬無法啟動

對秘訣進行故障診斷

- 如果您的模擬已啟用記錄,請檢查錯誤記錄。如需詳細資訊,請參閱[詳細的教學課程](#page-81-0)。
- 在不使用自訂容器的情況下測試模擬。
- 在本端測試模擬。如需更多詳細資訊,請參閱 [本機開發](#page-119-0)。

# 使用 Python

您可以使用 Python 為您的SimSpace Weaver應用程式和用戶端。Python 軟件開發工具包(Python SDK)作為標準的一部分SimSpace Weaver應用程式 SDK 可散發套件。使用 Python 進行開發的工作 方式與其他支持的語言進行開發的方式相似。

**A** Important

SimSpace Weaver只支持 3.9 版本。

### **A** Important

SimSpace Weaver對 Python 的支持需要SimSpace Weaver版本 1.15.0 或更高版本。

#### 主題

- [創建一個項目](#page-171-0)
- [開始模擬](#page-173-0)
- [示例 Python 客戶端](#page-174-0)
- [編寫您自己的構建腳本](#page-175-0)
- [關於使用 Python 的常見問題](#page-175-1)
- [疑難排解與 Python 相關的問題](#page-175-2)

## <span id="page-171-0"></span>創建一個項目

您使用create-project.bat腳本來創建一個 Python 項目,與創建一個非 Python 項目相同的方 式。您可以使用PythonBubblesSample模板作為您的 Python 項目的起點。請參閱[創建一個蟒蛇項](#page-173-1) [目](#page-173-1),下面。

### 蟒蛇自定義容器

運行基於 Python 的步驟SimSpace Weaver模擬中的AWS 雲端,您可以建立包含必要相依性的自訂容 器。如需詳細資訊,請參閱[自訂容器](#page-165-0)。

Python 自定義容器必須包含以下內容:

- 海合作
- 開放式開放
- bzip2-開放
- 利比菲-德维尔
- wget
- tar
- gzip
- make
- 蟒蛇(版本 3.9)

如果您使用PythonBubblesSample模板來創建您的項目,您可以運行create-customcontainer.bat腳本 (位於tools您的項目文件夾)創建具有必要依賴關係的 Docker 映像。該腳本 將圖像上傳到亞馬遜彈性容器註冊表(亞馬遜 ECR)。

該create-custom-container.bat腳本使用以下Dockerfile:

```
FROM public.ecr.aws/amazonlinux/amazonlinux:2
RUN yum -y install gcc openssl-devel bzip2-devel libffi-devel 
RUN yum -y install wget
RUN yum -y install tar
RUN yum -y install gzip
RUN yum -y install make
WORKDIR /opt
RUN wget https://www.python.org/ftp/python/3.9.0/Python-3.9.0.tgz 
RUN tar xzf Python-3.9.0.tgz
WORKDIR /opt/Python-3.9.0
RUN ./configure --enable-optimizations
RUN make altinstall
COPY requirements.txt ./
RUN python3.9 -m pip install --upgrade pip
RUN pip3.9 install -r requirements.txt
```
您可以將自己的依賴項添加到Dockerfile:

RUN yum -y install *dependency-name*

該requirements.txt檔案包含所需的 Python 套件清單PythonBubblesSample樣本模擬:

Flask==2.1.1

您可以將自己的 Python 套件相依性新增至requirements.txt:

*package-name*==*version-number*

該Dockerfile和requirements.txt在tools您的項目的文件夾。

#### **A** Important

你必須跑create-custom-container.bat在任何變更之後Dockerfile或 者requirements.txt。

#### **A** Important

從技術上講,您不必在 Python 模擬中使用自定義容器,但我們強烈建議您使用自定義容器。 我們提供的標準亞馬遜 Linux 2(AL2)容器沒有 Python。因此,如果您不使用具有 Python 的 自定義容器(例如由create-custom-container.bat腳本),您必須在您上傳到的每個應 用程序 zip 文件中包含 Python 和所需的依賴關係SimSpace Weaver。

#### <span id="page-173-1"></span>創建一個蟒蛇項目

下列程序適用於微軟視窗。如果您正在使用適用於 Linux 的視窗子系統 (WSL),請使用.sh的版 本.bat腳本代替。您必須完成亞馬遜彈性容器登錄 (Amazon ECR) 的設定,才能使用此程序。如需詳 細資訊,請參閱[使用亞馬遜 ECR 進行設置在](https://docs.aws.amazon.com/AmazonECR/latest/userguide/get-set-up-for-amazon-ecr.html)亞馬遜 ECR 用戶指南。

#### 若要建立專案

1. 在一個命令提示符窗口,轉到您的SimSpace WeaverSDK 資料夾。

cd *sdk-folder*

2. 執行create-project.bat與PythonBubblesSample範本。

```
.\create-project.bat --name project-name --path project-folder-parent-path --
template PythonBubblesSample
```
3. 前往tools專案資料夾中的資料夾。您的*#####*是*project-folder-parent-path*\*projectname*。

cd *project-folder*\tools

4. 建立自訂容器。

.\create-custom-container.bat

## <span id="page-173-0"></span>開始模擬

您可以使用與普通模擬相同的方式開始基於 Python 的模擬SimSpace Weaver模擬, 兩者都在 SimSpace Weaver Local並在SimSpace Weaver在AWS 雲端。如需詳細資訊,請參閱下列內容: SimSpace Weaver Local

• [本機開發](#page-119-0)

#### AWS 雲端

- [步驟 3:執行快速啟動指令碼在](#page-32-0)快速入門教學課程中
- [詳細教學課程:在建置範例應用程式時瞭解詳細資料](#page-54-0)

該PythonBubblesSample包括它自己的 Python 示例客戶端。如需詳細資訊,請參閱[示例 Python 客](#page-174-0) [戶端](#page-174-0)。

## <span id="page-174-0"></span>示例 Python 客戶端

如果您使用PythonBubblesSample模板來創建一個項目,然後你的項目包含一個 Python 示例客戶 端。您可以使用範例用戶端來檢視PythonBubblesSample模擬。您也可以使用範例用戶端做為起點 來建立自己的 Python 用戶端。

下列程序假設您已建立PythonBubblesSample投影並開始其模擬。

#### 若要啟動用戶端

1. 在一個命令提示符窗口,轉到src\PythonBubblesSample\bin您的項目的文件夾。

cd *project-folder*\src\PythonBubblesSample\bin

#### 2. 運行客戶端。

```
python bubbles_tkinter_client.py --host ip-address --port port-number --
simsize max-entitites
```
#### 參數

host

模擬的 IP 位址。對於在中開始的模擬AWS 雲端,您可以在[SimSpace Weaver安慰或](https://console.aws.amazon.com/simspaceweaver)使用程 序[步驟 4:獲取您的 IP 地址和端口號的](#page-35-0)快速入門教程。對於本端模擬,請使用127.0.0.1作 為 IP 地址。

#### port

模擬的連接埠號碼。對於在中開始的模擬AWS 雲端,這就是Actual連接埠號碼。您可以 在[SimSpace Weaver安慰](https://console.aws.amazon.com/simspaceweaver)或使用程[序步驟 4:獲取您的 IP 地址和端口號](#page-35-0)的快速入門教程。對 於本端模擬,請使用7000作為連接埠號碼。

simsize

要在用戶端中顯示的實體數目上限。

### <span id="page-175-0"></span>編寫您自己的構建腳本

您可以為 Python 模擬編寫自己的構建腳本。若要成功建置,必須執行下列步驟:

- 1. 複製的內容src/PythonBubblesSample/進入Build/out目錄。
- 2. 複製的內容\${WEAVER\_SDK\_DIRECTORY}/lib/weaver/weaver\_python\_app\_sdk\_v1進 入Build/out/lib/weaver\_app\_sdk\_v1目錄。
- 3. 複製\${WEAVER\_SDK\_DIRECTORY}/lib/weaver/libweaver\_app\_sdk\_python\_v1\_39.so進 入Build/out/lib/weaver\_app\_sdk\_v1目錄。
- 4. 重新命名 Build/out/lib/weaver\_app\_sdk\_v1/libweaver\_app\_sdk\_python\_v1\_39.so 為 libweaver\_app\_sdk\_python\_v1.so。
- 5. 壓縮的內容Build/out/目錄。
- 6. 針對在模擬結構描述中指定的每個應用程式 zip 重複 zip 程序。對於PythonBubblesSample,該 模式需要*project-name*Spatial.zip和一個*project-name*View.zip。

<span id="page-175-1"></span>完成這些步驟後,zip 檔案就可以上傳到專案的 Amazon S3 儲存貯體。

### 關於使用 Python 的常見問題

Q1. (問題 1):支援哪些版本的 Python?

<span id="page-175-2"></span>SimSpace Weaver只支持 3.9 版本。

## 疑難排解與 Python 相關的問題

#### 主題

• [自訂容器建立期間失敗](#page-176-0)

- [您的 Python 模擬無法啟動](#page-176-1)
- [一個 Python 模擬或視圖客戶端拋出一個ModuleNotFound錯誤](#page-177-0)

### <span id="page-176-0"></span>自訂容器建立期間失敗

如果您收到錯誤no basic auth credentials在你跑步之後create-customcontainer.bat那麼您的亞馬遜 ECR 臨時登入資料可能存在問題。運行以下命令AWS 區域身份證 和AWS帳號:

aws ecr get-login-password --region *region* | docker login --username AWS --passwordstdin *account\_id*.dkr.ecr.region.amazonaws.com

Example

```
aws ecr get-login-password --region us-west-2 | docker login --username AWS --password-
stdin 111122223333.dkr.ecr.region.amazonaws.com
```
**A** Important

請確定AWS 區域您指定的與您用於模擬的指定相同。使用其中一個AWS 區域那個SimSpace Weaver支持。如需詳細資訊,請參[閱SimSpace 韋弗端點和配額](#page-248-0)。

在您執行之後aws ecr命令,執行create-custom-container.bat再次。

其他需要檢查的疑難排解

- [排解自訂容器](#page-170-0)
- [亞馬遜 ECR 故障排除在](https://docs.aws.amazon.com/AmazonECR/latest/userguide/troubleshooting.html)亞馬遜 ECR 用戶指南
- [使用亞馬遜 ECR 進行設置在](https://docs.aws.amazon.com/AmazonECR/latest/userguide/get-set-up-for-amazon-ecr.html)亞馬遜 ECR 用戶指南

<span id="page-176-1"></span>您的 Python 模擬無法啟動

您可能會看到Unable to start app模擬管理日誌中出現錯誤。如果您的自訂容器建立失敗, 就會發生這種情況 如需詳細資訊,請參[閱自訂容器建立期間失敗](#page-176-0)。如需日誌的詳細資訊,請參閱 [SimSpace WeaverAmazon 日誌中的 CloudWatch 日誌。](#page-240-0)

如果您確定容器沒有任何問題,請檢查應用程序的 Python 源代碼。您可以使用SimSpace Weaver Local測試您的應用程序。如需詳細資訊,請參閱[本機開發。](#page-119-0)

<span id="page-177-0"></span>一個 Python 模擬或視圖客戶端拋出一個ModuleNotFound錯誤

蟒蛇拋出一個ModuleNotFound當它找不到所需的 Python 包時出錯。

如果您的模擬位於AWS 雲端,確保您的自定義容器中列出了所有必需的依賴 項requirements.txt。記得要跑create-custom-container.bat再次如果你編 輯requirements.txt。

如果您收到錯誤PythonBubblesSample用戶端, 使用pip安裝指定的軟件包:

pip install *package-name*==*version-number*

# Support 其他引擎

您可以搭配使用您自己的自訂C++引擎SimSpace Weaver。我們目前正在開發以下引擎的支持。每個 引擎都有單獨的文檔。

#### **A** Important

與此處列出的引擎的集成是實驗性的。它們可用於預覽。

发动机

- [Unity](#page-177-1)(最低限度版本)
- [Unreal Engine](#page-179-0)(最低版本 5.0)

## <span id="page-177-1"></span>Unity

您必須先安裝開Unity發環境,然後才能使用 Unity 建置SimSpace Weaver模擬。下載單獨Unity SDK的 of AWS SimSpace Weaver (Unity SDK) 並按照該軟件包中的說明進行操作。

#### **A** Important

您必須使用最新版本的SimSpace Weaver應用程式 SDK。最新的版本是 1.16.0。如需詳細資 訊,請參閱 [AWS SimSpace Weaver 版本。](#page-281-0)

#### 若要下載並使用 Unity SDK

- 1. 在 Windows 命令提示符下,轉到您的 *SDK* 文件夾。
- 2. 執行下載指令碼。將*##*取代為AWS 區域您將開始模擬的位置 (例如,us-west-2)。

.\download-unity-package.bat --region *region*

指令碼會在您目前的資料夾SimSpaceWeaverUnityPackage.zip中下載並解壓縮。

- 3. 閱讀SimSpaceWeaverUnityPackage\Release\Documentation \Unity\_SDK\_for\_AWS\_SimSpace\_Weaver.pdf。
	- **A** Important

如果您在 Unity 中收到關於遺失JsonProperty或命名空間的錯誤JsonAttribute,請依照 下列步驟新增 NewtonsoftJson 套件:

- 1. 在 Unity 編輯器中,從功能表列選擇「視窗 > P ackage 管理員」。
- 2. 在「Package 管理器」窗口中,選擇窗口頂部的 +(加號)按鈕。
- 3. 選擇從 git 網址添加軟件包。
- 4. 輸入下列資料:

com.unity.nuget.newtonsoft-json

5. 選擇新增。

#### **A** Important

Unity SDK不支援 AWS Command Line Interface (AWS CLI) 的已命名設定檔。如果您使 用AWS IAM Identity Center或AWS CLI紀要,則必須先將具名的設定檔複製或重新命名 為default紀要,然後才能使用Unity SDK。如需詳細資訊,請參[閱《使AWS CLI用AWS](https://docs.aws.amazon.com/cli/latest/userguide/cli-configure-sso.html) [Command Line Interface](https://docs.aws.amazon.com/cli/latest/userguide/cli-configure-sso.html)者指南》AWS IAM Identity Center中的〈配置使用指南〉[和〈組態和](https://docs.aws.amazon.com/cli/latest/userguide/cli-configure-files.html) [認證檔案設AWS Command Line Interface定〉](https://docs.aws.amazon.com/cli/latest/userguide/cli-configure-files.html)。

## <span id="page-179-0"></span>Unreal Engine

您必須從源代碼構建Unreal Engine專用服務器。 SimSpaceWeaverAppSdkDistributable 包含的版 PathfindingSample 本Unreal Engine。有關更多信息,請參閱單獨的說明:

*sdk-folder*\AWS\_SimSpace\_Weaver\_Unreal\_Guide.pdf

# 使用授權軟體AWS SimSpace Weaver

AWS SimSpace Weaver允許您使用自己選擇的模擬引擎和內容來構建模擬。就您的使用而言 SimSpace Weaver,您有責任取得、維護及遵守您在模擬中使用之任何軟體或內容的授權條款。驗證 您的授權合約允許在虛擬託管環境中部署軟體和內容。

# 管理您的資源 AWS CloudFormation

您可以使用AWS CloudFormation來管理您的AWS SimSpace Weaver資源。 AWS CloudFormation 是一項獨立的AWS服務,可協助您以程式碼形式指定、佈建和管理AWS基礎結構。隨著AWS CloudFormation您創建一個 JSON 或 YAML 文件,稱[為模板](https://docs.aws.amazon.com/AWSCloudFormation/latest/UserGuide/cfn-whatis-concepts.html%23cfn-concepts-templates%20template)。您的範本會指定基礎結構的詳細資料。 AWS CloudFormation使用您的範本將基礎結構佈建為單一單位 (稱[為堆疊](https://docs.aws.amazon.com/AWSCloudFormation/latest/UserGuide/cfn-whatis-concepts.html#w2ab1b5c15b9))。當您刪除堆疊時,您可以 同時AWS CloudFormation刪除堆疊中的所有內容。您可以使用標準的原始程式碼管理程序來管理範 本 (例如,在 [Git](https://git-scm.com/) 等版本控制系統中追蹤範本)。如需有關 AWS CloudFormation 的詳細資訊,請參閱 《[AWS CloudFormation 使用者指南》](https://docs.aws.amazon.com/AWSCloudFormation/latest/UserGuide)。

#### 您的模擬資源

在 AWS 中,資源是指您可以使用的實體。範例包括 Amazon EC2 執行個體、Amazon S3 儲 存貯體或 IAM 角色。您的SimSpace Weaver模擬是一種資源。在配置中,您通常在表單中指 定AWS資源AWS::*service*::resource。對於SimSpace Weaver,您可以將模擬資源指 定為AWS::SimSpaceWeaver::Simulation。若要取得有關中模擬資源的更多資訊AWS CloudFormation,請參閱《AWS CloudFormation使用指南》中的〈〉[一SimSpace Weaver節](https://docs.aws.amazon.com/AWSCloudFormation/latest/UserGuide/aws-resource-simspaceweaver-simulation.html)。

如何使AWS CloudFormation用SimSpace Weaver?
您可以建立AWS CloudFormation範本,以指定想要佈建的AWS資源。您的範本可以指定整個架構、 架構的一部分或小型解決方案。例如,您可以為SimSpace Weaver解決方案指定一個架構,其中包括 Amazon S3 儲存貯體、IAM 許可、Amazon 關聯式資料庫服務或 Amazon DynamoDB 中的支援資料 庫以及您Simulation的資源。然後,您可AWS CloudFormation以使用將所有這些資源作為一個單元 佈建,並在同一時間。

Example 建立 IAM 資源並啟動模擬的範本

下列範例範本會建立 IAM 角色和許可,以SimSpace Weaver便在您的帳戶中執行動作。當您建立專案 AWS 區域時,SimSpace Weaver應用程式 SDK 指令碼會在特定專案中建立角色和權限,但您可以使 用AWS CloudFormation範本將模擬部署到另一個專案,AWS 區域而無需再次執行指令碼。例如,您 可以執行此操作來設置備份模擬以進行災難恢復。

在此範例中,原始模擬名稱為MySimulation。該模式的存儲桶已經存在於AWS CloudFormation將 構建堆棧的AWS 區域位置中。值區包含已正確設定為在其中執行模擬的結構描述版本AWS 區域。回 想一下,結構描述會指定應用程式 zip 檔案的位置,該檔案是與模擬AWS 區域相同的 Amazon S3 儲 存貯體。應用程序 zip 存儲桶和文件必須已經存在於AWS CloudFormation構建堆棧AWS 區域時,否 則您的模擬將無法啟動。請注意,此範例中的值區名稱包含AWS 區域,但不會決定值區實際位置的位 置。您必須確定儲存貯體實際上在該儲存貯體中 AWS 區域 (您可以在 Amazon S3 主控台中檢查儲存 貯體屬性、使用 Amazon S3 API 或使用中的 Amazon S3 命令AWS CLI)。

此範例使用中的一些內建函數和參數AWS CloudFormation來執行變數替換。[如需詳細資訊,請參閱](https://docs.aws.amazon.com/AWSCloudFormation/latest/UserGuide/pseudo-parameter-reference.html) [《AWS CloudFormation使用指南](https://docs.aws.amazon.com/AWSCloudFormation/latest/UserGuide/pseudo-parameter-reference.html)[》中的內建函數參考](https://docs.aws.amazon.com/AWSCloudFormation/latest/UserGuide/intrinsic-function-reference.html)[和虛擬參數參考。](https://docs.aws.amazon.com/AWSCloudFormation/latest/UserGuide/pseudo-parameter-reference.html)

```
AWSTemplateFormatVersion: 2010-09-09
Resources: 
   WeaverAppRole: 
     Type: AWS::IAM::Role 
     Properties: 
       RoleName: SimSpaceWeaverAppRole 
       AssumeRolePolicyDocument: 
          Version: 2012-10-17 
          Statement: 
          - Effect: Allow 
            Principal: 
              Service: 
                 - simspaceweaver.amazonaws.com 
            Action: 
              - sts:AssumeRole 
       Path: /
```

```
 Policies: 
       - PolicyName: SimSpaceWeaverAppRolePolicy 
          PolicyDocument: 
            Version: 2012-10-17 
            Statement: 
            - Effect: Allow 
              Action: 
                - logs:PutLogEvents 
                - logs:DescribeLogGroups 
                - logs:DescribeLogStreams 
                - logs:CreateLogGroup 
                - logs:CreateLogStream 
              Resource: * 
            - Effect: Allow 
              Action: 
                - cloudwatch:PutMetricData 
              Resource: * 
            - Effect: Allow 
              Action: 
                - s3:ListBucket 
                - s3:PutObject 
                - s3:GetObject 
              Resource: * 
 MyBackupSimulation: 
   Type: AWS::SimSpaceWeaver::Simulation 
   Properties: 
     Name: !Sub 'mySimulation-${AWS::Region}' 
     RoleArn: !GetAtt WeaverAppRole.Arn 
     SchemaS3Location: 
       BucketName: !Sub 'weaver-mySimulation-${AWS::AccountId}-schemas-${AWS::Region}' 
       ObjectKey: !Sub 'schema/mySimulation-${AWS::Region}-schema.yaml'
```
# <span id="page-181-0"></span>搭配使用快照 AWS CloudFormation

快[照](#page-182-0)是模擬的備份。下列範例會從快照而非結構描述啟動新模擬。此範例中的快照是從SimSpace Weaver應用程式 SDK 專案模擬建立的。 AWS CloudFormation建立新模擬資源,並使用快照中的資料 對其進行初始化。新模擬可以具有與原始模擬MaximumDuration不同的模擬。

我們建議您製作並使用原始模擬應用程式角色的副本。如果您刪除該模擬的AWS CloudFormation堆 疊,則可能會刪除原始模擬的應用程式角色。

Description: "Example - Start a simulation from a snapshot"

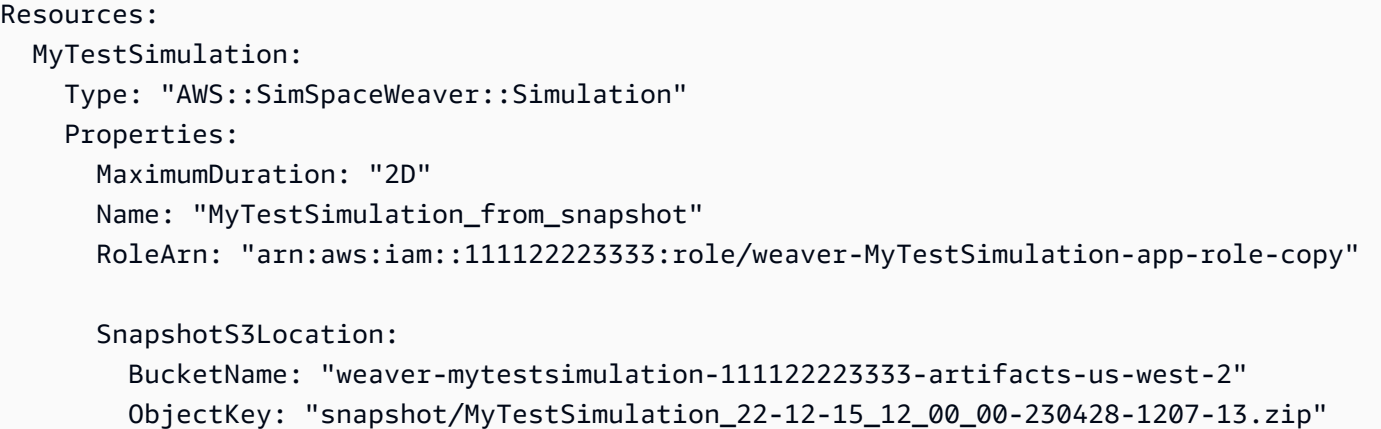

# <span id="page-182-0"></span>快照

您可以建立快照以在任何時間點備份模擬圖元資料。 SimSpace Weaver在 Amazon S3 儲存貯體中建 立 .zip 檔案。您可以快照建立新模擬應用程式。 SimSpace Weaver使用儲存在快照中的實體資料初 始化新模擬的 State Fabric、啟動建立快照時執行的空間和服務應用程式,並將時鐘設定為適當的刻 度。 SimSpace Weaver從快照取得模擬的組態,而不是從結構描述檔案取得。您的應用程式 .zip 檔案 在 Amazon S3 中必須與原始模擬中的位置相同。您必須個別啟動任何自訂應用程式。

## 主題

## • [快照使用案例](#page-182-1)

- [使用應用SimSpace Weaver程式 SDK 來使用快照](#page-183-0)
- [使用主SimSpace Weaver控台使用快照](#page-187-0)
- [使用AWS CLI來處理快照](#page-189-0)
- [使用 SimSpace Weaver API 來處理快照](#page-192-0)
- [搭配使用快照 AWS CloudFormation](#page-181-0)
- [快照相關指南](#page-192-1)

# <span id="page-182-1"></span>快照使用案例

返回先前的狀態並探索分支案例

您可以建立模擬應用程式的快照以便將其儲存為特定狀態。然後,您可以從該快照建立多個新模擬,並 探索可從該狀態分支的不同案例。

## 災難復原和安全最佳實務

我們建議您定期備份模擬,特別是對於執行超過 1 小時或使用多個 Worker 的模擬。備份可協助您從 災難和安全事件中復原。快照可讓您備份模擬。快照要求您的應用程式 .zip 檔案和以前一樣存在於 Amazon S3 中的相同位置。如果您需要能夠將應用程序 .zip 文件移動到其他位置,則必須使用自定義 備份解決方案。

如需其他最佳實務的詳細資訊,請參閱[使用時的最佳做法 SimSpace Weaver和](#page-209-0)[SimSpace Weaver 的](#page-238-0) [安全最佳實務](#page-238-0)。

#### 延長模擬的持續時間

您的模擬資源是中模擬的表現法SimSpace Weaver。所有模擬資源都有一個MaximumDuration設 定。模擬資源到達時會自動停止MaximumDuration。的最大值MaximumDuration為 14D (14 天)。

如果您需要模擬的持續時間超過其模擬資源MaximumDuration的時間,您可以在模擬資源到達快 照之前建立快照MaximumDuration。您可以使用快照開始新模擬 (建立新模擬資源)。 SimSpace Weaver從快照初始化實體資料、啟動之前執行的相同空間和服務應用程式,然後還原時鐘。您可 以啟動自定義應用程序並執行任何其他自定義初始化。您可以在啟動新模擬資源時將其設定為不 同MaximumDuration的值。

# <span id="page-183-0"></span>使用應用SimSpace Weaver程式 SDK 來使用快照

您可以使用應用SimSpace Weaver程式 SDK 中提供的指令碼 (最低版本 1.13) 來建立和使用快照。

該SimSpace Weaver應用程序 SDK 按項目組織您的模擬。您可以從單一專案開始多個模擬。每個模擬 都使用相同的結構描述和應用程式 .zip 檔案。SimSpace Weaver應用程式 SDK 指令碼會根據專案名 稱、AWS 帳戶編號和,將用於模擬的資產放置在特定的 Amazon S3 儲存貯體中AWS 區域。這些指令 碼會處理位於該值區根目錄snapshot資料夾中的快照檔案。該snapshot資料夾的 Amazon S3 URI 具有以下形式:

s3://weaver-*project-name-lowercase*-*account-number*-artifacts-*region*/snapshot

範例

- 專案名稱:MyProject
- AWS 帳戶招聘號碼:
- AWS 區域: us-west-2

• 快照資料夾 Amazon S3 URI : s3://weaver-myproject-111122223333-artifacts-uswest-2/snapshot

如果您想要使用其他 Amazon S3 儲存貯體,請參閱以下使用快照的替代方式。

其他使用快照的方式

- [SimSpace Weaver 主控台](#page-187-0)
- [AWS CLI](#page-189-0)
- [SimSpace Weaver API](#page-192-0)

## 主題

- [使用SimSpace Weaver應用程式 SDK 建立快照](#page-184-0)
- [使用SimSpace Weaver應用程式 SDK 從快照開始模擬](#page-185-0)
- [使用應用SimSpace Weaver程式 SDK 從快照快照快速啟動模擬](#page-186-0)
- [使用SimSpace Weaver應用程式 SDK 列出專案的快照](#page-187-1)

<span id="page-184-0"></span>使用SimSpace Weaver應用程式 SDK 建立快照

若要建立快照,您的模擬必須STARTED處於狀態。快照建立會在目前的刻度完成後開始。 SimSpace Weaver停止向應用程序發送刻度,但時鐘狀態仍然顯示STARTED。模擬狀態會變更 為SNAPSHOT\_IN\_PROGRESS。快照完成後,模擬狀態會變回,應用程STARTED式會再次收到刻度。

## 若要建立快照

1. 在 Windows 命令提示字元中,移至專案的工具資料夾。

cd *project-folder*\tools\windows

2. 如果您不知道模擬的名稱,請呼叫 list-simulations API 以查看您的模擬資源清單。確定模 擬狀態為STARTED。

.\weaver-*project-name*-cli.bat list-simulations

3. 執行專案的create-snapshot指令碼。

.\create-snapshot-*project-name*.bat --simulation *simulation-name*

#### 範例

.\create-snapshot-MyProject.bat --simulation MyProjectSimulation\_23-04-29\_12\_00\_00

SimSpace Weaver在專案的成品值區中建立快照檔案。

#### 範例

- 專案名稱:MyProject
- AWS 帳戶招聘號碼:
- AWS 區域: us-west-2
- 快照資料夾 Amazon S3 URI : s3://weaver-myproject-111122223333-artifacts-uswest-2/snapshot
- 模擬名稱:MyProjectSimulation\_23-04-29\_12\_00\_00
- 快照時間:二零二三年四月二十九日, 下午 3:30:27 世界標準時間
- 快照檔案名稱:MyProjectSimulation\_23-04-29\_12\_00\_00-230429-1530-27.zip
- 快照檔案 Amazon S3 URI : s3://weaver-myproject-111122223333-artifacts-uswest-2/snapshot/MyProjectSimulation\_23-04-29\_12\_00\_00-230429-1530-27.zip

## <span id="page-185-0"></span>使用SimSpace Weaver應用程式 SDK 從快照開始模擬

當您使用應用程式 SDK 指令碼從快照啟動模擬時,指令碼會建立新的模擬名稱,與在不使用快照的情 況下啟動模擬的方式相同。

您的快照檔案必須存在於具有下列 Amazon S3 URI 的 Amazon S3 中的快照位置:

s3://weaver-*project-name-lowercase*-*account-number*-artifacts-*region*/snapshot

應用程式 .zip 檔案必須位於建立快照時的相同位置。

SimSpace Weaver建立新的模擬資源、使用儲存在快照中的實體資料初始化 State Fabric、啟動建立快 照時執行的相同空間和服務應用程式的新執行個體,並將時鐘設定為適當的刻度。您必須通過正常過程 單獨啟動自定義應用程序。

此指start-from-snapshot令碼是指令碼的快照版start-simulation本。就像startsimulation腳本一樣,start-from-snapshot腳本不會為您啟動時鐘。您必須分別啟動時鐘。

#### 從快照開始模擬的步驟

1. 在 Windows 命令提示字元中,移至專案的工具資料夾。

cd *project-folder*\tools\windows

2. 執行 start-from-snapshot 指令碼。

.\start-from-snapshot-*project-name*.bat --snapshot-s3-file *snapshot-file-name*

#### 範例

.\start-from-snapshot-MyProject.bat --snapshot-s3-file MyProjectSimulation\_23-04-29\_12\_00\_00-230429-1530-27.zip

## <span id="page-186-0"></span>使用應用SimSpace Weaver程式 SDK 從快照快照快速啟動模擬

您可以從快照快照快速啟動模擬。這類似於沒有快照的快速啟動。

您的快照檔案必須存在於具有下列 Amazon S3 URI 的 Amazon S3 中的快照位置:

s3://weaver-*project-name-lowercase*-*account-number*-artifacts-*region*/snapshot

應用程式 .zip 檔案必須位於建立快照時的相同位置。

SimSpace Weaver建立新的模擬資源、使用儲存在快照中的實體資料初始化 State Fabric、啟動建立快 照時執行的相同空間和服務應用程式的新執行個體,並將時鐘設定為適當的刻度。您必須通過正常過程 單獨啟動自定義應用程序。

此指quick-start-from-snapshot令碼是指令碼的快照版quick-start本。就像quickstart腳本一樣,quick-start-from-snapshot腳本會為您啟動時鐘。它還啟動了路徑查找示例項 目的視圖應用程序。

#### 從快照快照快速啟動模擬的步驟

1. 在 Windows 命令提示字元中,移至專案的工具資料夾。

cd *project-folder*\tools\windows

2. 執行 quick-start-from-snapshot 指令碼。

```
.\quick-start-from-snapshot-project-name-cli.bat --snapshot-s3-file snapshot-file-
name
```
#### 範例

.\quick-start-from-snapshot-MyProject-cli.bat --snapshot-s3-file MyProjectSimulation\_23-04-29\_12\_00\_00-230429-1530-27.zip

## <span id="page-187-1"></span>使用SimSpace Weaver應用程式 SDK 列出專案的快照

您可以使用list-snapshots指令碼列出專案的快照。此指令碼會列出專案資snapshot料夾中的檔 案。項目是SimSpace Weaver應用程序 SDK 唯一的,因此您只能使用應用程序 SDK 腳本來完成此操 作,並且僅適用於項目。該指令碼假設 Amazon S3 上snapshot資料夾中的所有檔案都是快照檔案。 如果您移動或刪除文件夾中的文件,那些文件將不會出現在列表中。

#### 欲列出專案的快照

1. 在 Windows 命令提示字元中,移至專案的工具資料夾。

cd *project-folder*\tools\windows

2. 執行 list-snapshots 指令碼。

.\list-snapshots-*project-name*.bat

#### 範例

.\list-snapshots-MyProject.bat

# <span id="page-187-0"></span>使用主SimSpace Weaver控台使用快照

您可以使用主SimSpace Weaver控台建立模擬應用程式的快照。

## 其他使用快照的方式

- [SimSpace Weaver應用程序 SDK 腳本](#page-183-0)
- [AWS CLI](#page-189-0)

• [SimSpace Weaver API](#page-192-0)

#### 主題

- [使用主控台建立快照](#page-188-0)
- [使用控制台從快照開始模擬](#page-188-1)

## <span id="page-188-0"></span>使用主控台建立快照

#### 若要建立快照

- 1. 登入AWS Management Console並連線到[SimSpace Weaver主控台](https://console.aws.amazon.com/simspaceweaver)。
- 2. 從導覽窗格中選擇模擬應用程式。
- 3. 選取模擬應用程式旁的選項按鈕。模擬的 「狀態」 必須為「已開始」。
- 4. 在頁面頂端,選擇建立快照相關指示。
- 5. 在快照設定下,針對快照目的地,輸入儲存貯體的 Amazon S3 URI,或是要SimSpace Weaver 在其中建立快照的儲存貯體和資料夾。如果您偏好瀏覽可用儲存貯體並選取位置,可以選擇瀏覽 S3。

**A** Important

Amazon S3 儲存貯體必須位於與模擬相AWS 區域同的儲存貯體。

## **a** Note

SimSpace Weaver在您選取的快照目標內建立snapshot資料夾。 SimSpace Weaver會 在該snapshot資料夾中建立快照 .zip 檔案。

6. 選擇 Create snapshot (建立快照)。

## <span id="page-188-1"></span>使用控制台從快照開始模擬

若要從快照開始模擬,您的快照 .zip 檔案必須存在於您的模擬可存取的 Amazon S3 儲存貯體中。您的 模擬會使用您在啟動模擬時選取的應用程式角色中定義的權限。原始模擬中的所有應用程式 .zip 檔案 都必須存在於與建立快照時相同的位置。

#### 從快照開始模擬的步驟

- 1. 登入AWS Management Console並連線到[SimSpace Weaver主控台](https://console.aws.amazon.com/simspaceweaver)。
- 2. 從導覽窗格中選擇模擬應用程式。
- 3. 在頁面頂端,選擇 [開始模擬應用程式]。
- 4. 在「模擬設定」 下,輸入模擬的名稱和可選描述。您的模擬名稱在您的中必須是唯一的AWS 帳 戶。
- 5. 對於模擬啟動方法,請選擇在 Amazon S3 中使用快照。
- 6. 對於用於快照的 Amazon S3 URI,請輸入快照檔案的 Amazon S3 URI,或選擇瀏覽 S3 瀏覽並選 取檔案。

#### **A** Important

Amazon S3 儲存貯體必須位於與模擬相AWS 區域同的儲存貯體。

- 7. 對於 IAM 角色,請選取模擬將使用的應用程式角色。
- 8. 對於持續時間上限,請輸入模擬資源應執行的時間上限。最大值為 14D. [如需持續時間最長的詳細](https://docs.aws.amazon.com/simspaceweaver/latest/APIReference/API_StartSimulation.html) [資訊,請參閱《](https://docs.aws.amazon.com/simspaceweaver/latest/APIReference/API_StartSimulation.html)
- 9. 如果您要新增標籤,請在 [標籤]-[選用] 底下選擇 [新增標籤]。
- 10. 選擇 [開始模擬]。

# <span id="page-189-0"></span>使用AWS CLI來處理快照

您可以使AWS CLI用從命令提示字元呼叫 SimSpace Weaver API。您必須正確AWS CLI安裝和配置。 如需詳細資訊,請參閱《第 2 [版》中的AWS安裝或更新A](https://docs.aws.amazon.com/cli/latest/userguide/getting-started-install.html)WS Command Line Interface的最新版本。

其他使用快照的方式

- [SimSpace Weaver應用程序 SDK 腳本](#page-183-0)
- [SimSpace Weaver 主控台](#page-187-0)
- [SimSpace Weaver API](#page-192-0)

#### 主題

- [使用AWS CLI建立快照](#page-190-0)
- [使用AWS CLI從快照啟動模擬](#page-191-0)

## <span id="page-190-0"></span>使用AWS CLI建立快照

#### 若要建立快照

• 在命令提示字元中,呼叫 CreateSnapshot API。

aws simspaceweaver create-snapshot --simulation *simulation-name* —destination *s3 destination*

#### 參數

#### 模擬

已開始模擬的名稱。您可以使aws simspaceweaver list-simulations用查看模擬的名 稱和狀態。

目的地

字串,指定快照檔案的目的地 Amazon S3 儲存貯體和選用的物件 key prefix。您的物件 key prefix 通常是值區中的資料夾。 SimSpace Weaver在此目的地的snapshot資料夾內建立快 照。

**A** Important

Amazon S3 儲存貯體必須位於與模擬相AWS 區域同的儲存貯體。

## 範例

aws simspaceweaver create-snapshot —simulation MyProjectSimulation\_23-04-29\_12\_00\_00 —destination BucketName=weavermyproject-111122223333-artifacts-us-west-2,ObjectKeyPrefix=myFolder

如需 CreateSnapshot API 的詳細資訊,請參閱 AWS SimSpace WeaverAPI 參考資 料[CreateSnapshot中](https://docs.aws.amazon.com/simspaceweaver/latest/APIReference/API_CreateSnapshot.html)的。

## <span id="page-191-0"></span>使用AWS CLI從快照啟動模擬

#### 從快照開始模擬的步驟

• 在命令提示字元中,呼叫 StartSimulation API。

aws simspaceweaver start-simulation --name *simulation-name* --role-arn *role-arn* - snapshot-s3-location *s3-location*

#### 參數

#### name

新模擬應用程式的名稱。該模擬名稱在您的中必須是唯一的AWS 帳戶。您可以使aws simspaceweaver list-simulations用查看既有模擬的名稱。

### 角色 arn

您的模擬應用程式角色的 Amazon Resource Name (ARN)。

#### 快照-S3-位置

字串;指定快照相關指定 Amazon S3 儲存貯體和物件金鑰的物件金鑰。

**A** Important

Amazon S3 儲存貯體必須位於與模擬相AWS 區域同的儲存貯體。

#### 範例

aws simspaceweaver start-simulation —name MySimulation —role-arn arn:aws:iam::111122223333:role/weaver-MyProject-app-role —snapshot-s3-location BucketName=weaver-myproject-111122223333-artifacts-us-west-2,ObjectKey=myFolder/ snapshot/MyProjectSimulation\_23-04-29\_12\_00\_00-230429-1530-27.zip

如需 StartSimulation API 的詳細資訊,請參閱 AWS SimSpace WeaverAPI 參考資 料[StartSimulation](https://docs.aws.amazon.com/simspaceweaver/latest/APIReference/API_StartSimulation.html)中的。

# <span id="page-192-0"></span>使用 SimSpace Weaver API 來處理快照

您可以直接呼叫 SimSpace Weaver API 來處理快照。如需 API 的相關資訊,請參閱 [AWS SimSpace](https://docs.aws.amazon.com/simspaceweaver/latest/APIReference/) [WeaverAPI 參考資](https://docs.aws.amazon.com/simspaceweaver/latest/APIReference/)料。

### 其他使用快照的方式

- [SimSpace Weaver應用程序 SDK 腳本](#page-183-0)
- [SimSpace Weaver 主控台](#page-187-0)
- [AWS CLI](#page-189-0)

## 建立快照

您可以呼叫 CreateSnapshot API 來建立模擬的快照。模擬狀態必須是STARTED。 SimSpace Weaver在您指定的 Amazon S3 儲存貯體和物件前置詞的snapshot資料夾中建立快照檔案。如需詳細 資訊,請參閱《AWS SimSpace Weaver API 參考》 中的 [CreateSnapshot](https://docs.aws.amazon.com/simspaceweaver/latest/APIReference/API_CreateSnapshot.html)。

## 從快照開始模擬應用

您可以在呼叫 StartSimulation API 以開始新模擬時提供快照。您提供 JSON 字串做為 參SnapshotS3Location數的引數。該字串指定快照相關指定 Amazon S3 儲存貯體名稱和物件金 鑰。如果您提供SnapshotS3Location,則無法提供SchemaS3Location. 如需詳細資訊,請參閱 《AWS SimSpace Weaver API 參考》 中的 [StartSimulation。](https://docs.aws.amazon.com/simspaceweaver/latest/APIReference/API_StartSimulation.html)

# <span id="page-192-1"></span>快照相關指南

我的模擬是否會在快照期間繼續執行?

您的模擬資源會在快照期間繼續執行,而您仍會繼續收取該期間的帳單費用。時間會計入模擬的最長持 續時間。快照正在進行時,您的應用程序不會收到刻度。如果您的STARTED時鐘狀態是快照建立開始 的時間,您的時鐘仍會顯示STARTED狀態。快照完成後,您的應用程序再次收到刻度。如果您的時鐘 狀態為,STOPPED則您的時鐘狀態將保留STOPPED。請注意,即使時鐘STARTED狀態為,具有狀態的 模擬仍在執行STOPPED。

如果快照正在進行中,且我的模擬達到其最長持續時間,會發生什麼情況?

您的模擬將完成快照,然後在快照過程結束後立即停止 (無論是成功還是失敗)。我們建議您事先測試快 照程序,以瞭解快照檔需要多長時間、您可以預期的快照檔大小,以及快照檔案是否應該成功完成。

如果我停止正在進行快照的模擬,會發生什麼情況?

當您停止模擬時,進行中的快照會立即停止。它不會創建快照文件。

如何停止進行中的快照?

停止進行中的快照的唯一方法是停止模擬。停止模擬應用程式後就無法重新開始模擬應用程式。

完成快照需要多長時間?

建立快照所需的時間取決於您的模擬。我們建議您事先測試快照程序,以瞭解模擬需要多長時間。

我的快照檔案會有多大?

快照檔案的大小取決於您的模擬。我們建議您事先測試快照程序,以瞭解檔案可用於模擬的大小。

# 簡訊

訊息傳遞 API 可簡化模擬中應用程式與應用程式間的通訊。用於發送和接收消息的 API 是SimSpace Weaver應用程序 SDK 的一部分。訊息傳送目前使用最佳的方式來傳送和接收訊息。 SimSpace Weaver 嘗試在下一個模擬刻度時傳送/接收訊息,但沒有傳送、訂購或到達時間的保證。

主題

- [訊息傳送的使用案例](#page-193-0)
- [使用訊息傳遞 API](#page-194-0)
- [何時使用訊息](#page-201-0)
- [使用消息傳遞時的提示](#page-205-0)
- [訊息錯誤和疑難排解](#page-206-0)

<span id="page-193-0"></span>訊息傳送的使用案例

在模擬應用程式之間

使用訊息 API 在模擬中的應用程式之間進行通訊。使用它可以變更遠距離的圖元狀態、變更實體行 為,或將資訊廣播至整個模擬。

確認收到訊息

已傳送的郵件會在郵件標頭中包含寄件者的相關資訊。使用此資訊可在收到訊息時傳回確認回覆。

將自定義應用程序接收的數據轉發到模擬中的其他應用程序

消息傳遞不能替代客戶端如何連接到中運行的自定義應用程序SimSpace Weaver。但是,消息傳遞確 實允許用戶將數據從接收客戶端數據的自定義應用程序轉發到沒有外部連接的其他應用程序的方法。 消息流也可以反向運行,允許沒有外部連接的應用程序將數據轉發到自定義應用程序,然後轉發到客戶 端。

## <span id="page-194-0"></span>使用訊息傳遞 API

消息傳遞 API 包含在SimSpace Weaver應用程序 SDK 中(最低版本 1.16.0)。消息傳遞支持 C + +,Python,並且我們與虛幻引擎 5 和統一的集成。

有兩個函數可以處理訊息交易:SendMessage和ReceiveMessages。所有發送的消息都包含目的地 和有效負載。該 ReceiveMessages API 返回當前在應用程序的入站消息隊列中的消息列表。

 $C++$ 

發送消息

```
AWS_WEAVERRUNTIME_API Result<void> SendMessage( 
     Transaction& txn, 
     const MessagePayload& payload, 
     const MessageEndpoint& destination, 
     MessageDeliveryType deliveryType = MessageDeliveryType::BestEffort 
     ) noexcept;
```
### 接收訊息

AWS\_WEAVERRUNTIME\_API Result<MessageList> ReceiveMessages( Transaction& txn) noexcept;

#### Python

#### 發送消息

```
api.send_message( 
 txn, # Transaction 
  payload, # api.MessagePayload 
  destination, # api.MessageDestination 
  api.MessageDeliveryType.BestEffort # api.MessageDeliveryType
)
```
#### 接收訊息

```
api.receive_messages( 
  txn, # Transaction
) -> api.MessageList
```
### 主題

- [傳送訊息](#page-195-0)
- [接收訊息](#page-198-0)
- [回覆寄件者](#page-200-0)

## <span id="page-195-0"></span>傳送訊息

訊息是由交易 (類似於其他 Weaver API 呼叫)、承載和目的地所組成。

#### 訊息承載

訊息承載是高達 256 個位元組的彈性資料結構。我們建議您採用下列作為建立訊息承載的最佳作法。

#### 若要建立訊息承載

- 1. 建立定義訊息內容的資料結構 (例如 C++)。struct
- 2. 建立包含要在郵件中傳送之值的訊息承載。
- 3. 建立MessagePayload物件。

#### 訊息目的地

訊息的目的地由MessageEndpoint物件定義。這包括端點類型和端點 ID。目前支援的唯一端點類型 為Partition,可讓您將訊息傳送至模擬中的其他分割區。端點 ID 是目標目標的分割區 ID。

您只能在一封郵件中提供 1 個目的地位址。如果您想同時將消息發送到 1 個以上的分區,請創建並發 送多個消息。

如需如何從位置解析訊息端點的指引,請參閱[使用消息傳遞時的提示](#page-205-0)。

#### 傳送訊息

您可以在建立目的地和承載物件之後使用 SendMessage API。

 $C++$ 

```
Api::SendMessage(transaction, payload, destination, 
  MessageDeliveryType::BestEffort);
```
Python

api.send\_message(txn, payload, destination, api.MessageDeliveryType.BestEffort)

#### 發送消息的完整示例

下面的例子演示了如何構建和發送一般消息。此範例會傳送 16 則個別訊息。每個訊息都包含一個值為 0 和 15 的有效負載,以及目前的模擬刻度。

Example

 $C++$ 

```
// Message struct definition
struct MessageTickAndId
{ 
     uint32_t id; 
     uint32_t tick;
};
Aws::WeaverRuntime::Result<void> SendMessages(Txn& txn) noexcept
{ 
      // Fetch the destination MessageEndpoint with the endpoint resolver 
     WEAVERRUNTIME_TRY( 
         Api::MessageEndpoint destination, 
         Api::Utils::MessageEndpointResolver::ResolveFromPosition( 
         txn, 
              "MySpatialSimulation", 
              Api::Vector2F32 {231.3, 654.0} 
         ) 
     ); 
     Log::Info("destination: ", destination); 
     WEAVERRUNTIME_TRY(auto tick, Api::CurrentTick(txn)); 
     uint16_t numSentMessages = 0; 
     for (std::size_t i=0; i<16; i++)
```

```
 { 
     // Create the message that'll be serialized into payload 
     MessageTickAndId message {i, tick.value}; 
     // Create the payload out of the struct 
     const Api::MessagePayload& payload = Api::Utils::CreateMessagePayload( 
         reinterpret_cast<const std::uint8_t*>(&message), 
         sizeof(MessageTickAndId) 
     ); 
     // Send the payload to the destination 
     Result<void> result = Api::SendMessage(txn, payload, destination); 
     if (result.has_failure()) 
     { 
         // SendMessage has failure modes, log them 
         auto error = result.as_failure().error(); 
         std::cout<< "SendMessage failed, ErrorCode: " << error << std::endl; 
         continue; 
     } 
     numSentMessages++; 
 } 
 std::cout << numSentMessages << " messages is sent to endpoint" 
    << destination << std::endl; 
 return Aws::WeaverRuntime::Success();
```
Python

}

```
# Message data class
@dataclasses.dataclass
class MessageTickAndId: 
    tick: int = \thetaid: int = \varnothing# send messages
def _send_messages(self, txn): 
     tick = api.current_tick(txn) 
     num_messages_to_send = 16 
     # Fetch the destination MessageEndpoint with the endpoint resolver 
     destination = api.utils.resolve_endpoint_from_domain_name_position(
```

```
 txn, 
     "MySpatialSimulation", 
     pos 
\lambda Log.debug("Destination_endpoint = %s", destination_endpoint) 
 for id in range(num_messages_to_send): 
     # Message struct that'll be serialized into payload 
      message_tick_and_id = MessageTickAndId(id = id, tick = tick.value) 
     # Create the payload out of the struct 
      message_tick_and_id_data = struct.pack( 
         ' <ii',
         message_tick_and_id.id, 
         message_tick_and_id.tick 
     ) 
      payload = api.MessagePayload(list(message_tick_and_id_data)) 
      # Send the payload to the destination 
      Log.debug("Sending message: %s, endpoint: %s", 
         message_tick_and_id, 
         destination 
    \lambda api.send_message( 
         txn, 
         payload, 
         destination, 
         api.MessageDeliveryType.BestEffort 
     ) 
  Log.info("Sent %s messages to %s", num_messages_to_send, destination) 
  return True
```
# <span id="page-198-0"></span>接收訊息

SimSpace Weaver將訊息傳遞至分割區的輸入訊息佇列。使用 ReceiveMessages API 取得包含佇列 訊息的MessageList物件。使用 ExtractMessage API 處理每條消息以獲取消息數據。

## Example

#### $C++$

```
Result<void> ReceiveMessages(Txn& txn) noexcept
{ 
      // Fetch all the messages sent to the partition owned by the app 
     WEAVERRUNTIME_TRY(auto messages, Api::ReceiveMessages(txn)); 
     std::cout << "Received" << messages.messages.size() << " messages" << std::endl; 
     for (Api::Message& message : messages.messages) 
    \left\{ \right. std::cout << "Received message: " << message << std::endl; 
          // Deserialize payload to the message struct 
         const MessageTickAndId& receivedMessage 
             = Api::Utils::ExtractMessage<MessageTickAndId>(message); 
         std::cout << "Received MessageTickAndId, Id: " << receivedMessage.id 
            <<", Tick: " << receivedMessage.tick << std::endl;
     } 
     return Aws::WeaverRuntime::Success();
}
```
## Python

```
# process incoming messages
def _process_incoming_messages(self, txn): 
     messages = api.receive_messages(txn) 
     for message in messages: 
         payload_list = message.payload.data 
         payload_bytes = bytes(payload_list) 
        message tick and id data struct
            = MessageTickAndId(*struct.unpack('<ii', payload_bytes)) 
         Log.debug("Received message. Header: %s, message: %s", 
                      message.header, message_tick_and_id_data_struct) 
     Log.info("Received %s messages", len(messages)) 
     return True
```
## <span id="page-200-0"></span>回覆寄件者

## 每個收到的郵件都包含一個郵件標頭,其中包含郵件原始寄件者的相關資訊 您可以使用消息。頭。源 端點發送回复。

Example

 $C++$ 

```
Result<void> ReceiveMessages(Txn& txn) noexcept
{ 
      // Fetch all the messages sent to the partition owned by the app 
     WEAVERRUNTIME_TRY(auto messages, Api::ReceiveMessages(txn)); 
     std::cout << "Received" << messages.messages.size() << " messages" << std::endl; 
     for (Api::Message& message : messages.messages) 
     { 
         std::cout << "Received message: " << message << std::endl; 
          // Deserialize payload to the message struct 
         const MessageTickAndId& receivedMessage 
             = Api::Utils::ExtractMessage<MessageTickAndId>(message); 
         std::cout << "Received MessageTickAndId, Id: " << receivedMessage.id 
            <<", Tick: " << receivedMessage.tick << std::endl;
         // Get the sender endpoint and payload to bounce the message back 
         Api::MessageEndpoint& sender = message.header.source_endpoint; 
         Api::MessagePayload& payload = message.payload; 
         Api::SendMessage(txn, payload, sender); 
     } 
     return Aws::WeaverRuntime::Success();
}
```
#### Python

```
# process incoming messages
def _process_incoming_messages(self, txn): 
     messages = api.receive_messages(txn) 
     for message in messages: 
         payload_list = message.payload.data 
         payload_bytes = bytes(payload_list) 
         message_tick_and_id_data_struct 
            = MessageTickAndId(*struct.unpack('<ii', payload_bytes))
```

```
 Log.debug("Received message. Header: %s, message: %s", 
                 message.header, message tick and id data struct)
    # Get the sender endpoint and payload 
    # to bounce the message back 
   sender = message.header.source endpoint
    payload = payload_list 
    api.send_message( 
        txn, 
        payload_list, 
        sender, 
        api.MessageDeliveryType.BestEffort 
 Log.info("Received %s messages", len(messages)) 
 return True
```
## <span id="page-201-0"></span>何時使用訊息

中的訊息SimSpace Weaver提供了另一種模式,可在模擬應用程式之間交換資訊 訂閱提供提取機制, 可從特定應用程式或模擬區域讀取資料;訊息提供推送機制,可將資料傳送至特定應用程式或模擬區 域。

以下是兩個使用案例,其中使用消息傳遞推送數據,而不是通過訂閱提取或讀取數據更有幫助。

Example 1:將命令發送到另一個應用程序以更改實體位置

```
// Message struct definition
struct MessageMoveEntity
{ 
      uint64_t entityId; 
     std::array<float, 3> destinationPos;
};
// Create the message 
MessageMoveEntity message {45, {236.67, 826.22, 0.0} };
// Create the payload out of the struct
const Api::MessagePayload& payload = Api::Utils::CreateMessagePayload( 
     reinterpret_cast<const std::uint8_t*>(&message), 
     sizeof(MessageTickAndId)
);
```

```
// Grab the MessageEndpoint of the recipient app.
Api:: Message Endpoint destination = ...
// One way is to resolve it from the domain name and position
WEAVERRUNTIME_TRY( 
     Api::MessageEndpoint destination, 
     Api::Utils::MessageEndpointResolver::ResolveFromPosition( 
     txn, 
         "MySpatialSimulation", 
         Api::Vector2F32 {200.0, 100.0} 
     )
);
// Then send the message 
Api::SendMessage(txn, payload, destination);
```
在接收端,應用程序更新實體的位置,並將其寫入狀態結構。

```
Result<void> ReceiveMessages(Txn& txn) noexcept
{ 
     WEAVERRUNTIME_TRY(auto messages, Api::ReceiveMessages(txn)); 
     for (Api::Message& message : messages.messages) 
     { 
         std::cout << "Received message: " << message << std::endl; 
          // Deserialize payload to the message struct 
         const MessageMoveEntity& receivedMessage 
             = Api::Utils::ExtractMessage<MessageMoveEntity>(message); 
         ProcessMessage(txn, receivedMessage); 
     } 
     return Aws::WeaverRuntime::Success();
}
void ProcessMessage(Txn& txn, const MessageMoveEntity& receivedMessage)
{ 
      // Get the entity corresponding to the entityId 
     Entity entity = EntityFromEntityId (receivedMessage.entityId); 
     // Update the position and write to StateFabric 
     WEAVERRUNTIME_TRY(Api::StoreEntityIndexKey( 
             txn, 
             entity,
```

```
 k_vector3f32TypeId, // type id of the entity 
 reinterpret_cast<std::int8_t*>(&receivedMessage.destinationPos), 
 sizeof(receivedMessage.destinationPos)));
```
}

#### Example 2:將創建實體消息發送到空間應用程序

```
struct WeaverMessage
{ 
     const Aws::WeaverRuntime::Api::TypeId messageTypeId;
};
const Aws::WeaverRuntime::Api::TypeId k_createEntityMessageTypeId = { 1 };
struct CreateEntityMessage : WeaverMessage
{ 
     const Vector3 position; 
    const Aws::WeaverRuntime::Api::TypeId typeId;
}; 
CreateEntityMessage messageData { 
     k_createEntityMessageTypeId, 
     Vector3{ position.GetX(), position.GetY(), position.GetZ() }, 
    Api::TypeId { 0 }
}
WEAVERRUNTIME_TRY(Api::MessageEndpoint destination, 
  Api::Utils::MessageEndpointResolver::ResolveFromPosition( 
     transaction, "MySpatialDomain", DemoFramework::ToVector2F32(position)
));
Api::MessagePayload payload = Api::Utils::CreateMessagePayload( 
     reinterpret_cast<const uint8_t*>(&messageData), 
     sizeof(CreateEntityMessage)); 
Api::SendMessage(transaction, payload, destination);
```
在接收端,應用程式會在 State Fabric 中建立新的實體,並更新其位置。

```
Result<void> ReceiveMessages(Txn& txn) noexcept
{
```

```
 WEAVERRUNTIME_TRY(auto messageList, Api::ReceiveMessages(transaction)); 
     WEAVERRUNTIME_TRY(auto tick, Api::CurrentTick(transaction)); 
     for (auto& message : messageList.messages) 
     { 
         // cast to base WeaverMessage type to determine MessageTypeId 
         WeaverMessage weaverMessageBase = 
  Api::Utils::ExtractMessage<WeaverMessage>(message); 
         if (weaverMessageBase.messageTypeId == k_createEntityMessageTypeId) 
         { 
              CreateEntityMessage createEntityMessageData = 
                  Api::Utils::ExtractMessage<CreateEntityMessage>(message); 
         CreateActorFromMessage(transaction, createEntityMessageData)); 
         } 
         else if (weaverMessageBase.messageTypeId == k_tickAndIdMessageTypeId) 
         { 
              ... 
         } 
     }
}
void ProcessMessage(Txn& txn, const CreateEntityMessage& receivedMessage)
{ 
     // Create entity 
     WEAVERRUNTIME_TRY( 
         Api::Entity entity, 
         Api::CreateEntity(transaction, receivedMessage.typeId) 
     ); 
     // Update the position and write to StateFabric 
     WEAVERRUNTIME_TRY(Api::StoreEntityIndexKey( 
         transaction, 
         entity, 
         receivedMessage.typeId, 
         reinterpret_cast<std::int8_t*>(&receivedMessage.position), 
         sizeof(receivedMessage.position)));
}
```
# <span id="page-205-0"></span>使用消息傳遞時的提示

從位置或應用程式名稱解析端點

您可以使用此AllPartitions函數來取得決定郵件分割區 ID 和郵件目的地所需的空間界 限和網域識別碼。但是,如果您知道要發送消息的位置,但不知道其分區 ID,則可以使用該 MessageEndpointResolver 功能。

```
/**
* Resolves MessageEndpoint's from various inputs
**/
class MessageEndpointResolver
{ 
     public: 
     /** 
     * Resolves MessageEndpoint from position information 
     **/ 
     Result<MessageEndpoint> ResolveEndpointFromPosition( 
         const DomainId& domainId, 
         const weaver_vec3_f32_t& pos); 
     /** 
     * Resolves MessageEndpoint from custom app name 
     **/ 
     Result<MessageEndpoint> ResolveEndpointFromCustomAppName( 
         const DomainId& domainId, 
         const char* agentName);
};
```
## 序列化和反序列化消息有效負載

您可以使用下列函數來建立和讀取訊息承載。如需詳細資訊,請參閱本機系統上應用程式 SDK 程式庫 中的 MessagingUtils .h。

```
/** 
* Utility function to create MessagePayload from a custom type 
* 
* @return The @c MessagePayload. 
*/ 
template <class T> 
AWS_WEAVERRUNTIME_API MessagePayload CreateMessagePayload(const T& message) noexcept
```
{

```
 const std::uint8_t* raw_data = reinterpret_cast<const std::uint8_t*>(&message); 
     MessagePayload payload; 
     std::move(raw_data, raw_data + sizeof(T), std::back_inserter(payload.data)); 
     return payload; 
} 
/** 
* Utility function to convert MessagePayload to custom type 
*/ 
template <class T> 
AWS_WEAVERRUNTIME_API T ExtractMessage(const MessagePayload& payload) noexcept 
{ 
     return *reinterpret_cast<const T*>(payload.data.data()); 
}
```
## <span id="page-206-0"></span>訊息錯誤和疑難排解

使用訊息傳遞 API 時,您可能會遇到下列錯誤。

端點解析錯誤

這些錯誤可能會在應用程式傳送訊息之前發生。

域名檢查

傳送訊息至無效的端點會導致下列錯誤:

ManifoldError::InvalidArgument {"No DomainId found for the given domain name" }

當您嘗試將消息發送到自定義應用程序,並且該自定義應用程序尚未加入模擬時,可能會發生這種情 況。使用 DescribeSimulation API 確保您的自定義應用程序已啟動,然後再向其發送消息。這個 行為在SimSpace Weaver Local和中是相同的AWS 雲端。

#### 位置檢查

嘗試解析具有有效網域名稱但位置無效的端點會導致下列錯誤。

```
ManifoldError::InvalidArgument {"Could not resolve endpoint from domain : DomainId 
  { value: domain-id } and position: Vector2F32 { x: x-position, y: y-position}" }
```
我們建議您使用MessageEndpointResolver應用SimSpace Weaver程式 SDK 中包含的程 式MessageUtils庫中的。

訊息傳送錯誤

應用程式傳送訊息時,可能會發生下列錯誤。

超過每個應用程序,每個刻度的消息發送限制

每個模擬刻度的每個應用程序可以發送的消息數量的電流限制為 128。同一刻度的後續呼叫將失敗,並 出現以下錯誤:

ManifoldError::CapacityExceeded {"At Max Outgoing Message capacity: {}", 128}

SimSpace Weaver嘗試在下一個刻度發送未發送的消息。降低傳送頻率以解決此問題。合併小於 256 位元組限制的郵件承載,以減少輸出訊息的數目。

在SimSpace Weaver Local和中,此行為是相同的AWS 雲端。

#### 超過郵件承載大小限制

郵件承載大小的目前限制為 256 個位元組 (以SimSpace Weaver Local及) AWS 雲端。傳送裝載大於 256 位元組的訊息會導致下列錯誤:

ManifoldError::CapacityExceeded {"Message data too large! Max size: {}", 256}

SimSpace Weaver檢查每封郵件,並僅拒絕超出限制的郵件。例如,如果您的應用程序嘗試發送 10 條 消息,而 1 則檢查失敗,則僅拒絕該 1 條消息。 SimSpace Weaver發送其他 9 條消息。

這個行為在SimSpace Weaver Local和中是相同的AWS 雲端。

目的地與來源相同

應用程序無法將消息發送到他們擁有的分區。如果應用程式將訊息傳送至其擁有的分割區,您會收到下 列錯誤訊息。

ManifoldError::InvalidArgument { "Destination is the same as source" }

這個行為在SimSpace Weaver Local和中是相同的AWS 雲端。

## 最好的消息傳遞

SimSpace Weaver不保證郵件傳遞。該服務將嘗試在後續的模擬刻度上完成消息的傳遞,但消息可能 會丟失或延遲。

# <span id="page-209-0"></span>使用時的最佳做法 SimSpace Weaver

我們建議您在使用時採用下列最佳作法SimSpace Weaver。

#### 主題

- [設定帳單警示](#page-209-1)
- [使用 SimSpace Weaver Local](#page-209-2)
- [停止不需要的模擬](#page-210-0)
- [刪除不需要的資源](#page-210-1)
- [有備份](#page-210-2)

# <span id="page-209-1"></span>設定帳單警示

即使在不再需要資源的情況下,您也可以輕鬆佈建資源AWS並始終保持運行。這可能會導致失控的成 本,當你得到你的賬單可能是一個驚喜. 您可以在 Amazon 中設定警示 CloudWatch ,當成本超過您設 定的閾值時,就會觸發並通知您。您可以使用成本管理工具來檢查成本。如需詳細資訊,請參閱:

- [建立帳單警示以監控您的估計AWS費用](https://docs.aws.amazon.com/AmazonCloudWatch/latest/monitoring/monitor_estimated_charges_with_cloudwatch.html)
- [什麼是 AWS Cost Management](https://docs.aws.amazon.com/cost-management/latest/userguide/what-is-costmanagement.html)

# <span id="page-209-2"></span>使用 SimSpace Weaver Local

我們建議您先使用SimSpace Weaver Local開發和測試您的模擬,然後再將它們上傳到中的SimSpace WeaverAWS 雲端服務。與開發的好處SimSpace Weaver Local包括:

- 無需等待大量上傳
- 您可以建立的本端模擬數量沒有限制
- 您不需支付本機電腦上的運算時間費用
- 直接從您的應用程式存取主控台輸出
- 修改、重新建置和重新啟動本端模擬,而不必在 AWS 雲端

# <span id="page-210-0"></span>停止不需要的模擬

您會在模擬執行時收到帳單費用。您必須停止模擬才能停止收取費用。執行模擬也會計入您的模擬數量 上限的配額中。已設定記錄的執行中模擬也可以產生大量的記錄檔,您也會收取帳單費用。您應停止任 何不需要的模擬,以停止收取額外費用。

#### **A** Important

停止模擬時鐘不會停止模擬,時鐘只是停止將刻度發佈到您的應用程序。您無法在停止模擬後 重新啟動模擬。

# <span id="page-210-1"></span>刪除不需要的資源

您在中建立的每個模擬SimSpace Weaver也會在其他AWS服務中建立資源。您可以針對這些其他服務 中的資源和資料收取帳單費用。執行中和失敗的模擬會計入您的模擬數量上限的配額中。您應該刪除 不需要的失敗模擬,以便可以開始新模擬。刪除模擬時,可能不會刪除存在於其他AWS服務中的模擬 資源。例如,Amazon CloudWatch 日誌中的任何模擬日誌資料都會保留在該資料,直到您將其刪除為 止。您將收到該日誌數據的帳單費用。如果您不再需要模擬的所有相關資源,您應該清理模擬的所有相 關資源。如需詳細資訊,請參閱快速[步驟 6:停止並清理您的模擬入](#page-48-0)門自學課程中的〈〉。

# <span id="page-210-2"></span>有備份

對所有內容進行備份和備份計劃是個好主意。您不應該假設,僅僅因為您AWS的數據存在於您不必備 份它。如果需要備份模擬狀態,則必須建立自己的系統。考慮使用多個工作負載AWS 區域並制定適當 的計劃,以便在需要時快速將生產工作負載切換到另一AWS 區域個工作負載。若要取得有關AWS 區 域該支援的更多資訊SimSpace Weaver,請參[閱SimSpace 韋弗端點和配額](#page-248-0)。

# AWS SimSpace Weaver 中的安全性

雲端安全是 AWS 最重視的一環。身為 AWS 的客戶,您將能從資料中心和網路架構中獲益,這些都是 專為最重視安全的組織而設計的。

安全性是 AWS 與您共同肩負的責任。[共同的責任模式將](https://aws.amazon.com/compliance/shared-responsibility-model/)其稱為雲端的安全性和雲端中的安全性:

- 雲端本身的安全 AWS 負責保護執行 AWS 雲端 內 AWS 服務的基礎設施。AWS 提供的服務,也 可讓您安全使用。第三方稽核人員會定期測試和驗證我們安全性的有效性,作為 [AWS 合規計畫的](https://aws.amazon.com/compliance/programs/)一 部分。若要了解適用於 AWS SimSpace Weaver 的合規計畫,請參閱[合規計畫的 AWS 服務範圍。](https://aws.amazon.com/compliance/services-in-scope/)
- 雲端內部的安全 您的責任取決於所使用的 AWS 服務。您也必須對其他因素負責,包括資料的機密 性、您公司的請求和適用法律和法規。

本文件有助於您了解如何在使用 SimSpace Weaver 時套用共同責任模型。下列主題說明如何將 SimSpace Weaver 設定為達到您的安全及法規遵循目標。您也會了解如何使用其他 AWS 服務來協助 監控並保護 SimSpace Weaver 資源。

#### 主題

- [AWS SimSpace Weaver 中的資料保護](#page-211-0)
- [AWS SimSpace Weaver 的身分和存取權管理](#page-213-0)
- [安全事件記錄和監控 AWS SimSpace Weaver](#page-235-0)
- [AWS SimSpace Weaver 的合規驗證](#page-236-0)
- [AWS SimSpace Weaver 中的恢復能力](#page-237-0)
- [AWS SimSpace Weaver 中的基礎設施安全](#page-237-1)
- [AWS SimSpace Weaver 中的組態與漏洞分析](#page-238-1)
- [SimSpace Weaver 的安全最佳實務](#page-238-0)

# <span id="page-211-0"></span>AWS SimSpace Weaver 中的資料保護

AWS [共同的責任模型適](https://aws.amazon.com/compliance/shared-responsibility-model/)用於 AWS SimSpace Weaver 中的資料保護。如此模型所述,AWS 負責保護 執行所有 AWS 雲端 的全球基礎設施。您負責維護在此基礎設施上託管內容的控制權。您也必須負責 您所使用 AWS 服務 的安全組態和管理任務。如需資料隱私權的相關資訊,請參[閱資料隱私權常見問](https://aws.amazon.com/compliance/data-privacy-faq) [答集](https://aws.amazon.com/compliance/data-privacy-faq)。如需有關歐洲資料保護的相關資訊,請參閱 AWS 安全性部落格上的 [AWS 共同的責任模型和](https://aws.amazon.com/blogs/security/the-aws-shared-responsibility-model-and-gdpr/)  [GDPR](https://aws.amazon.com/blogs/security/the-aws-shared-responsibility-model-and-gdpr/) 部落格文章。

基於資料保護目的,建議您使用 AWS IAM Identity Center 或 AWS Identity and Access Management (IAM) 保護 AWS 帳戶 憑證,並設定個人使用者。如此一來,每個使用者都只會獲得授與完成其任務所 必須的許可。我們也建議您採用下列方式保護資料:

- 每個帳戶均要使用多重要素驗證 (MFA)。
- 使用 SSL/TLS 與 AWS 資源通訊。我們需要 TLS 1.2 並建議使用 TLS 1.3。
- 使用 AWS CloudTrail 設定 API 和使用者活動日誌記錄。
- 使用 AWS 加密解決方案,以及 AWS 服務 內的所有預設安全控制項。
- 使用進階的受管安全服務 (例如 Amazon Macie),協助探索和保護儲存在 Amazon S3 的敏感資料。
- 如果您在透過命令列介面或 API 存取 AWS 時,需要 FIPS 140-2 驗證的加密模組,請使用 FIPS 端 點。如需 FIPS 和 FIPS 端點的相關資訊,請參閱[聯邦資訊處理標準 \(FIPS\) 140-2 概觀。](https://aws.amazon.com/compliance/fips/)

我們強烈建議您絕對不要將客戶的電子郵件地址等機密或敏感資訊,放在標籤或自由格式的文字欄位 中,例如 Name(名稱) 欄位。這包括當您使用 SimSpace Weaver 或使用主控台、API、AWS CLI 或 AWS 開發套件的其他 AWS 服務。您在標籤或自由格式文字欄位中輸入的任何資料都可能用於計費或 診斷日誌。如果您提供外部伺服器的 URL,我們強烈建議請勿在驗證您對該伺服器請求的 URL 中包含 憑證資訊。

# 靜態加密

當資料位於非揮發性 (持續性) 資料儲存體 (例如磁碟) 中時,就會將資料視為靜止狀態。位於易失性數 據存儲中的數據,例如存儲器和寄存器,不被認為是靜態的。

使用時SimSpace Weaver,唯一的靜態數據是:

- 您上傳到亞馬遜簡單儲存服務 (Amazon S3) 的應用程式和結構描述
- 存放在 Amazon 的模擬日誌資料 CloudWatch

停止模擬後,內部SimSpace Weaver使用的其他資料不會持續存在。

### 若要瞭解如何加密靜態資料,請參閱:

- [在 Amazon S3 中加密您的資料](https://docs.aws.amazon.com/AmazonS3/latest/userguide/bucket-encryption.html)
- [加密您的日誌數據](https://docs.aws.amazon.com/AmazonCloudWatch/latest/logs/encrypt-log-data-kms.html)

# 傳輸中加密

您透過 AWS Command Line Interface (AWS CLI)、AWS SDK 和SimSpace Weaver應用程式 SDK 與 SimSpace Weaver API 的連線,請使用 TLS 加密搭配[簽章版本 4 簽署程](https://docs.aws.amazon.com/general/latest/gr/signature-version-4.html)序。 AWS針對您用來連線的 安全登入資料,使用 IAM 定義的存取原則來管理驗證。

在內部,SimSpace Weaver使用 TLS 連線至其使用的其他AWS服務。

**A** Important

您的應用程式與其用戶端之間的通訊不涉及SimSpace Weaver。如有需要,您有責任加密與模 擬用戶端的通訊。我們建議您建立解決方案,以加密所有用戶端連線傳輸中的資料。

若要深入瞭解可支援您加密解決方案的AWS服務,請參[閱AWS安全性部落格。](https://aws.amazon.com/blogs/security/importance-of-encryption-and-how-aws-can-help/)

## 網際網路流量隱私權

SimSpace Weaver運算資源位於所有SimSpace Weaver客戶共用的 1 個 Amazon VPC 內。所有內部 SimSpace Weaver服務流量都保持在AWS網絡內,並且不會通過互聯網傳輸。模擬客戶端和您的應用 程序之間的通信在互聯網上傳播。

# <span id="page-213-0"></span>AWS SimSpace Weaver 的身分和存取權管理

AWS Identity and Access Management (IAM) 是一種 AWS 服務,讓管理員能夠安全地控制對 AWS 資源的存取權限。IAM 管理員可以控制身分身分驗證 (已登入) 和授權 (具有許可) 以使用 SimSpace Weaver 資源。IAM 是一種您可以免費使用的 AWS 服務。

## 主題

- [物件](#page-214-0)
- [使用身分驗證](#page-214-1)
- [使用政策管理存取權](#page-217-0)
- [AWS SimSpace Weaver 搭配 IAM 的運作方式](#page-219-0)
- [AWS SimSpace Weaver 的身分型政策範例](#page-225-0)
- [為您建SimSpace Weaver立的權限](#page-229-0)
- [預防跨服務混淆代理人](#page-230-0)
- [對 AWS SimSpace Weaver 身分與存取進行疑難排解](#page-233-0)

## <span id="page-214-0"></span>物件

AWS Identity and Access Management (IAM) 的使用方式會不同,需視您在 SimSpace Weaver 中所 執行的工作而定。

服務使用者:如果使用 SimSpace Weaver 執行任務,管理員會為您提供所需的憑證和許可。隨著您為 了執行作業而使用的 SimSpace Weaver 功能數量變多,您可能會需要額外的許可。了解存取的管理 方式可協助您向管理員請求正確的許可。若您無法存取 SimSpace Weaver 中的某項功能,請參閱 [對](#page-233-0) [AWS SimSpace Weaver 身分與存取進行疑難排解](#page-233-0)。

服務管理員:如果您負責公司內的 SimSpace Weaver 資源,您可能具備 SimSpace Weaver 的完整存 取權限。您的任務是判斷服務使用者應存取的 SimSpace Weaver 功能及資源。接著,您必須將請求提 交給您的 IAM 管理員,來變更您服務使用者的許可。檢閱此頁面上的資訊,了解 IAM 的基本概念。若 要進一步了解貴公司可搭配 SimSpace Weaver 使用 IAM 的方式,請參閱 [AWS SimSpace Weaver 搭](#page-219-0) [配 IAM 的運作方式。](#page-219-0)

IAM 管理員:如果您是 IAM 管理員,建議您掌握如何撰寫政策以管理 SimSpace Weaver 存取權 的詳細資訊。若要檢視您可以在 IAM 中使用的範例 SimSpace Weaver 身分型政策,請參閱 [AWS](#page-225-0)  [SimSpace Weaver 的身分型政策範例。](#page-225-0)

# <span id="page-214-1"></span>使用身分驗證

身分驗證是使用身分憑證登入 AWS 的方式。您必須以 AWS 帳戶根使用者、IAM 使用者身分,或擔任 IAM 角色進行 驗證 (登入至 AWS)。

您可以使用透過身分來源 AWS IAM Identity Center 提供的憑證,以聯合身分登入 AWS。(IAM Identity Center) 使用者、貴公司的單一登入身分驗證和您的 Google 或 Facebook 憑證都是聯合身分的範例。 您以聯合身分登入時,您的管理員先前已設定使用 IAM 角色的聯合身分。您 AWS 藉由使用聯合進行 存取時,您會間接擔任角色。

根據您的使用者類型,您可以登入 AWS Management Console 或 AWS 存取入口網站。如需登入至 AWS 的相關資訊,請參閱《AWS 登入 使用者指南》中的[如何登入您的 AWS 帳戶。](https://docs.aws.amazon.com/signin/latest/userguide/how-to-sign-in.html)

如果您是以程式設計的方式存取 AWS,AWS 提供軟體開發套件 (SDK) 和命令列介面 (CLI),以便使用 您的憑證透過密碼編譯方式簽署您的請求。如果您不使用 AWS 工具,您必須自行簽署請求。如需使用 建議的方法自行簽署請求的相關資訊,請參閱《IAM 使用者指南》中的[簽署 AWS API 請求](https://docs.aws.amazon.com/IAM/latest/UserGuide/reference_aws-signing.html)。

無論您使用何種身分驗證方法,您可能都需要提供額外的安全性資訊。例如,AWS 建議您使用多重要 素驗證 (MFA) 以提高帳戶的安全。如需更多資訊,請參閱《AWS IAM Identity Center 使用者指南》中 的[多重要素驗證](https://docs.aws.amazon.com/singlesignon/latest/userguide/enable-mfa.html)和《IAM 使用者指南》中的[在 AWS 中使用多重要素驗證 \(MFA\)](https://docs.aws.amazon.com/IAM/latest/UserGuide/id_credentials_mfa.html)。

#### AWS 帳戶 根使用者

如果是建立 AWS 帳戶,您會先有一個登入身分,可以完整存取帳戶中所有 AWS 服務 與資源。此身分 稱為 AWS 帳戶 根使用者,使用建立帳戶時所使用的電子郵件地址和密碼即可登入並存取。強烈建議 您不要以根使用者處理日常作業。保護您的根使用者憑證,並將其用來執行只能由根使用者執行的任 務。如需這些任務的完整清單,了解需以根使用者登入的任務,請參閱《IAM 使用者指南》中的[需要](https://docs.aws.amazon.com/IAM/latest/UserGuide/root-user-tasks.html) [根使用者憑證的任務](https://docs.aws.amazon.com/IAM/latest/UserGuide/root-user-tasks.html)。

#### 聯合身分

最佳實務是要求人類使用者 (包括需要管理員存取權的使用者)搭配身分提供者使用聯合功能,使用暫時 憑證來存取 AWS 服務。

聯合身分是來自您企業使用者目錄的使用者、Web 身分供應商、AWS Directory Service、Identity Center 目錄或透過身分來源提供的憑證來存取 AWS 服務 的任何使用者。聯合身分存取 AWS 帳戶 時,會擔任角色,並由角色提供暫時憑證。

對於集中式存取權管理,我們建議您使用 AWS IAM Identity Center。您可以在 IAM Identity Center 中 建立使用者和群組,也可以連線並同步到自己身分來源中的一組使用者和群組,以便在您的所有 AWS 帳戶和應用程式中使用。如需 IAM Identity Center 的相關資訊,請參閱《AWS IAM Identity Center 使 用者指南》中的[什麼是 IAM Identity Center?。](https://docs.aws.amazon.com/singlesignon/latest/userguide/what-is.html)

## IAM 使用者和群組

[IAM 使用者是](https://docs.aws.amazon.com/IAM/latest/UserGuide/id_users.html)您 AWS 帳戶 中的一種身分,具備單一人員或應用程式的特定許可。建議您盡可能依賴 暫時憑證,而不是擁有建立長期憑證 (例如密碼和存取金鑰)的 IAM 使用者。但是如果特定使用案例需 要擁有長期憑證的 IAM 使用者,建議您輪換存取金鑰。如需詳細資訊,請參閱《[IAM 使用者指南》](https://docs.aws.amazon.com/IAM/latest/UserGuide/best-practices.html#rotate-credentials)中 的為需要長期憑證的使用案例定期輪換存取金鑰。

[IAM 群組是](https://docs.aws.amazon.com/IAM/latest/UserGuide/id_groups.html)一種指定 IAM 使用者集合的身分。您無法以群組身分登入。您可以使用群組來一次為多 名使用者指定許可。群組可讓管理大量使用者許可的過程變得更為容易。例如,您可以擁有一個名為 IAMAdmins 的群組,並給予該群組管理 IAM 資源的許可。

使用者與角色不同。使用者只會與單一人員或應用程式建立關聯,但角色的目的是在由任何需要它的人 員取得。使用者擁有永久的長期憑證,但角色僅提供暫時憑證。若要進一步了解,請參閱《IAM 使用 者指南》中的[建立 IAM 使用者 \(而非角色\) 的時機。](https://docs.aws.amazon.com/IAM/latest/UserGuide/id.html#id_which-to-choose)
#### IAM 角色

[IAM 角色是](https://docs.aws.amazon.com/IAM/latest/UserGuide/id_roles.html)您 AWS 帳戶 中的一種身分,具備特定許可。它類似 IAM 使用者,但不與特定的人員相 關聯。您可以在 AWS Management Console 中透過[切換角色來](https://docs.aws.amazon.com/IAM/latest/UserGuide/id_roles_use_switch-role-console.html)暫時取得 IAM 角色。您可以透過呼叫 AWS CLI 或 AWS API 操作,或是使用自訂 URL 來取得角色。如需使用角色的方法的相關資訊,請參 閱《IAM 使用者指南》中的[使用 IAM 角色。](https://docs.aws.amazon.com/IAM/latest/UserGuide/id_roles_use.html)

使用暫時憑證的 IAM 角色在下列情況中非常有用:

- 聯合身分使用者存取 如需向聯合身分指派許可,請建立角色,並為角色定義許可。當聯合身 分進行身分驗證時,該身分會與角色建立關聯,並取得由角色定義的許可。如需有關聯合角色 的詳細資訊,請參閱《IAM 使用者指南》[https://docs.aws.amazon.com/IAM/latest/UserGuide/](https://docs.aws.amazon.com/IAM/latest/UserGuide/id_roles_create_for-idp.html) [id\\_roles\\_create\\_for-idp.html中](https://docs.aws.amazon.com/IAM/latest/UserGuide/id_roles_create_for-idp.html)的為第三方身分提供者建立角色。如果您使用 IAM Identity Center, 則需要設定許可集。為控制身分驗證後可以存取的內容,IAM Identity Center 將許可集與 IAM 中的 角色相關聯。如需有關許可集的資訊,請參閱《AWS IAM Identity Center 使用者指南》中的[許可](https://docs.aws.amazon.com/singlesignon/latest/userguide/permissionsetsconcept.html) [集](https://docs.aws.amazon.com/singlesignon/latest/userguide/permissionsetsconcept.html)。
- 暫時 IAM 使用者許可 IAM 使用者或角色可以擔任 IAM 角色來暫時針對特定任務採用不同的許可。
- 跨帳户存取權 您可以使用 IAM 角色,允許不同帳戶中的某人 (信任的委託人)存取您帳戶中的資 源。角色是授予跨帳户存取權的主要方式。但是,針對某些 AWS 服務,您可以將政策直接連接到資 源 (而非使用角色作為代理)。若要了解跨帳戶存取角色和資源型政策間的差異,請參閱《IAM 使用者 指南》中的 [IAM 角色與資源類型政策的差異。](https://docs.aws.amazon.com/IAM/latest/UserGuide/id_roles_compare-resource-policies.html)
- 跨服務存取 有些 AWS 服務 會使用其他 AWS 服務 中的功能。例如,當您在服務中進行呼叫時, 該服務通常會在 Amazon EC2 中執行應用程式或將物件儲存在 Amazon Simple Storage Service (Amazon S3) 中。服務可能會使用呼叫主體的許可、使用服務角色或使用服務連結角色來執行此作 業。
	- 轉發存取工作階段 (FAS):當您使用 IAM 使用者或角色在 AWS 中執行動作時,系統會將您視為 主體。當您使用某些服務時,您可能會執行一個動作,而該動作之後會在不同的服務中啟動另一個 動作。FAS 使用主體的許可呼叫 AWS 服務,搭配請求 AWS 服務 以向下游服務發出請求。只有 在服務收到需要與其他 AWS 服務 或資源互動才能完成的請求之後,才會提出 FAS 請求。在此情 況下,您必須具有執行這兩個動作的許可。如需提出 FAS 請求時的政策詳細資訊,請參閱[《轉發](https://docs.aws.amazon.com/IAM/latest/UserGuide/access_forward_access_sessions.html) [存取工作階段》](https://docs.aws.amazon.com/IAM/latest/UserGuide/access_forward_access_sessions.html)。
	- 服務角色:服務角色是服務擔任的 [IAM 角色,](https://docs.aws.amazon.com/IAM/latest/UserGuide/id_roles.html)可代表您執行動作。IAM 管理員可以從 IAM 內建 立、修改和刪除服務角色。如需詳細資訊,請參閱《IAM 使用者指南》中的[建立角色以委派許可](https://docs.aws.amazon.com/IAM/latest/UserGuide/id_roles_create_for-service.html) [給 AWS 服務 服務](https://docs.aws.amazon.com/IAM/latest/UserGuide/id_roles_create_for-service.html)。
- 服務連結角色 服務連結角色是一種連結到 AWS 服務 的服務角色類型。服務可以擔任代表您執 行動作的角色。服務連結角色會顯示在您的 AWS 帳戶 中,並由該服務所擁有。IAM 管理員可以 檢視,但不能編輯服務連結角色的許可。
- 在 Amazon EC2 上執行的應用程式 針對在 EC2 執行個體上執行並提出 AWS CLI 和 AWS API 請 求的應用程式,您可以使用 IAM 角色來管理暫時憑證。這是在 EC2 執行個體內儲存存取金鑰的較好 方式。如需指派 AWS 角色給 EC2 執行個體並提供其所有應用程式使用,您可以建立連接到執行個 體的執行個體設定檔。執行個體設定檔包含該角色,並且可讓 EC2 執行個體上執行的程式取得暫時 憑證。如需詳細資訊,請參閱《IAM 使用者指南》中的[利用 IAM 角色來授予許可給 Amazon EC2 執](https://docs.aws.amazon.com/IAM/latest/UserGuide/id_roles_use_switch-role-ec2.html) [行個體上執行的應用程式](https://docs.aws.amazon.com/IAM/latest/UserGuide/id_roles_use_switch-role-ec2.html)。

如需了解是否要使用 IAM 角色或 IAM 使用者,請參閱《IAM 使用者指南》中的[建立 IAM 角色 \(而非使](https://docs.aws.amazon.com/IAM/latest/UserGuide/id.html#id_which-to-choose_role) [用者\) 的時機](https://docs.aws.amazon.com/IAM/latest/UserGuide/id.html#id_which-to-choose_role)。

### 使用政策管理存取權

您可以透過建立政策並將其附加到 AWS 身分或資源,在 AWS 中控制存取。政策是 AWS 中的一個物 件,當其和身分或資源建立關聯時,便可定義其許可。AWS 會在主體 (使用者、根使用者或角色工作 階段)發出請求時評估這些政策。政策中的許可,決定是否允許或拒絕請求。大部分政策以 JSON 文件 形式儲存在 AWS 中。如需 JSON 政策文件結構和內容的詳細資訊,請參閱《IAM 使用者指南》中的 [JSON 政策概觀](https://docs.aws.amazon.com/IAM/latest/UserGuide/access_policies.html#access_policies-json)。

管理員可以使用 AWS JSON 政策來指定誰可以存取哪些內容。也就是說,哪個主體在什麼條件下可以 對什麼資源執行哪些動作。

預設情況下,使用者和角色沒有許可。若要授與使用者對其所需資源執行動作的許可,IAM 管理員可 以建立 IAM 政策。然後,管理員可以將 IAM 政策新增至角色,使用者便能擔任這些角色。

IAM 政策定義該動作的許可,無論您使用何種方法來執行操作。例如,假設您有一個允許 iam:GetRole 動作的政策。具備該政策的使用者便可以從 AWS Management Console、AWS CLI 或 AWS API 取得角色資訊。

#### 身分型政策

身分型政策是可以附加到身分 (例如 IAM 使用者、使用者群組或角色)的 JSON 許可政策文件。這些 政策可控制身分在何種條件下能對哪些資源執行哪些動作。若要了解如何建立身分類型政策,請參閱 《IAM 使用者指南》中的[建立 IAM 政策。](https://docs.aws.amazon.com/IAM/latest/UserGuide/access_policies_create.html)

身分型政策可進一步分類成內嵌政策或受管政策。內嵌政策會直接內嵌到單一使用者、群組或角色。受 管政策則是獨立的政策,您可以將這些政策附加到 AWS 帳戶 中的多個使用者、群組和角色。受管政

策包含 AWS 管理政策和客戶管理政策。如需瞭解如何在受管政策及內嵌政策間選擇,請參閱 IAM 使 用者指南中的[在受管政策和內嵌政策間選擇](https://docs.aws.amazon.com/IAM/latest/UserGuide/access_policies_managed-vs-inline.html#choosing-managed-or-inline)。

#### 資源型政策

資源型政策是連接到資源的 JSON 政策文件。資源型政策的最常見範例是 IAM 角色信任政策和 Amazon S3 儲存貯體政策。在支援資源型政策的服務中,服務管理員可以使用它們來控制對特定資源 的存取權。對於附加政策的資源,政策會定義指定的主體可以對該資源執行的動作以及在何種條件下執 行的動作。您必須在資源型政策中[指定主體](https://docs.aws.amazon.com/IAM/latest/UserGuide/reference_policies_elements_principal.html)。主體可以包括帳戶、使用者、角色、聯合身分使用者或 AWS 服務。

資源型政策是位於該服務中的內嵌政策。您無法在資源型政策中使用來自 IAM 的 AWS 受管政策。

存取控制清單 (ACL)

存取控制清單 (ACL) 可控制哪些委託人 (帳戶成員、使用者或角色)擁有存取某資源的許可。ACL 類似 於資源型政策,但它們不使用 JSON 政策文件格式。

Amazon Simple Storage Service (Amazon S3)、AWS WAF 和 Amazon VPC 是支援 ACL 的服務範 例。若要進一步了解 ACL,請參閱《Amazon Simple Storage Service 開發人員指南》中的[存取控制清](https://docs.aws.amazon.com/AmazonS3/latest/dev/acl-overview.html) [單 \(ACL\) 概觀。](https://docs.aws.amazon.com/AmazonS3/latest/dev/acl-overview.html)

#### 其他政策類型

AWS 支援其他較少見的政策類型。這些政策類型可設定較常見政策類型授與您的最大許可。

- 許可界限 許可範圍是一種進階功能,可供您設定身分型政策能授予 IAM 實體 (IAM 使用者或角色) 的最大許可。您可以為實體設定許可界限。所產生的許可會是實體的身分型政策和其許可界限的交 集。會在 Principal 欄位中指定使用者或角色的資源型政策則不會受到許可界限限制。所有這類政 策中的明確拒絕都會覆寫該允許。如需許可範圍的更多相關資訊,請參閱《IAM 使用者指南》中的 [IAM 實體許可範圍。](https://docs.aws.amazon.com/IAM/latest/UserGuide/access_policies_boundaries.html)
- 服務控制政策 (SCP) SCP 是 JSON 政策,可指定 AWS Organizations 中組織或組織單位 (OU) 的 最大許可。AWS Organizations 服務可用來分組和集中管理您企業所擁有的多個 AWS 帳戶。若您 啟用組織中的所有功能,您可以將服務控制政策 (SCP) 套用到任何或所有帳戶。SCP 會限制成員帳 戶中實體的許可,包括每個 AWS 帳戶根使用者。如需組織和 SCP 的更多相關資訊,請參閱《AWS Organizations 使用者指南》中的 [SCP 運作方式。](https://docs.aws.amazon.com/organizations/latest/userguide/orgs_manage_policies_about-scps.html)
- 工作階段政策 工作階段政策是一種進階政策,您可以在透過編寫程式的方式建立角色或聯合使用 者的暫時工作階段時,作為參數傳遞。所產生工作階段的許可會是使用者或角色的身分型政策和工作

階段政策的交集。許可也可以來自資源型政策。所有這類政策中的明確拒絕都會覆寫該允許。如需更 多資訊,請參閱《IAM 使用者指南》中的[工作階段政策。](https://docs.aws.amazon.com/IAM/latest/UserGuide/access_policies.html#policies_session)

### 多種政策類型

將多種政策類型套用到請求時,其結果形成的許可會更為複雜、更加難以理解。若要了解 AWS 在涉及 多種政策類型時如何判斷是否允許一項請求,請參閱《IAM 使用者指南》中的[政策評估邏輯。](https://docs.aws.amazon.com/IAM/latest/UserGuide/reference_policies_evaluation-logic.html)

<span id="page-219-0"></span>AWS SimSpace Weaver 搭配 IAM 的運作方式

在您使用 IAM 管理 SimSpace Weaver 的存取權之前,請了解搭配 SimSpace Weaver 使用的 IAM 功 能有哪些。

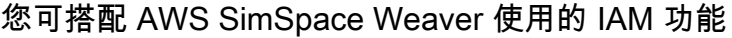

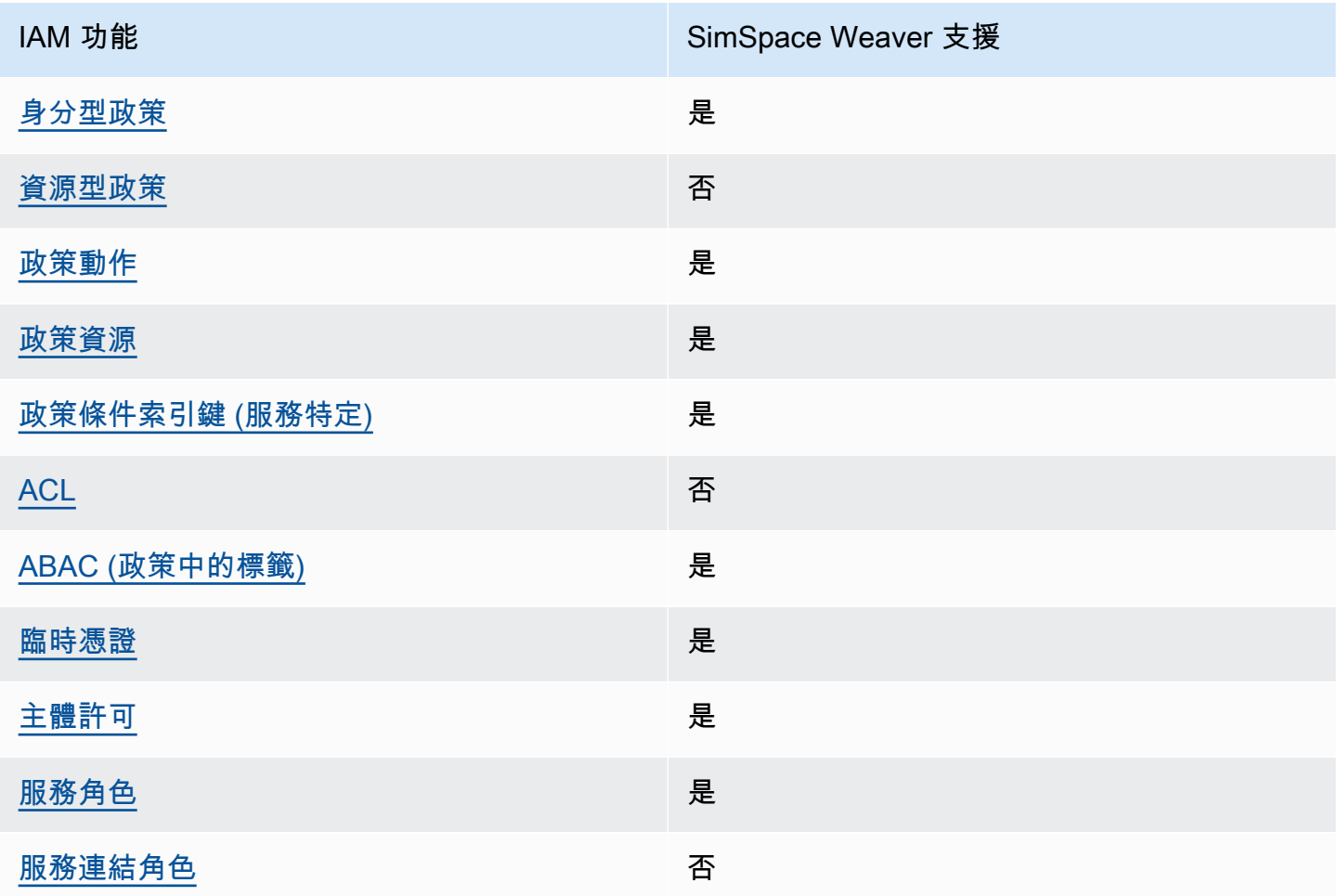

若要取得 SimSpace Weaver 和其他 AWS 服務如何搭配大部分 IAM 功能使用的概觀資訊,請參 閱《IAM 使用者指南》中的[可搭配 IAM 使用的 AWS 服務。](https://docs.aws.amazon.com/IAM/latest/UserGuide/reference_aws-services-that-work-with-iam.html)

<span id="page-220-0"></span>適用於 SimSpace Weaver 的身分型政策

支援身分型政策 しょうしょう しゅうしょう しゅうしょう 是

身分型政策是可以連接到身分 (例如 IAM 使用者、使用者群組或角色) 的 JSON 許可政策文件。這些 政策可控制身分在何種條件下能對哪些資源執行哪些動作。若要瞭解如何建立身分類型政策,請參閱 《IAM 使用者指南》中的[建立 IAM 政策。](https://docs.aws.amazon.com/IAM/latest/UserGuide/access_policies_create.html)

使用 IAM 身分型政策,您可以指定允許或拒絕的動作和資源,以及在何種條件下允許或拒絕動作。您 無法在身分型政策中指定主體,因為這會套用至附加的使用者或角色。如要了解您在 JSON 政策中使 用的所有元素,請參閱《IAM 使用者指南》中的 [IAM JSON 政策元素參考。](https://docs.aws.amazon.com/IAM/latest/UserGuide/reference_policies_elements.html)

SimSpace Weaver 的身分型政策範例

<span id="page-220-1"></span>若要檢視 SimSpace Weaver 身分型政策範例,請參閱 [AWS SimSpace Weaver 的身分型政策範例。](#page-225-1)

SimSpace Weaver 內的資源型政策

支援以資源基礎的政策 否

資源型政策是附加到資源的 JSON 政策文件。資源型政策的最常見範例是 IAM 角色信任政策和 Amazon S3 儲存貯體政策。在支援資源型政策的服務中,服務管理員可以使用它們來控制對特定資源 的存取權。對於附加政策的資源,政策會定義指定的主體可以對該資源執行的動作以及在何種條件下執 行的動作。您必須在資源型政策中[指定主體](https://docs.aws.amazon.com/IAM/latest/UserGuide/reference_policies_elements_principal.html)。主體可以包括帳戶、使用者、角色、聯合身分使用者或 AWS 服務。

若要啟用跨帳戶存取權,您可以指定在其他帳戶內的所有帳戶或 IAM 實體,作為資源型政策的主體。 新增跨帳戶主體至資源型政策,只是建立信任關係的一半。當主體和資源在不同的 AWS 帳戶 中時, 受信任帳戶中的 IAM 管理員也必須授與主體實體 (使用者或角色) 存取資源的許可。其透過將身分型政 策附加到實體來授予許可。不過,如果資源型政策會為相同帳戶中的主體授與存取,這時就不需要額外 的身分型政策。如需詳細資訊,請參閱 IAM 使用者指南中的 [IAM 角色與資源型政策有何差異。](https://docs.aws.amazon.com/IAM/latest/UserGuide/id_roles_compare-resource-policies.html)

### <span id="page-221-0"></span>適用於 SimSpace Weaver 的政策動作

#### さと あまつい あまま あまま あまま あまま あまま あまま えいかん あまま えいかん しゅうしゃ しょうかん しゅうしゃ しゅうしゃ しゅうしゃ しゅうしゃ しゅうしゃ しゅうしゃ こくしゃ しゅうしゃ しゅうしゃ

管理員可以使用 AWS JSON 政策來指定誰可以存取哪些內容。也就是說,哪個主體在什麼條件下可以 對什麼資源執行哪些動作。

JSON 政策的 Action 元素描述您可以用來允許或拒絕政策中存取的動作。政策動作的名稱通常會和 相關聯的 AWS API 操作相同。有一些例外狀況,例如沒有相符的 API 操作的僅限許可動作。也有一些 操作需要政策中的多個動作。這些額外的動作稱為相依動作。

政策會使用動作來授與執行相關聯操作的許可。

如要查看 SimSpace Weaver 動作的清單,請參閱《服務授權參考》中的《[AWS SimSpace Weaver 定](https://docs.aws.amazon.com/service-authorization/latest/reference/list_awssimspaceweaver.html#awssimspaceweaver-actions-as-permissions) [義的動作](https://docs.aws.amazon.com/service-authorization/latest/reference/list_awssimspaceweaver.html#awssimspaceweaver-actions-as-permissions)》。

SimSpace Weaver 中的政策動作會在動作之前使用以下字首:

simspaceweaver

如需在單一陳述式中指定多個動作,請用逗號分隔。

```
"Action": [ 
       "simspaceweaver:action1", 
       "simspaceweaver:action2" 
 ]
```
若要檢視 SimSpace Weaver 身分型政策範例,請參閱 [AWS SimSpace Weaver 的身分型政策範例。](#page-225-1)

<span id="page-221-1"></span>SimSpace Weaver 的政策資源

支援政策資源 しょうしゃ しょうしゃ かいしん いっと 是たり かいこうしょう

管理員可以使用 AWS JSON 政策來指定誰可以存取哪些內容。也就是說,哪個主體在什麼條件下可以 對什麼資源執行哪些動作。

Resource JSON 政策元素可指定要套用動作的物件。陳述式必須包含 Resource 或 NotResource 元素。最佳實務是使用其 [Amazon Resource Name \(ARN\)](https://docs.aws.amazon.com/general/latest/gr/aws-arns-and-namespaces.html) 來指定資源。您可以針對支援特定資源類型 的動作 (稱為資源層級許可) 來這麼做。

對於不支援資源層級許可的動作 (例如列出作業),請使用萬用字元 (\*) 來表示陳述式適用於所有資源。

"Resource": "\*"

如要查看 SimSpace Weaver 資源類型及其 ARN 的清單,請參閱《服務授權參考》中的 [AWS](https://docs.aws.amazon.com/service-authorization/latest/reference/list_awssimspaceweaver.html#awssimspaceweaver-resources-for-iam-policies)  [SimSpace Weaver 定義的資源。](https://docs.aws.amazon.com/service-authorization/latest/reference/list_awssimspaceweaver.html#awssimspaceweaver-resources-for-iam-policies)若要了解您可以使用哪些動作指定每個資源的 ARN,請參閱 [AWS](https://docs.aws.amazon.com/service-authorization/latest/reference/list_awssimspaceweaver.html#awssimspaceweaver-actions-as-permissions)  [SimSpace Weaver 定義的動作。](https://docs.aws.amazon.com/service-authorization/latest/reference/list_awssimspaceweaver.html#awssimspaceweaver-actions-as-permissions)

若要檢視 SimSpace Weaver 身分型政策範例,請參閱 [AWS SimSpace Weaver 的身分型政策範例。](#page-225-1)

<span id="page-222-0"></span>SimSpace Weaver 的政策條件索引鍵

支援服務特定政策條件索引鍵 是

管理員可以使用 AWS JSON 政策來指定誰可以存取哪些內容。也就是說,哪個主體在什麼條件下可以 對什麼資源執行哪些動作。

Condition 元素 (或 Condition 區塊)可讓您指定使陳述式生效的條件。Condition 元素是選用項 目。您可以建立使用[條件運算子](https://docs.aws.amazon.com/IAM/latest/UserGuide/reference_policies_elements_condition_operators.html)的條件運算式 (例如等於或小於),來比對政策中的條件和請求中的值。

若您在陳述式中指定多個 Condition 元素,或是在單一 Condition 元素中指定多個索引鍵,AWS 會使用邏輯 AND 操作評估他們。若您為單一條件索引鍵指定多個值,AWS 會使用邏輯 OR 操作評估條 件。必須符合所有條件,才會授與陳述式的許可。

您也可以在指定條件時使用預留位置變數。例如,您可以只在使用者使用其 IAM 使用者名稱標記時, 將存取資源的許可授與該 IAM 使用者。如需更多資訊,請參閱《IAM 使用者指南》中的 [IAM 政策元](https://docs.aws.amazon.com/IAM/latest/UserGuide/reference_policies_variables.html) [素:變數和標籤](https://docs.aws.amazon.com/IAM/latest/UserGuide/reference_policies_variables.html)。

AWS 支援全域條件索引鍵和服務特定的條件索引鍵。若要查看 AWS 全域條件索引鍵,請參閱《IAM 使用者指南》中的 [AWS 全域條件內容金鑰。](https://docs.aws.amazon.com/IAM/latest/UserGuide/reference_policies_condition-keys.html)

如要查看 SimSpace Weaver 條件索引鍵的清單,請參閱《服務授權參考》中的 [AWS SimSpace](https://docs.aws.amazon.com/service-authorization/latest/reference/list_awssimspaceweaver.html#awssimspaceweaver-policy-keys)  [Weaver 的條件索引鍵。](https://docs.aws.amazon.com/service-authorization/latest/reference/list_awssimspaceweaver.html#awssimspaceweaver-policy-keys)若要了解您可以針對何種動作及資源使用條件索引鍵,請參閱 [AWS](https://docs.aws.amazon.com/service-authorization/latest/reference/list_awssimspaceweaver.html#awssimspaceweaver-actions-as-permissions) [SimSpace Weaver 定義的動作。](https://docs.aws.amazon.com/service-authorization/latest/reference/list_awssimspaceweaver.html#awssimspaceweaver-actions-as-permissions)

若要檢視 SimSpace Weaver 身分型政策範例,請參閱 [AWS SimSpace Weaver 的身分型政策範例。](#page-225-1)

<span id="page-223-0"></span>SimSpace Weaver 中的存取控制清單 (ACL)

支援 ACL 否

存取控制清單 (ACL) 可控制哪些主體 (帳戶成員、使用者或角色) 擁有存取某資源的許可。ACL 類似於 資源型政策,但它們不使用 JSON 政策文件格式。

<span id="page-223-1"></span>SimSpace Weaver 屬性型存取控制 (ABAC)

支援 ABAC (政策中的標籤) 是

屬性型存取控制 (ABAC) 是一種授權策略,可根據屬性來定義許可。在 AWS 中,這些屬性稱為標 籤。您可以將標籤附加到 IAM 實體 (使用者或角色),以及許多 AWS 資源。為實體和資源加上標籤是 ABAC 的第一步。您接著要設計 ABAC 政策,允許在主體的標籤與其嘗試存取的資源標籤相符時操 作。

ABAC 在成長快速的環境中相當有幫助,並能在政策管理變得繁瑣時提供協助。

若要根據標籤控制存取,請使用 aws:ResourceTag/*key-name*、aws:RequestTag/*key-name* 或 aws:TagKeys 條件索引鍵,在政策的[條件元素中](https://docs.aws.amazon.com/IAM/latest/UserGuide/reference_policies_elements_condition.html),提供標籤資訊。

如果服務支援每個資源類型的全部三個條件索引鍵,則對該服務而言,值為 Yes。如果服務僅支援某些 資源類型的全部三個條件索引鍵,則值為 Partial。

如需 ABAC 的詳細資訊,請參閱《IAM 使用者指南》中的[什麼是 ABAC?。](https://docs.aws.amazon.com/IAM/latest/UserGuide/introduction_attribute-based-access-control.html)如要查看含有設定 ABAC 步驟的教學課程,請參閱《IAM 使用者指南》中的[使用屬性型存取控制 \(ABAC\)。](https://docs.aws.amazon.com/IAM/latest/UserGuide/tutorial_attribute-based-access-control.html)

<span id="page-223-2"></span>將臨時憑證與 SimSpace Weaver 搭配使用

支援臨時憑證 しょうしゃ しょうしゃ こうしゃ えんきょう 是

您使用臨時憑證進行登入時,某些 AWS 服務 無法運作。如需詳細資訊,包括那些 AWS 服務 搭配臨 時憑證運作,請參閱[《IAM 使用者指南》中](https://docs.aws.amazon.com/IAM/latest/UserGuide/reference_aws-services-that-work-with-iam.html)的可搭配 IAM 運作的 AWS 服務。

如果您使用使用者名稱和密碼之外的任何方法登入 AWS Management Console,則您正在使用臨時憑 證。例如,當您使用公司的單一登入(SSO)連結存取 AWS 時,該程序會自動建立臨時憑證。當您以使 用者身分登入主控台,然後切換角色時,也會自動建立臨時憑證。如需切換角色的詳細資訊,請參閱 IAM 使用者指南中的[切換至角色 \(主控台\)。](https://docs.aws.amazon.com/IAM/latest/UserGuide/id_roles_use_switch-role-console.html)

您可使用 AWS CLI 或 AWS API,手動建立臨時憑證。接著,您可以使用這些臨時憑證來存取 AWS。AWS 建議您動態產生臨時憑證,而非使用長期存取金鑰。如需詳細資訊,請參閱 [IAM 中的暫](https://docs.aws.amazon.com/IAM/latest/UserGuide/id_credentials_temp.html) [時性安全憑證](https://docs.aws.amazon.com/IAM/latest/UserGuide/id_credentials_temp.html)。

<span id="page-224-0"></span>SimSpace Weaver 的跨服務主體權限

支援轉寄存取工作階段 (FAS) 是

當您使用 IAM 使用者或角色在 AWS 中執行動作時,您會被視為主體。使用某些服務時,您可能會 執行某個動作,進而在不同服務中啟動另一個動作。FAS 使用主體的許可呼叫 AWS 服務,搭配請求 AWS 服務 以向下游服務發出請求。只有在服務收到需要與其他 AWS 服務 或資源互動才能完成的請求 之後,才會提出 FAS 請求。在此情況下,您必須具有執行這兩個動作的許可。如需提出 FAS 請求時的 政策詳細資訊,請參閱[《轉發存取工作階段》](https://docs.aws.amazon.com/IAM/latest/UserGuide/access_forward_access_sessions.html)。

<span id="page-224-1"></span>SimSpace Weaver 的服務角色

さ援服務角色 いっきょう かいしん いっと 是たり かいしょう

服務角色是服務擔任的 [IAM 角色,](https://docs.aws.amazon.com/IAM/latest/UserGuide/id_roles.html)可代您執行動作。IAM 管理員可以從 IAM 內建立、修改和刪除服務 角色。如需詳細資訊,請參閱《IAM 使用者指南》中的[建立角色以委派許可給 AWS 服務 服務。](https://docs.aws.amazon.com/IAM/latest/UserGuide/id_roles_create_for-service.html)

**A** Warning

變更服務角色的許可有可能會讓 SimSpace Weaver 功能出現故障。只有 SimSpace Weaver 提供指引時,才能編輯服務角色。

SimSpace Weaver應用程式 SDK 指令碼使用AWS CloudFormation範本在其他AWS服務中建立資源, 以支援您的模擬。這些資源之一就是模擬的應用程式角色。 SimSpace Weaver假定應用程序角色代表 您AWS 帳戶執行操作,例如將日誌數據寫入 CloudWatch 日誌。如需有關應用程式角色的詳細資訊, 請參閱[為您建SimSpace Weaver立的權限](#page-229-0)。

<span id="page-225-0"></span>SimSpace Weaver 的服務連結角色

さ援服務連結角色。 いっこう こうしょう ろうしょう 否

服務連結角色是一種連結到 AWS 服務 的服務角色類型。服務可以擔任代表您執行動作的角色。服務 連結角色會顯示在您的 AWS 帳戶 中,並由該服務所擁有。IAM 管理員可以檢視,但不能編輯服務連 結角色的許可。

如需建立或管理服務連結角色的詳細資訊,請參閱[可搭配 IAM 運作的 AWS 服務。](https://docs.aws.amazon.com/IAM/latest/UserGuide/reference_aws-services-that-work-with-iam.html)在表格中尋找服 務,其中包含服務連結角色欄中的 Yes。選擇 Yes (是) 連結,以檢視該服務的服務連結角色文件。

<span id="page-225-1"></span>AWS SimSpace Weaver 的身分型政策範例

根據預設,使用者和角色不具備建立或修改 SimSpace Weaver 資源的權限。他們也無法使用 AWS Management Console、AWS Command Line Interface (AWS CLI) 或 AWS API 執行任務。若要授與 使用者對其所需資源執行動作的許可,IAM 管理員可以建立 IAM 政策。然後,管理員可以將 IAM 政策 新增至角色,使用者便能擔任這些角色。

若要了解如何使用這些範例 JSON 政策文件建立 IAM 身分型政策,請參閱《IAM 使用者指南》中[的建](https://docs.aws.amazon.com/IAM/latest/UserGuide/access_policies_create-console.html) [立 IAM 政策。](https://docs.aws.amazon.com/IAM/latest/UserGuide/access_policies_create-console.html)

如需 SimSpace Weaver 所定義之動作和資源類型的詳細資訊,包括各個資源類型的 ARN 格式,請參 閱《服務授權參考》中的《[適用於 AWS SimSpace Weaver 的動作、資源和條件索引鍵》](https://docs.aws.amazon.com/service-authorization/latest/reference/list_awssimspaceweaver.html)。

#### 主題

- [政策最佳實務](#page-225-2)
- [使用 SimSpace Weaver 主控台](#page-226-0)
- [允許使用者檢視他們自己的許可](#page-226-1)
- [允許使用者建立和執行模擬](#page-227-0)

#### <span id="page-225-2"></span>政策最佳實務

身分型政策會判斷您帳戶中的某個人員是否可以建立、存取或刪除 SimSpace Weaver 資源。這些動作 可能會讓您的 AWS 帳戶 產生費用。當您建立或編輯身分型政策時,請遵循下列準則及建議事項:

• 開始使用 AWS 受管政策並朝向最低權限許可的目標邁進:如需開始授予許可給使用者和工作負載, 請使用 AWS 受管政策,這些政策會授予許可給許多常用案例。它們可在您的 AWS 帳戶 中使用。我 們建議您定義特定於使用案例的 AWS 客戶管理政策,以便進一步減少許可。如需更多資訊,請參閱 IAM 使用者指南中的 [AWS 受管政策或](https://docs.aws.amazon.com/IAM/latest/UserGuide/access_policies_managed-vs-inline.html#aws-managed-policies)[任務職能的 AWS 受管政策。](https://docs.aws.amazon.com/IAM/latest/UserGuide/access_policies_job-functions.html)

- 套用最低許可許可 設定 IAM 政策的許可時,請僅授予執行任務所需的權限。為實現此目的,您可 以定義在特定條件下可以對特定資源採取的動作,這也稱為最低權限許可。如需使用 IAM 套用許可 的更多相關資訊,請參閱 IAM 使用者指南中的 [IAM 中的政策和許可。](https://docs.aws.amazon.com/IAM/latest/UserGuide/access_policies.html)
- 使用 IAM 政策中的條件進一步限制存取權 您可以將條件新增至政策,以限制動作和資源的存取。 例如,您可以撰寫政策條件,指定必須使用 SSL 傳送所有請求。您也可以使用條件來授予對服務動 作的存取權,前提是透過特定 AWS 服務 (例如 AWS CloudFormation)使用條件。如需更多資訊,請 參閱《IAM 使用者指南》中的 [IAM JSON 政策元素:條件。](https://docs.aws.amazon.com/IAM/latest/UserGuide/reference_policies_elements_condition.html)
- 使用 IAM Access Analyzer 驗證 IAM 政策,確保許可安全且可正常運作 IAM Access Analyzer 驗 證新政策和現有政策,確保這些政策遵從 IAM 政策語言 (JSON) 和 IAM 最佳實務。IAM Access Analyzer 提供 100 多項政策檢查及切實可行的建議,可協助您編寫安全且實用的政策。如需更多資 訊,請參閱 IAM 使用者指南中的 [IAM Access Analyzer 政策驗證。](https://docs.aws.amazon.com/IAM/latest/UserGuide/access-analyzer-policy-validation.html)
- 需要多重要素驗證 (MFA):如果存在需要 AWS 帳戶中 IAM 使用者或根使用者的情況,請開啟 MFA 提供額外的安全性。如需在呼叫 API 操作時請求 MFA,請將 MFA 條件新增至您的政策。如需更多 資訊,請參閱 [IAM 使用者指南中](https://docs.aws.amazon.com/IAM/latest/UserGuide/id_credentials_mfa_configure-api-require.html)的設定 MFA 保護的 API 存取。

有關 IAM 中最佳實務的更多相關資訊,請參閱 IAM 使用者指南中的 [IAM 最佳安全實務。](https://docs.aws.amazon.com/IAM/latest/UserGuide/best-practices.html)

<span id="page-226-0"></span>使用 SimSpace Weaver 主控台

若要存取 AWS SimSpace Weaver 主控台,您必須擁有最低的一組許可。這些許可必須允許您列出和 檢視您 AWS 帳戶 中 SimSpace Weaver 資源的詳細資訊。如果您建立比最基本必要許可更嚴格的身分 型政策,則對於具有該政策的實體 ( 使用者或角色) 而言,主控台就無法如預期運作。

對於僅呼叫 AWS CLI 或 AWS API 的使用者,您不需要允許其最基本主控台許可。反之,只需允許存 取符合他們嘗試執行之 API 操作的動作就可以了。

若要確保使用者和角色仍可使用SimSpace Weaver主控台,請同時將SimSpace Weaver*ConsoleAccess*或受*ReadOnly*AWS管理的原則附加至實體。如需詳細資訊,請參閱《IAM 使用者指南》中的[新增許可到使用者](https://docs.aws.amazon.com/IAM/latest/UserGuide/id_users_change-permissions.html#users_change_permissions-add-console)。

### <span id="page-226-1"></span>允許使用者檢視他們自己的許可

此範例會示範如何建立政策,允許 IAM 使用者檢視附加到他們使用者身分的內嵌及受管政策。此政策 包含在主控台上,或是使用 AWS CLI 或 AWS API 透過編寫程式的方式完成此動作的許可。

```
 "Version": "2012-10-17", 
     "Statement": [ 
          { 
               "Sid": "ViewOwnUserInfo", 
               "Effect": "Allow", 
               "Action": [ 
                   "iam:GetUserPolicy", 
                   "iam:ListGroupsForUser", 
                   "iam:ListAttachedUserPolicies", 
                   "iam:ListUserPolicies", 
                   "iam:GetUser" 
              ], 
               "Resource": ["arn:aws:iam::*:user/${aws:username}"] 
          }, 
          { 
               "Sid": "NavigateInConsole", 
               "Effect": "Allow", 
               "Action": [ 
                   "iam:GetGroupPolicy", 
                   "iam:GetPolicyVersion", 
                   "iam:GetPolicy", 
                   "iam:ListAttachedGroupPolicies", 
                   "iam:ListGroupPolicies", 
                   "iam:ListPolicyVersions", 
                   "iam:ListPolicies", 
                   "iam:ListUsers" 
              ], 
               "Resource": "*" 
          } 
     ]
}
```
## <span id="page-227-0"></span>允許使用者建立和執行模擬

此 IAM 政策範例提供在SimSpace Weaver中建立和執行模擬所需的基本許可。

```
{ 
     "Version": "2012-10-17", 
     "Statement": [ 
          { 
               "Sid": "CreateAndRunSimulations", 
               "Effect": "Allow", 
               "Action": [
```

```
 "simspaceweaver:*", 
                   "iam:GetRole", 
                   "iam:ListRoles", 
                   "iam:CreateRole", 
                   "iam:DeleteRole", 
                   "iam:UpdateRole", 
   "iam:CreatePolicy", 
   "iam:AttachRolePolicy", 
                   "iam:PutRolePolicy", 
                   "iam:GetRolePolicy", 
                   "iam:DeleteRolePolicy", 
                   "s3:PutObject", 
                   "s3:GetObject", 
                   "s3:ListAllMyBuckets", 
                   "s3:PutBucketPolicy", 
                   "s3:CreateBucket", 
                   "s3:ListBucket", 
                   "s3:PutEncryptionConfiguration", 
                   "s3:DeleteBucket", 
                   "cloudformation:CreateStack", 
                   "cloudformation:UpdateStack", 
                   "cloudformation:DescribeStacks" 
              ], 
              "Resource": "*" 
          }, 
          { 
              "Sid": "PassAppRoleToSimSpaceWeaver", 
              "Effect": "Allow", 
              "Action": "iam:PassRole", 
              "Resource": "*", 
              "Condition": { 
                   "StringEquals": { 
                       "iam:PassedToService": "simspaceweaver.amazonaws.com" 
 } 
              } 
         } 
     ]
}
```
# <span id="page-229-0"></span>為您建SimSpace Weaver立的權限

建立SimSpace Weaver專案時,服務會建立名稱weaver-*project-name*-app-role和 IAM 信任政 策的 AWS Identity and Access Management (IAM) 角色。信任政策SimSpace Weaver允許承擔角色, 以便它可以為您執行操作。

應用程式角色權限原

模擬應用程式角色具有下列權限原則。

```
{ 
      "Version": "2012-10-17", 
      "Statement": [ 
          { 
               "Effect": "Allow", 
               "Action": [ 
                    "logs:PutLogEvents", 
                    "logs:DescribeLogGroups", 
                    "logs:DescribeLogStreams", 
                    "logs:CreateLogGroup", 
                    "logs:CreateLogStream" 
               ], 
               "Resource": "*" 
          }, 
          { 
               "Effect": "Allow", 
               "Action": [ 
                    "cloudwatch:PutMetricData" 
               ], 
               "Resource": "*" 
          }, 
          { 
               "Effect": "Allow", 
               "Action": [ 
                    "s3:ListBucket", 
                    "s3:PutObject", 
                    "s3:GetObject" 
               ], 
               "Resource": "*" 
          } 
     ]
}
```
### 應用程式角色信任原

SimSpace Weaver將信任關係新增至模擬應用程式角色做[為信任原則](https://docs.aws.amazon.com/IAM/latest/UserGuide/id_roles_terms-and-concepts.html)。 SimSpace Weaver為每個模擬 建立信任原則,類似下列範例。

```
{ 
   "Version": "2012-10-17", 
   "Statement": [ 
     { 
        "Effect": "Allow", 
        "Principal": { 
          "Service": "simspaceweaver.amazonaws.com" 
       }, 
        "Action": "sts:AssumeRole", 
        "Condition": { 
          "ArnLike": { 
             "aws:SourceArn": 
       "arn:aws:simspaceweaver:us-west-2:111122223333:simulation/MySimName*" 
          } 
       } 
     } 
  \mathbf{I}}
```
**a** Note

在此範例中,科目編號為111122223333,模擬名稱為MySimName。這些值在您的信任政策 中有所不同。

預防跨服務混淆代理人

[混淆的副問題](https://docs.aws.amazon.com/IAM/latest/UserGuide/confused-deputy.html)是一個安全性問題,即沒有執行動作權限的實體可能會誘騙更具權限的實體執行動作。在 AWS 中,跨服務模擬可能會導致混淆代理人問題。在某個服務 (呼叫服務) 呼叫另一個服務 (被呼叫服 務) 時,可能會發生跨服務模擬。可以操縱呼叫服務來使用其許可,以其不應有存取許可的方式對其他 客戶的資源採取動作。為了預防這種情況,AWS 提供的工具可協助您保護所有服務的資料,而這些服 務主體已獲得您帳戶中資源的存取權。

若要限制 AWS SimSpace Weaver 為資源提供另一項服務的許可,我們建議在資源政策中使用 [aws:SourceArn](https://docs.aws.amazon.com/IAM/latest/UserGuide/reference_policies_condition-keys.html#condition-keys-sourcearn) 和 [aws:SourceAccount](https://docs.aws.amazon.com/IAM/latest/UserGuide/reference_policies_condition-keys.html#condition-keys-sourceaccount) 全域條件內容索引鍵。如果 aws:SourceArn 值不包含 帳戶 ID (例如 Amazon S3 儲存貯體 Amazon Resource Name (ARN)),則您必須使用這兩個全域條件

內容索引鍵來限制許可。如果同時使用這兩個全域條件內容索引鍵,且 aws : SourceArn 值包含帳戶 ID,則在相同政策陳述式中使用 aws:SourceAccount 值和 aws:SourceArn 值中的帳戶時,必須 使用相同的帳戶 ID。如果您想要僅允許一個資源與跨服務存取相關聯,則請使用 aws:SourceArn。 如果您想要允許該帳戶中的任何資源與跨服務使用相關聯,請使用 aws:SourceAccount。

aws:SourceArn 的值必須使用擴充功能的 ARN。

防範混淆代理人問題的最有效方法是使用 aws:SourceArn 全域條件內容索引鍵,以及資源 的完整 ARN。如果您不知道擴充功能的完整 ARN,或者如果您指定了多個擴充功能,請使 用 aws:SourceArn 全域內容條件索引鍵搭配萬用字元 (\*) 來表示 ARN 的未知部分。例如 arn:aws:*simspaceweaver*:\*:*111122223333*:\*。

下列範例示範如何使用 SimSpace Weaver 中的 aws:SourceArn 和 aws:SourceAccount 全域條件 內容金鑰,來預防混淆代理人問題。只有當要求SimSpace Weaver來自指定的來源帳戶並提供指定的 ARN 時,此原則才允許擔任角色。*#######SimSpace Weaver########## (111122223333) # ###################### (#### -2) #########*

```
{ 
   "Version": "2012-10-17", 
   "Statement": [ 
     { 
        "Effect": "Allow", 
        "Principal": { 
          "Service": [ 
            "simspaceweaver.amazonaws.com" 
          ] 
        }, 
        "Action": "sts:AssumeRole", 
        "Condition": { 
          "StringEquals": { 
            "aws:SourceAccount": "111122223333" 
          }, 
          "StringLike": { 
             "aws:SourceArn": "arn:aws:simspaceweaver:us-west-2:111122223333:simulation/*" 
          } 
        } 
     } 
   ]
}
```
撰寫此原則的更安全的方法是在中包含模擬名稱aws:SourceArn,如下列範例所示,這樣會將策略限 制為名MyProjectSimulation\_22-10-04\_22\_10\_15為的模擬:

```
{ 
   "Version": "2012-10-17", 
   "Statement": [ 
     { 
        "Effect": "Allow", 
       "Principal": { 
          "Service": [ 
            "simspaceweaver.amazonaws.com" 
          ] 
       }, 
       "Action": "sts:AssumeRole", 
        "Condition": { 
          "StringEquals": { 
            "aws:SourceAccount": "111122223333" 
          }, 
          "StringLike": { 
            "aws:SourceArn": "arn:aws:simspaceweaver:us-west-2:111122223333:simulation/
MyProjectSimulation_22-10-04_22_10_15" 
 } 
       } 
     } 
   ]
}
```
當您aws:SourceArn明確包含帳號時,您可以省略的Condition元素測試 aws:SourceAccount (如需詳細資訊,請參閱 [IAM 使用者指南\)](https://docs.aws.amazon.com/IAM/latest/UserGuide/reference_policies_condition-keys.html#condition-keys-sourcearn),例如下列簡化政策所示:

```
{ 
   "Version": "2012-10-17", 
   "Statement": [ 
     { 
       "Effect": "Allow", 
       "Principal": { 
          "Service": [ 
            "simspaceweaver.amazonaws.com" 
        \mathbf{I} }, 
       "Action": "sts:AssumeRole", 
       "Condition": { 
          "StringLike": { 
            "aws:SourceArn": "arn:aws:simspaceweaver:us-west-2:111122223333:simulation/
MyProjectSimulation_22-10-04_22_10_15" 
 }
```
 } } ] }

# 對 AWS SimSpace Weaver 身分與存取進行疑難排解

請使用以下資訊來協助您診斷和修復使用 SimSpace Weaver 和 IAM 時發生的常見問題。

#### 主題

- [我未獲授權,不得在 SimSpace Weaver 中執行動作](#page-233-0)
- [我沒有授權執行 iam:PassRole](#page-233-1)
- [我想要檢視我的存取金鑰](#page-234-0)
- [我是管理員,並且想要允許其他人存取 SimSpace Weaver](#page-234-1)
- [我想要允許 AWS 帳戶 外的人員存取我的 SimSpace Weaver 資源](#page-235-0)

### <span id="page-233-0"></span>我未獲授權,不得在 SimSpace Weaver 中執行動作

若 AWS Management Console 告知您並未獲得執行動作的授權,您必須聯絡您的管理員以取得協助。 您的管理員是提供您使用者名稱和密碼的人員。

以下範例錯誤會在 mateojackson IAM 使用者嘗試使用主控台檢視虛構 *my-example-widget* 資源 的詳細資訊,但卻沒有虛構 simspaceweaver:*GetWidget* 許可時發生。

User: arn:aws:iam::123456789012:user/mateojackson is not authorized to perform: simspaceweaver:*GetWidget* on resource: *my-example-widget*

在此情況下,Mateo 會請求管理員更新他的政策,允許他使用 *my-example-widget* 動作存取 simspaceweaver:*GetWidget* 資源。

<span id="page-233-1"></span>我沒有授權執行 iam:PassRole

如果您收到錯誤,告知您未獲授權執行 iam:PassRole 動作,您的政策必須更新,允許您將角色傳遞 給 SimSpace Weaver。

有些 AWS 服務 允許您傳遞現有的角色至該服務,而無須建立新的服務角色或服務連結角色。如需執 行此作業,您必須擁有將角色傳遞至該服務的許可。

名為 marymajor 的 IAM 使用者嘗試使用主控台在 SimSpace Weaver 中執行動作時,發生下列範例 錯誤。但是,動作要求服務具備服務角色授予的許可。Mary 沒有將角色傳遞至該服務的許可。

User: arn:aws:iam::123456789012:user/marymajor is not authorized to perform: iam:PassRole

在這種情況下,Mary 的政策必須更新,允許她執行 iam:PassRole 動作。

<span id="page-234-0"></span>如需任何協助,請聯絡您的 AWS 管理員。您的管理員提供您的登入憑證。

#### 我想要檢視我的存取金鑰

在您建立 IAM 使用者存取金鑰後,您可以隨時檢視您的存取金鑰 ID。但是,您無法再次檢視您的私密 存取金鑰。若您遺失了密碼金鑰,您必須建立新的存取金鑰對。

存取金鑰包含兩個部分:存取金鑰 ID (例如 AKIAIOSFODNN7EXAMPLE) 和私密存取金鑰 (例如 wJalrXUtnFEMI/K7MDENG/bPxRfiCYEXAMPLEKEY)。如同使用者名稱和密碼,您必須一起使用存 取金鑰 ID 和私密存取金鑰來驗證您的請求。就如對您的使用者名稱和密碼一樣,安全地管理您的存取 金鑰。

#### **A** Important

請勿將您的存取金鑰提供給第三方,甚至是協助[尋找您的標準使用者 ID](https://docs.aws.amazon.com/accounts/latest/reference/manage-acct-identifiers.html#FindCanonicalId)。透過執行此操作,可 能會讓他人永久存取您的 AWS 帳戶。

建立存取金鑰對時,您會收到提示,要求您將存取金鑰 ID 和私密存取金鑰儲存在安全位置。私密存 取金鑰只會在您建立它的時候顯示一次。若您遺失了私密存取金鑰,您必須將新的存取金鑰新增到您 的 IAM 使用者。您最多可以擁有兩個存取金鑰。若您已有兩個存取金鑰,您必須先刪除其中一個金鑰 對,才能建立新的金鑰對。若要檢視說明,請參閱《IAM 使用者指南》中的[管理存取金鑰。](https://docs.aws.amazon.com/IAM/latest/UserGuide/id_credentials_access-keys.html#Using_CreateAccessKey)

#### <span id="page-234-1"></span>我是管理員,並且想要允許其他人存取 SimSpace Weaver

若要允許其他人存取 SimSpace Weaver,您必須針對需要存取的人員或應用程式建立 IAM 實體 (使 用者或角色)。他們將使用該實體的憑證來存取 AWS。您接著必須將政策連接到實體,在 SimSpace Weaver 中授予他們正確的許可。

若要立即開始使用,請參閱《IAM 使用者指南》中的[建立您的第一個 IAM 委派使用者及群組。](https://docs.aws.amazon.com/IAM/latest/UserGuide/getting-started_create-delegated-user.html)

### <span id="page-235-0"></span>我想要允許 AWS 帳戶 外的人員存取我的 SimSpace Weaver 資源

您可以建立一個角色,讓其他帳戶中的使用者或您的組織外部的人員存取您的資源。您可以指定要允許 哪些信任物件取得該角色。針對支援基於資源的政策或存取控制清單 (ACL) 的服務,您可以使用那些 政策來授予人員存取您的資源的許可。

如需進一步了解,請參閱以下內容:

- 若要了解 SimSpace Weaver 是否支援這些功能,請參閱 [AWS SimSpace Weaver 搭配 IAM 的運作](#page-219-0) [方式](#page-219-0)。
- 若要了解如何存取您擁有的所有 AWS 帳戶 所提供的資源,請參閱《IAM 使用者指南》中的[將存取](https://docs.aws.amazon.com/IAM/latest/UserGuide/id_roles_common-scenarios_aws-accounts.html) [權提供給您所擁有的另一個 AWS 帳戶 中的 IAM 使用者](https://docs.aws.amazon.com/IAM/latest/UserGuide/id_roles_common-scenarios_aws-accounts.html)。
- 如需了解如何將資源的存取權提供給第三方 AWS 帳戶,請參閱《IAM 使用者指南》中的[將存取權提](https://docs.aws.amazon.com/IAM/latest/UserGuide/id_roles_common-scenarios_third-party.html) [供給第三方擁有的 AWS 帳戶。](https://docs.aws.amazon.com/IAM/latest/UserGuide/id_roles_common-scenarios_third-party.html)
- 如需了解如何透過聯合身分提供存取權,請參閱《IAM 使用者指南》中的[將存取權提供給在外部進](https://docs.aws.amazon.com/IAM/latest/UserGuide/id_roles_common-scenarios_federated-users.html) [行身分驗證的使用者 \(聯合身分\)](https://docs.aws.amazon.com/IAM/latest/UserGuide/id_roles_common-scenarios_federated-users.html)。
- 如需了解使用角色和資源型政策進行跨帳戶存取之間的差異,請參閱 IAM 使用者指南中的 [IAM 角色](https://docs.aws.amazon.com/IAM/latest/UserGuide/id_roles_compare-resource-policies.html) [與資源型政策的差異](https://docs.aws.amazon.com/IAM/latest/UserGuide/id_roles_compare-resource-policies.html)。

# 安全事件記錄和監控 AWS SimSpace Weaver

監控是維護 SimSpace Weaver 及您 AWS 解決方案可靠性、可用性和效能的重要部分。您應該收集 AWS 解決方案全面的監控資料,以便在出現多點故障時更輕鬆地進行偵錯。

AWS並SimSpace Weaver提供數種工具來監控您的模擬資源並回應潛在事件。

Amazon 日誌 CloudWatch

SimSpace Weaver將其日誌存儲在中 CloudWatch。您可以使用這些記錄來監視模擬中的事件 (例 如啟動和停止應用程式) 以及偵錯。如需詳細資訊,請參閱 [SimSpace WeaverAmazon 日誌中的](#page-240-0) [CloudWatch 日誌。](#page-240-0)

Amazon CloudWatch 警報

使用 Amazon CloudWatch 警示,您可以在指定的時間段內觀看單一指標。如果指標超過指定臨界值, 則會向 Amazon SNS 主題或 AWS Auto Scaling 政策傳送通知。 CloudWatch 警示會在其狀態變更 時觸發,並且會在指定的期間數目 (而非處於特定狀態) 維護警示。如需詳細資訊,請參閱 [SimSpace](#page-244-0)  [Weaver使用 Amazon 監控 CloudWatch。](#page-244-0)

AWS CloudTrail 日誌

CloudTrail 提供使用者、角色或AWS服務所採取之動作的記錄SimSpace Weaver。使用收集的資訊 CloudTrail,您可以判斷提出的要求SimSpace Weaver、提出要求的 IP 位址、提出要求的人員、提出 要求的時間,以及其他詳細資訊。如需詳細資訊,請參閱 [使用 AWS CloudTrail 記錄 AWS SimSpace](#page-244-1)  [Weaver API 呼叫](#page-244-1)。

## AWS SimSpace Weaver 的合規驗證

SimSpace Weaver 不在任何 AWS 合規計畫範圍內。

協力廠商稽核人員會評估其他AWS服務的安全性與合規性,作為多項AWS合規計畫的一部分。這些計 劃包括 SOC、PCI、FedRAMP、HIPAA 等等。

要了解 AWS 服務 是否在特定法規遵循方案範圍內,請參[閱法規遵循方案範圍內的 AWS 服務](https://aws.amazon.com/compliance/services-in-scope/),並選擇 您感興趣的法規遵循方案。如需一般資訊,請參閱 [AWS 法規遵循方案。](https://aws.amazon.com/compliance/programs/)

您可使用 AWS Artifact 下載第三方稽核報告。如需詳細資訊,請參閱 [AWS Artifact 中的下載報告](https://docs.aws.amazon.com/artifact/latest/ug/downloading-documents.html)。

您使用 AWS 服務 時的法規遵循責任取決於資料的敏感度、您的公司的合規目標,以及適用的法律和 法規。AWS 提供以下資源協助您處理法規遵循事宜:

- [安全與合規快速入門指南](https://aws.amazon.com/quickstart/?awsf.filter-tech-category=tech-category%23security-identity-compliance) 這些部署指南討論在 AWS 上部署以安全及合規為重心的基準環境的架構 考量和步驟。
- [Amazon Web Services 的 HIPAA 安全與法規遵循架構](https://docs.aws.amazon.com/whitepapers/latest/architecting-hipaa-security-and-compliance-on-aws/welcome.html):本白皮書說明公司可如何運用 AWS 來建立 符合 HIPAA 規定的應用程式。

a Note

並非全部的 AWS 服務 都符合 HIPAA 資格。如需詳細資訊,請參閱 [HIPAA 資格服務參照](https://aws.amazon.com/compliance/hipaa-eligible-services-reference/)。

- [AWS 合規資源:](https://aws.amazon.com/compliance/resources/)這組手冊和指南可能適用於您的產業和位置。
- [AWS 客戶合規指南:](https://d1.awsstatic.com/whitepapers/compliance/AWS_Customer_Compliance_Guides.pdf)透過合規的角度了解共同的責任模式。這份指南橫跨多個架構 (包含國家標準 技術研究所 (NIST)、支付卡產業安全標準委員會 (PCI) 和國際標準組織 (ISO)),總結保護 AWS 服務 的最佳實務並將指導方針對應至安全控制。
- AWS Config 開發人員指南中的[使用規則評估資源:](https://docs.aws.amazon.com/config/latest/developerguide/evaluate-config.html)AWS Config 服務可評估您的資源組態對於內部 實務、業界準則和法規的合規狀態。
- [AWS Security Hub](https://docs.aws.amazon.com/securityhub/latest/userguide/what-is-securityhub.html) 此 AWS 服務 可供您全面檢視 AWS 中的安全狀態。Security Hub 使用安全控 制,可評估您的 AWS 資源並檢查您的法規遵循是否符合安全業界標準和最佳實務。如需支援的服務 和控制清單,請參閱 [Security Hub controls reference](https://docs.aws.amazon.com/securityhub/latest/userguide/securityhub-controls-reference.html)。
- [AWS Audit Manager](https://docs.aws.amazon.com/audit-manager/latest/userguide/what-is.html)  此 AWS 服務 可協助您持續稽核 AWS 使用情況,以簡化管理風險與法規與 業界標準的法規遵循方式。

# AWS SimSpace Weaver 中的恢復能力

AWS 全球基礎架構是以 AWS 區域 與可用區域為中心建置的。AWS 區域 提供多個分開且隔離的實際 可用區域,並以具備低延遲、高輸送量和高度備援特性的聯網相互連結。透過可用區域,您可以設計與 操作的應用程式和資料庫,在可用區域之間自動容錯移轉而不會發生中斷。可用區域的可用性、容錯能 力和可擴展性能力,均較單一或多個資料中心的傳統基礎設施還高。

如需 AWS 區域 與可用區域的詳細資訊,請參[閱AWS全球基礎架構。](https://aws.amazon.com/about-aws/global-infrastructure/)

# AWS SimSpace Weaver 中的基礎設施安全

作為一種受管服務,AWS SimSpace Weaver 受 AWS 全域網路安全的保護。如需 AWS 安全服務以及 AWS 如何保護基礎設施的相關資訊,請參閱 [AWS 雲端安全。](https://aws.amazon.com/security/)若要使用基礎設施安全性的最佳實務以 設計您的 AWS 環境,請參閱安全性支柱 AWS 架構良好的框架中的[基礎設施保護。](https://docs.aws.amazon.com/wellarchitected/latest/security-pillar/infrastructure-protection.html)

您可使用 AWS 發佈的 API 呼叫,透過網路存取 SimSpace Weaver。用戶端必須支援下列項目:

- Transport Layer Security (TLS)。我們需要 TLS 1.2 並建議使用 TLS 1.3。
- 具備完美轉送私密(PFS)的密碼套件,例如 DHE (Ephemeral Diffie-Hellman)或 ECDHE (Elliptic Curve Ephemeral Diffie-Hellman)。現代系統(如 Java 7 和更新版本)大多會支援這些模式。

此外,請求必須使用存取金鑰 ID 和與 IAM 主體相關聯的私密存取金鑰來簽署。或者,您可以透過 [AWS Security Token Service](https://docs.aws.amazon.com/STS/latest/APIReference/Welcome.html) (AWS STS) 來產生暫時安全憑證來簽署請求。

## 網路連線安全性模型

您的模擬會在 Amazon VPC 內的運算執行個體上執行,位於您選取的AWS區域內。Amazon VPC 是 AWS雲端中的虛擬網路,可依工作負載或組織實體隔離基礎設施。Amazon VPC 內的運算執行個體之 間的通訊會保留在AWS網路內,而且不會透過網際網路傳輸。一些內部服務通信穿過互聯網,並且是 加密的。在相同區域中執行的所有客戶的模擬都會AWS共用相同的 Amazon VPC。不同客戶的模擬會 在同一個 Amazon VPC 中使用不同的運算執行個體。

您的模擬用戶端與透過網際網路SimSpace Weaver旅行時執行的模擬之間的通訊。 SimSpace Weaver 不會處理這些連線。保護您的客戶連接是您的責任。

您透過網際網路與SimSpace Weaver服務的連線並經過加密。這包括使用AWS Management Console、AWS Command Line Interface (AWS CLI)、AWS軟體開發套件 (SDK) 和應用SimSpace Weaver程式 SDK 的連線。

## AWS SimSpace Weaver 中的組態與漏洞分析

配置和 IT 控制是與您之間共同AWS的責任。如需詳細資訊,請參閱AWS[共用責任模型。](https://aws.amazon.com/compliance/shared-responsibility-model/) AWS處理基 礎架構的基本安全性工作,例如在運算執行個體上修補作業系統、防火牆組態和基AWS礎結構災難復 原。這些程序已由適當的第三方進行檢閱並認證。如需詳細資訊,請參閱[安全性、身分識別和合規性的](https://aws.amazon.com/architecture/security-identity-compliance/) [最佳做法](https://aws.amazon.com/architecture/security-identity-compliance/)。

您必須對模擬軟體的安全性負責:

- 維護您的應用程式碼,包括更新和安全性修補程式。
- 驗證和加密模擬用戶端與其連線到的應用程式之間的通訊。
- 更新您的模擬以使用最新的 SDK 版本,包括 AWS SDK 和SimSpace Weaver應用程式 SDK。

#### **a** Note

SimSpace Weaver不支援執行中模擬中應用程式的更新。如果您需要更新應用程式,您必須停 止並刪除模擬,然後使用更新的應用程式程式碼建立新模擬。建議您將模擬狀態儲存在外部資 料倉庫中,以便在需要重新建立模擬時可以還原模擬。

## SimSpace Weaver 的安全最佳實務

本節說明特定的安全性最佳作法SimSpace Weaver。若要深入了解中的安全性最佳做法AWS,請參 閱[安全性、身分識別和合規性的最佳做](https://aws.amazon.com/architecture/security-identity-compliance)法。

#### 主題

- [加密應用程式與其用戶端之間的通訊](#page-239-0)
- [定期備份模擬狀態](#page-239-1)
- [維護您的應用程式和 SDK](#page-239-2)

## <span id="page-239-0"></span>加密應用程式與其用戶端之間的通訊

SimSpace Weaver不會管理您的應用程式與其用戶端之間的通訊。您應該為客戶端會話實施某種形式 的身份驗證和加密。

## <span id="page-239-1"></span>定期備份模擬狀態

SimSpace Weaver不會儲存您的模擬狀態。停止的模擬 (由於 API 呼叫、主控台選項或系統當機) 不會 儲存其狀態,也沒有固有的方法可以復原它們。停止的模擬無法重新啟動。執行等效重新啟動的唯一方 法是使用相同的規劃和資料重新建立模擬。您可以使用模擬狀態的備份來初始化新模擬。 AWS提供高 度可靠且可用的雲端[儲存](https://aws.amazon.com/products/storage)和[資料庫](https://aws.amazon.com/products/databases/)服務,您可以使用這些服務來儲存模擬狀態。

## <span id="page-239-2"></span>維護您的應用程式和 SDK

維護您的應用程式、AWS軟體開發套件 (SDK) 的本機安裝,以及SimSpace Weaver應用程式 SDK。 您可以下載並安裝新版本的 AWS SDK。使用非生產SimSpace Weaver應用程式組建來測試新版應用 程式 SDK,以確保您的應用程式繼續如預期般執行。您無法在執行中的模擬中更新應用程式。若要更 新您的應用程式:

- 1. 在本地(或在測試環境中)更新和測試應用程序代碼。
- 2. 停止變更模擬狀態並將其儲存 (如有必要)。
- 3. 停止模擬 (一旦停止,就無法重新啟動)。
- 4. 刪除您的模擬 (未刪除的已停止模擬會計入您的服務限制)。
- 5. 使用相同的配置和更新的應用程序代碼重新創建模擬。
- 6. 使用儲存的狀態資料 (如果可用) 初始化模擬。
- 7. 開始您的新模擬。

#### **a** Note

使用相同規劃建立的新模擬與舊模擬分開。它將有一個新的模擬 ID,並將日誌發送到 Amazon 中的新日誌流 CloudWatch。

# SimSpace Weaver 中的日誌記錄和監控

監控是維護 SimSpace Weaver 及其他 AWS 解決方案的可靠性、可用性和效能的重要部分。AWS 提 供以下監控工具,可讓您監看 SimSpace Weaver、在發現錯誤時回報,並適時採取自動動作。

- Amazon 會即時 CloudWatch監控您的AWS資源和執行AWS的應用程式。您可以收集和追蹤指標、 建立自訂儀板表,以及設定警示,在特定指標達到您指定的閾值時通知您或採取動作。如需詳細資 訊,請參閱 [Amazon CloudWatch 使用者指南](https://docs.aws.amazon.com/AmazonCloudWatch/latest/monitoring/)。
- Amazon CloudWatch Logs 可讓您監控、存放和存取SimSpace Weaver員工和其他來源的日誌資 料。 CloudTrail CloudWatch 記錄檔可以監控記錄資料中的資訊,並在符合特定臨界值時通知您。您 也可以將日誌資料存檔在高耐用性的儲存空間。如需詳細資訊,請參閱 [Amazon CloudWatch 日誌使](https://docs.aws.amazon.com/AmazonCloudWatch/latest/logs/) [用者指南](https://docs.aws.amazon.com/AmazonCloudWatch/latest/logs/)。
- AWS CloudTrail 擷取您 AWS 帳戶 發出或代表發出的 API 呼叫和相關事件,並傳送日誌檔案 至您指定的 Amazon S3 儲存貯體。您可以找出哪些使用者和帳戶呼叫 AWS、發出呼叫的來源 IP 地址,以及呼叫的發生時間。如需詳細資訊,請參閱《AWS CloudTrail 使用者指南[》https://](https://docs.aws.amazon.com/awscloudtrail/latest/userguide/) [docs.aws.amazon.com/awscloudtrail/latest/userguide/。](https://docs.aws.amazon.com/awscloudtrail/latest/userguide/)

#### 主題

- [SimSpace WeaverAmazon 日誌中的 CloudWatch 日誌](#page-240-0)
- [SimSpace Weaver使用 Amazon 監控 CloudWatch](#page-244-0)
- [使用 AWS CloudTrail 記錄 AWS SimSpace Weaver API 呼叫](#page-244-1)

# <span id="page-240-0"></span>SimSpace WeaverAmazon 日誌中的 CloudWatch 日誌

# 存取您的SimSpace Weaver記錄

從您的SimSpace Weaver模擬產生的所有日誌都會儲存在 Amazon CloudWatch 日誌中。若要存取記 錄,您可以在SimSpace Weaver主控台中使用模擬的「概觀」窗格中的「CloudWatch 記錄」按鈕,這 會將您直接帶到該特定模擬的記錄檔。

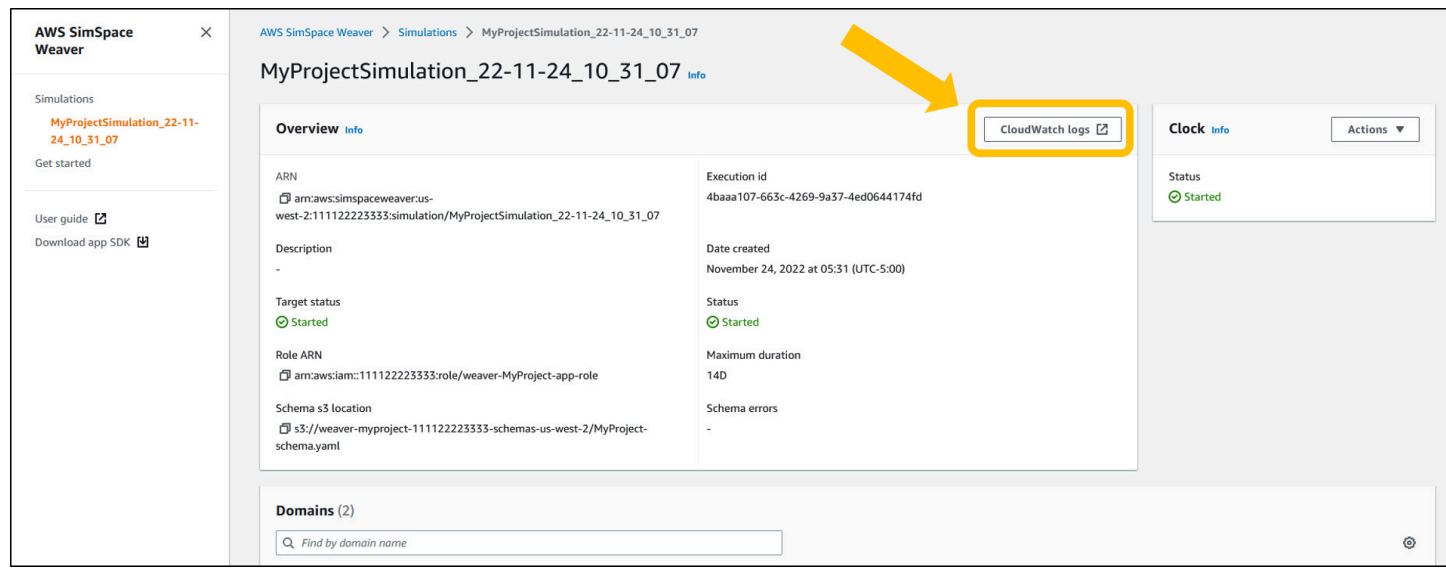

### 您也可以透過 CloudWatch 主控台存取記錄檔。您需要模擬的名稱才能搜尋其記錄。

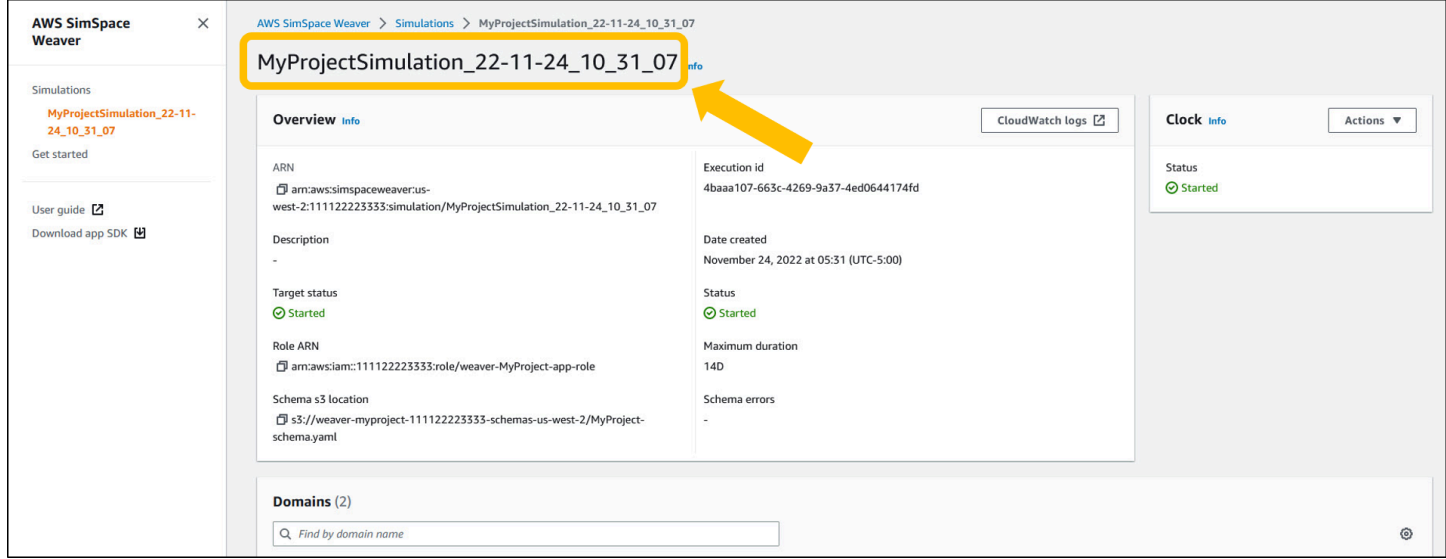

# SimSpace Weaver 日誌

SimSpace Weaver將模擬管理訊息和主控台輸出從您的應用程式寫入 Amazon CloudWatch 日誌。如 需使用日誌的詳細資訊,請參閱 Amazon 日誌使用者指南中的使用日誌群組和 CloudWatch 日誌[串](https://docs.aws.amazon.com/AmazonCloudWatch/latest/logs/Working-with-log-groups-and-streams.html) [流](https://docs.aws.amazon.com/AmazonCloudWatch/latest/logs/Working-with-log-groups-and-streams.html)。

您建立的每個模擬在記錄檔中都有自己的 CloudWatch 記錄群組。記錄群組的名稱是在模擬結構 描述中指定的。在下列結構描述程式碼片段中,的值log\_destination\_service為logs。 這表示的值log\_destination\_resource\_name是記錄群組的名稱。在此情況下,記錄群組 為MySimulationLogs。

```
simulation_properties: 
  log_destination_service: "logs"
   log_destination_resource_name: "MySimulationLogs" 
   default_entity_index_key_type: "Vector3<f32>"
```
您也可以在啟動後使用 DescribeSimulation API 來尋找用於模擬的記錄群組名稱。

#### **A** Important

如果您為 AWS Command Line Interface (AWS CLI) 使用AWS IAM Identity Center或命 名描述檔,您必須使用SimSpace Weaver應用程式 SDK 1.12.1 版或更新版本。最新的 版本是 1.16.0。如需 SimSpace Weaver 版本的詳細資訊,請參閱[SimSpace Weaver 版](#page-281-0) [本](#page-281-0)。SimSpace Weaver應用程式 SDK 指令碼會使用AWS CLI. 如果您使用 IAM 身分中心,您 可以將您的 IAM 身分中心設定檔複製AWS CLI到您的default設定檔,或將 IAM 身分中心 設定檔的名稱提供給具有--profile *cli-profile-name*參數的SimSpace Weaver應用程 式 SDK 指令碼。如需詳細資訊,請[參閱《使AWS CLI用AWS Command Line Interface者](https://docs.aws.amazon.com/cli/latest/userguide/cli-configure-sso.html)指 南》AWS IAM Identity Center中的〈配置使用指南[〉和〈組態和認證檔案設AWS Command](https://docs.aws.amazon.com/cli/latest/userguide/cli-configure-files.html) [Line Interface定〉](https://docs.aws.amazon.com/cli/latest/userguide/cli-configure-files.html)。

#### Docker

```
project-folder\tools\windows\weaver-project-name-cli.bat describe-simulation --
simulation simulation-name
```
#### WSL

#### **A** Important

為了您的方便,我們提供這些說明。它們適用於搭配使用Windows Subsystem for Linux (WSL),且不受支援。如需詳細資訊,請參閱 [設定您的本機環境SimSpace Weaver。](#page-21-0)

*project-folder*/tools/linux/weaver-*project-name*-cli.sh describe-simulation - simulation *simulation-name*

## 下列範例會顯示描述記錄組態的輸出DescribeSimulation部分。記錄群組的名稱會顯示在的結 尾LogGroupArn。

```
 "LoggingConfiguration": { 
         "Destinations": [ 
\{\hspace{.1cm} \} "CloudWatchLogsLogGroup": { 
                    "LogGroupArn": "arn:aws:logs:us-west-2:111122223333:log-
group:MySimulationLogs" 
 } 
 } 
        ] 
    },
```
每個模擬記錄群組都包含數個記錄資料流:

• 管理日誌流 — SimSpace Weaver 服務產生的模擬管理消息。

/sim/management

• 錯誤記錄資料流 — SimSpace Weaver 服務產生的錯誤訊息。此記錄資料流只有在發生錯誤時才存 在。 SimSpace Weaver將您的應用程序寫入的錯誤存儲在其自己的應用程序日誌流中(請參閱以下 日誌流)。

/sim/errors

• 空間應用程序日誌流(每個工作人員上的每個空間應用程序 1 個)-空間應用程序生成的控制台輸 出。每個空間應用程式都會寫入自己的記錄資料流。*spatial-app-id*是結尾處結尾斜線之後的所 有字元*worker-id*。

/domain/*spatial-domain-name*/app/worker-*worker-id*/*spatial-app-id*

• 自定義應用程序日誌流(每個自定義應用實例 1 個)-自定義應用程序生成的控制台輸出。每個自定 義應用程序實例都寫入自己的日誌流。

/domain/*custom-domain-name*/app/*custom-app-name*/*random-id*

• 服務應用程序日誌流(每個服務應用程序實例 1 個)-服務應用程序生成的控制台輸出。每個 服務應用程式都會寫入自己的記錄資料流。*service-app-id*是結尾處結尾斜線之後的所有字 元*service-app-name*。

/domain/*service-domain-name*/app/*service-app-name*/*service-app-id*

# <span id="page-244-0"></span>SimSpace Weaver使用 Amazon 監控 CloudWatch

您可以SimSpace Weaver使用 Amazon 進行監控 CloudWatch,Amazon 會收集原始資料並將其處理 為可讀且接近即時的指標。這些統計資料會保留 15 個月,以便您存取歷史資訊,並更清楚 Web 應用 程式或服務的執行效能。您也可以設定留意特定閾值的警示,當滿足這些閾值時傳送通知或採取動作。 如需詳細資訊,請參閱 [Amazon CloudWatch 使用者指南](https://docs.aws.amazon.com/AmazonCloudWatch/latest/monitoring/)。

SimSpace Weaver服務會在AWS/simspaceweaver命名空間中報告下列度量。

## SimSpace Weaver帳戶層級的指標

命SimSpace Weaver名空間包含下列與AWS帳戶層級活動相關的量度。

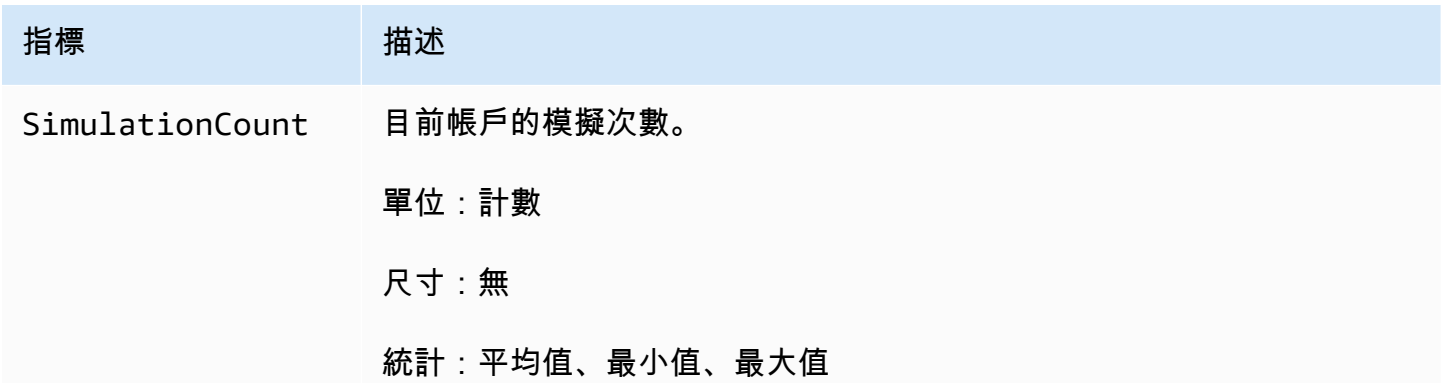

# <span id="page-244-1"></span>使用 AWS CloudTrail 記錄 AWS SimSpace Weaver API 呼叫

AWS SimSpace Weaver與 (提供中的使用者AWS CloudTrail、角色或服務所採取的動作記錄) 的AWS 服務整合SimSpace Weaver。 CloudTrail 擷取SimSpace Weaver作為事件的所有 API 呼叫。擷取的 呼叫包括從 SimSpace Weaver 主控台進行的呼叫,以及針對 SimSpace Weaver API 操作的程式碼呼 叫。如果您建立追蹤,您可以啟用持續交付 CloudTrail 事件到 Amazon S3 儲存貯體,包括SimSpace Weaver. 如果您未設定追蹤,您仍然可以在中的 CloudTrail 主控台中檢視最近的事件Event history。使 用收集的資訊 CloudTrail,您可以判斷提出的要求SimSpace Weaver、提出要求的 IP 位址、提出要求 的人員、提出要求的時間,以及其他詳細資訊。

若要進一步了解 CloudTrail,請參閱使[AWS CloudTrail用者指南](https://docs.aws.amazon.com/awscloudtrail/latest/userguide/cloudtrail-user-guide.html)。

SimSpace Weaver中的資訊 CloudTrail

CloudTrail 在您創建帳戶AWS 帳戶時啟用。中發生活動時SimSpace Weaver,該活動會與中的其他 AWS服務 CloudTrail 事件一起記錄在事件中Event history。您可以檢視、搜尋和下載 AWS 帳戶 的最 新事件。如需詳細資訊,請參閱[使用 CloudTrail 事件歷程記錄檢視事件](https://docs.aws.amazon.com/awscloudtrail/latest/userguide/view-cloudtrail-events.html)。

如需您 AWS 帳戶 帳戶中正在進行事件的記錄 (包含 SimSpace Weaver 的事件),請建立追蹤。追蹤可 CloudTrail 將日誌檔交付到 Amazon S3 儲存貯體。依預設,當您在主控台中建立追蹤時,該追蹤會套 用至所有的 AWS 區域。該追蹤會記錄來自 AWS 分割區中所有區域的事件,並將日誌檔案交付到您指 定的 Amazon S3 儲存貯體。此外,您還可以設定其他AWS服務,以進一步分析 CloudTrail 記錄中收 集的事件資料並採取行動。如需詳細資訊,請參閱下列內容:

- [建立追蹤的概觀](https://docs.aws.amazon.com/awscloudtrail/latest/userguide/cloudtrail-create-and-update-a-trail.html)
- [CloudTrail 支援的服務與整合](https://docs.aws.amazon.com/awscloudtrail/latest/userguide/cloudtrail-aws-service-specific-topics.html)
- [設定 Amazon SNS 通知 CloudTrail](https://docs.aws.amazon.com/awscloudtrail/latest/userguide/configure-sns-notifications-for-cloudtrail.html)
- [從多個區域接收 CloudTrail 日誌文件並從多個](https://docs.aws.amazon.com/awscloudtrail/latest/userguide/receive-cloudtrail-log-files-from-multiple-regions.html)[帳戶接收 CloudTrail 日誌文件](https://docs.aws.amazon.com/awscloudtrail/latest/userguide/cloudtrail-receive-logs-from-multiple-accounts.html)

所有SimSpace Weaver動作均由「API 參考」記錄 CloudTrail 並記錄在[「AWS SimSpace WeaverAPI](https://docs.aws.amazon.com/simspaceweaver/latest/APIReference/Welcome.html) [參考](https://docs.aws.amazon.com/simspaceweaver/latest/APIReference/Welcome.html)」中。例如,呼叫DescribeSimulation和DeleteSimulation動作會ListSimulations在 CloudTrail 記錄檔中產生項目。

每一筆事件或日誌項目都會包含產生請求者的資訊。身分資訊可協助您判斷下列事項:

- 該請求是否透過根或 AWS Identity and Access Management (IAM) 使用者憑證來提出。
- 提出該請求時,是否使用了特定角色或聯合身分使用者的暫時安全憑證。
- 該請求是否由另一項 AWS 服務提出。

如需詳細資訊,請參閱 [CloudTrail userIdentity 元素。](https://docs.aws.amazon.com/awscloudtrail/latest/userguide/cloudtrail-event-reference-user-identity.html)

### 了解 SimSpace Weaver 日誌檔案項目

追蹤是一種組態,可讓事件以日誌檔的形式傳遞到您指定的 Amazon S3 儲存貯體。 CloudTrail 記錄檔 包含一或多個記錄項目。事件代表來自任何來源的單一請求,並包含有關請求動作的信息,例如操作的 日期和時間,請求參數和其他詳細信息。 CloudTrail 日誌文件不是公共 API 調用的有序堆棧跟踪,因 此它們不會以任何特定順序顯示。

下列範例顯示示範ListSimulations動作的 CloudTrail 記錄項目。

```
{ 
     "eventVersion": "1.08", 
     "userIdentity": { 
         "type": "AssumedRole", 
         "principalId": "AIDACKCEVSQ6C2EXAMPLE:aws-console-signin-utils", 
         "arn": "arn:aws:sts::111122223333:assumed-role/ConsoleSigninRole/aws-console-
signin-utils", 
         "accountId": "111122223333", 
         "accessKeyId": "AKIAIOSFODNN7EXAMPLE", 
         "sessionContext": { 
              "sessionIssuer": { 
                  "type": "Role", 
                  "principalId": "AIDACKCEVSQ6C2EXAMPLE", 
                  "arn": "arn:aws:iam::111122223333:role/ConsoleSigninRole", 
                  "accountId": "111122223333", 
                  "userName": "ConsoleSigninRole" 
             }, 
              "webIdFederationData": {}, 
              "attributes": { 
                  "creationDate": "2022-02-14T15:57:02Z", 
                  "mfaAuthenticated": "false" 
             } 
         } 
     }, 
     "eventTime": "2022-02-14T15:57:08Z", 
     "eventSource": "simspaceweaver.amazonaws.com", 
     "eventName": "ListSimulations", 
     "awsRegion": "us-west-2", 
     "sourceIPAddress": "192.0.2.10", 
     "userAgent": "Mozilla/5.0 (X11; Linux x86_64) AppleWebKit/537.36 (KHTML, like 
  Gecko) Chrome/86.0.4240.0 Safari/537.36", 
     "requestParameters": null, 
     "responseElements": null, 
     "requestID": "1234abcd-1234-5678-abcd-12345abcd123", 
     "eventID": "5678abcd-5678-1234-ab12-123abc123abc", 
     "readOnly": true, 
     "eventType": "AwsApiCall", 
     "managementEvent": true,
```

```
 "recipientAccountId": "111122223333", 
 "eventCategory": "Management"
```
}

# SimSpace 韋弗端點和配額

下表說明 SimSpace Weaver 的服務端點和服務配額。服務配額 (也稱為限制) 是您的服務資源或作業 數目上限AWS 帳戶。如需詳細資訊,請參閱 AWS 一般參考中的 [AWS 服務配額。](https://docs.aws.amazon.com/general/latest/gr/aws_service_limits.html)

# 服務端點

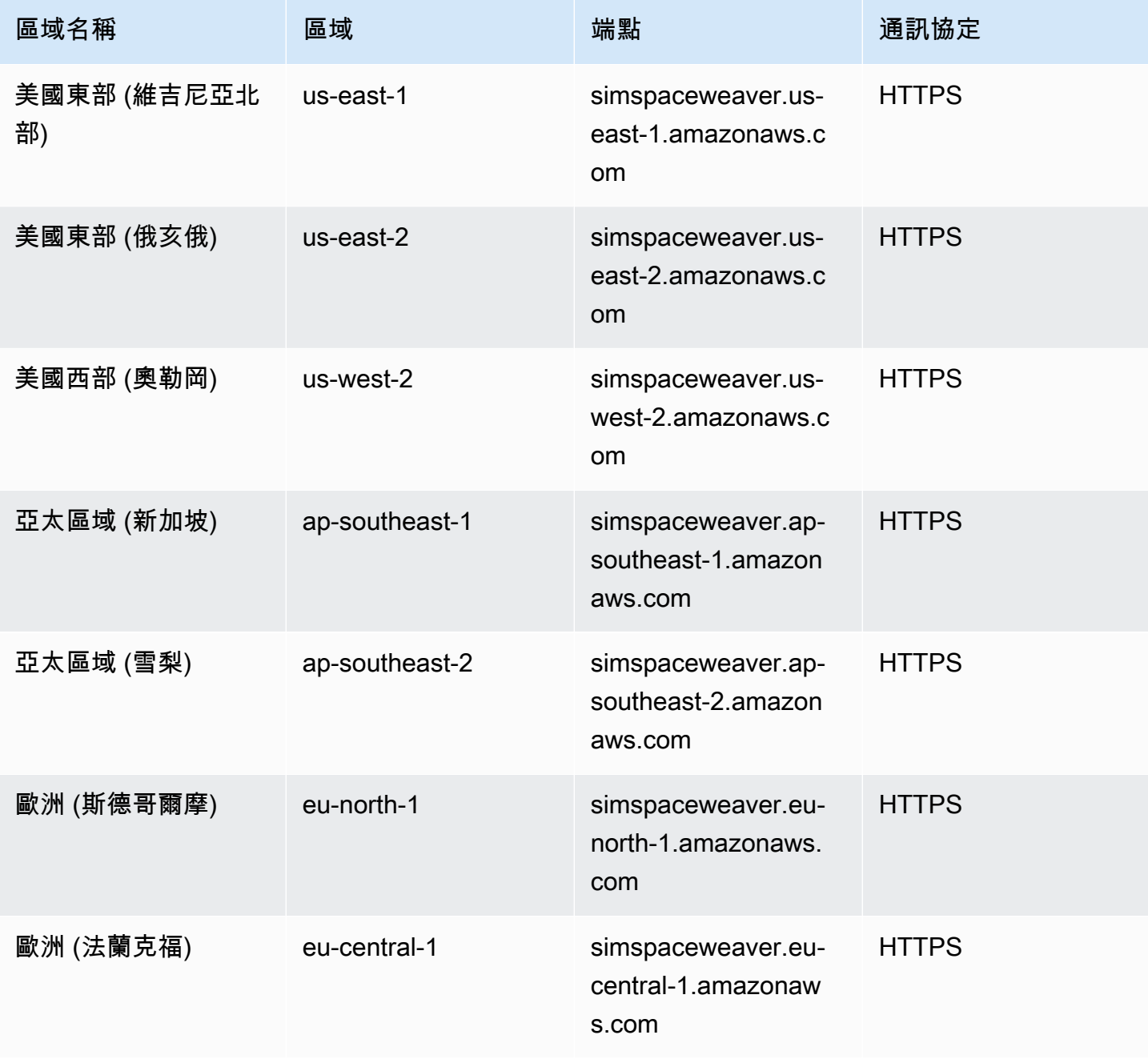

AWS SimSpace Weaver **2.2 and 2.2 and 2.4 and 2.4 and 2.4 and 2.4 and 2.4 and 2.4 and 2.4 and 2.4 and 2.4 and 2.4 and 2.4 and 2.4 and 2.4 and 2.4 and 2.4 and 2.4 and 2.4 and 2.4 and 2.4 and 2.4 and 2.4 and 2.4 and 2.4 and** 

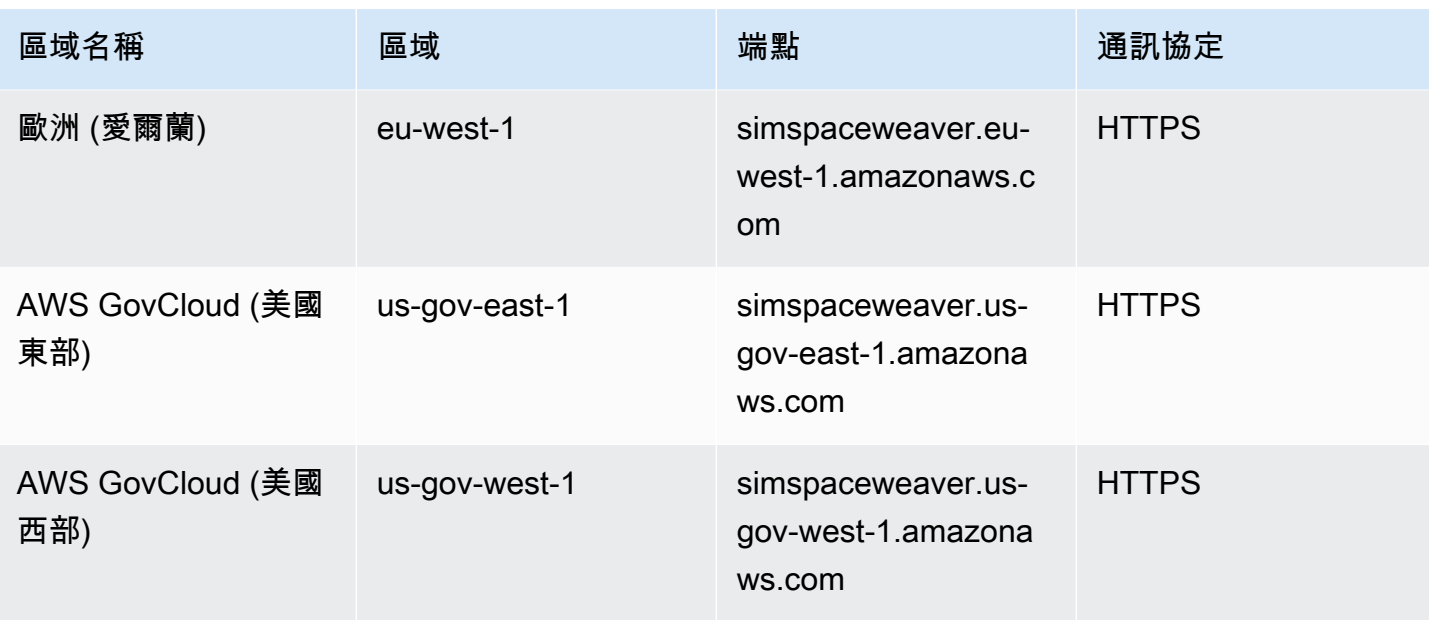

# Service Quotas

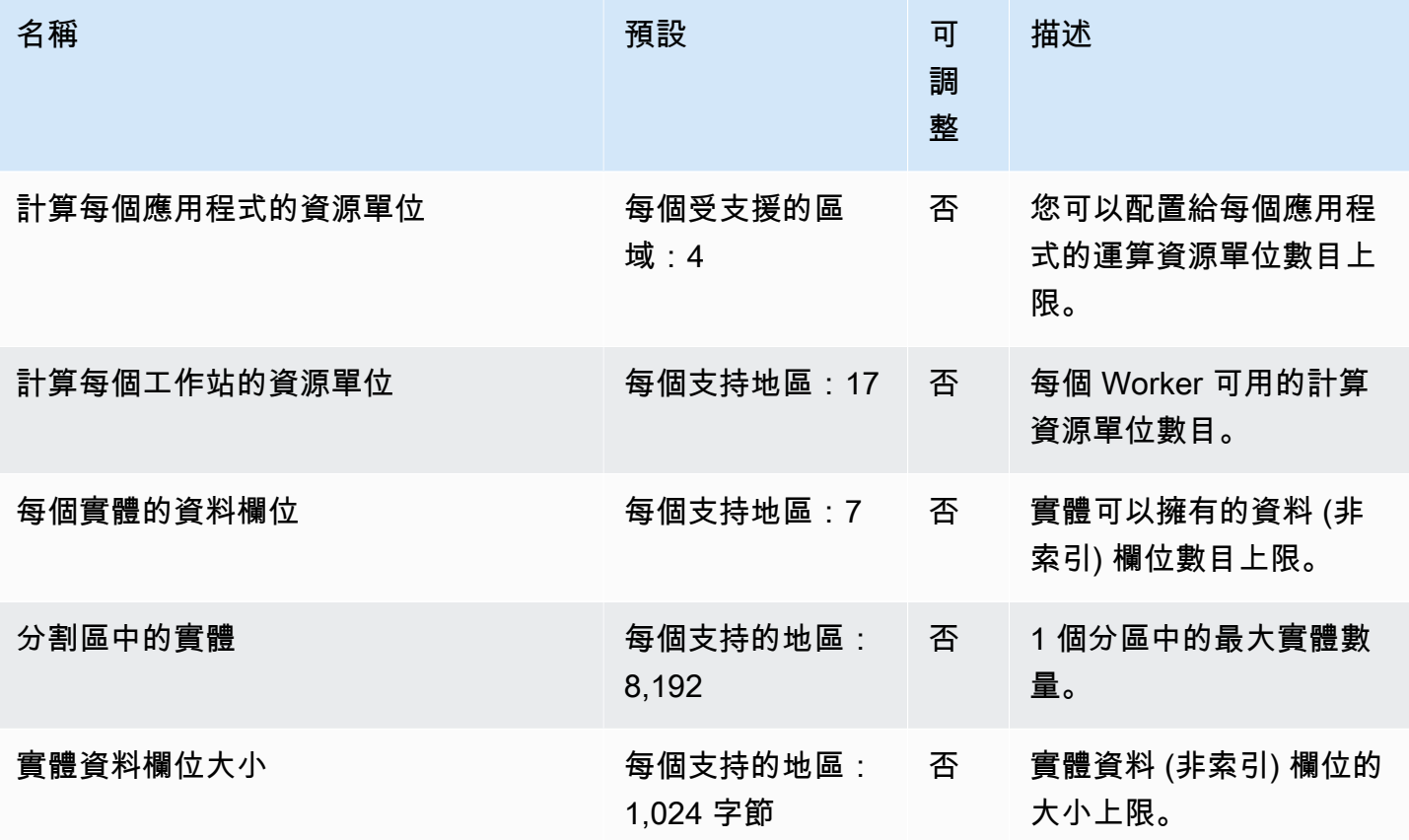

AWS SimSpace Weaver **2.2 and 2.2 and 2.4 and 2.4 and 2.4 and 2.4 and 2.4 and 2.4 and 2.4 and 2.4 and 2.4 and 2.4 and 2.4 and 2.4 and 2.4 and 2.4 and 2.4 and 2.4 and 2.4 and 2.4 and 2.4 and 2.4 and 2.4 and 2.4 and 2.4 and** 

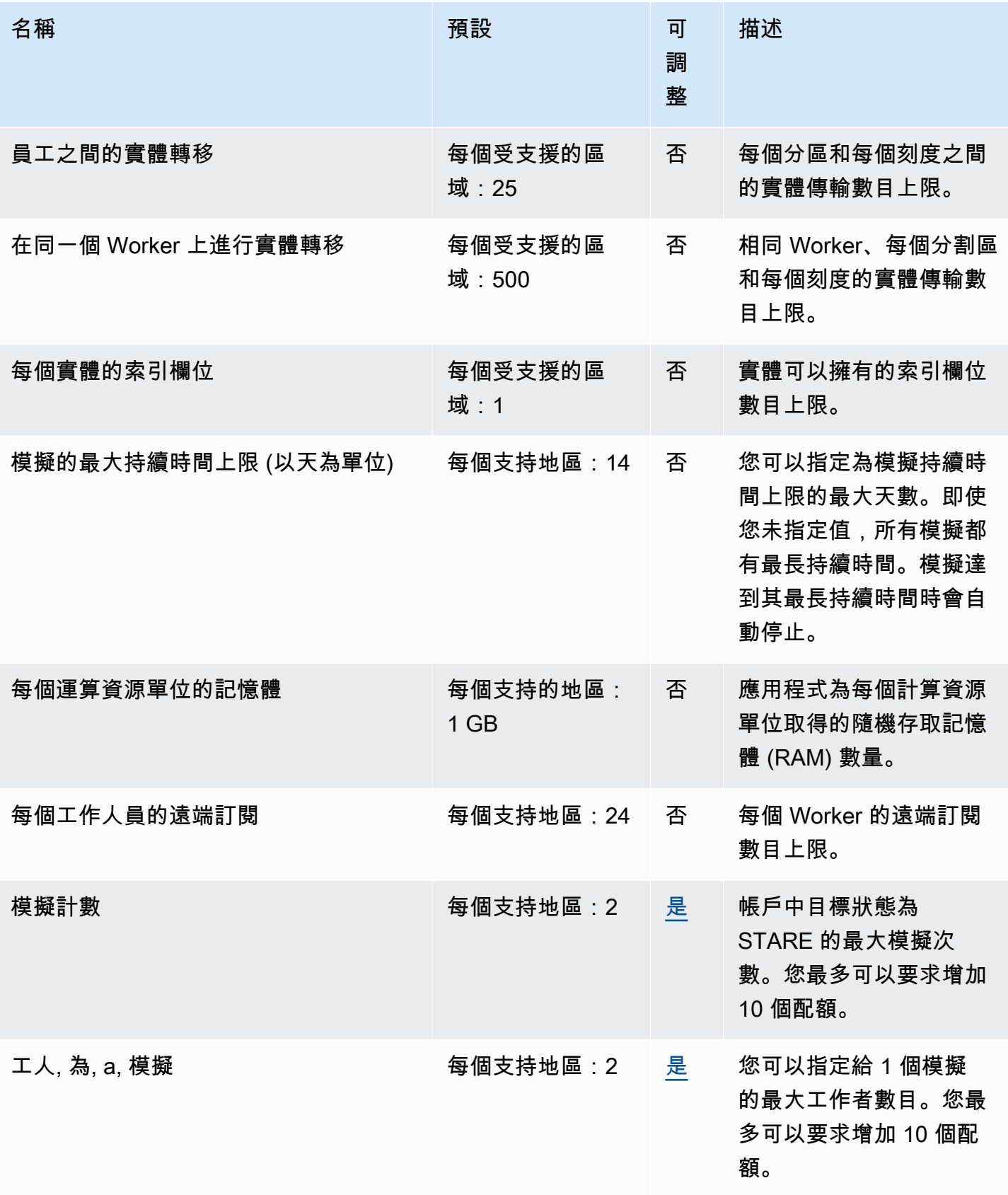

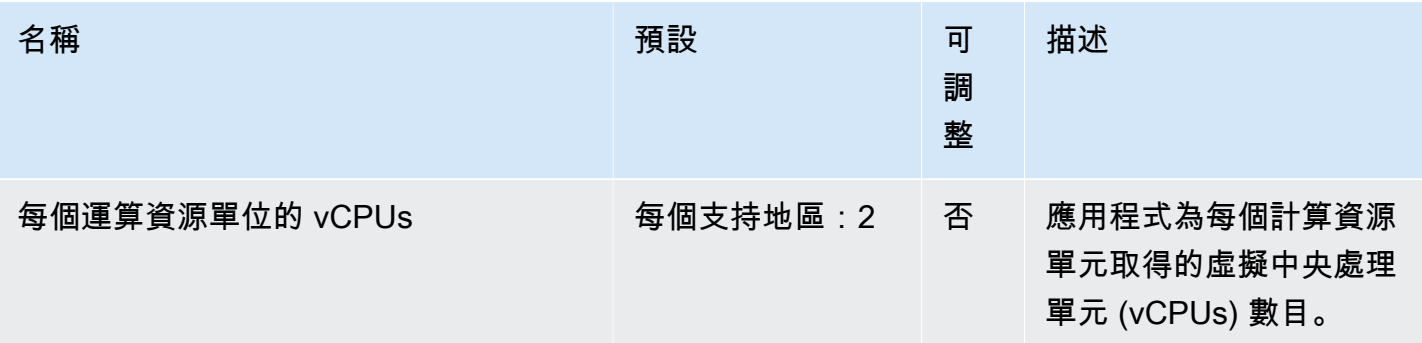

# 郵件配額

下列配額適用於SimSpace Weaver Local和中的應用程式至應用程式訊息傳送AWS 雲端。

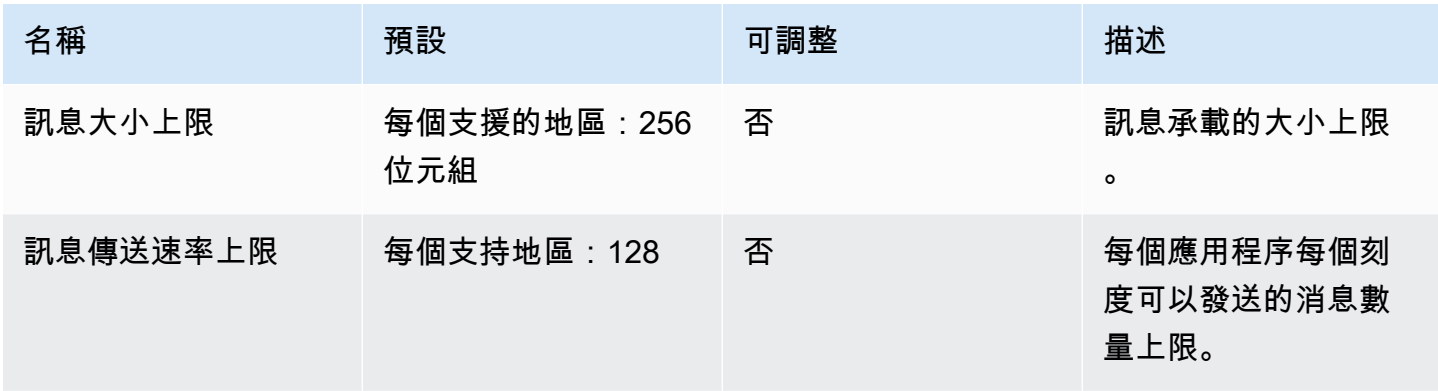

# 時脈速率

模擬資料架構指定模擬的時脈速率 (也稱為刻度速率)。下表指定您可以使用的有效時脈速率。

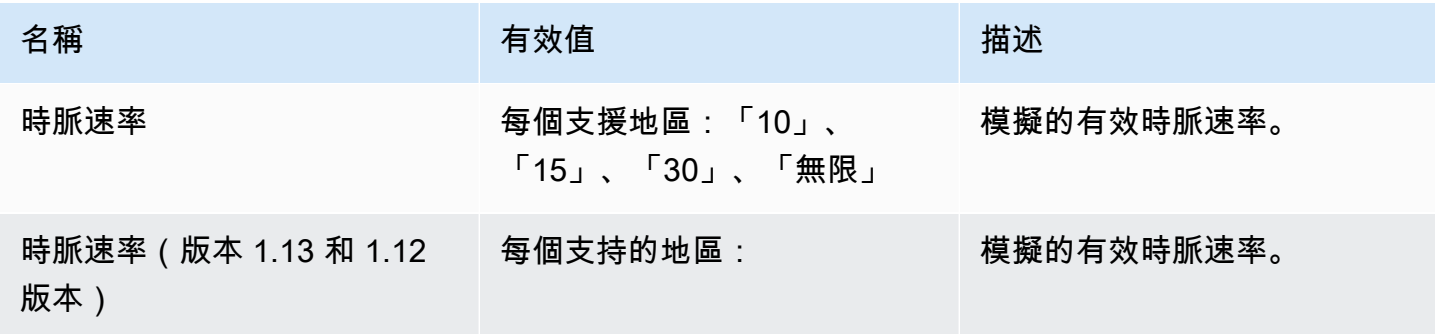
# 的服務配額 SimSpace Weaver Local

下列服務配額SimSpace Weaver Local僅適用於。所有其他配額也適用於SimSpace Weaver Local。

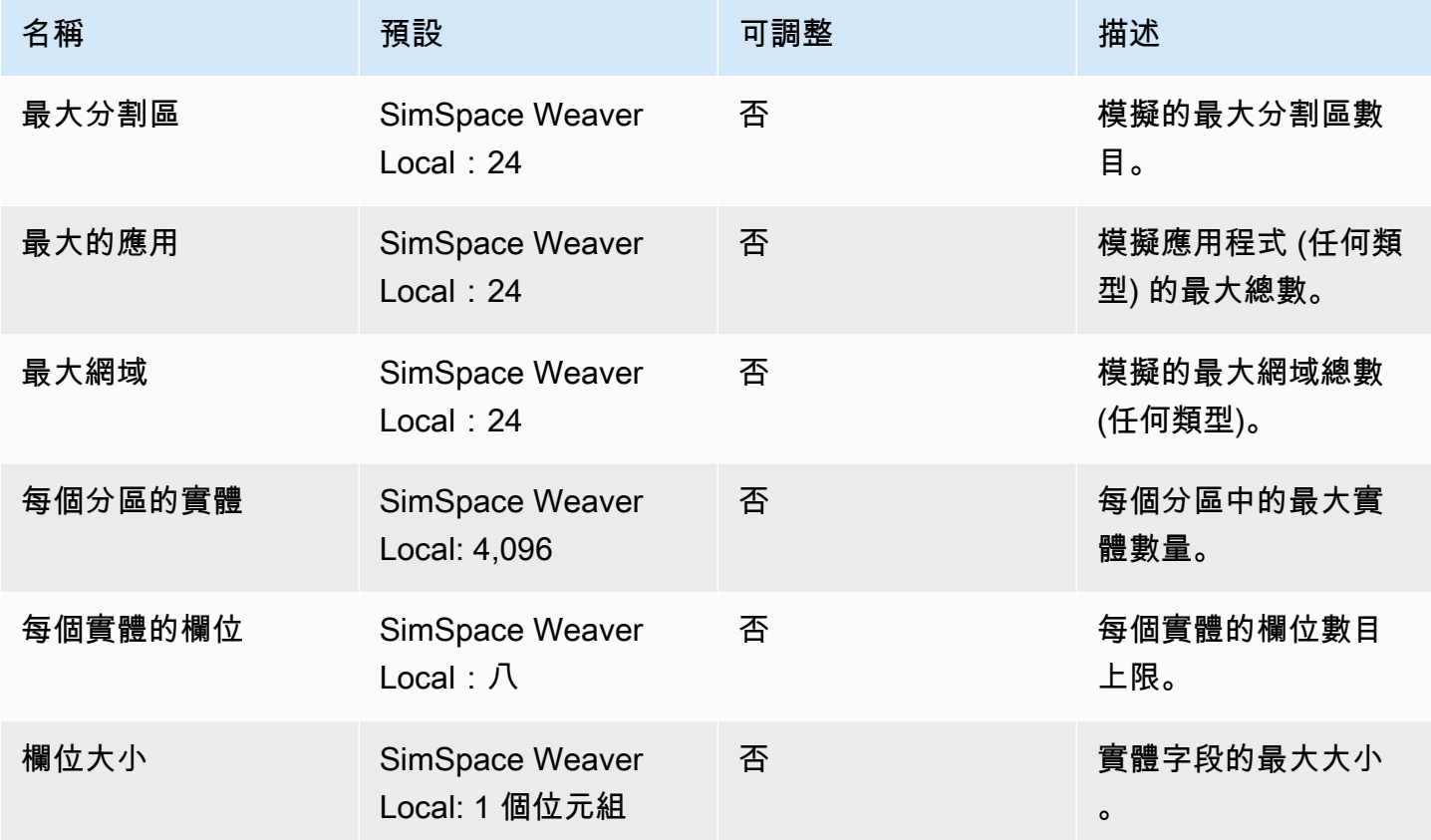

# 疑難排解 SimSpace Weaver

### 主題

- [AssumeRoleAccessDenied](#page-253-0)
- [InvalidBucketName](#page-254-0)
- [ServiceQuotaExceededException](#page-256-0)
- [TooManyBuckets](#page-256-1)
- [模擬啟動期間拒絕權限](#page-257-0)
- [與使用時間有關的問題 Docker](#page-257-1)
- [PathfindingSample 主控台用戶端無法連線](#page-257-2)
- [無AWS CLI法識別 simspaceweaver](#page-259-0)

# <span id="page-253-0"></span>AssumeRoleAccessDenied

如果模擬無法啟動,您可能會收到下列錯誤:

```
Unable to assume role arn:aws:iam::111122223333:role/weaver-project-name-app-role; 
  verify the role exists and has trust policy on SimSpace Weaver
```
如果您模擬的 AWS Identity and Access Management (IAM) 角色符合以下條件之一,則您可能會收到 此錯誤:

- 亞馬遜資源名稱(ARN)是指不存在的 IAM 角色。
- IAM 角色的信任政策,不允許新模擬的名稱擔任該角色。

檢查以確定角色存在。如果角色存在,請檢查角色的信任原則。aws:SourceArn在下列範例中,信任 原則只允許名稱開頭為角色的模擬 (帳戶 111122223333 中)。MySimulation

```
{ 
     "Version": "2012-10-17", 
     "Statement": [ 
          { 
               "Effect": "Allow", 
               "Principal": { 
                   "Service": "simspaceweaver.amazonaws.com"
```

```
 }, 
            "Action": "sts:AssumeRole", 
            "Condition": { 
                "ArnLike": { 
                    "aws:SourceArn": "arn:aws:simspaceweaver:us-
west-2:111122223333:simulation/MySimulation*"
 } 
 } 
         } 
     ]
}
```
若要允許名稱開頭為的MyOtherSimulation另一個模擬擔任該角色,必須修改信任原則,如下列編 輯範例所示:

```
{ 
     "Version": "2012-10-17", 
     "Statement": [ 
         { 
             "Effect": "Allow", 
             "Principal": { 
                 "Service": "simspaceweaver.amazonaws.com" 
             }, 
             "Action": "sts:AssumeRole", 
             "Condition": { 
                 "ArnLike": { 
                     "aws:SourceArn": [ 
                         aws:SourceArn": "arn:aws:simspaceweaver:us-
west-2:111122223333:simulation/MySimulation*", 
                         aws:SourceArn": "arn:aws:simspaceweaver:us-
west-2:111122223333:simulation/MyOtherSimulation*" 
 ]
 } 
             } 
         } 
    \mathbf{I}}
```
# <span id="page-254-0"></span>InvalidBucketName

建立專案時,您可能會收到下列錯誤:

An error occurred (InvalidBucketName) when calling the CreateBucket operation: The specified bucket is not valid.

您收到此錯誤是因為SimSpace Weaver傳遞至 Amazon Simple Storage Service (Amazon S3) 的名稱 違反了儲存貯體命名規則 (如需詳細資訊,請參閱 Amazon 簡單儲存服務使用者指南中的儲存[貯體命名](https://docs.aws.amazon.com/AmazonS3/latest/userguide/bucketnamingrules.html) [規則](https://docs.aws.amazon.com/AmazonS3/latest/userguide/bucketnamingrules.html))。

應用SimSpace Weaver程式 SDK 中的create-project指令碼會使用您提供給指令碼的專案名稱來 建立值區名稱。值區名稱使用下列格式:

- 版本 1.13.x 或更新版本
	- weaver-*lowercase-project-name*-*account-number*-*region*
- 版本 1.12 倍
	- weaver-*lowercase-project-name*-*account-number*-app-zips-*region*
	- weaver-*lowercase-project-name*-*account-number*-schemas-*region*

例如,給定以下項目屬性:

- 項目名稱:MyProject
- AWS 帳戶編號:111122223333
- AWS 區域: us-west-2

該項目將具有以下存儲桶:

- 版本 1.13.x 或更新版本
	- weaver-myproject-111122223333-us-west-2
- 版本 1.12 倍
	- weaver-myproject-111122223333-app-zips-us-west-2
	- weaver-myproject-111122223333-schemas-us-west-2

您的專案名稱不得違反 Amazon S3 命名規則。您還必須使用足夠短的專案名稱,以便createproject指令碼建立的儲存貯體名稱不會超過 Amazon S3 儲存貯體的名稱長度限制。

# <span id="page-256-0"></span>ServiceQuotaExceededException

啟動模擬時,您可能會收到下列錯誤:

An error occurred (ServiceQuotaExceededException) when calling the StartSimulation operation: Failed to start simulation due to: simulation quota has already been reached.

如果您嘗試啟動新模擬,但您的帳戶目前擁有目標狀態為「已啟動」的最大模擬數量,則會收到此錯誤 訊息。這包括執行模擬、失敗的模擬以及因為達到最長持續時間而停止的模擬。您可以刪除已停止或失 敗的模擬,以允許您啟動新模擬。如果所有模擬都在執行中,您可以停止並刪除執行模擬。如果您尚未 達到請求限制,也可以要求提高服務配額。如需詳細資訊,請參閱[SimSpace 韋弗端點和配額。](#page-248-0)若要取 得有關如何清理不必要模擬的資訊,請參閱快速入門自學課程[步驟 6:停止並清理您的模擬中](#page-48-0)的〈〉。

# <span id="page-256-1"></span>**TooManyBuckets**

建立專案時,您可能會收到下列錯誤:

An error occurred (TooManyBuckets) when calling the CreateBucket operation: You have attempted to create more buckets than allowed.

Amazon Simple S [torage Service \(Amazon S3\) 對AWS帳戶中可容納的儲存貯體數量有限制 \(如需詳細](https://docs.aws.amazon.com/AmazonS3/latest/userguide/BucketRestrictions.html) [資訊,請參閱 Amazon 簡單儲存服務使用者指南中的儲存貯體限制和限](https://docs.aws.amazon.com/AmazonS3/latest/userguide/BucketRestrictions.html)制)。

您必須先執行下列其中一項作業,才能繼續:

- 刪除 2 個或更多您不需要的現有 Amazon S3 儲存貯體。
- 請求提高 Amazon S3 限制 (如需詳細資訊,請參閱 Amazon 簡單儲存服務使用者指南中的儲存[貯體](https://docs.aws.amazon.com/AmazonS3/latest/userguide/BucketRestrictions.html) [限制和](https://docs.aws.amazon.com/AmazonS3/latest/userguide/BucketRestrictions.html)限制)。
- 使用不同的AWS帳戶。

**a** Note

中的 DeleteSimulation API SimSpace Weaver 不會刪除與您的模擬相關聯的 Amazon S3 資源。建議您在不再需要模擬時移除與模擬相關聯的所有資源。若要取得有關如何清理模擬的 指導,請參閱快速[步驟 6:停止並清理您的模擬入](#page-48-0)門自學課程中的〈〉。

# <span id="page-257-0"></span>模擬啟動期間拒絕權限

啟動模擬時,您可能會收到錯誤訊息,指出權限遭拒或存取應用程式成品時發生錯誤。當您為 SimSpace Weaver未為您建立的模擬指定 Amazon S3 儲存貯體時 (透過主控台或SimSpace Weaver應 用程式 SDK 指令碼),就會發生此問題。

以下情況是最可能的根本原因:

- 該服務沒有存取您在模擬架構中指定的一或多個 Amazon S3 儲存貯體的權限 請檢查您 的應用程式角色許可政策、Amazon S3 儲存貯體政策和 Amazon S3 儲存貯體許可,以確 保simspaceweaver.amazonaws.com具有存取儲存貯體的正確許可。如需應用程式角色權限原則 的詳細資訊,請參閱[為您建SimSpace Weaver立的權限](#page-229-0)。
- 您的 Amazon S3 儲存貯體可能與模擬不AWS 區域同 模擬人工品的 Amazon S3 儲存貯體必須與 模擬位於AWS 區域相同。檢查您的 Amazon S3 主控台,瞭解AWS 區域您的儲存貯體所在。如果您 的 Amazon S3 儲存貯體位於不同的儲存貯體AWS 區域,請選取與模擬相AWS 區域同的儲存貯體。

# <span id="page-257-1"></span>與使用時間有關的問題 Docker

如果您正在使用,Docker並且在從SimSpace Weaver應用程式 SDK 執行指令碼時收到與時間有關的 錯誤,原因可能是您的Docker虛擬機器時鐘不正確。如果您的計算機正在運行Docker,然後從睡眠或 休眠狀態恢復,則可能會發生這種情況。

### 嘗試的解決方案

- 重新啟動 Docker。
- 在Windows PowerShell以下位置停用然後重新啟用時間同步:

```
Get-VMIntegrationService -VMName DockerDesktopVM -Name "Time Synchronization" | 
  Disable-VMIntegrationService
Get-VMIntegrationService -VMName DockerDesktopVM -Name "Time Synchronization" | 
  Enable-VMIntegrationService
```
# <span id="page-257-2"></span>PathfindingSample 主控台用戶端無法連線

當您連線至[快速入門教學課程和](#page-27-0)[詳細教](#page-54-0)[學課程](#page-27-0)中描述的PathfindingSample模擬時,您可能會從主 控台用戶端收到下列錯誤。之所以發生這個錯誤,是因為用戶端無法ViewApp在您提供的合併 IP 位址 和連接埠號碼上開啟網路連線。

Fatal error in function nng dial. Error code: 268435577. Error message: no link

### 對於中的模擬 AWS 雲端

- 您的網路連線是否正常運作? 確認您可以連線到應該運作的其他 IP 位址或網站。請確定您的網頁瀏 覽器並未從快取載入網站。
- 您的模擬是否正在執行? 您可以使用 ListSimulationsAPI 取得模擬的狀態。如需詳細資訊,請參 閱[步驟 4:獲取您的 IP 地址和端口號。](#page-35-0)您也可以使用[SimSpace Weaver控制台](https://console.aws.amazon.com/simspaceweaver)檢查模擬的狀態。
- 您的應用程式在執行嗎? 您可以使用 DescribeAppAPI 取得應用程式的狀態。如需詳細資訊,請參 閱[步驟 4:獲取您的 IP 地址和端口號。](#page-35-0)您也可以使用[SimSpace Weaver控制台](https://console.aws.amazon.com/simspaceweaver)檢查模擬的狀態。
- 您的應用程式在執行嗎? 您可以使用 DescribeAppAPI 取得應用程式的狀態。如需詳細資訊,請參 閱[步驟 4:獲取您的 IP 地址和端口號。](#page-35-0)您也可以使用[SimSpace Weaver控制台](https://console.aws.amazon.com/simspaceweaver)檢查模擬的狀態。
- 您是否使用了正確的 IP 地址和端口號? 當您透過網際網路連線時,您必須使用的 IP 位址和 連接Actual埠號碼ViewApp。您可以在 DescribeAppAPI 輸出的EndpointInfo塊中找到 IP Address 和Actual端口號。您也可以使用[SimSpace Weaver主控台](https://console.aws.amazon.com/simspaceweaver)ViewApp在MyViewDomain詳 細資料頁面中尋找您的 IP 位址 (URI) 和連接埠號碼 (輸入連接埠)。
- 您的網絡連接是否通過防火牆? 您的防火牆可能會封鎖您與 IP 位址或連接埠號碼 (或兩者) 的連線。 請檢查您的防火牆設定或洽詢防火牆管理員。

#### 對於本端模擬

• 您可以連接到您的環回地址(127.0.0.1)嗎? 如果您在 Windows 中使用ping命令行工具,則可以 打開命令提示符窗口並嘗試 ping 127.0.0.1。按 Ctrl-C 結束 ping。

ping 127.0.0.1

#### Example 平輸出

```
C:\>ping 127.0.0.1
Pinging 127.0.0.1 with 32 bytes of data:
Reply from 127.0.0.1: bytes=32 time<1ms TTL=128
Reply from 127.0.0.1: bytes=32 time<1ms TTL=128
Reply from 127.0.0.1: bytes=32 time=1ms TTL=128
Ping statistics for 127.0.0.1: 
    Packets: Sent = 3, Received = 3, Lost = 0 (0% loss),
```

```
Approximate round trip times in milli-seconds: 
     Minimum = 0ms, Maximum = 1ms, Average = 0ms
Control-C
\wedgeC
C: \>
```
如果 ping 顯示遺失封包,您可能有其他軟體 (例如本機防火牆、安全性設定或反惡意程式碼程式) 阻 擋您的連線。

- 您的應用程式在執行嗎? 您的本端模擬會為每個應用程式以獨立的視窗執行。確保空間應用程序的 窗口ViewApp已打開。如需詳細資訊,請參[閱本機開發](#page-119-0)。
- 您是否使用了正確的 IP 地址和端口號? 連接至本端模擬tcp://127.0.0.1:7000時必須使用。如 需詳細資訊,請參閱[本機開發](#page-119-0)。
- 您是否有可能阻止連接的本地安全軟件? 檢查您的安全設置,本地防火牆或反惡意軟件程序,以查 看它們是否阻止了 TCP 端口127.0.0.1上的連接7000。

## <span id="page-259-0"></span>無AWS CLI法識別 **simspaceweaver**

如果AWS CLI給你錯誤,表明它不知道SimSpace Weaver,運行以下命令。

```
aws simspaceweaver help
```
如果您收到以下幾行開頭的錯誤並列出了所有可用選項,那麼您AWS CLI可能是舊版本。

```
usage: aws [options] <command> <subcommand> [<subcommand> ...] [parameters]
To see help text, you can run: 
   aws help 
   aws <command> help 
  aws <command> <subcommand> help
aws: error: argument command: Invalid choice, valid choices are:
```
執行下列命令來檢查您的AWS CLI.

aws --version

如果版本號早於 2.9.19,則您必須更新. AWS CLI 請注意,目前的版本晚AWS CLI於 2.9.19。

若要更新您的AWS CLI,請參閱第 2 [版的AWS Command Line Interface使用者指南AWS CLI中的安裝](https://docs.aws.amazon.com/cli/latest/userguide/getting-started-install.html) [或更新](https://docs.aws.amazon.com/cli/latest/userguide/getting-started-install.html)最新版本的。

# SimSpace Weaver模擬綱要參考

SimSpace Weaver使用 YAML 檔案來規劃模擬的性質。此檔案稱為模擬資料架構 (或只是架 構)。SimSpace Weaver應用程式 SDK 中包含的範例模擬包含一個結構描述,您可以針對自己的模擬 進行複製和編輯。

主題

- [一個完整的模式的例子](#page-261-0)
- [架構格式](#page-263-0)

# <span id="page-261-0"></span>一個完整的模式的例子

以下範例展示了描述SimSpace Weaver模擬的YAML格式文字檔。這些範例包括屬性的虛擬值。檔案的 格式會根據檔案中sdk\_version指定的值而有所不同。[如架構格式](#page-263-0)需性質及其有效值的完整描述,請 參閱。

```
sdk_version: "1.16"
simulation_properties: 
   log_destination_resource_name: "MySimulationLogs" 
   log_destination_service: "logs" 
   default_entity_index_key_type: "Vector3<f32>" 
   default_image: "111122223333.dkr.ecr.us-west-2.amazonaws.com/my-ecr-
repository:latest"
workers: 
   MyComputeWorkers: 
     type: "sim.c5.24xlarge" 
     desired: 3
clock: 
   tick_rate: "30"
partitioning_strategies: 
   MyGridPartitioning: 
     topology: "Grid" 
     aabb_bounds: 
       x: [-1000, 1000] 
       y: [-1000, 1000] 
     grid_placement_groups: 
       x: 3 
       y: 3
domains:
```

```
 MyCustomDomain: 
     launch_apps_via_start_app_call: {} 
     app_config: 
       package: "s3://weaver-myproject-111122223333-us-west-2/MyViewApp.zip" 
       launch_command: ["MyViewApp"] 
       required_resource_units: 
          compute: 1 
       endpoint_config: 
          ingress_ports: [9000, 9001] 
   MyServiceDomain: 
     launch_apps_per_worker: 
       count: 1 
     app_config: 
       package: "s3://weaver-myproject-111122223333-us-west-2/
MyConnectionServiceApp.zip" 
       launch_command: ["MyConnectionServiceApp"] 
       required_resource_units: 
          compute: 1 
       endpoint_config: 
          ingress_ports: 
            - 9000 
            - 9001 
   MySpatialDomain: 
     launch_apps_by_partitioning_strategy: 
       partitioning_strategy: "MyGridPartitioning" 
       grid_partition: 
          x: 6 
          y: 6 
     app_config: 
       package: "s3://weaver-myproject-111122223333-us-west-2/MySpatialApp.zip" 
      launch command: ["MySpatialApp"]
       required_resource_units: 
          compute: 1 
   MySpatialDomainWithCustomContainer: 
     launch_apps_by_partitioning_strategy: 
       partitioning_strategy: "MyGridPartitioning" 
       grid_partition: 
          x: 6 
         y: 6 
     app_config: 
       package: "s3://weaver-myproject-111122223333-us-west-2/MySpatialApp2.zip" 
       launch_command: ["MySpatialApp2"] 
       required_resource_units: 
          compute: 1
```

```
 image: "111122223333.dkr.ecr.us-west-2.amazonaws.com/my-ecr-repository:latest"
placement_constraints:
```
 - placed\_together: ["MySpatialDomain", "MySpatialDomainWithCustomContainer"] on\_workers: ["MyComputeWorkers"]

# <span id="page-263-0"></span>架構格式

下列範例顯示結構描述的整體結構。只要父子關係相同,結構描述每個層級的屬性順序並不重要。順序 對於數組中的元素很重要。

```
sdk_version: "sdk-version-number"
simulation_properties: 
   simulation-properties
workers: 
   worker-group-configurations
clock: 
   tick_rate: tick-rate
partitioning_strategies: 
   partitioning-strategy-configurations
domains: 
   domain-configurations
placement_constraints: 
   placement-constraints-configuration
```
### 章節

- [SDK 版本](#page-263-1)
- [模擬性質](#page-264-0)
- [工作程序](#page-265-0)
- [時鐘](#page-266-0)
- [分割策略](#page-267-0)
- [網域](#page-268-0)
- [位置限制](#page-278-0)

# <span id="page-263-1"></span>SDK 版本

sdk\_version區段 (必要) 會識別支援此結構描述的SimSpace Weaver應用程式 SDK 版本。有效 值:1.16、1.15、1.14、1.13、1.12

#### A Important

的值sdk\_version僅包括主要版本號碼和第一個次要版本號碼。例如,值會1.12指定所有版 本1.12.x,例如1.12.01.12.1、和1.12.2。

sdk\_version: "1.16"

## <span id="page-264-0"></span>模擬性質

該simulation\_properties區段 (必填) 指定模擬的各種性質。您可以在此段落設定記錄日誌並指定 預設容器影像。即使您未設定記錄或選擇指定預設容器映像檔,此區段也是必要的。

```
simulation_properties: 
  log_destination_resource_name: "log-destination-resource-name" 
  log_destination_service: "log-destination-service" 
  default_entity_index_key_type: "Vector3<f32>" 
  default_image: "ecr-repository-uri"
```
屬性

log\_destination\_resource\_name

指定SimSpace Weaver將寫入日誌的資源。

需要:否。 如果未包含此屬性,SimSpace Weaver將不會為模擬寫入記錄。

類型:字串

有效值:

- CloudWatch 記錄檔記錄群組的名稱 (例如,MySimulationLogs)
- CloudWatch 日誌日誌群組的 Amazon 資源名稱 (ARN) (例如,arn:aws:logs:uswest-2:111122223333:log-group/MySimulationLogs)

**a** Note

SimSpace Weaver僅支援相同帳戶和AWS 區域模擬中的記錄目標。

log destination service

指出當您指定不是 ARN 的記錄目標資源的類型。logging\_destination resource\_name

必要:如果已指定且不log\_destination\_resource\_name是 ARN,則必須指定此內容。如果 未指定或為 ARN, 則log\_destination\_resource\_name無法指定此屬性。

類型:字串

有效值:

• logs:記錄目的地資源是記錄群組。

default\_entity\_index\_key\_type

指定模擬圖元索引鍵欄位的資料類型。

必要:是

類型:字串

有效值:Vector3<f32>

default\_image

指定模擬的預設容器影像 (版本1.13和不支援1.12)。如果指定此屬性,未指定的網域會image使 用default\_image.

必要:否

類型:字串

有效值:

• Amazon Elastic Container Registry (Amazon ECR) 中存儲庫的 URI(例 如,111122223333.dkr.ecr.us-west-2.amazonaws.com/my-ecrrepository:latest)

## <span id="page-265-0"></span>工作程序

workers區段 (必要) 會指定背景工作群組 (Worker 群組) 的組態。 SimSpace Weaverplacement\_constraints將此資訊與配置模擬的基礎架構一起使用。目前僅支援 1 個工作 者群組。

若要指定 Worker 群組的內容,請*worker-group-name*以您選擇的名稱取代。名稱長度必須為 3-64 個字元,且可包含字元 A-Z、a-z、0-9 和 \_- (連字號)。在名稱後指定 Worker 群組的內容。

#### workers:

```
 worker-group-name: 
   type: "sim.c5.24xlarge" 
   desired: number-of-workers
```
#### 屬性

type

指定工作者類型。

必要:是

類型:字串

有效值:sim.c5.24xlarge

desired

指定此工作者群組所需的 Worker 數目。

必要:是

類型:整數

有效值:1-3。您模擬的 Worker 數量的服務配額 (限制) 會決定此屬性的最大值。例如,如果您的 服務配額是2此屬性的最大值2。您可以要求提高服務配額。如需詳細資訊,請參閱 [SimSpace 韋弗](#page-248-0) [端點和配額](#page-248-0)。

## <span id="page-266-0"></span>時鐘

clock區段 (必填) 指定模擬時鐘的性質。

clock: tick\_rate: *tick-rate*

### 屬性

#### tick\_rate

指定時鐘發佈至應用程式的每秒刻度數。

#### 必要:是

類型:

- 版本*1.14*和*1.15*:字符串
- 版本*1.13*和*1.12*:整數

有效值:

- 版本*1.14*與*1.15*下列功能:"10""15"| "30" | "unlimited"
	- "unlimited":一旦所有應用程序完成當前刻度的提交操作,時鐘就會發送下一個刻度。
- 版本*1.13*與*1.12*下列項目:10| 15 | 30

## <span id="page-267-0"></span>分割策略

區partitioning\_strategies段 (必要) 指定空間網域的分割區組織。

```
a Note
```
SimSpace Weaver僅支持 1 個分區策略。

若要指定分割策略的屬性,請*partitioning-strategy-name*以您選擇的名稱取代。名稱長度必須 為 3-64 個字元,且可包含字元 A-Z、a-z、0-9 和 \_- (連字號)。在名稱後指定分割策略的屬性。

```
partitioning_strategies: 
   partitioning-strategy-name: 
     topology: "Grid" 
     aabb_bounds: 
       x: [aabb-min-x, aabb-max-x] 
       y: [aabb-min-y, aabb-max-y] 
     grid_placement_groups: 
       x: number-of-placement-groups-along-x-axis
       y: number-of-placement-groups-along-y-axis
```
#### topology

指定此分割策略的拓撲 (資料分割排列配置)。

#### 必要:是

類型:字串

有效值:"Grid"

aabb\_bounds

為模擬指定主軸對齊邊界框(AABB)的邊界。您可以將邊界指定為 2 個元素排序的陣列,用來描述每 個軸 (和) 的最小值x和最大值 (依該順序y)。

必要:有條件限制。如果拓樸設定為,則此性質為必要 (且只能指定) "Grid"。

類型:Float陣列(針對每個軸)

有效值:-3.4028235e38-3.4028235e38

grid\_placement\_groups

指定網格拓樸中沿每個軸 (x 和 y) 的放置群組數目。置放群組是空間上相鄰的分割區集合 (位於相同 網域中)。

必要:有條件限制。如果拓樸設定為,則此性質為必要 (且只能指定) "Grid"。如果您沒有指定放 置群組設定,系統SimSpace Weaver會為您計算一個設定。任何使用磁碟分割策略而不使用置放群 組組態的網域都必須指定 grid\_partition (請參[閱空間域分區策略](#page-269-0))。

類型:整數(每個軸)

有效值:1-20。我們建議 x \* y 等於所需的工作人數。否則,SimSpace Weaver會嘗試在可用員工 間平衡您的放置群組。

### <span id="page-268-0"></span>網域

domains區段 (必要) 會指定每個網域的屬性。對於空間領域,所有模擬都必須至少有一個區段。您可 以為其他網域建立多個區段。每種類型的域都有自己的配置格式。

A Important

版本1.13和1.12不支持多個空間域。

#### **A** Important

SimSpace Weaver每個模擬最多支援 5 個網域。這包括所有空間、自訂和服務網域。

```
domains: 
   domain-name: 
     domain-configuration
   domain-name: 
     domain-configuration
   ...
```
#### 網域組態

- [空間域配置](#page-269-1)
- [自訂網域組態](#page-272-0)
- [服務網域組態](#page-275-0)

## <span id="page-269-1"></span>空間域配置

若要指定空間網域的屬性,請*spatial-domain-name*以您選擇的名稱取代。名稱長度必須為 3-64 個 字元,且可包含字元 A-Z、a-z、0-9 和 \_- (連字號)。在名稱後指定空間網域的屬性。

```
 spatial-domain-name: 
   launch_apps_by_partitioning_strategy: 
     partitioning_strategy: "partitioning-strategy-name" 
     grid_partition: 
       x: number-of-partitions-along-x-axis
       y: number-of-partitions-along-y-axis
   app_config: 
     package: "app-package-s3-uri" 
     launch_command: ["app-launch-command", "parameter1", ...] 
     required_resource_units: 
       compute: app-resource-units
   image: "ecr-repository-uri"
```
### <span id="page-269-0"></span>空間域分區策略

區launch\_apps\_by\_partitioning\_strategy段 (必要) 指定分割策略和模擬空間的維度 (以分割 區數目為單位)。

```
 launch_apps_by_partitioning_strategy: 
   partitioning_strategy: "partitioning-strategy-name" 
   grid_partition: 
     x: number-of-partitions-along-x-axis
```

```
 y: number-of-partitions-along-y-axis
```
屬性

partitioning\_strategy

指定此空間網域的分割策略。

#### 必要:是

類型:字串

有效值:此特性的值必須與partitioning\_strategies段落中定義之分割策略的名稱相符。如 需詳細資訊,請參閱 [分割策略](#page-267-0)。

grid\_partition

指定網格拓樸中沿每個軸 (x 和 y) 的分割區數目。這些維度描述了此領域的總模擬空間。

必要:有條件限制。僅當拓樸設定為時,才能指定此性質"Grid"。此屬性取決於此網域的指定磁 碟分割策略的grid\_placement\_groups屬性:

- 如果此網域的分割策略未指定grid\_placement\_groups組態,則需要此屬性。
- 如果有grid\_placement\_groups組態但您沒有指定grid\_partition,則SimSpace Weaver 會使用與grid\_placment\_groups組態相同的維度。
- 如果同時指定grid\_placement\_groups和grid\_partition,則的維度grid\_partition必 須是維度的倍數 grid\_placement\_groups (例如,如果您的grid\_placement\_groups維度 為 2x2,則某些有效維度為 grid\_partition 2x2、4x4、6x6、8x8、10x10)。

類型:整數(每個軸)

有效值:1-20

#### 空間應用配置

app\_config區段 (必要) 會指定此網域中應用程式的套件、啟動設定和資源需求。

```
 app_config: 
   package: "app-package-s3-uri" 
   launch_command: ["app-launch-command", "parameter1", ...] 
   required_resource_units: 
     compute: app-resource-units
```
屬性

package

指定包含應用程序可執行文件/二進製文件的包(zip 文件)。套件必須存放在 Amazon S3 儲存貯 體中。僅支持 zip 文件格式。

必要:是

類型:字串

有效值:Amazon S3 儲存貯體中套件的 Amazon S3 URI。例如 s3://example-bucket/ MySpatialApp.zip。

launch\_command

指定可執行文件/二進製文件名和命令行參數以啟動應用程序。每個命令行字符串令牌都是數組中的 元素。

必要:是

類型:字符串數組

required\_resource\_units

指定SimSpace Weaver應配置給此應用程式每個執行個體的資源單位數量。資源單位是 Worker 上 固定數量的虛擬中央處理單元(vCPUs)和隨機存取記憶(RAM)體。如需有關資源單位的詳細資訊, 請參閱[端點和服務配額](#page-248-0)。此內compute容會指定 Worker compute 系列的資源單位配置,並且是目 前唯一有效的配置類型。

必要:是

類型:整數

有效值:1-4

### 自定義容器映像

image屬性 (選用) 會指定SimSpace Weaver用來執行此網域中應用程式之容器映像檔的位置 (版 本1.13和不支援1.12)。將 URI 提供給 Amazon Elastic Container Registry (Amazon ECR) 中包含映 像的存儲庫。如果未指定此屬性,但default image已在頂層simulation properties區段中指 定,則此網域中的應用程式會使用default\_image. 如需詳細資訊,請參閱 [自訂容器。](#page-165-0)

image: "*ecr-repository-uri*"

#### 屬性

image

指定要在此網域中執行應用程式的容器映像檔位置。

必要:否

類型:字串

有效值:

• Amazon Elastic Container Registry (Amazon ECR) 中存儲庫的 URI(例 如,111122223333.dkr.ecr.us-west-2.amazonaws.com/my-ecrrepository:latest)

<span id="page-272-0"></span>自訂網域組態

若要指定自訂網域的內容,請*custom-domain-name*以您選擇的名稱取代。名稱長度必須為 3-64 個 字元,且可包含字元 A-Z、a-z、0-9 和 \_- (連字號)。在名稱後指定自訂網域的內容。針對每個自訂網 域重複此程序。

```
 custom-domain-name: 
   launch_apps_via_start_app_call: {} 
   app_config: 
     package: "app-package-s3-uri" 
     launch_command: ["app-launch-command", "parameter1", ...] 
     required_resource_units: 
       compute: app-resource-units
     endpoint_config: 
       ingress_ports: [port1, port2, ...] 
   image: "ecr-repository-uri"
```
#### 屬性

launch\_apps\_via\_start\_app\_call

使用 StartApp API 啟動自訂應用程式需要此屬性。

#### 必要:是

#### 類型:

有效值:{}

### 自定義應用配置

app\_config section(必要) 指定此自訂網域中應用程式的套件、啟動設定、資源需求和網路連接 埠。

```
 app_config: 
   package: "app-package-s3-uri" 
   launch_command: ["app-launch-command", "parameter1", ...] 
   required_resource_units: 
     compute: app-resource-units
   endpoint_config: 
     ingress_ports: [port1, port2, ...]
```
屬性

package

指定包含應用程序可執行文件/二進製文件的包(zip 文件)。套件必須存放在 Amazon S3 儲存貯 體中。僅支持 zip 文件格式。

必要:是

類型:字串

有效值:Amazon S3 儲存貯體中套件的 Amazon S3 URI。例如 s3://example-bucket/ MyCustomApp.zip。

launch\_command

指定可執行文件/二進製文件名和命令行參數以啟動應用程序。每個命令行字符串令牌都是數組中的 元素。

必要:是

類型:字符串數組

required\_resource\_units

指定SimSpace Weaver應配置給此應用程式每個執行個體的資源單位數量。資源單位是 Worker 上 固定數量的虛擬中央處理單元(vCPUs)和隨機存取記憶(RAM)體。如需有關資源單位的詳細資訊, 請參閱[端點和服務配額](#page-248-0)。此內compute容會指定 Worker compute 系列的資源單位配置,並且是目 前唯一有效的配置類型。

必要:是

類型:整數

有效值:1-4

endpoint\_config

指定此網域中應用程式的網路端點。的值會ingress\_ports指定自訂應用程式針對內送用戶端連 線繫結的連接埠。 SimSpace Weaver將動態配置的連接埠對應至指定的輸入連接埠。輸入連接埠 都是 TCP 和 UDP。使用 DescribeApp API 尋找連接用戶端的實際連接埠號碼。

需要:否。 如果您未指定端點設定,則此網域中的自訂應用程式將不會有網路端點。

類型:整數數組

有效值:1024-49152。值必須是唯一的。

#### 自定義容器映像

image屬性 (選用) 會指定SimSpace Weaver用來執行此網域中應用程式之容器映像檔的位置 (版 本1.13和不支援1.12)。將 URI 提供給 Amazon Elastic Container Registry (Amazon ECR) 中包含映 像的存儲庫。如果未指定此屬性,但default image已在頂層simulation properties區段中指 定,則此網域中的應用程式會使用default\_image. 如需詳細資訊,請參閱 [自訂容器。](#page-165-0)

image: "*ecr-repository-uri*"

#### 屬性

image

指定要在此網域中執行應用程式的容器映像檔位置。

必要:否

### 類型:字串

有效值:

• Amazon Elastic Container Registry (Amazon ECR) 中存儲庫的 URI(例 如,111122223333.dkr.ecr.us-west-2.amazonaws.com/my-ecrrepository:latest)

## <span id="page-275-0"></span>服務網域組態

若要指定服務網域的屬性,請*service-domain-name*以您選擇的名稱取代。名稱長度必須為 3-64 個 字元,且可包含字元 A-Z、a-z、0-9 和 - (連字號)。在名稱後指定服務網域的內容。針對每個服務網 域重複此程序。

```
 service-domain-name: 
   launch_apps_per_worker: 
     count: number-of-apps-to-launch
   app_config: 
     package: "app-package-s3-uri" 
     launch_command: ["app-launch-command", "parameter1", ...] 
     required_resource_units: 
       compute: app-resource-units
     endpoint_config: 
       ingress_ports: [port1, port2, ...] 
   image: "ecr-repository-uri"
```
## 每位工作者啟動應用

launch\_apps\_per\_worker區段 (必要) 表示這是服務網域設定,並指定每個 Worker 要啟動的服務 應用程式數目。

```
 launch_apps_per_worker: 
   count: number-of-apps-to-launch
```
### 屬性

count

此內容會指定每個 Worker 要啟動的服務應用程式數目。

#### 必要:是

### 類型:整數

有效值:{}| 1 | 2。的值{}指定的預設值1。

### 服務應用配置

app\_config section(必要) 指定此服務網域中應用程式的套件、啟動設定、資源需求和網路連接 埠。

```
 app_config: 
   package: "app-package-s3-uri" 
   launch_command: ["app-launch-command", "parameter1", ...] 
   required_resource_units: 
     compute: app-resource-units
   endpoint_config: 
     ingress_ports: [port1, port2, ...]
```
### 屬性

package

指定包含應用程序可執行文件/二進製文件的包(zip 文件)。套件必須存放在 Amazon S3 儲存貯 體中。僅支持 zip 文件格式。

必要:是

類型:字串

有效值:Amazon S3 儲存貯體中套件的 Amazon S3 URI。例如 s3://example-bucket/ MyServiceApp.zip。

launch\_command

指定可執行文件/二進製文件名和命令行參數以啟動應用程序。每個命令行字符串令牌都是數組中的 元素。

#### 必要:是

類型:字符串數組

#### required\_resource\_units

指定SimSpace Weaver應配置給此應用程式每個執行個體的資源單位數量。資源單位是 Worker 上 固定數量的虛擬中央處理單元(vCPUs)和隨機存取記憶(RAM)體。如需有關資源單位的詳細資訊, 請參閱[端點和服務配額](#page-248-0)。此內compute容會指定 Worker compute 系列的資源單位配置,並且是目 前唯一有效的配置類型。

必要:是

類型:整數

有效值:1-4

endpoint\_config

指定此網域中應用程式的網路端點。的值會ingress\_ports指定您的服務應用程式針對內送用戶 端連線繫結的連接埠。 SimSpace Weaver將動態配置的連接埠對應至指定的輸入連接埠。輸入連 接埠都是 TCP 和 UDP。使用 DescribeApp API 尋找連接用戶端的實際連接埠號碼。

需要:否。 如果您未指定端點設定,則此網域中的服務應用程式將不會有網路端點。

類型:整數數組

有效值:1024-49152。值必須是唯一的。

#### 自定義容器映像

image屬性 (選用) 會指定SimSpace Weaver用來執行此網域中應用程式之容器映像檔的位置 (版 本1.13和不支援1.12)。將 URI 提供給 Amazon Elastic Container Registry (Amazon ECR) 中包含映 像的存儲庫。如果未指定此屬性,但default\_image已在頂層simulation\_properties區段中指 定,則此網域中的應用程式會使用default\_image. 如需詳細資訊,請參閱 [自訂容器。](#page-165-0)

image: "*ecr-repository-uri*"

#### 屬性

image

指定要在此網域中執行應用程式的容器映像檔位置。

必要:否

類型:字串

### 有效值:

• Amazon Elastic Container Registry (Amazon ECR) 中存儲庫的 URI(例 如,111122223333.dkr.ecr.us-west-2.amazonaws.com/my-ecrrepository:latest)

## <span id="page-278-0"></span>位置限制

placement\_constraints區段 (選用) 指定SimSpace Weaver應將哪些空間網域放置在相同 Worker 上。如需詳細資訊,請參閱 [配置空間領域](#page-107-0)。

**A** Important

版本1.13和1.12不支持placement\_constraints。

placement\_constraints:

```
 - placed_together: ["spatial-domain-name", "spatial-domain-name", ...] 
   on_workers: ["worker-group-name"]
```
## 屬性

placed\_together

指定SimSpace Weaver應放置在一起的空間領域。

必要:是

類型:字符串數組

有效值:結構描述中指定的空間網域名稱

on\_workers

指定SimSpace Weaver應放置網域的背景工作群組。

### 必要:是

類型:1 元素字符串數組

有效值:綱要中指定之背景工作群組的名稱

# SimSpace WeaverAPI 參考資料

SimSpace Weaver有 2 組不同的應用程序編程接口 (API):

- 服務 API 這些 API 控制服務和服務資源,例如您的模擬、時鐘和應用程式。它們是主要AWS軟 件開發工具包(SDK)的一部分,您可以使用AWS命令行界面(CLI)調用它們。您也可以使用專 案和平台的工具資料夾中的便利指令碼 (例如,*#####*\ 工具\ 視窗\ weaver-*####*-cli.bat) 來呼叫這些 API。如需有關伺服器 API 的詳細資訊,請參閱 [SimSpace WeaverAPI 參考資](https://docs.aws.amazon.com/simspaceweaver/latest/APIReference/)料。
- 應用程式 SDK API 這些 API 可控制您模擬中的資料。您可以在應用程序代碼中使用它們 來執行諸如讀取和寫入實體字段數據,使用訂閱以及監視模擬中的事件等操作。有關更多信 息,請參閱解壓縮的SimSpace Weaver應用程序 SDK 文件夾中的應用程序 SDK 文檔:*sdkfolder*\SimSpaceWeaverAppSdk-1.16.0\documentation

**a** Note

*sdk ###*是您解壓縮包的文件夾。 SimSpaceWeaverAppSdkDistributable 如果*sdkfolder*\SimSpaceWeaverAppSdk-1.16.0不存在,請確保您擁有SimSpace Weaver應 用程序 SDK 的 1.16.0 版本。 SimSpaceWeaverAppSdkDistributable 不包含整個SimSpace Weaver應用程式 SDK。當您第一次使用SimSpace Weaver應用程式 SDK 指令碼建立專案 時,指令碼會在 SDK 資料夾內建立 SimSpaceWeaverAppSdk -1.16.0 資料夾,並將其餘的 應用程式 *SDK* 下載到其中。SimSpace Weaver

# AWS SimSpace Weaver 版本

我們不斷改善AWS SimSpace Weaver。如果您想利SimSpace Weaver用新功能和功能更新,則必須 在我們發布新版本時下載最新的應用程序 SDK。若要使用較新版本執行既有模擬,您可能必須更新其 資料架構和程式碼,然後啟動模擬的新例證。您不需要升級,而且可以繼續使用舊版執行現有模擬。您 可以查看此頁面以查看版本之間的不同之處。目前支援所有版本。

**A** Important

最新版本的[AWS SimSpace Weaver用戶指南僅](https://docs.aws.amazon.com/simspaceweaver/latest/userguide/)涵蓋最新版本的服務。您可以在[AWS](https://docs.aws.amazon.com/simspaceweaver/latest/catalog/userguide.html) [SimSpace Weaver指南目錄](https://docs.aws.amazon.com/simspaceweaver/latest/catalog/userguide.html)中找到舊版的文件,可[從主要文件登陸頁面](https://docs.aws.amazon.com/simspaceweaver)取得。

最新版本

最新的版本是:1.16.0

# 如何找到您目前的版本

如果您使SimSpace Weaver用應用程式 SDK 建立模擬,則create-project指令碼會 將 SDK 程式庫的版本下載到. *sdk-folder* 包含 SDK 程式庫的子目錄名稱包含 SDK 版 本號碼:SimSpaceWeaverAppSdk-*sdk-version*。例如,版本 1.15.3 的程式庫位於 中SimSpaceWeaverAppSdk-1.15.3。

<span id="page-281-0"></span>您也可以在您*sdk-folder*的. SimSpace Weaver app\_sdk\_distributable\_version.txt

# 下載最新版本

使用下列其中一個連結下載最新版本。

- [完整的應用程序 SDK 可分發包](https://artifacts.simspaceweaver.us-east-2.amazonaws.com/latest/SimSpaceWeaverAppSdkDistributable.zip)
- [只有應用程式 SDK 程式庫](https://artifacts.simspaceweaver.us-east-2.amazonaws.com/latest/SimSpaceWeaverAppSdk.zip)

您也可以從中的[SimSpace Weaver主控台](https://console.aws.amazon.com/simspaceweaver)下載完整的SimSpace Weaver應用程式 SDK 可散發套 件。AWS Management Console從導航窗格中選擇「下載應用程序 SDK」。

### **A** Warning

請勿使用下AWS CLI載任何似乎是應用SimSpace Weaver程式 SDK 可散發套件的內容。請僅 使用此頁面上的下載連結中的下載連結。不支援任何其他下載方法或位置,且可能包 含過時、不正確或惡意程式碼。

## <span id="page-282-0"></span>排解應用程式 SDK 下載

我們使用 Amazon CloudFront (CloudFront)來分發應用程序 SDK .zip 文件。您可能會遇到下列某些 情況。

- 下載的軟件包不是最新版本
	- 如果您下載的 .zip 檔案不包含最新版本,可能是您 CloudFront 邊緣位置的快取尚未更新。24 小時 後再次下載。
- 您使用下載連結收到 HTTP 4xx 或 5xx 錯誤訊息
	- 請在 24 小時後再試一次。如果您看到相同的錯誤訊息,請使用[SimSpace Weaver主控台](https://console.aws.amazon.com/simspaceweaver)底部的 [意見反應] 連結回報問題。選取 [回報問題] 做為 [意見反應類型]。
- 您的瀏覽器報告無法加載頁面
	- 您可能有區域網路或瀏覽器設定問題。確認您可以載入其他頁面。請清除瀏覽器快取,然後再試一 次。請確定您沒有可能封鎖下載 URL 的防火牆規則。
- 嘗試保存文件時收到錯誤
	- 請檢查您的本機檔案系統權限,以確定您擁有儲存檔案的正確權限。
- 您的瀏覽器顯示 AccessDenied
	- 如果您在瀏覽器中手動輸入 URL,請檢查網址是否正確。如果您使用了下載連結,請確定瀏覽器 中的 URL 沒有干擾;請再次使用該連結。

# 安裝最新版本

#### 若要安裝最新版本

- 1. [下載最新版本](#page-281-0)。
- 2. 將 SimSpaceWeaverAppSdkDistributable .zip 解壓縮到一個文件夾。
- 3. 從解壓縮的最新版本SimSpace Weaver應用程式 SDK 資料夾執行 docker-create-image.bat (或docker-create-image.sh針對 WSL)。

4. 使用解壓縮的最新版本SimSpace Weaver應用程序 SDK 文件夾,而不是以前的版本。

# 服務版本

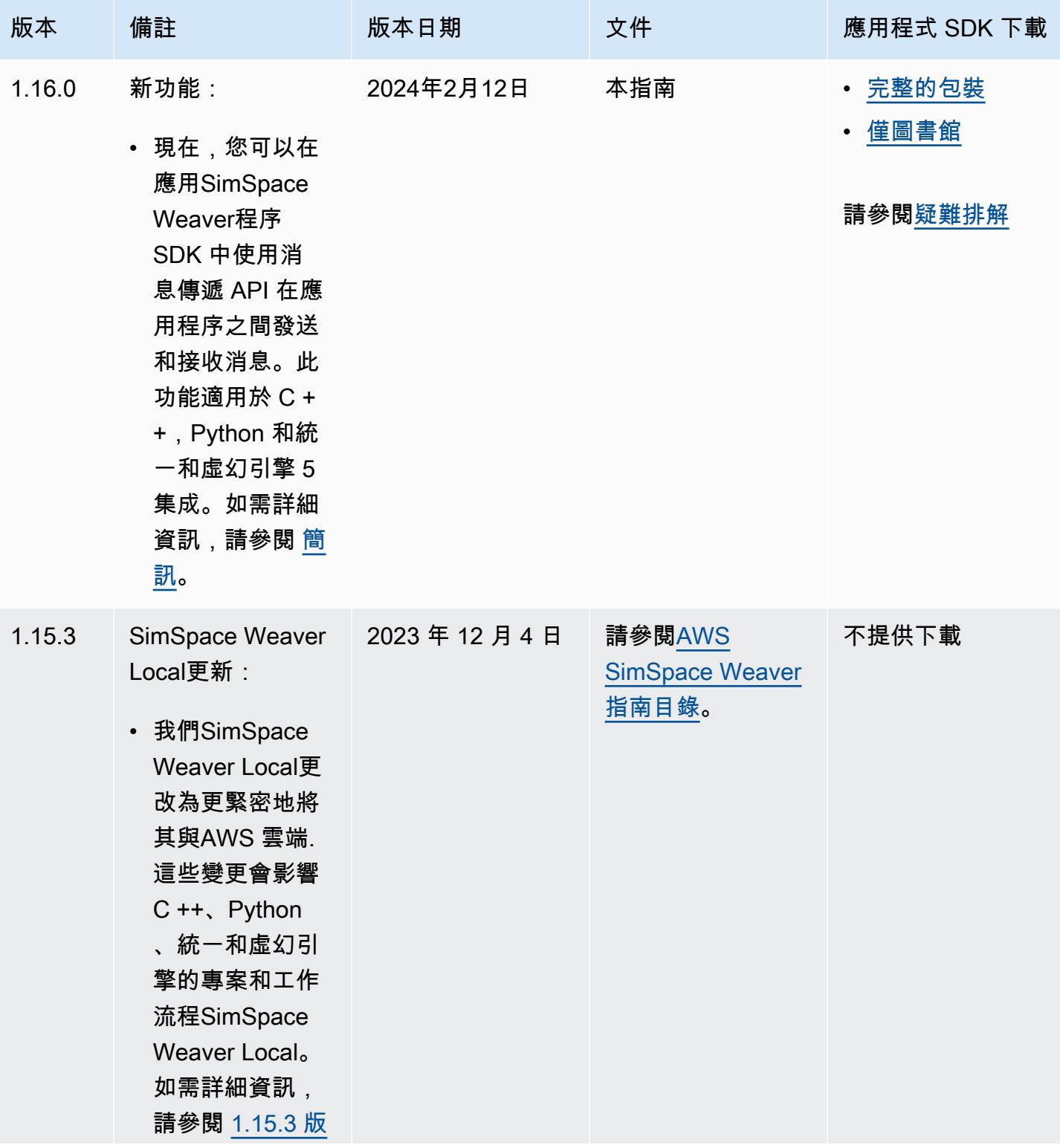

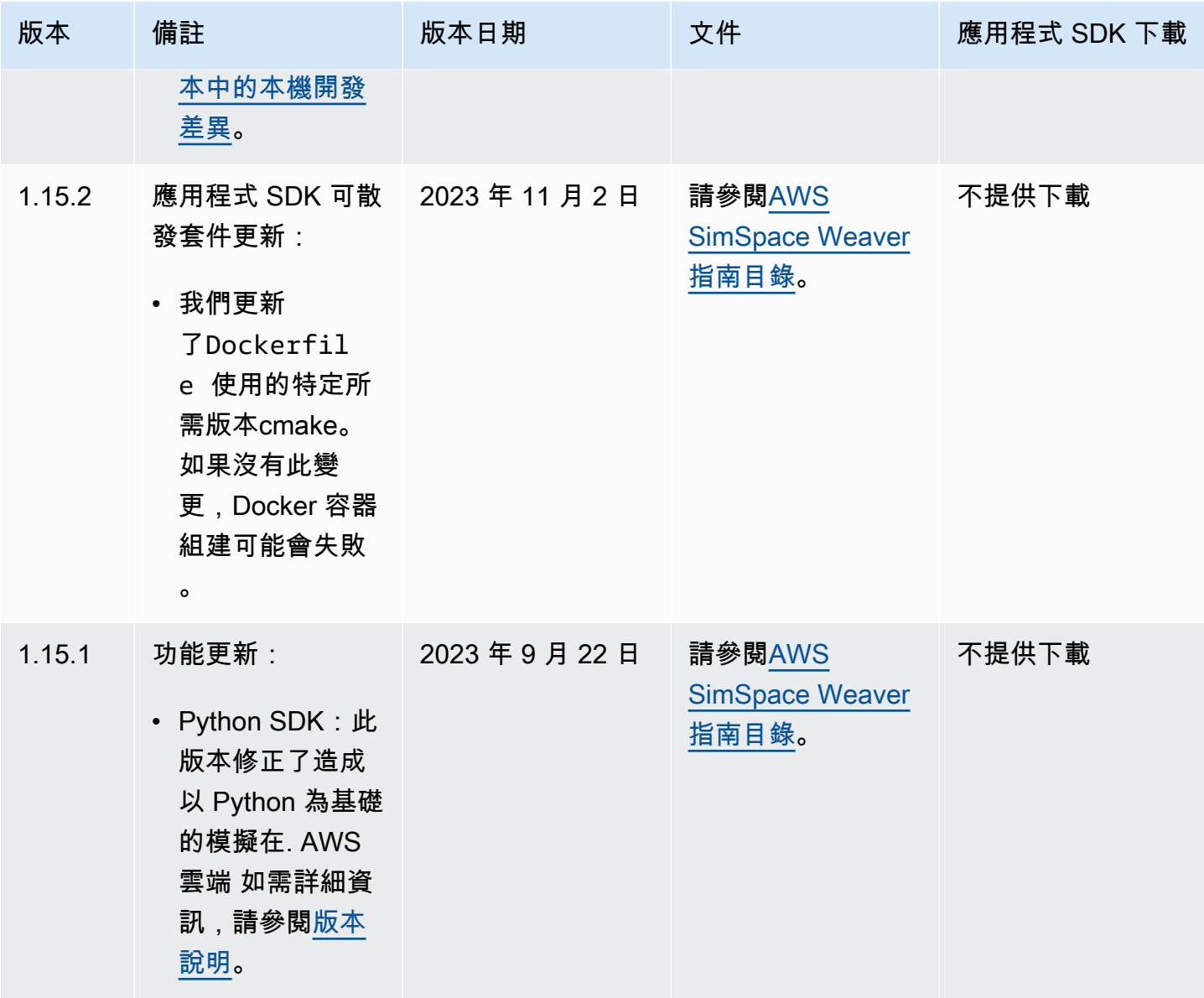

AWS SimSpace Weaver **2.2 and 2.2 and 2.4 and 2.4 and 2.4 and 2.4 and 2.4 and 2.4 and 2.4 and 2.4 and 2.4 and 2.4 and 2.4 and 2.4 and 2.4 and 2.4 and 2.4 and 2.4 and 2.4 and 2.4 and 2.4 and 2.4 and 2.4 and 2.4 and 2.4 and** 

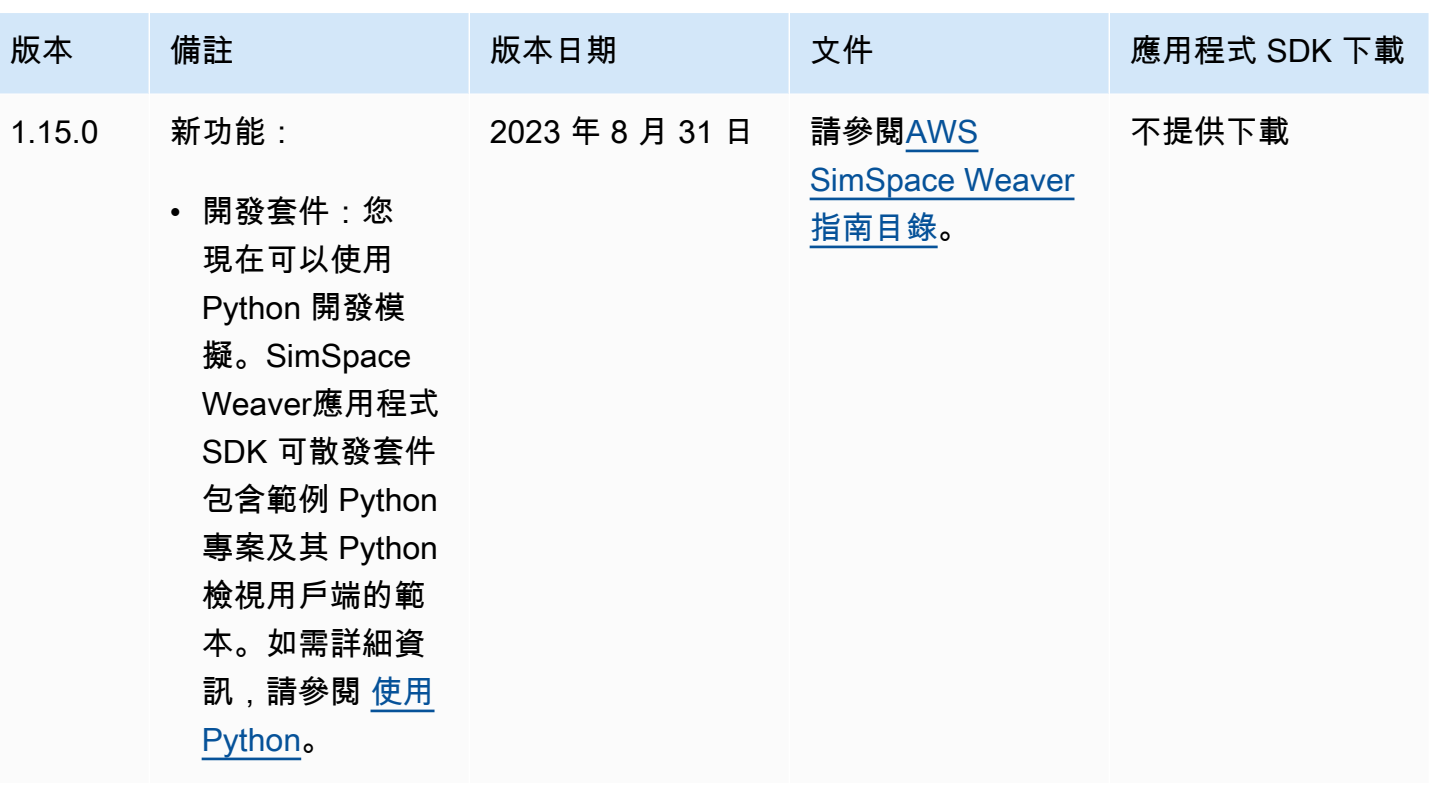

AWS SimSpace Weaver **2.2 and 2.2 and 2.4 and 2.4 and 2.4 and 2.4 and 2.4 and 2.4 and 2.4 and 2.4 and 2.4 and 2.4 and 2.4 and 2.4 and 2.4 and 2.4 and 2.4 and 2.4 and 2.4 and 2.4 and 2.4 and 2.4 and 2.4 and 2.4 and 2.4 and** 

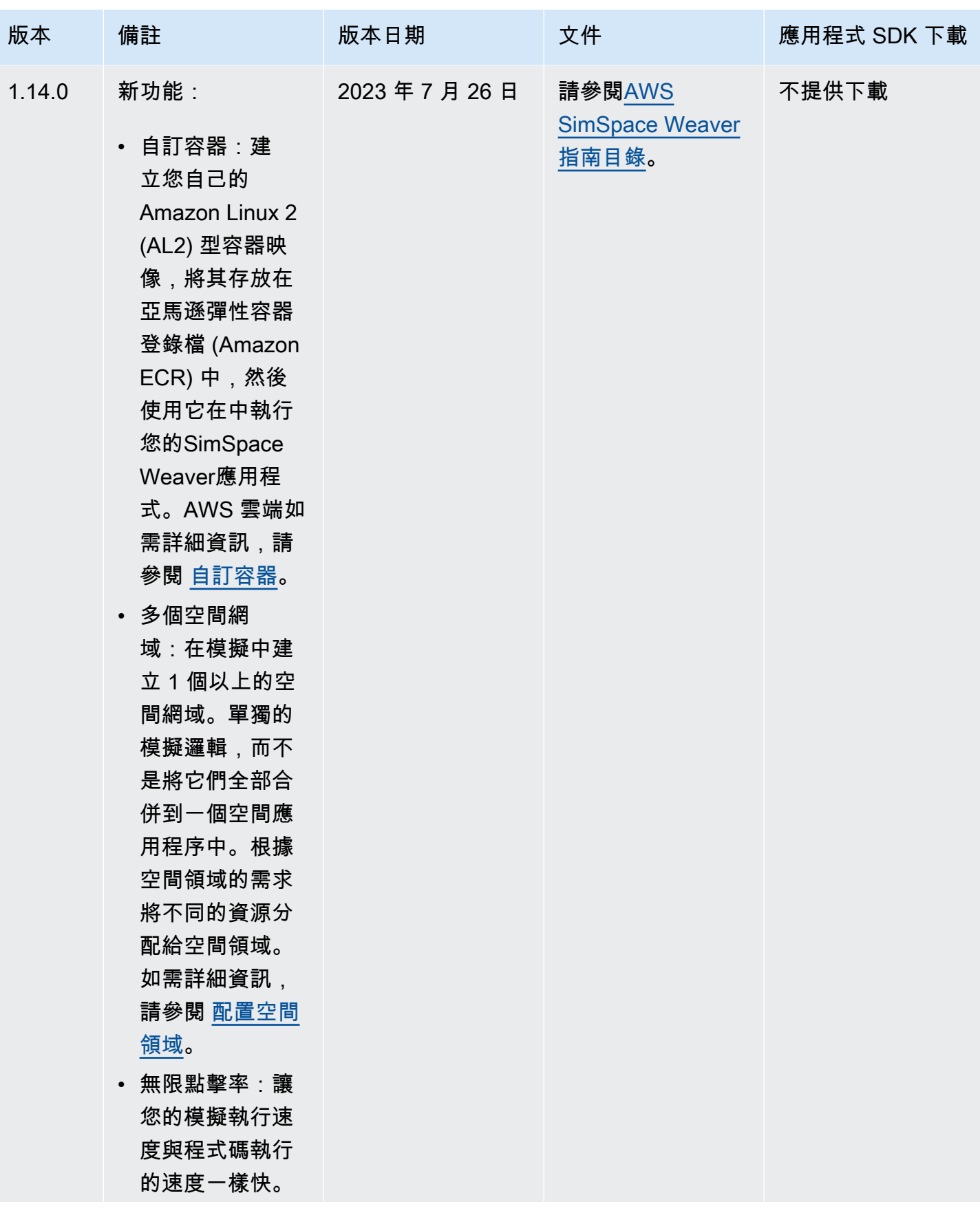

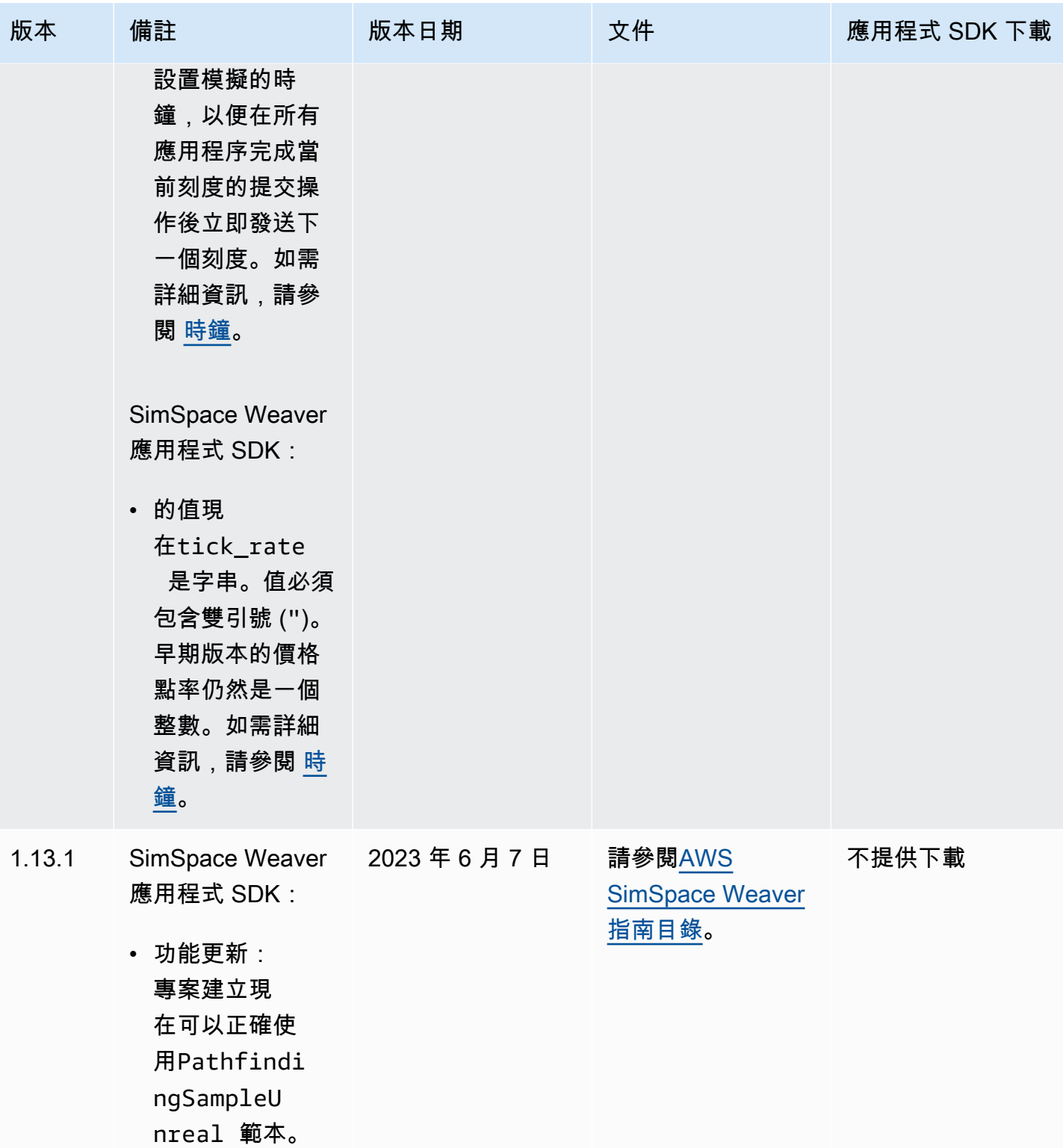
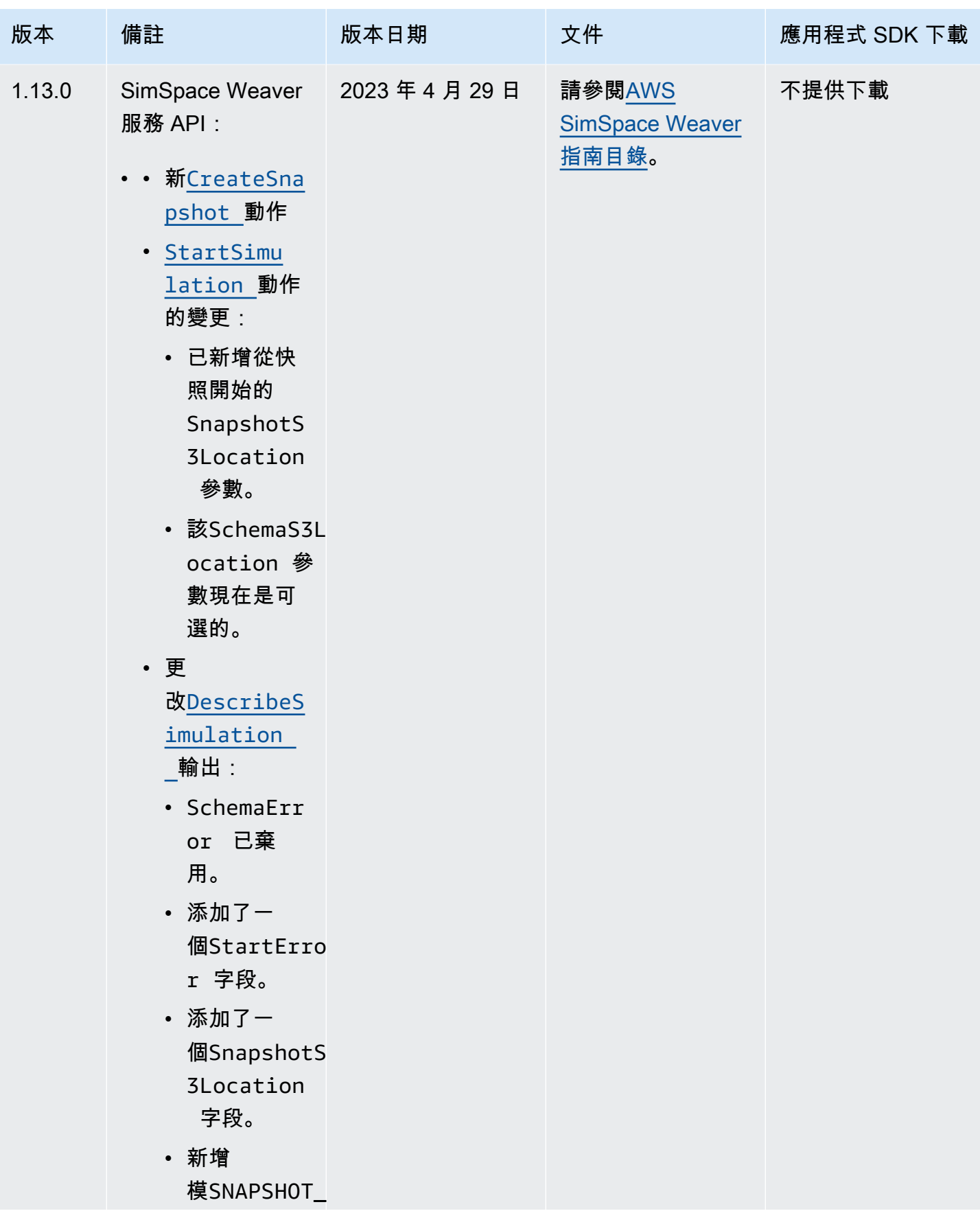

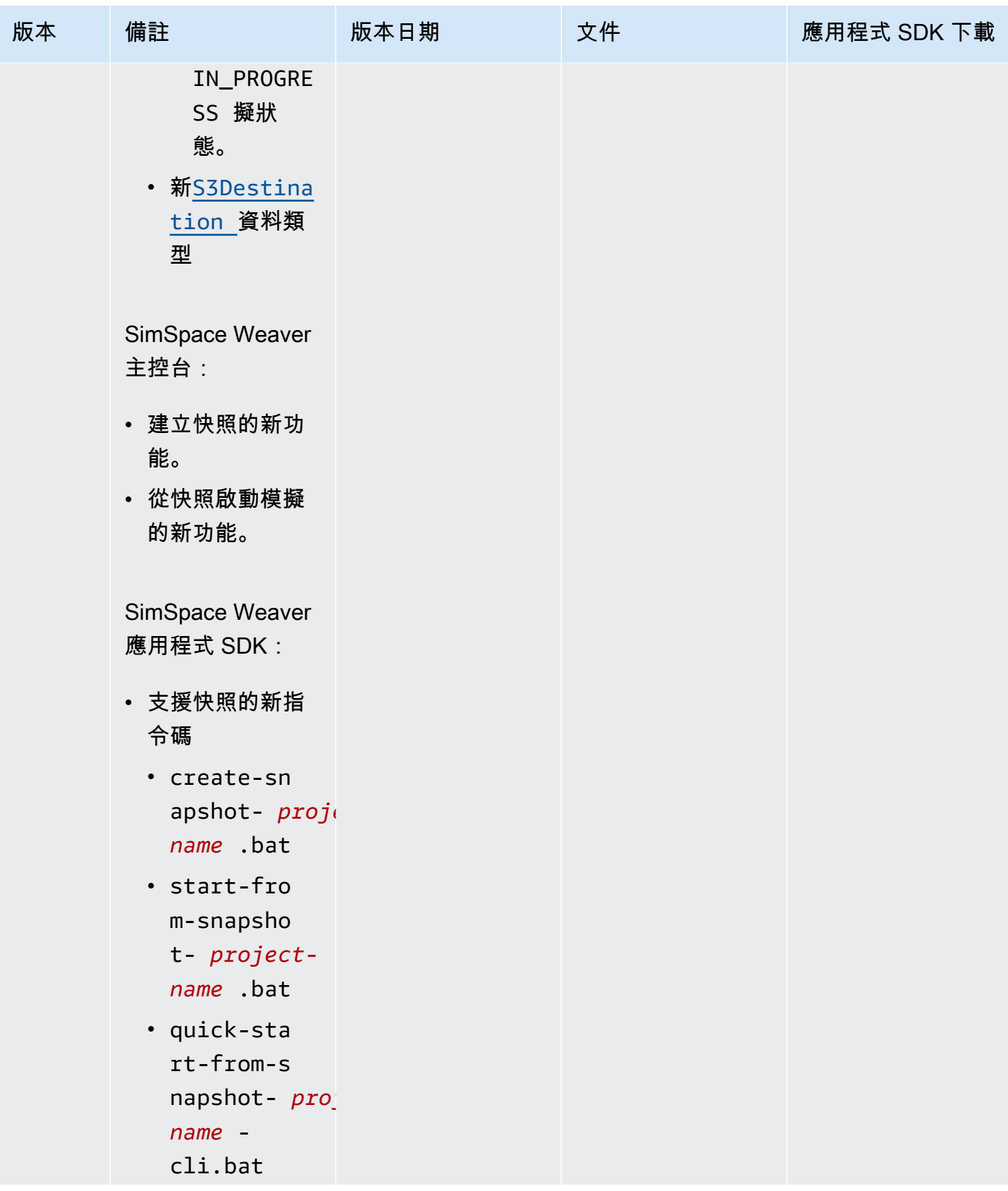

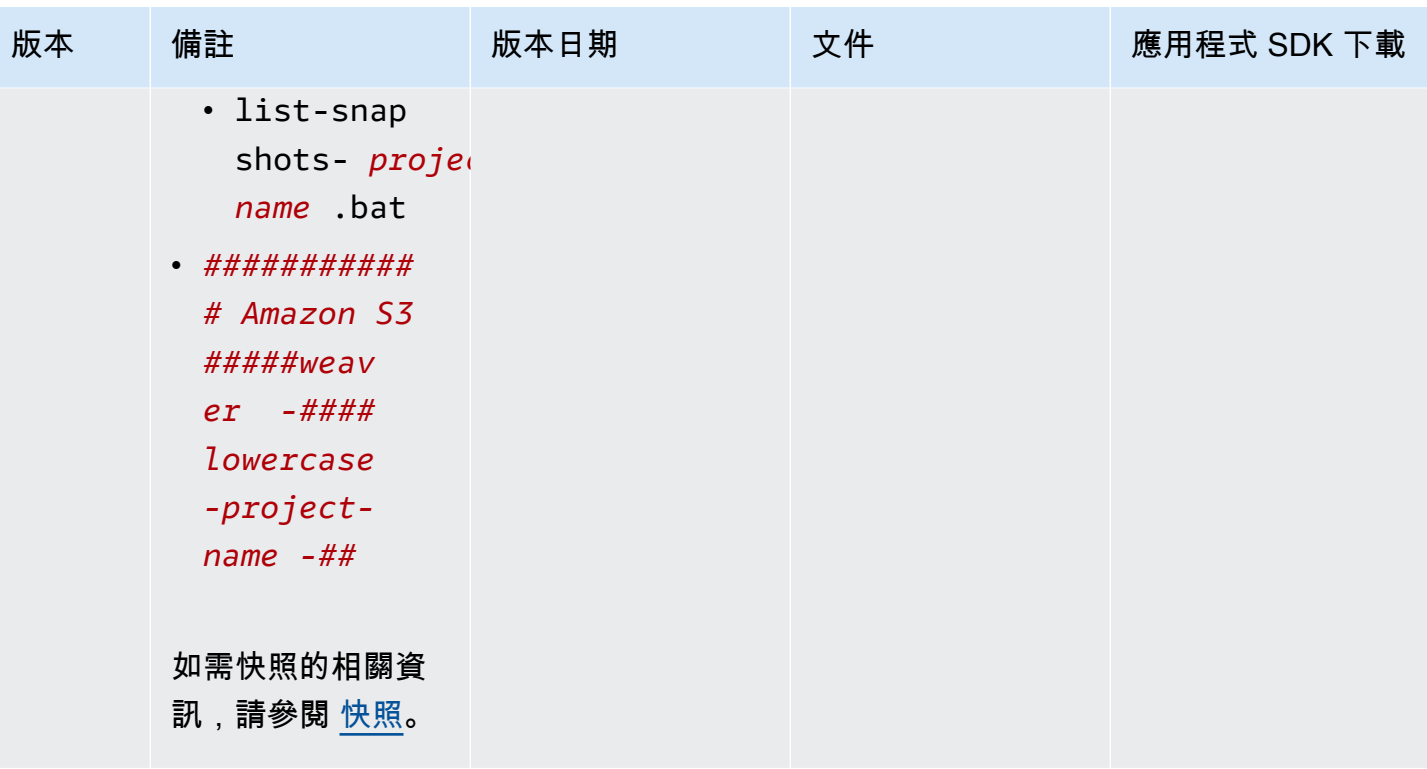

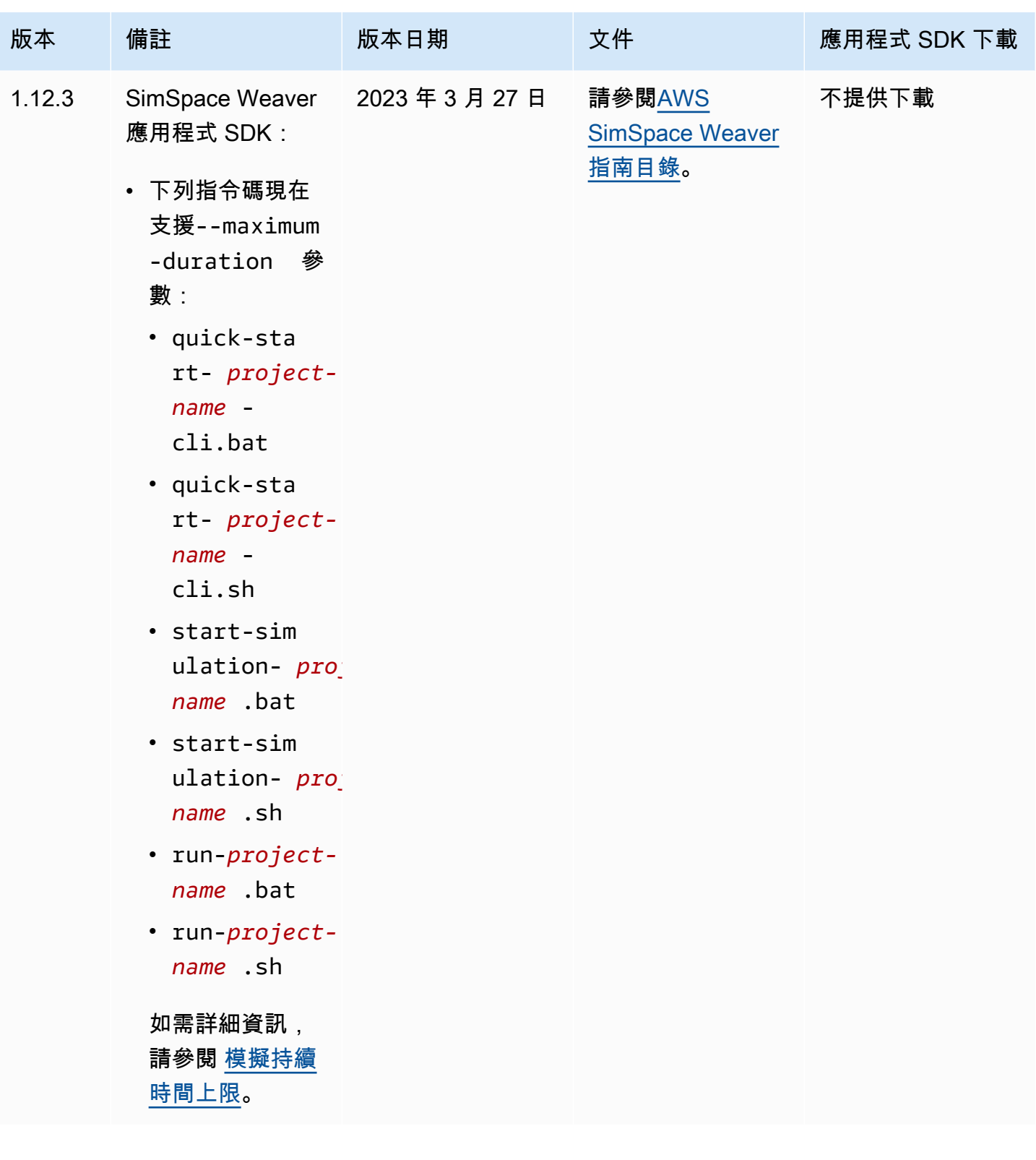

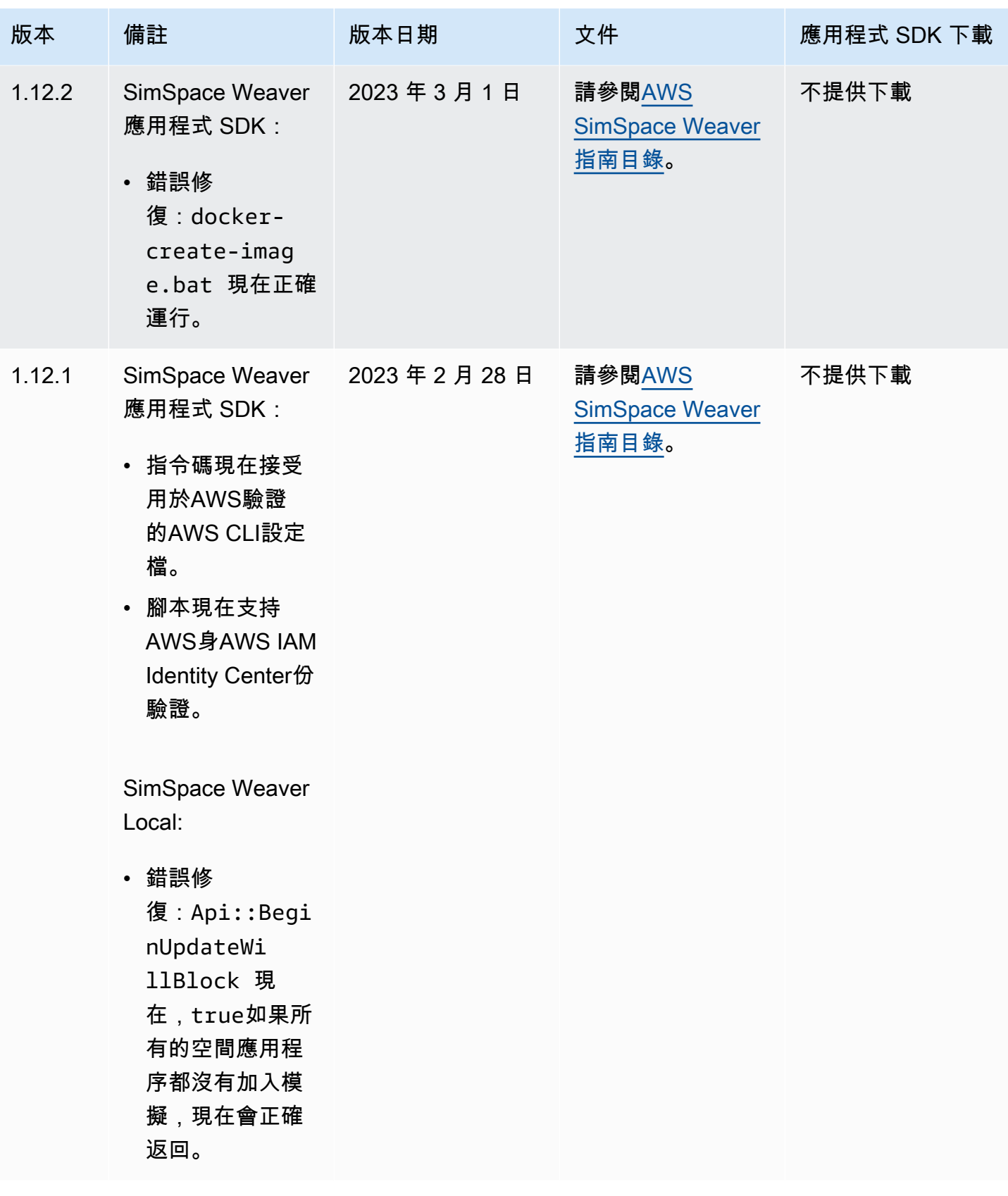

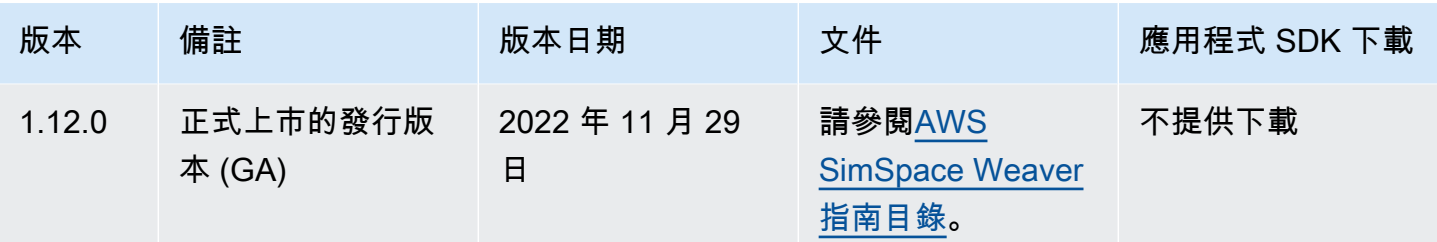

## <span id="page-293-0"></span>AWS SimSpace Weaver1.15.1 版本

對於最初在 1.15.0 版中發行的 Python SDK,此發行SimSpace Weaver版本是必要的更新。它修復了 一個版本不匹配問題,該問題導致基於 Python 的模擬在. AWS 雲端 請使用此版本,而不是 1.15.0。

## 將現有的 Python 項目更新為 1.15.1

如果您有使用版本 1.15.0 Python SDK 建立的現有 Python 專案,您必須執行下列步驟將其更新至 1.15.1,以便在. AWS 雲端

您也可以使用 1.15.1 Python SDK 建立新的 Python 專案,並將您的自訂程式碼移至新專案,而不必遵 循這個程序。

若要將一個 1.15.0 Python 專案更新至 1.15.1

- 1. 轉到您的 Python 項目的文件夾。
- 2. 在src/PythonBubblesSample/bin/run-python更改以下行中:

export PYTHONPATH=\$PYTHONPATH:/roapp/lib

### 變更為:

•

•

export PYTHONPATH=\$PYTHONPATH:\$LD\_LIBRARY\_PATH:/roapp/lib

3. 在CMakeLists.txt刪除以下幾行:

```
file(COPY "${SDK_PATH}/libweaver_app_sdk_python_v1_$ENV{PYTHON_VERSION}.so" 
DESTINATION "${ZIP FILES DIR}/lib/weaver app sdk v1")
```

```
file(RENAME "${ZIP_FILES_DIR}/lib/weaver_app_sdk_v1/libweaver_app_sdk_python_v1_
$ENV{PYTHON_VERSION}.so" "${ZIP_FILES_DIR}/lib/weaver_app_sdk_v1/
libweaver_app_sdk_python_v1.so")
```
•

•

message(" \* COPYING WEAVER PYTHON SDK TO BUILD DIR \${ZIP\_FILES\_DIR}....")

file(COPY \${SDK\_DIR} DESTINATION \${ZIP\_FILES\_DIR}/lib/weaver\_app\_sdk\_v1)

## 1.15.1 版的疑難排解

在更新 1.15.0 Python 模擬之後,它無法在 AWS 雲端

症狀:在您開始模擬後大約 5-10 分鐘後,模擬管理記錄會報告,internal error且模擬狀態 為FAILED。

如果來自 1.15.0 Python SDK 的程式庫檔案包含在應用程式壓縮檔案中,就可能會發生這種情況。確 保您已完成更新項目的步驟,並確保該步驟libweaver\_app\_sdk\_python\_v1.so不在您的 zip 文件 中或以任何方式引用。

## 關於版本 1.15.1 的常見問題

此版本是否會影響 Python SDK 以外的其他任何內容?

否。

我是否必須更新至版本 1.15.1?

如果您不打算將 Python 用於空間應用程序,則不必更新為 1.15.1。如果您更新為 1.15.0,則您的 Python 模擬將不會在. AWS 雲端 如果您使用 1.15.0,建議您更新為 1.15.1。

#### 什麼是 **\$LD\_LIBRARY\_PATH**?

它是 Python SDK 的位置,當您的模擬在AWS 雲端. 這是 1.15.1 版的新功能。我 們進行了此更改是為了避免 future 發生 Python 版本問題。鏈接到該目錄在功能上 與libweaver\_app\_sdk\_python\_v1.so在 1.15.0 中鏈接相同。

# AWS SimSpace Weaver 的文件歷程記錄

下表說明 SimSpace Weaver 文件的重要變更。

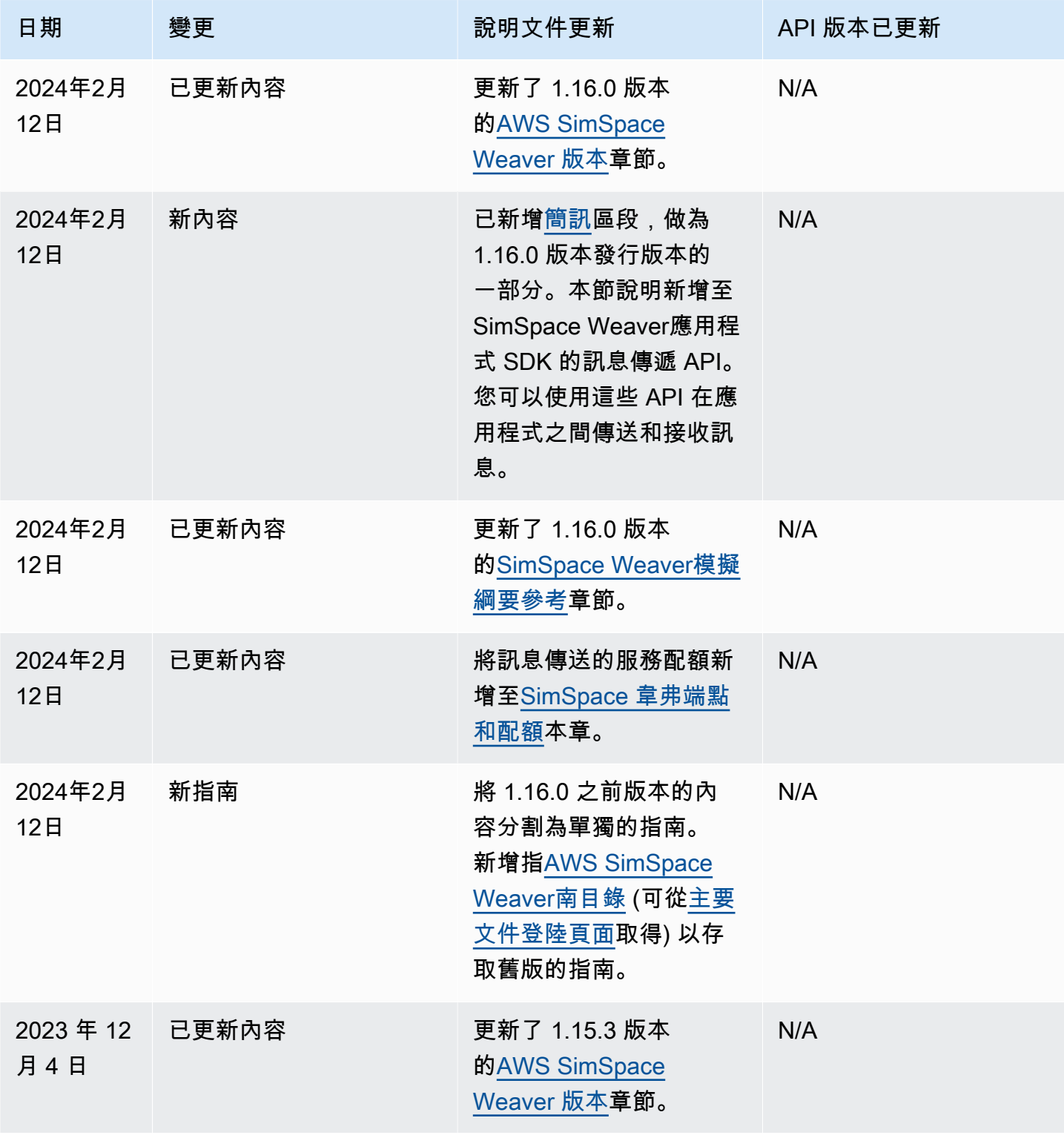

AWS SimSpace Weaver **2.2 and 2.2 and 2.4 and 2.4 and 2.4 and 2.4 and 2.4 and 2.4 and 2.4 and 2.4 and 2.4 and 2.4 and 2.4 and 2.4 and 2.4 and 2.4 and 2.4 and 2.4 and 2.4 and 2.4 and 2.4 and 2.4 and 2.4 and 2.4 and 2.4 and** 

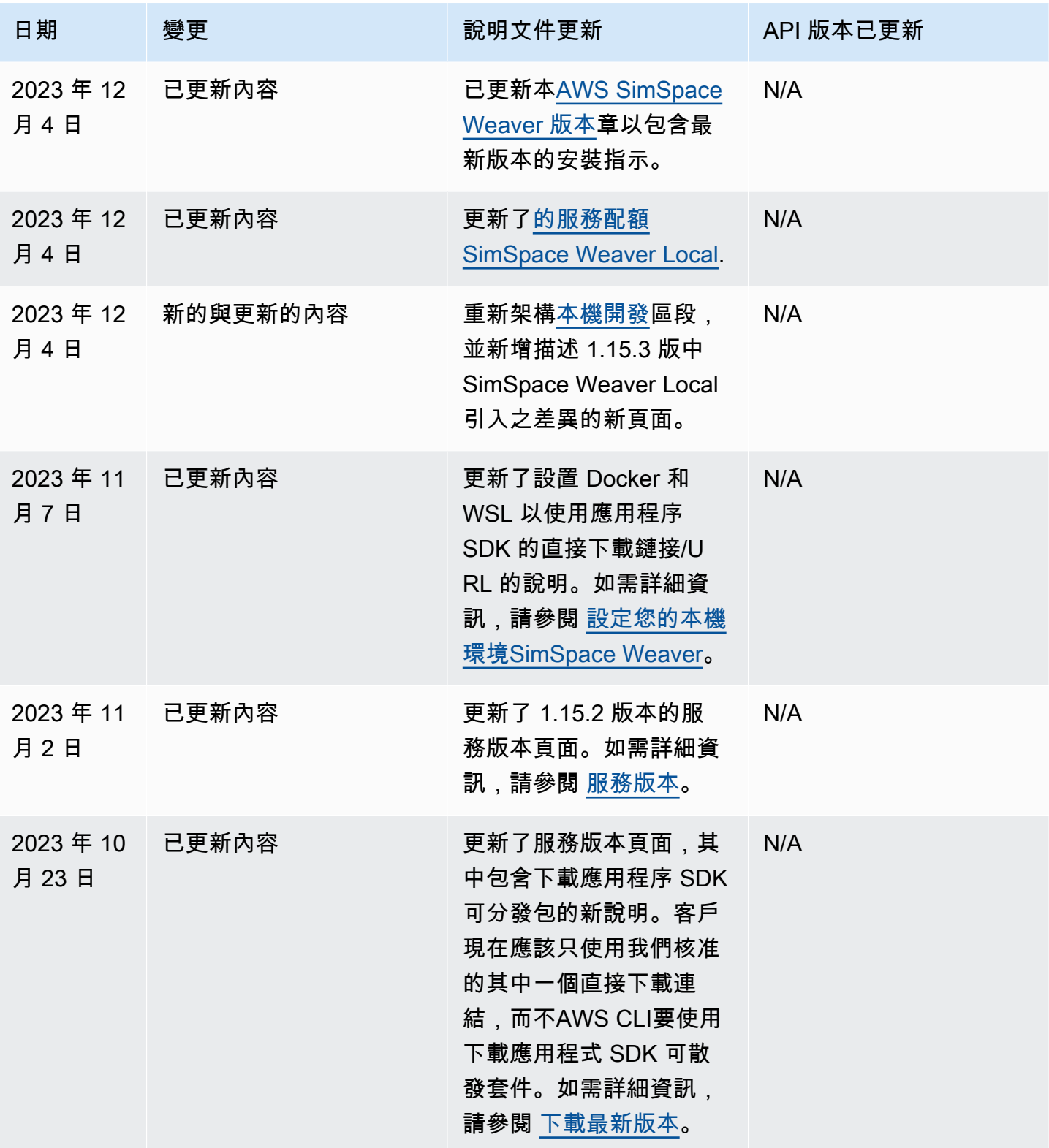

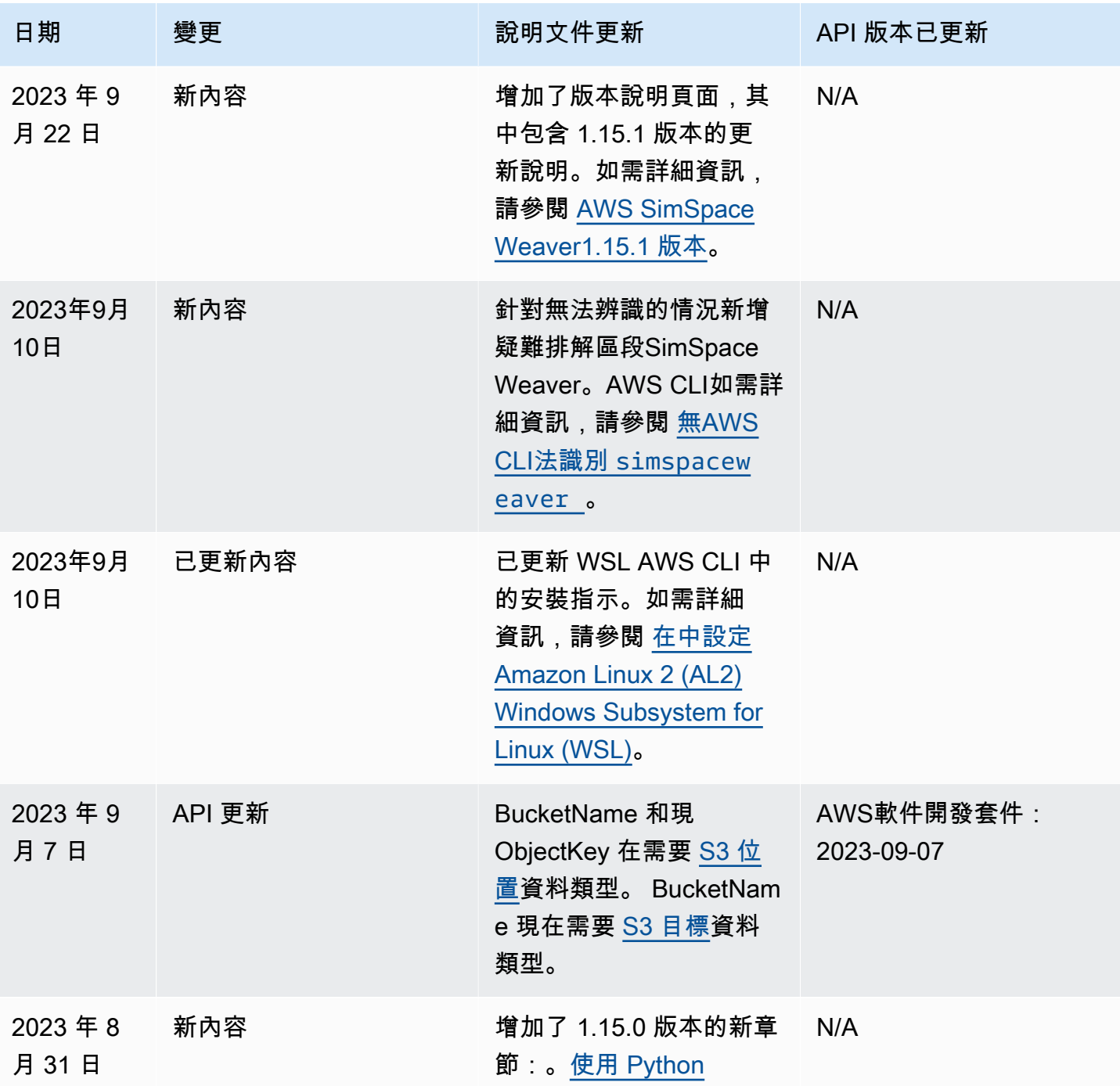

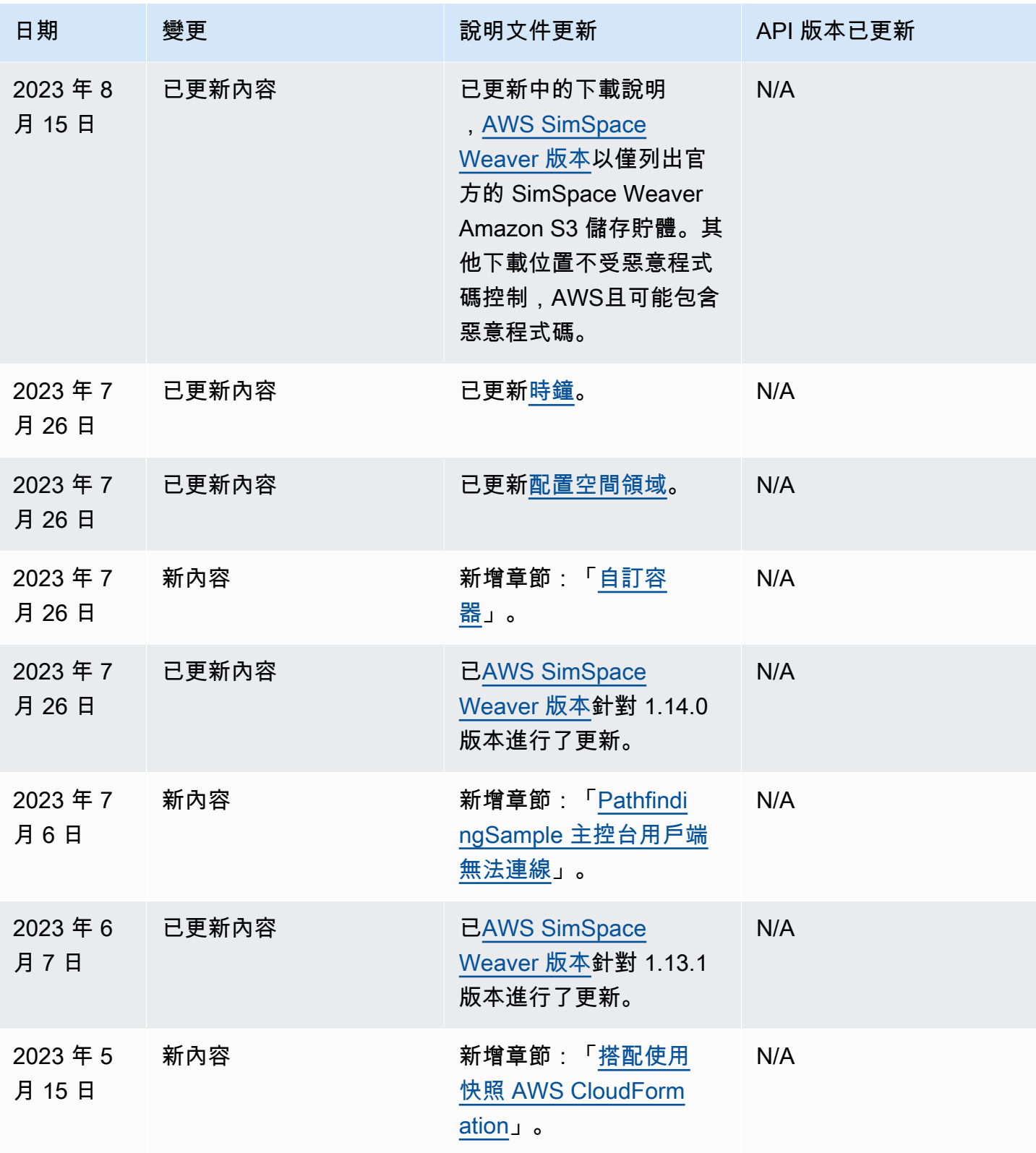

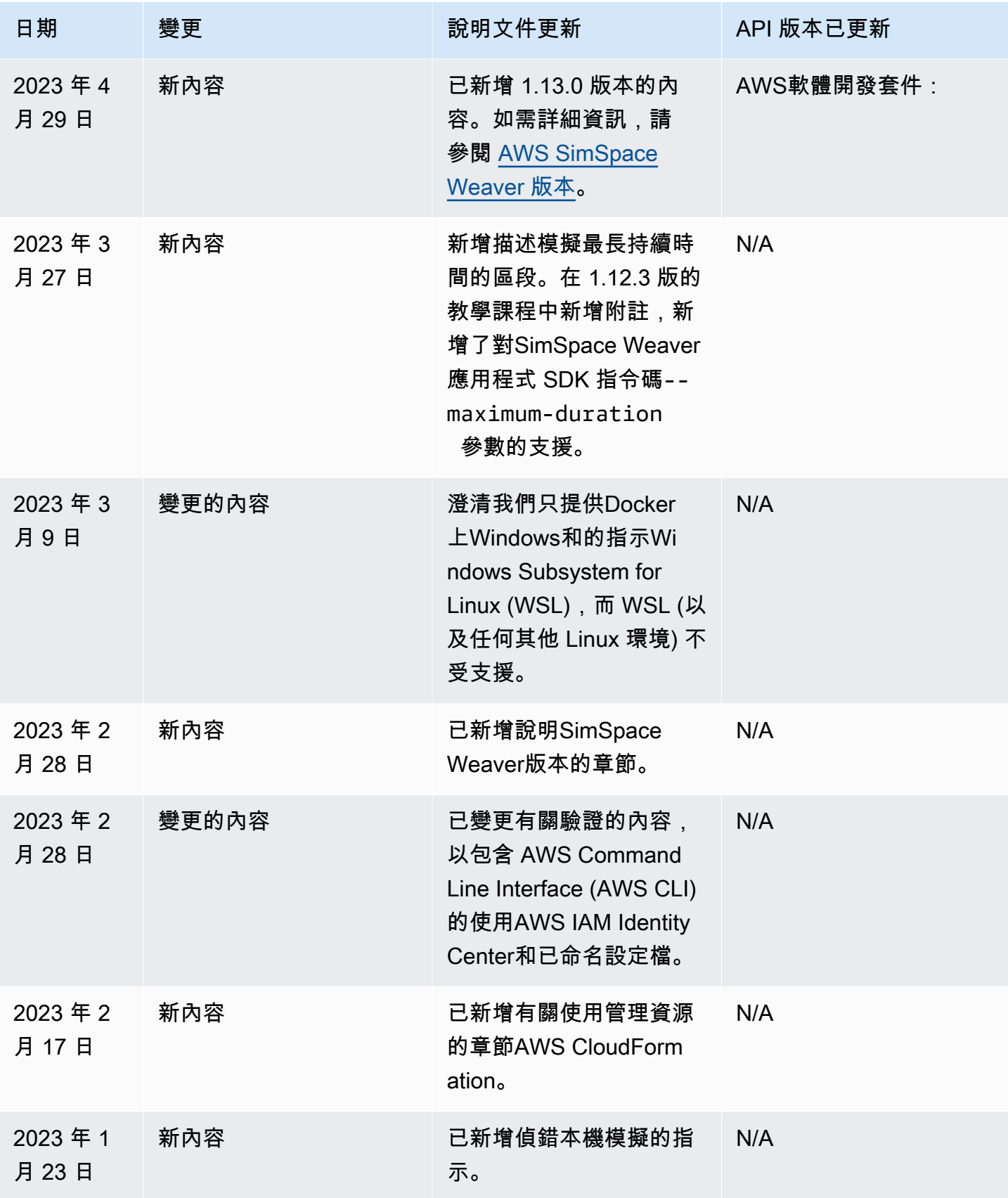

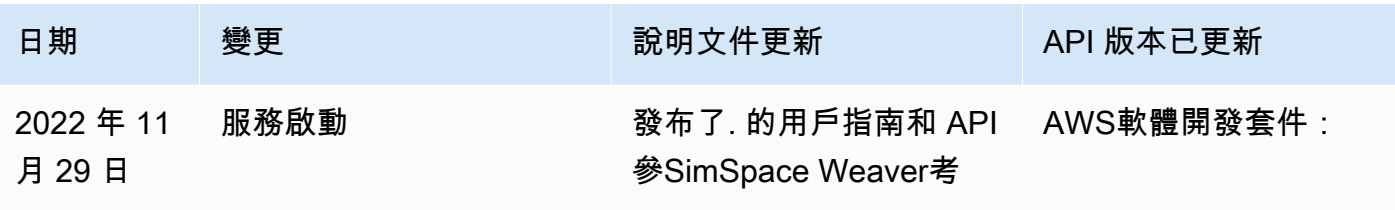

# 詞彙表

此詞彙表定義的特定詞彙AWS SimSpace Weaver。

如需最新 AWS 術語的清單,請參閱 AWS 一般參考中的 [AWS 詞彙表。](https://docs.aws.amazon.com/general/latest/gr/glos-chap.html)

<span id="page-301-4"></span><span id="page-301-3"></span><span id="page-301-2"></span><span id="page-301-1"></span><span id="page-301-0"></span>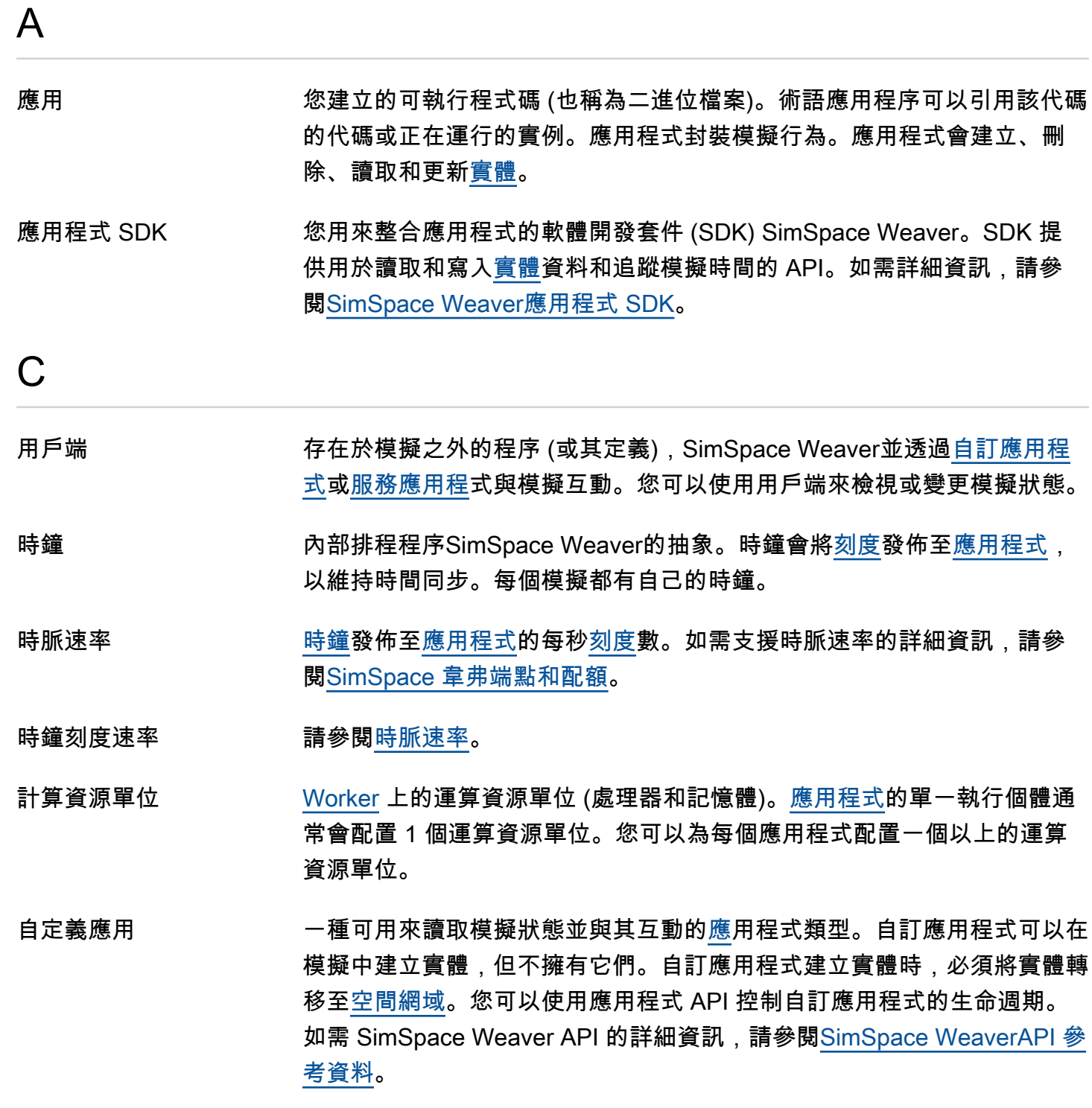

自訂網域 包含[自訂應用程式](#page-301-0)的[網域](#page-302-1)。

自訂分割區 [自訂應用程式](#page-301-0)的[分割區](#page-302-2)。

D

- 截止 きゅうしゃ おくらく 作業 (例如處[理刻度](#page-304-0)) 應完成的[實際時間。](#page-304-2)
- <span id="page-302-1"></span>網域 一組運行相同的可執行代碼([應用](#page-301-1)程序二進制)並具有相同的啟動選項的應 用程序實例。

## E

- 端點(服務) 程式 (例如) 用來連線至服務的完整網域名稱 (FQDNAWS Command Line Interface)。SimSpace Weaver
- 端點 (模擬) 用戶端用來連線至模擬的 IP 位址和連接埠號碼。您可以在[自訂應用程式](#page-301-0) [和](#page-301-0)[服務](#page-303-0)[應用程式](#page-301-0)上設定端點。
- <span id="page-302-0"></span>實體 客戶數據對象(或其定義)。圖元可以是靜態的 (保留在一個位置) 或動態 (在模擬空間中移動)。例如,模擬中的人和建築物。

#### I

- 指數 (模擬) 模擬的空間性質的描述,包括其空間邊界和座標系統。
- L

<span id="page-302-3"></span>生命週期 (應用程式) [應用程式](#page-301-1)在模擬期間所經歷的預期邏輯步驟的說明。生命週期可能是受管理 (SimSpace Weaver啟動和停止應用程式) 或未受管理 (您啟動和停止應用程

載入 (實體欄位資料) 從讀取[實體](#page-302-0)欄位資料[State Fabric。](#page-303-2)

式)。

### P

<span id="page-302-2"></span>分割區 [Worker](#page-304-1) 上的共用記憶體區段。每個分區都包含一個[域中](#page-302-1)的[實體的](#page-302-0)離散子 集。每個[應用程序](#page-301-1)都有分配的分區。一個應用程序擁有其分區中的所有實 體。當應用程序創建一個實體時,它會在其分區中創建它。當實體從一個分

區移動到另一個分區時,所有權將從源分區的應用程序轉移到目標分區的應 用程序。

R

**資源單位 請參閱 [???](#page-301-4)。** 

S

- <span id="page-303-4"></span>架構 描述模擬設定的 YAML 或 JSON 文件。 SimSpace Weaver使用資料架構 來建立[模擬資源](#page-303-3)。
- <span id="page-303-0"></span>服務[應](#page-301-1)用 一種可用來讀取模擬狀態並與其互動的應用程式類型。服務應用程式可以在 模擬中建立實體,但必須將其傳輸到空間[網域](#page-302-1)。 SimSpace Weaver管理服 務應用程式的[生命週期](#page-302-3),並在模擬中的每個 [Worker](#page-304-1) 上啟動 1 個 (或更多, 如模擬[結構描述](#page-303-4)中所指定)。
- 服務網域 包含[服務應用程式](#page-303-0)的[網域](#page-302-1)。
- 服務分區 [服務應用程式的分](#page-303-0)[割區](#page-302-2)。
- <span id="page-303-3"></span>模擬 (資源) 執行模擬虛擬空間之運算叢集的抽象化。您可以有多個模擬。您可以使 用[資](#page-303-4)料架構規劃模擬。
- <span id="page-303-5"></span>空間應用 封裝核心模擬邏輯的一種[應用程式](#page-301-1)。每個空間應用程序擁有 1 個(並且只 有 1 個[\)分區](#page-302-2)。
- <span id="page-303-1"></span>空間域 しつりつ 包含[空間應用程式](#page-303-5)的[網域](#page-302-1)。
- 空間分區 [空間應用程式](#page-303-5)的[分割區](#page-302-2)。
- <span id="page-303-2"></span>State Fabric Sum SimSpace Weaver的記憶體內資料庫。State Fabric儲存模擬的狀態,包括 實體和內部SimSpace Weaver資料。

存儲(實體字段數據) 將實體欄位資料寫入 [State Fabric.](#page-303-2)

<span id="page-303-7"></span>訂閱 對特定[應用程序](#page-301-1)實例的長時間運行請求,以從[訂閱區域](#page-303-6)接收數據。訂閱應用 程式使用訂閱來探索訂閱區域內[實體](#page-302-0)的變更。

<span id="page-303-6"></span>[訂閱](#page-303-7)區 模擬空間的二維區域。訂閱是指訂閱區域。一個訂閱區域可以跨越一個以上 的[分區](#page-302-2),並且還包括分區的一部分。訂閱區域在其定義的範圍內是連續的。

<span id="page-304-2"></span><span id="page-304-1"></span><span id="page-304-0"></span>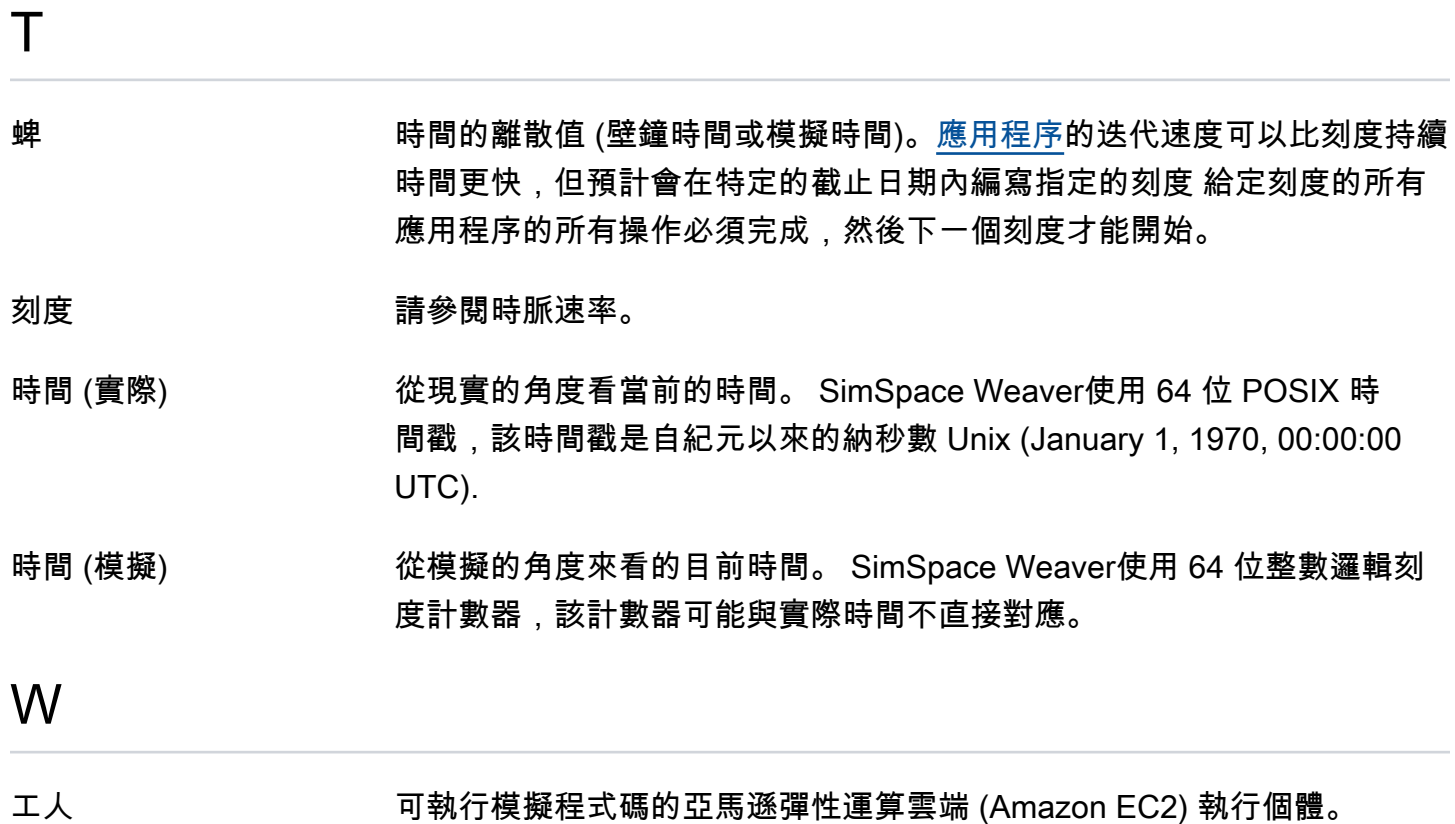

本文為英文版的機器翻譯版本,如內容有任何歧義或不一致之處,概以英文版為準。